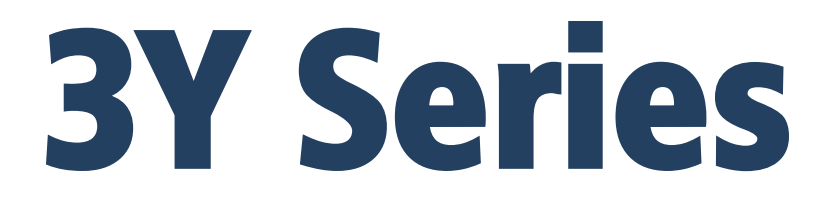

**AS 3Y Analytical Balances PS 3Y Precision Balances**

# USER MANUAL

IMMU-02-26-11-17-EN

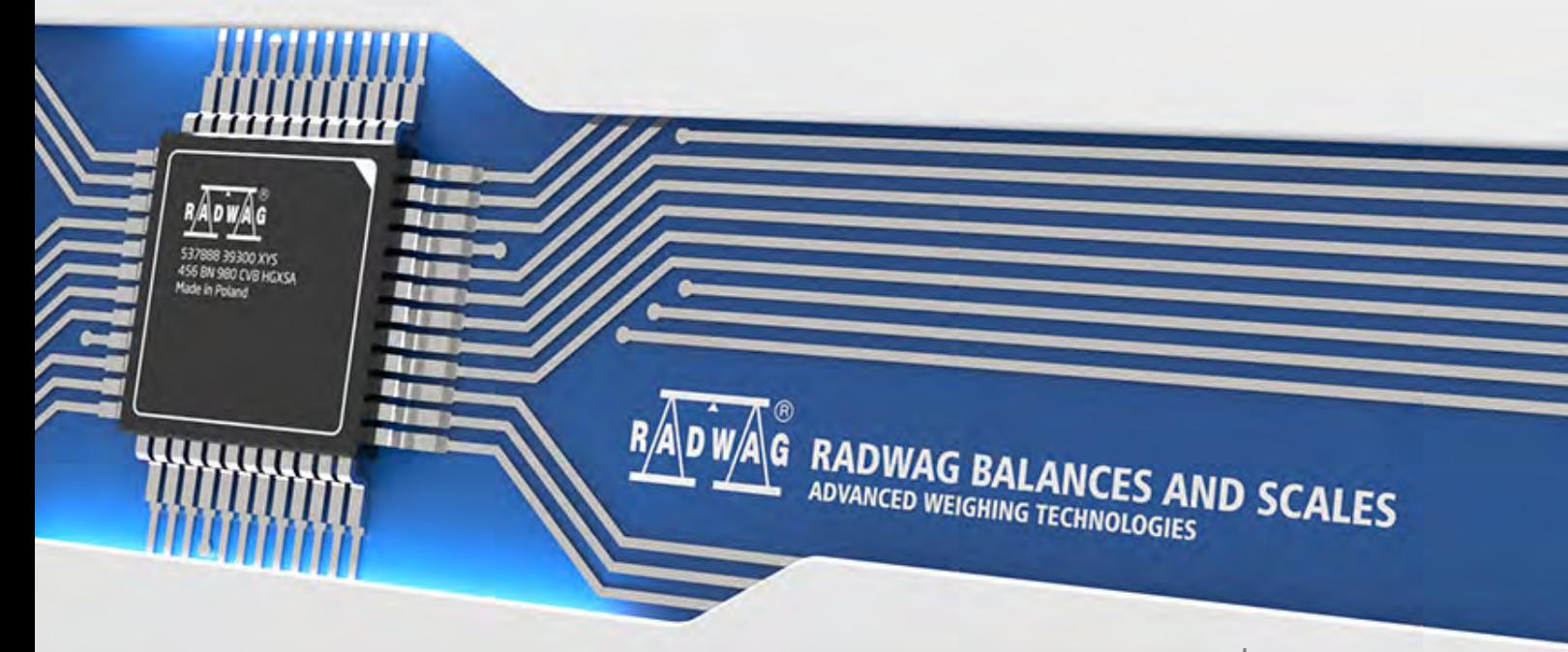

www.radwag.com

If you are reading this, it means that you are bound to achieve success. You have purchased a device that was designed and manufactured to give you years of service. Congratulations and thank you for selecting RADWAG product.

# NOVEMBER 2017

# **CONTENTS**

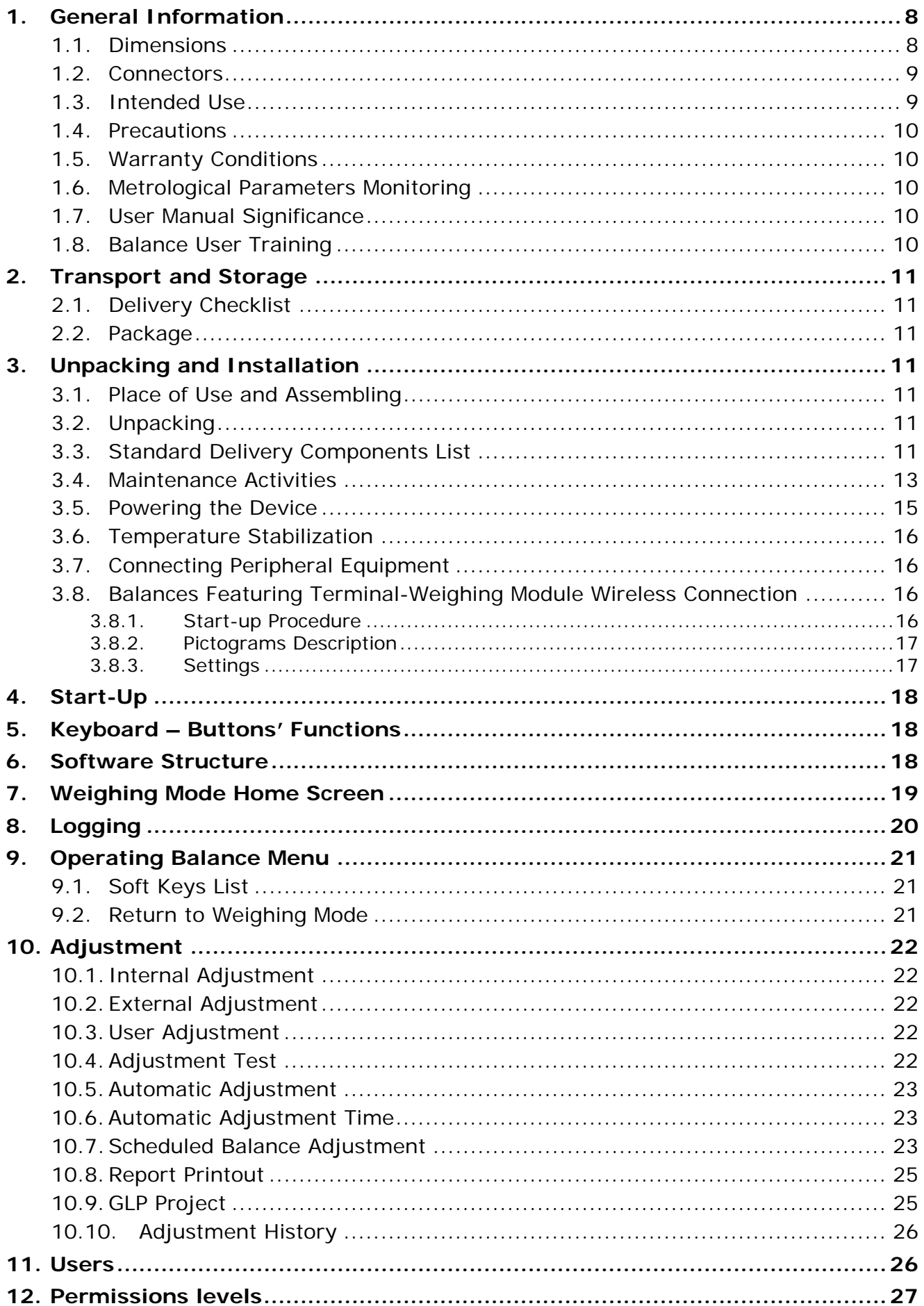

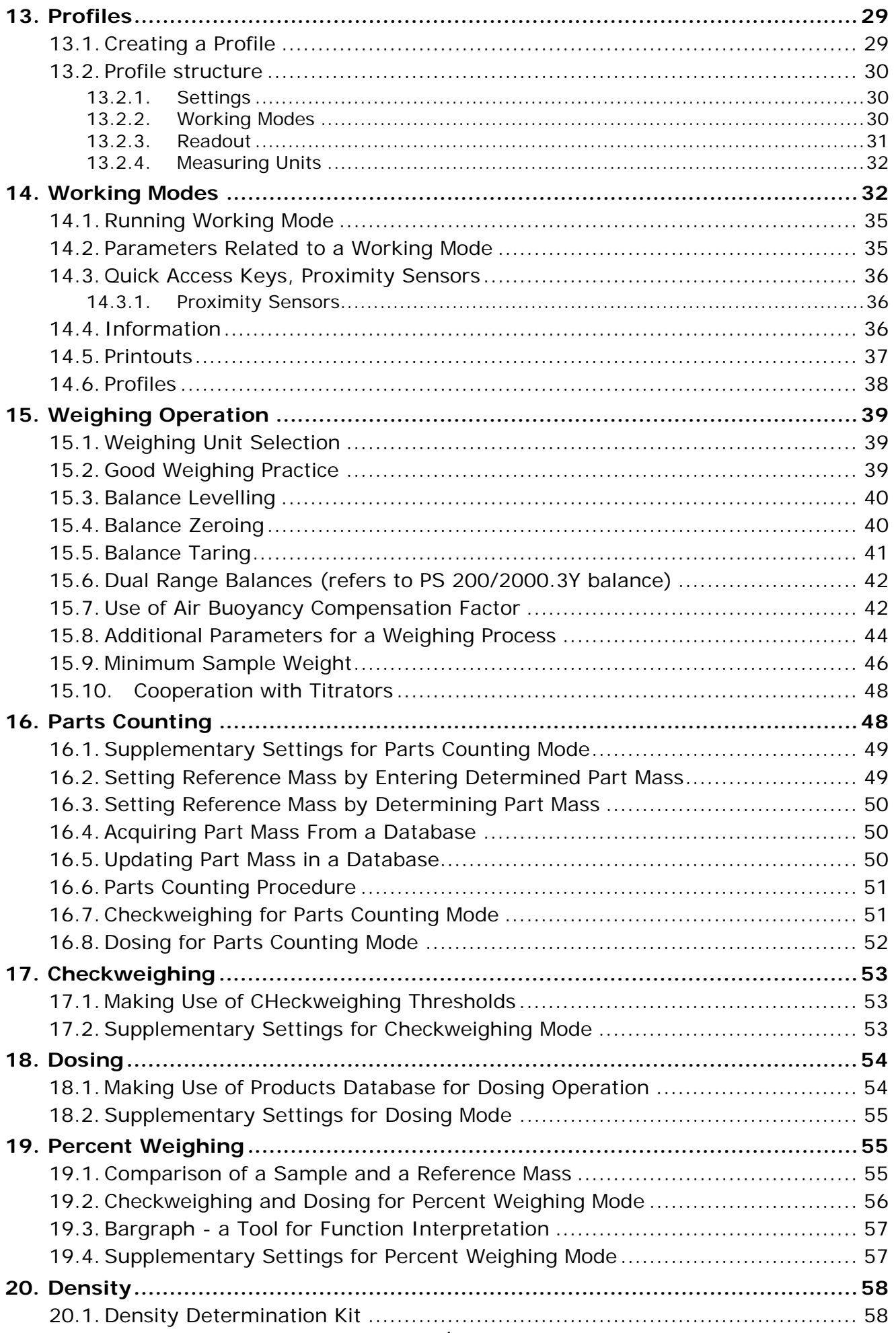

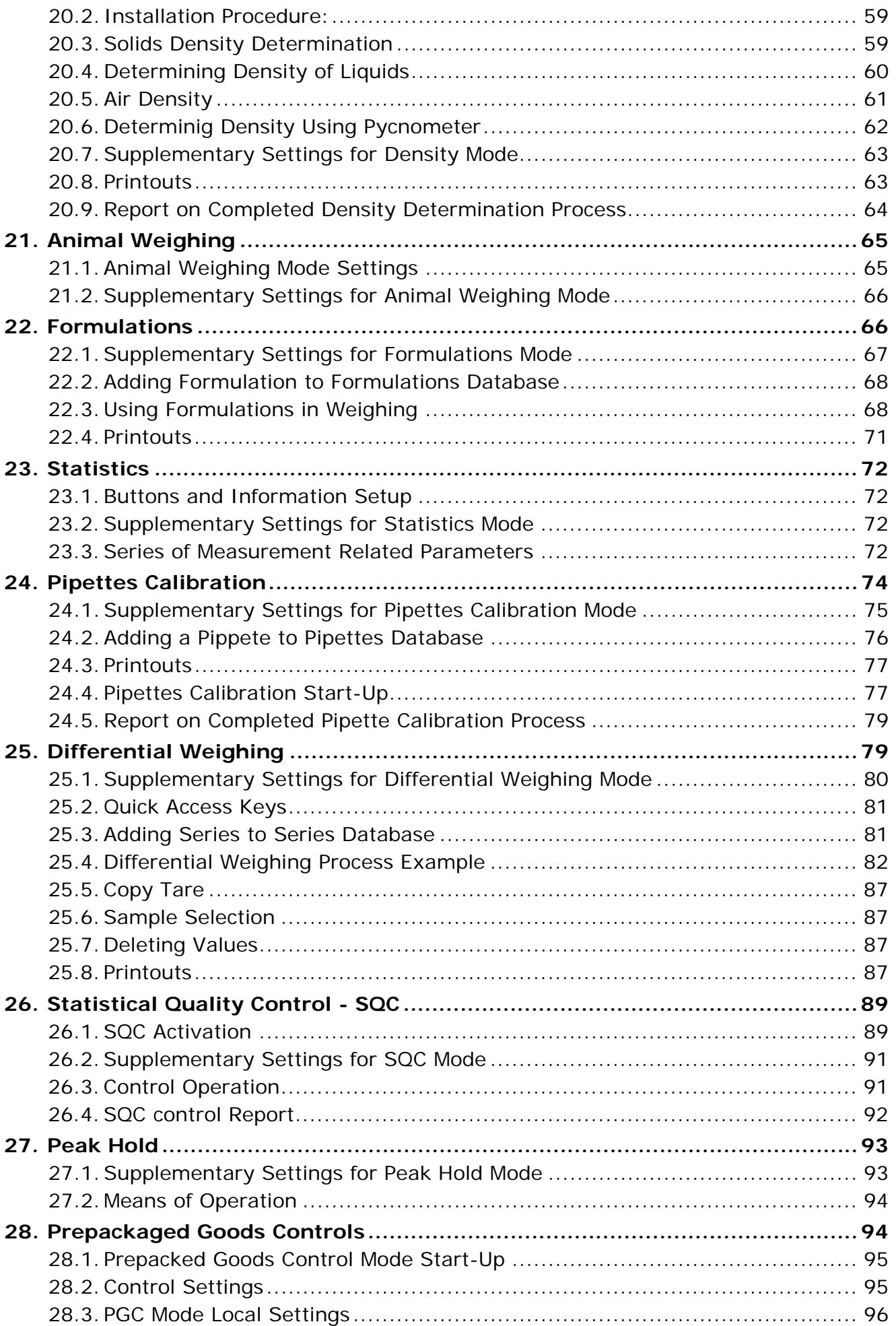

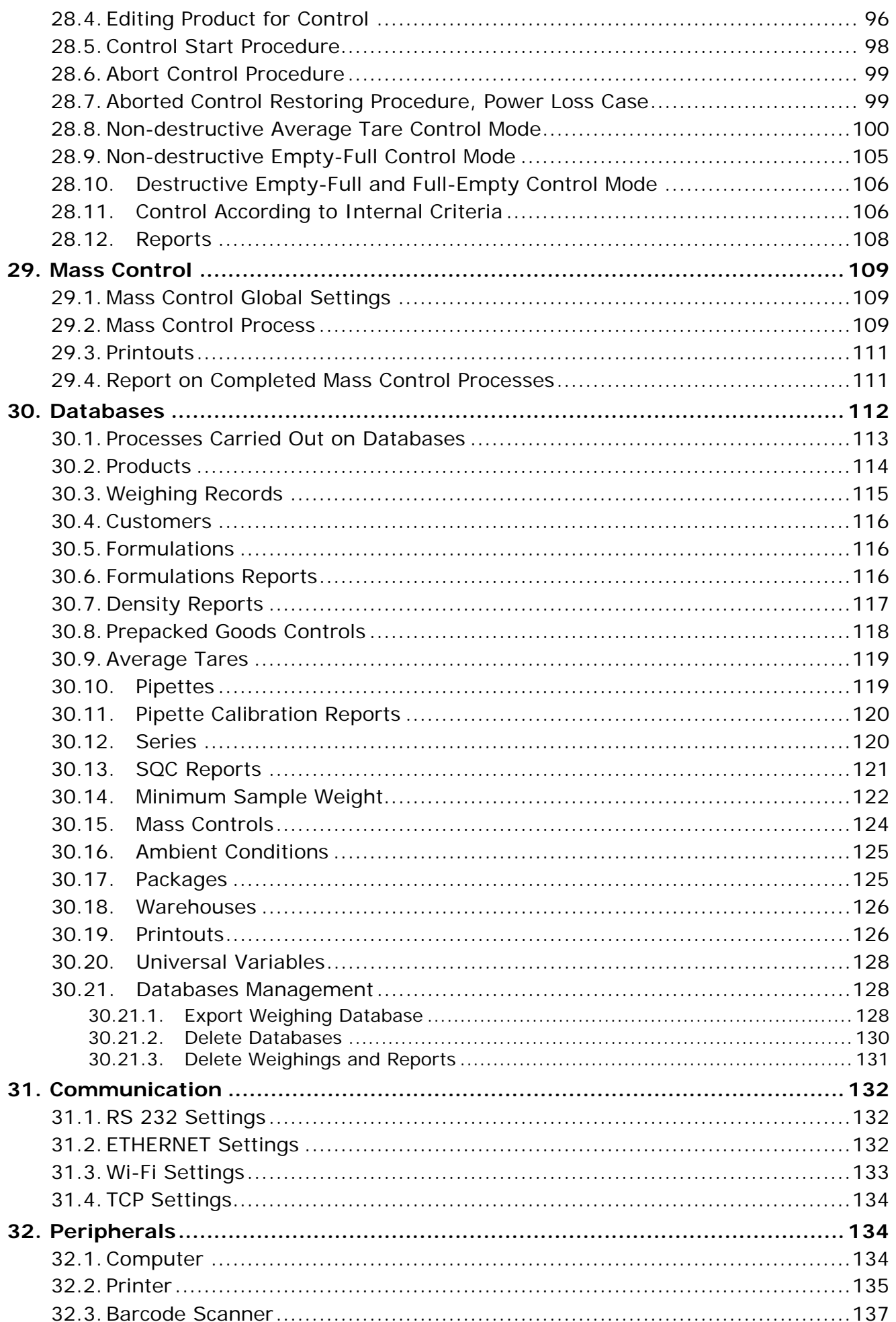

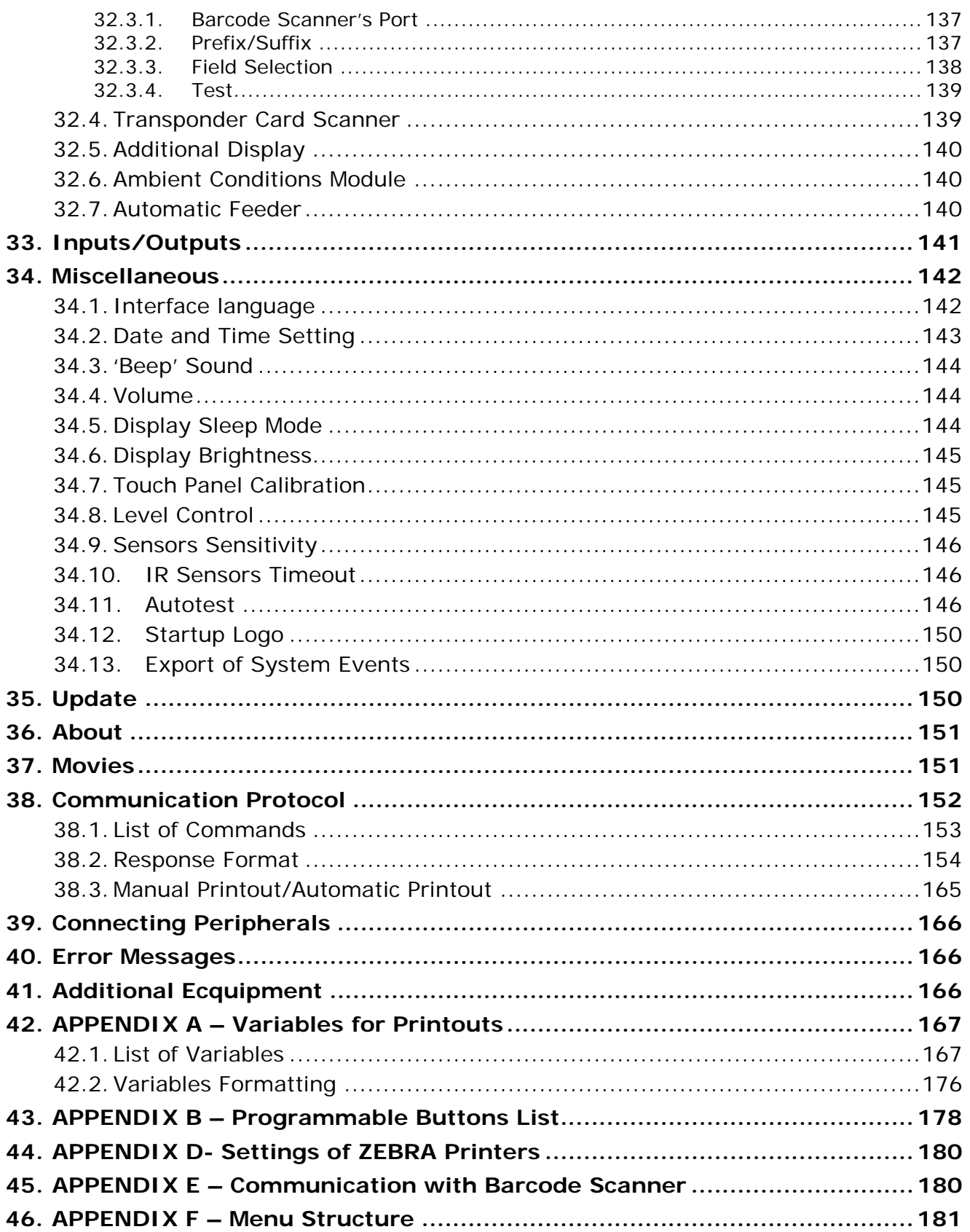

# **1. GENERAL INFORMATION**

# **1.1. DIMENSIONS**

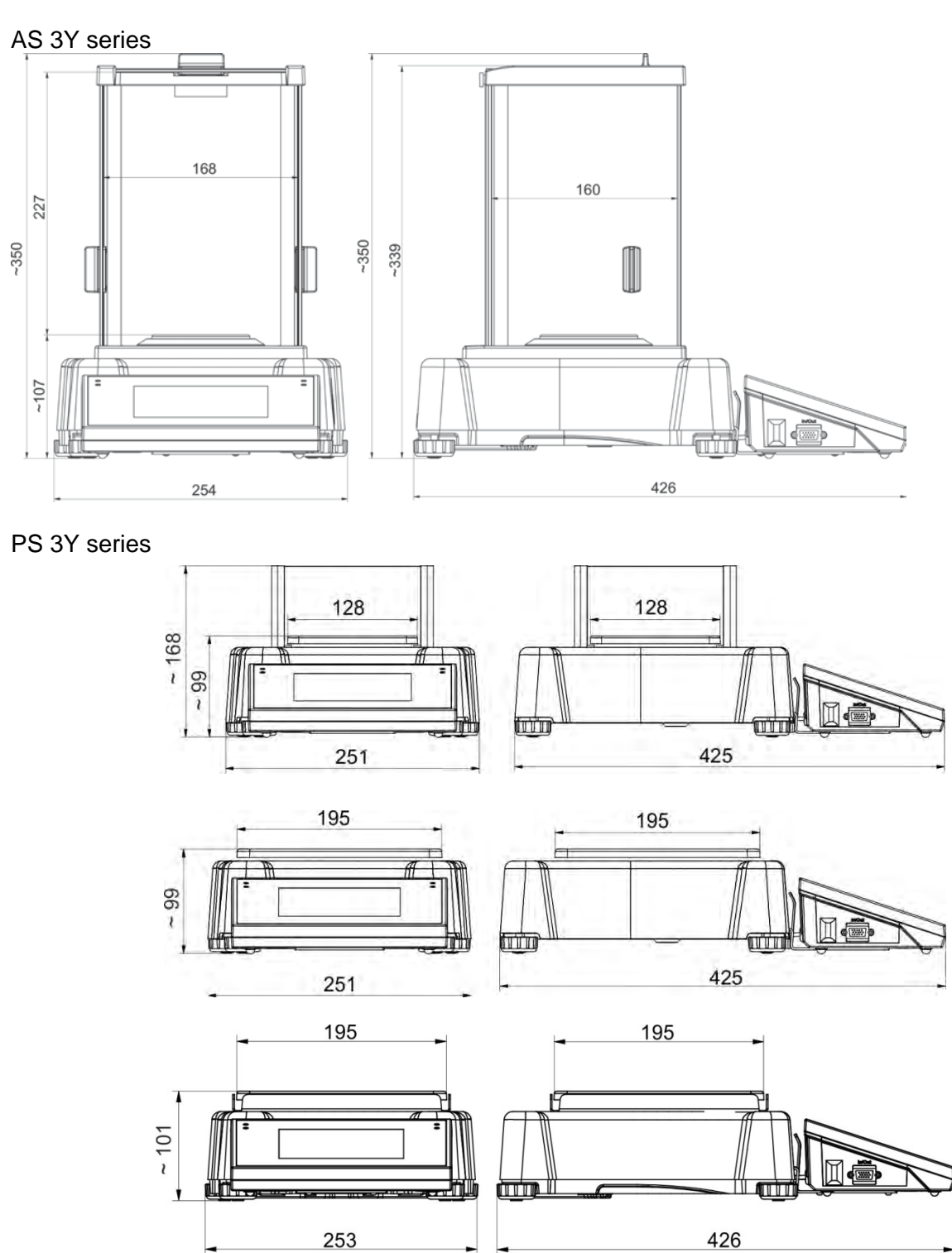

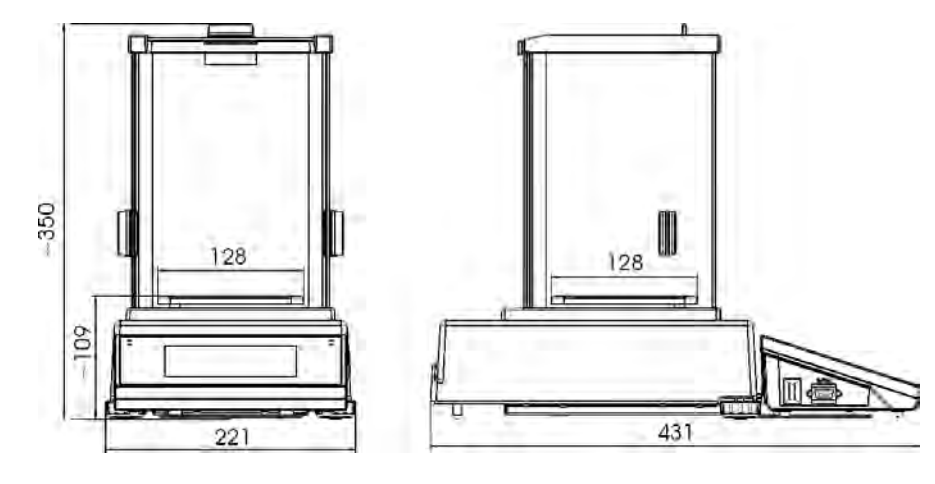

**1.2. CONNECTORS**

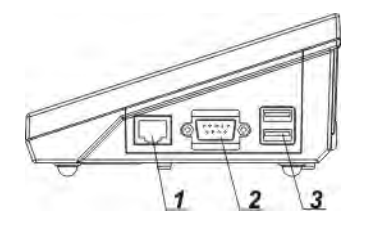

*1 – Ethernet RJ45 connector 2 – RS232 connector (COM1) 3 – USB connector*

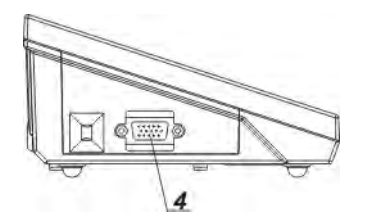

*4 – IN/OUT, RS232 connector (COM2)*

#### *CAUTION!*

*"Balance-Ethernet" cable is a standard cable terminated with RJ45 connector on both ends.*

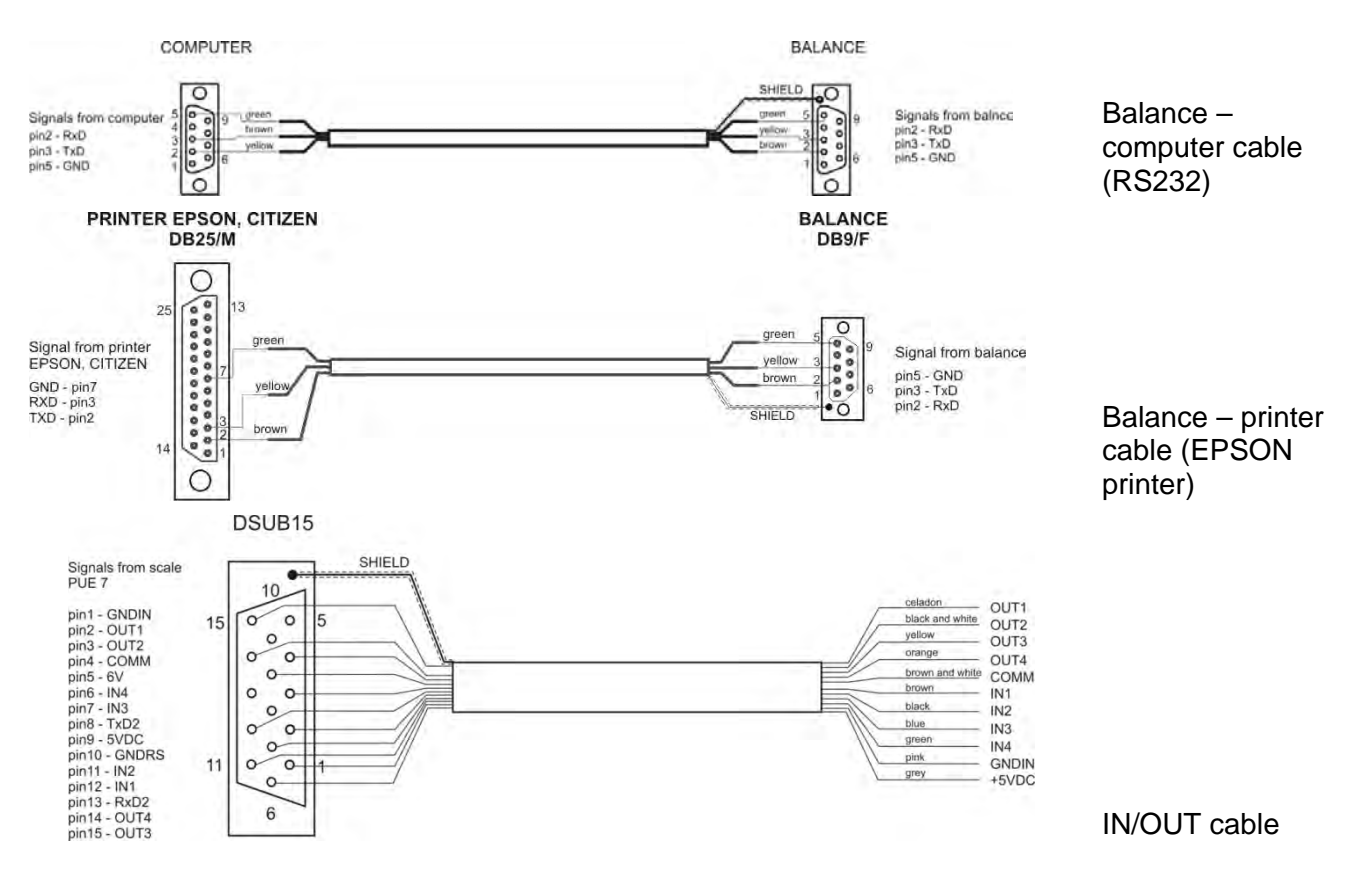

# **1.3. INTENDED USE**

3Y series balances are intended for precise mass measurement under laboratory conditions.

# **1.4. PRECAUTIONS**

- Prior the first use, it is highly recommended to carefully read this User Manual, and operate the balance as intended.
- Do not operate the touch panel using sharp-edged tools (knife, screwdriver, etc.).
- While loading the balance make sure that loads are placed in the very center of the weighing pan.
- Load the weighing pan with loads, gross weight of which does not exceed instrument's measuring range (maximum capacity).
- Do not leave heavy loads on the weighing pan for a longer period of time.
- In case of failure, immediately unplug the instrument from the mains.
- Balances to be decommissioned, have to be decommissioned in accordance with valid legal regulations.
- Do not use the balance is areas endangered with explosion. The X2 series is not designed to operate in EX zones.

# **1.5. WARRANTY CONDITIONS**

- A. RADWAG feels obliged to repair or exchange all elements that appear to be faulty by production or by construction,
- B. Defining defects of unclear origin and means of their elimination can only be realized with assistance of manufacturer and user representatives,
- C. RADWAG does not bear any responsibility for defects or losses resulting from unauthorized or inadequate performing of production or service processes,
- D. Warranty does not cover:
	- mechanical defects caused by product exploitation other than intended, defects of thermal and chemical origin, defects caused by lightning, overvoltage in the power network or other random event,
	- balance defects if it is utilized contrary to its intended use,
	- balance defects, if service claims removing or destroying protective stickers which secure the balance's housing against unauthorized access,
	- mechanical defects or defects caused by liquids and natural wear,
	- balance defects caused by inappropriate setting or by electrical wiring failures,
	- defects caused by overloading the mechanical measuring system,
	- maintenance activities (cleaning).
- E. Loss of warranty takes place if:
	- a repair is carried out outside RADWAG sales office or authorized service point,
	- service claims intrusion into mechanical or electronic construction by unauthorized people,
	- other version of the operating system is installed in a balance,
	- the balance does not bear company protective stickers.

F. Detailed warranty conditions are listed on a service card.

# **1.6. METROLOGICAL PARAMETERS MONITORING**

Metrological characteristics of the balance require periodical inspection to be carried out by its user. Inspection frequency is dependent on ambient conditions in which the balance is used, types of performed processes and accepted quality management system in organization.

#### **1.7. USER MANUAL SIGNIFICANCE**

It is very important to read the user manual carefully before switching on and starting up balance operation, even if you are experienced and have worked with this type of balance before.

#### **1.8. BALANCE USER TRAINING**

The balance has to be utilized and supervised only by users who are trained and experienced in using such type of weighing instruments.

# **2. TRANSPORT AND STORAGE**

# **2.1. DELIVERY CHECKLIST**

Upon delivery it is necessary to check the package and the device, make sure that your package bears no signs of damage. If it does contact the manufacturer's representative.

## **2.2. PACKAGE**

Keep all package elements should your balance be transported in the future. Remember that only original packaging can be used for shipping purposes. Prior packing uncouple any cables, remove any separable components (weighing pan, shields, inserts). Pack the device components into an original packaging. The original packaging protects the equipment against potential damage during transportation.

# **3. UNPACKING AND INSTALLATION**

# **3.1. PLACE OF USE AND ASSEMBLING**

- The balance has to be stored and used in locations free of vibrations and shakes, free of air movement and dust.
- Ambient air temperature cannot exceed the range of:  $+10$  °C  $\div$  +40 °C.
- Ambient relative humidity cannot exceed 80%.
- During balance operation, ambient temperature in the weighing room cannot change rapidly.
- The balance has to be located on a stable wall console desk or a stable working table which is not affected by vibrations and distant from heat sources.
- Take special precaution when weighing magnetic objects, as part of the balance is a strong magnet. Should such loads be weighed, use under-pan weighing option, which removes the weighed load from area influenced by the balance's magnet. The hook for under-pan weighing is installed in balance's base.

# **3.2. UNPACKING**

Cut the adhesive tape. Take the device out of the packaging. Open the accessory box, take the device components out of it.

# **3.3. STANDARD DELIVERY COMPONENTS LIST**

- balance
- bottom insert (*AS balance exclusively*)
- centring ring (*AS balance exclusively*)
- weighing pan
- anti-draft chamber (AS and PS balances, d=0.001g).
- power supplier
- User Manual CD version

**AS 3Y series**

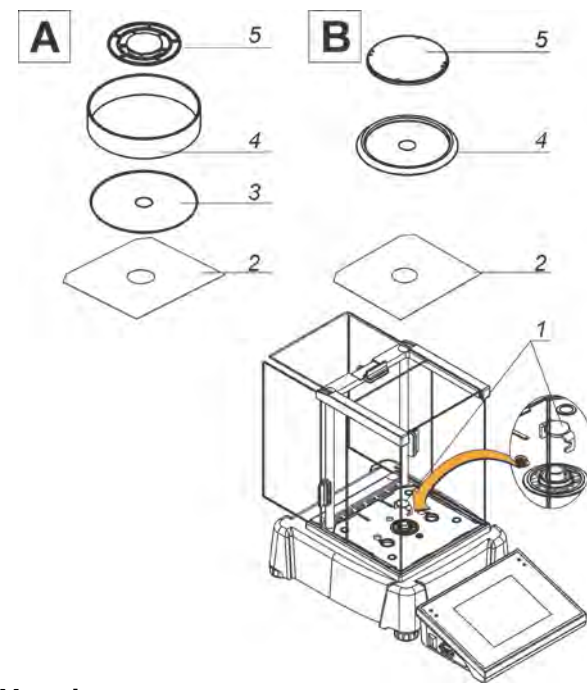

Analytical balances AS 3Y series  $A -$ balance with d=0.01mg interval B – balance with d=0.1mg interval

Remove a transport lock  $(1)$  – gently press the transport lock and turn it accordingly to <OPEN> instruction, keep the transport lock should your balance be transported in the future.

Install components following the above diagram:

- bottom insert (5),
- centring ring [embossment side up] (4),
- weighing pan (2),
- anti-draft chamber (3) or (1).

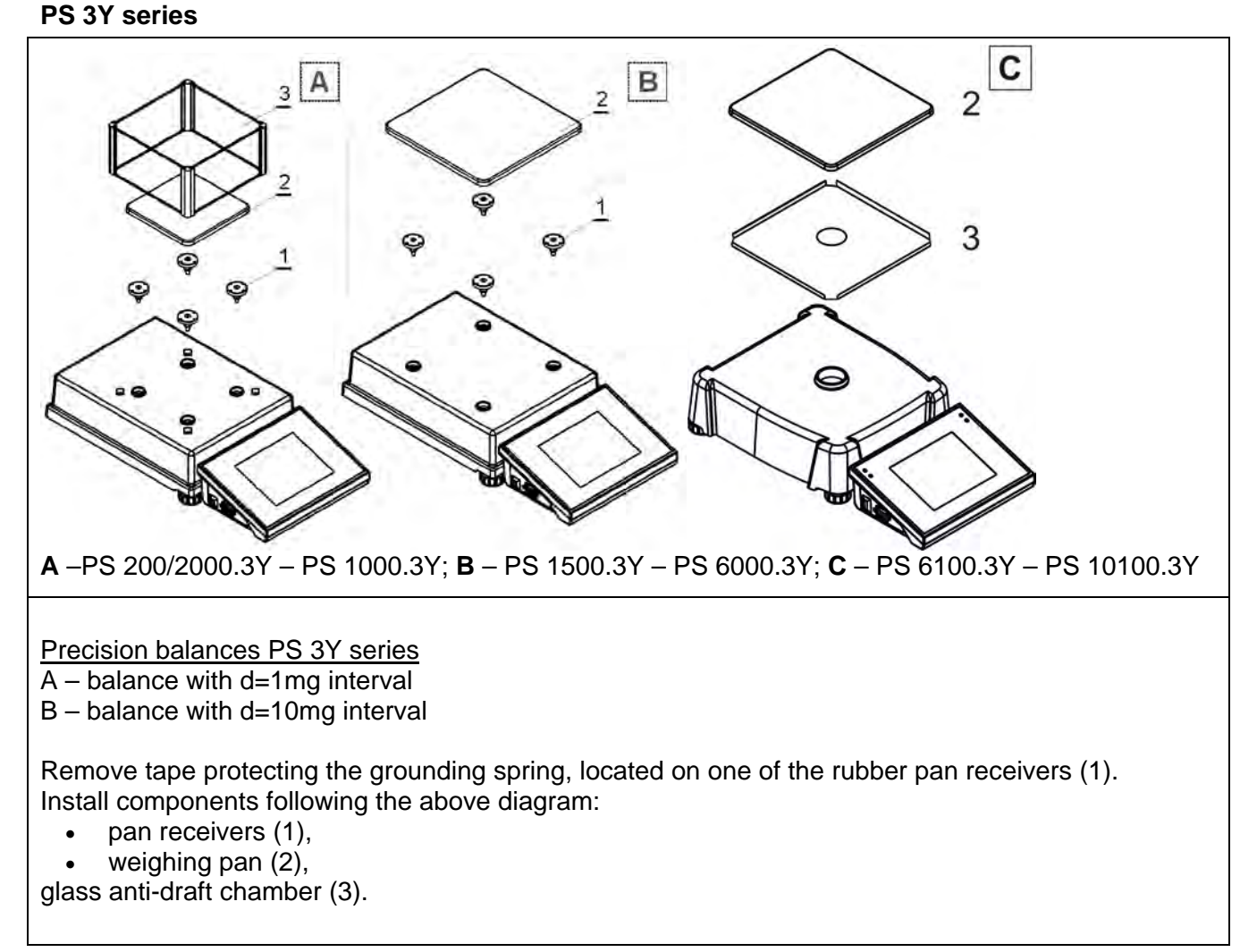

# **3.4. MAINTENANCE ACTIVITIES**

#### *CAUTION!*

*Cleaning anti-draft chamber while still installed may cause damage of the measuring system.* 

- 1. Disassembly a weighing pan and other detachable components (the components differ depending on a balance type – see *Unpacking and Installation* section). Be careful while detaching the components so as not to cause any damages to the balance mechanism.
- 2. You can disassembly anti-draft chamber panes of series is order to clean them properly for disassembly instruction read below.

#### *Cleaning ABS components:*

*To clean dry surfaces and avoid smutching use clean non-colouring cloths made of cellulose or cotton. You can use a solution of water and detergent (soap, dishwashing detergent, glass cleaner). Gently rub the cleaned surface and let it dry. Repeat cleaning process if needed.*

*In the case when contamination is hard to remove, e.g. adhesive, rubber, resin, polyurethane foam residues etc., you can use a special cleaning agents based on a mixture of aliphatic hydrocarbons that do not dissolve plastics. Before using the cleanser for all surfaces we recommend carrying out tests. Do not use products containing abrasive substances.*

#### *Cleaning anti-draft chamber panes:*

*Select dissolvent depending on a dirt. Never soak the glass panes in alkaline solutions since they interact with glass and may cause damage. Do not use abrasive substances.*

*For organic dirt use acetone first, next use water or detergent. For other than organic dirt use diluted acid solutions (soluble salts of hydrochloric or nitric acid) or base solutions (ammonium or sodium base).*

*To remove ACIDS use protofilic solvent (sodium carbonate), to remove BASE use protogenic solvent (mineral acid of various concentration).* 

*In case of heavy contamination use brush or detergent nevertheless avoid detergents containing large and hard molecules which could potentially scratch glass panes.*

*Use soft brush with wooden or plastic handle exclusively to avaoid risk of scratches. Do not use wire brush.*

*At the end of the cleaning process rinse the pane using running water first, distilled next.*

*Rinsing is a necessary cleaning process stage allowing to remove remaining soap, detergents and other cleansers from the panes prior their reinstallation.* 

*Avoid drying the panes either using paper towel or forced air circulation since some fibres, grains or contamination of other type could permeate into the panes thus causing weighing errors.*

*One shall not use driers when drying measuring glass tools.*

*It is a frequent treatment to leave glass components on a rack to dry.*

#### *Cleaning stainless steel components:*

*Avoid using cleansers containing any corrosive chemicals, e.g. bleach (containing chlorine). Do not use abrasive substances. Always remove the dirt using microfiber cloth to avoid damage of protective coating.* 

*In case of a daily maintenance:*

- *1. Remove the dirt using cloth dipped in warm water.*
- *2. For best results, add a little dishwashing detergent.*

#### *Cleaning powder-coated components:*

*For preliminary cleaning stage you need running water or wet sponge featuring large holes, this will help you to remove loose, heavy dirt.*

*Do not use cleansers containing abrasive substances.*

*Next using cloth and cleanser-water solution (soap, dishwashing liquid) gently rub the cleaned surface.*

*Avoid using cleanser without water since it may result with damage of the cleaned surface, please mind that large amount of water mixed with cleanser is a must.*

#### *Cleaning aluminium components:*

*While cleaning aluminium components use products acid by nature, e.g. spirit vinegar, lemon. Do not use abrasive substances. Avoid using hard brush, this may cause scratches. It is recommended to use microfibre cloth.*

*While polishing the surface use circular movements. Use clean, dry cloth.* 

#### **AS 3Y series – order of actions:**

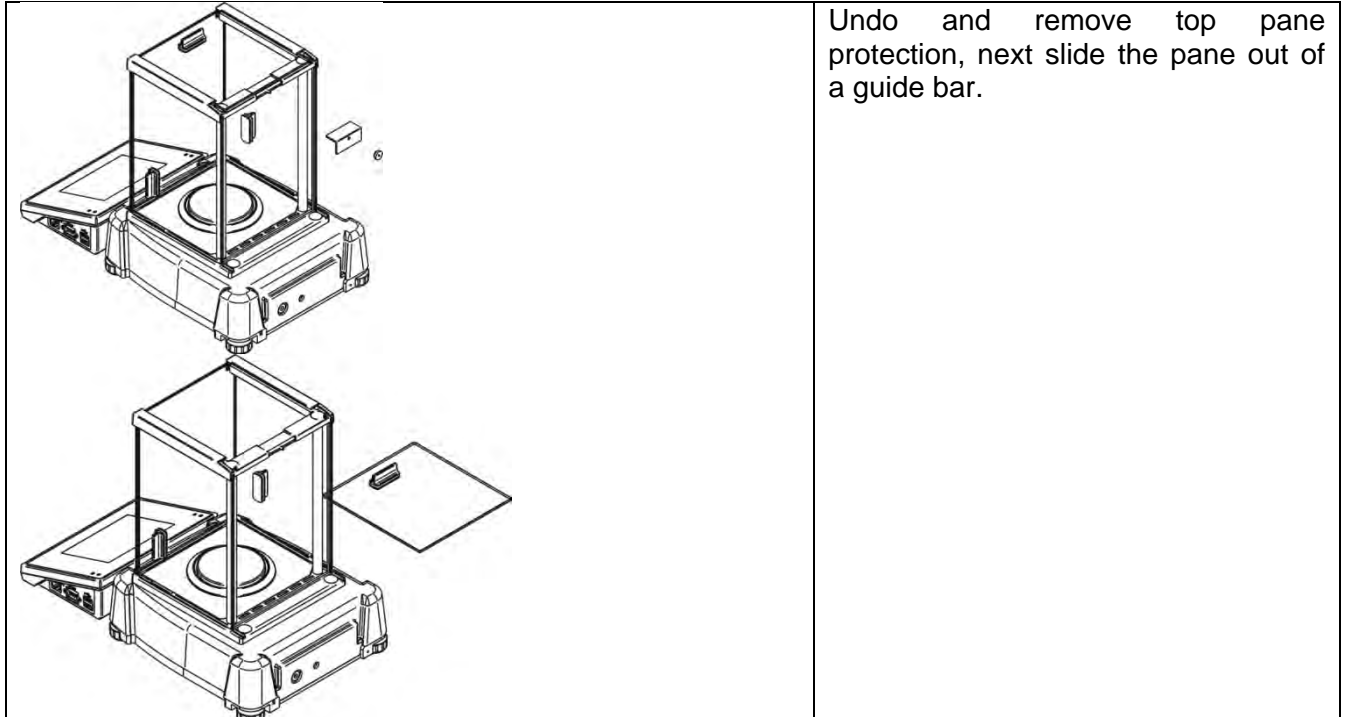

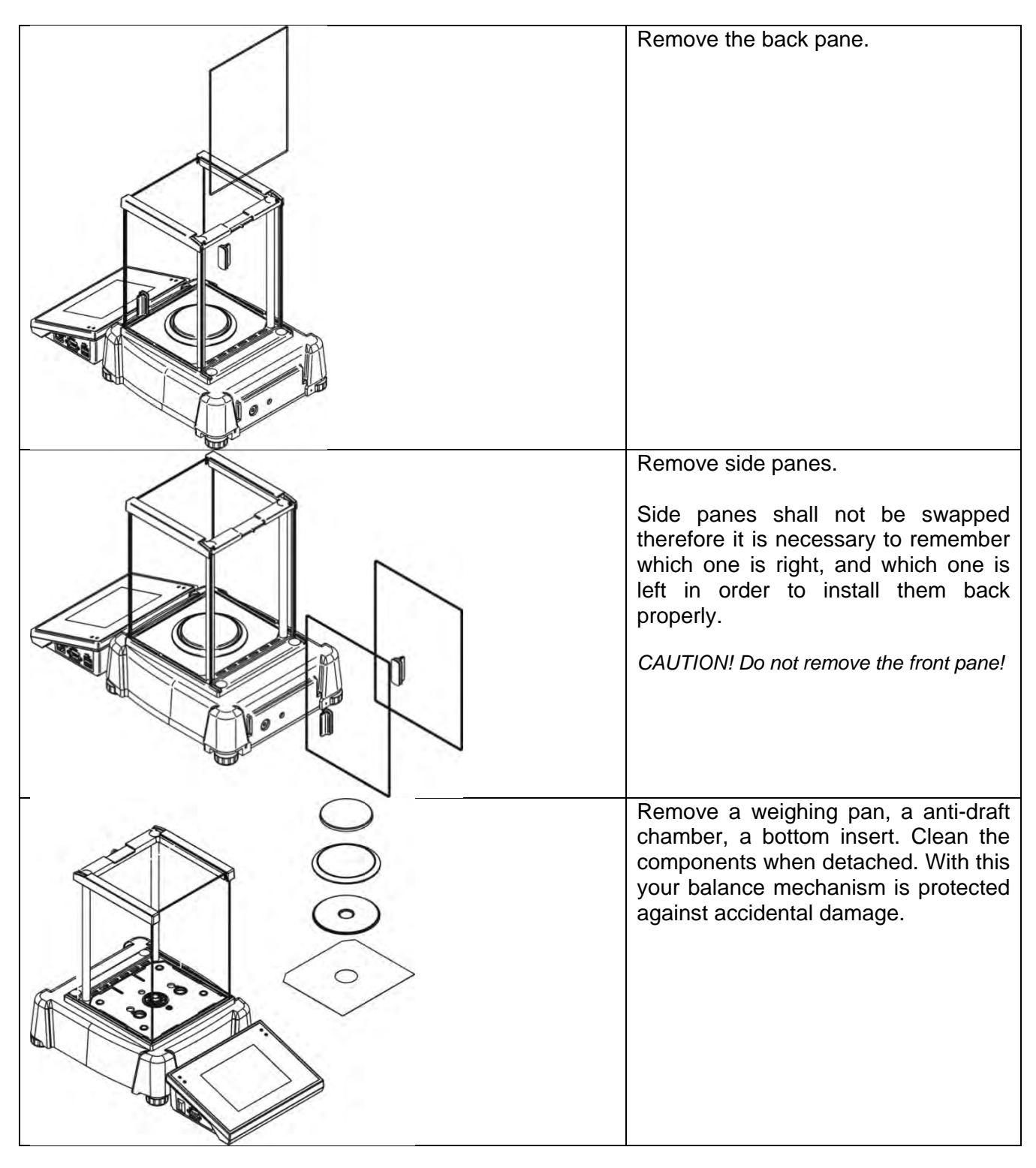

Thus prepared anti-draft chamber and panes can be properly cleaned. All the operations have to be done carefully. Pay special attention to the spot where the weighing pan is installed: dirt and other small elements might enter the balance construction through this opening, which might negatively influence the balance parameters.

Upon completion of the cleaning process assembly the balance, take actions like before but in a reverse order. Pay a special attention to the left and the right side pane, assembly it on the correct side of the balance. While sliding the pane back onto its place remember to pull the protection (like before when dismantling the anti-draft chamber).

# **3.5. POWERING THE DEVICE**

The balance has to be plugged to the mains using the original power adapter exclusively. Plug the power adapter's to the power supply socket located at the back of the housing.

# **3.6. TEMPERATURE STABILIZATION**

Before measurement it is necessary to wait until the balance reaches thermal stabilisation.

For balances that were stored in much lower temperatures before plugging to the mains, thermal stabilisation period shall take at least 4 hours for PS balances, and 8 hours for AS balances. During the thermal stabilization, the indications on a display panel can change. It is recommended that ambient temperature changes at place of use were insignificant (slow to change).

## **3.7. CONNECTING PERIPHERAL EQUIPMENT**

Use only accessories and peripheral equipment recommended by the manufacturer. The balance must be unplugged before connecting or disconnecting any peripherals (printer, PC computer, computer keyboard). On connecting the peripherals, plug the balance to the mains.

## **3.8. BALANCES FEATURING TERMINAL-WEIGHING MODULE WIRELESS CONNECTION**

(an option)

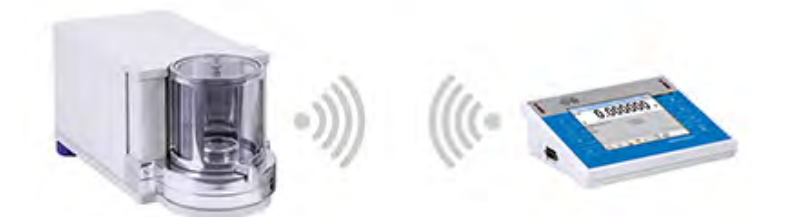

The terminal operates on batteries, wireless connection ensures its cooperation with the weighing module. This, in contrast to a standard design, allows to eliminate cable connecting the devices. Wireless connection solution is marked by letter **<B>**, e.g. **AS 220.3Y.B**.

#### **Features:**

Maximum range: 10 m Maximum operation time of the terminal (without the necessity to charge batteries): 8 h

#### **Advantages:**

1. **Lack of additional sources of vibration**

Terminal located elsewhere than the weighing table eliminates vibrations being a result of operation. This ensures stable working conditions for balances with the highest resolution. No specific weighing workstations are needed.

#### 2. **Comfort of weighing in fume cupboards and laminar flow cabinets**

Wireless connection between a terminal and a weighing module positively influences weighing process making it more comfortable and safer.

#### 3. **Elimination of unfavourable influence factors**

Due to wireless connection the weighing module may be completely separated from the operator by being placed in an anti-draft chamber. This makes weighing of contaminated and toxic substances possible without putting one's health and life to risk.

#### 4. **Improved pipetting ergonomics**

Pipettes calibration process requires precision and quickness of operation. Wireless connection redefines comfort of operation and guarantees high measurement accuracy.

Wireless solutions are equipped with 2 power suppliers. One used for supplying the weighing module, the other for powering the terminal.

#### **3.8.1. Start-up Procedure**

On unpacking and placing the balance onto its workstation it is necessary to connect the weighing module and the terminal to the mains. Next proceed like in case of a standard design (description to be found further down this user manual).

Home screen for wireless connection solution:

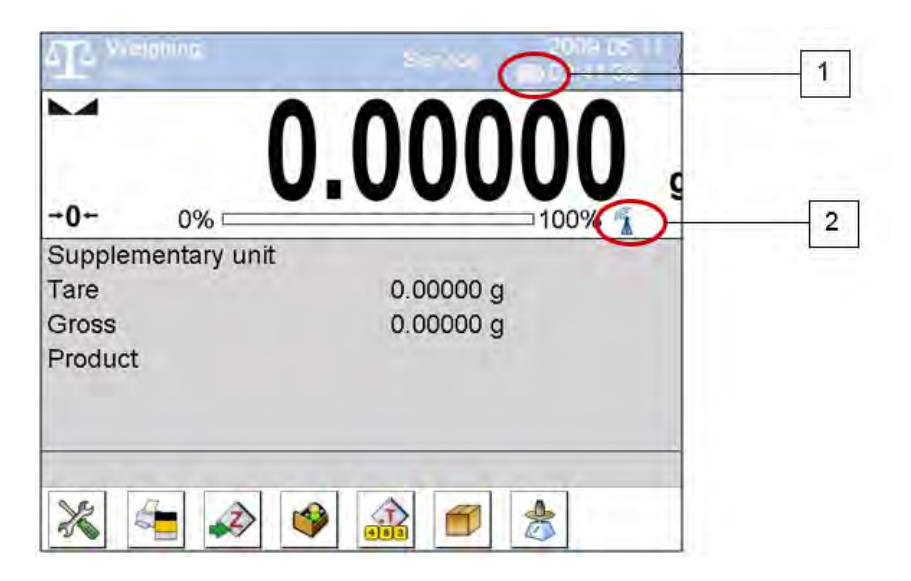

Home screen for wireless connection solution features two extra pictograms when compared to a standard design:

- 1. battery charge status pictogram
- 2. wireless connection pictogram

Operation and functions are identical like for standard design balances.

# **3.8.2. Pictograms Description**

Battery charge status pictogram:

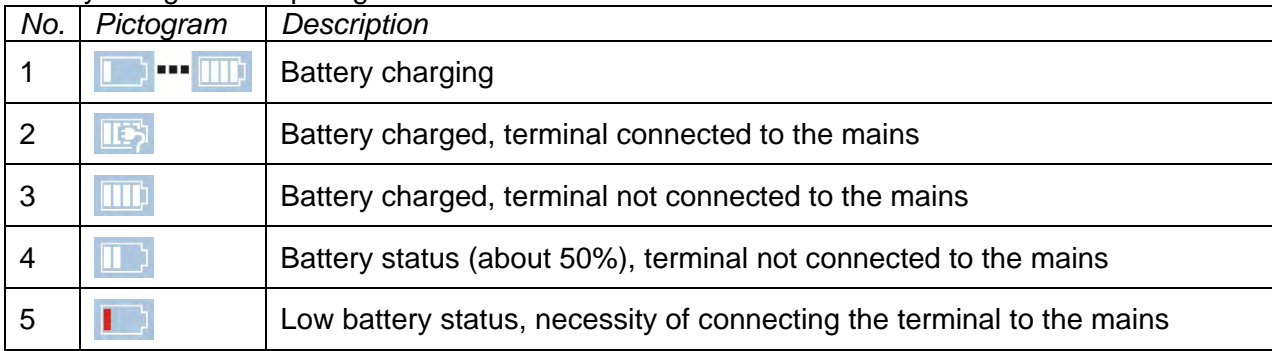

#### Wireless connection pictogram:

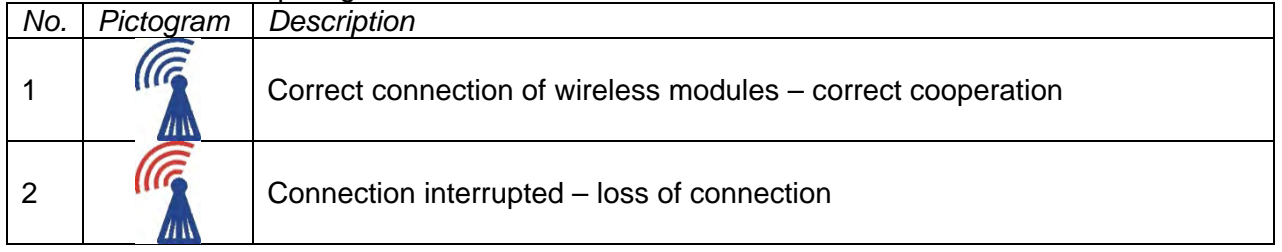

# **3.8.3. Settings**

In order to provide long enough operation while powering the device by means of battery, the correct parameters of group Miscellaneous must be set, <Sleep mode> <Display brightness>. For detailed information go to section 34 of this user manual: *Miscellaneous.*

# **4. START-UP**

- 1. On plugging the balance to the mains, instrument's diode ON/LOAD located on indicator's housing is lit up.
- 2. Press  $\Box$   $\Box$  power key located on the left. Within a few seconds the OS Windows and RADWAG software start loading, it is signaled by flickering red diode ON/LOAD.
- 3. On completing the startup procedure, the main window of the balance software is displayed.
- 4. The balance starts up with no user logged in. In order to start operation it is necessary to log in. (logging procedure description to be found further down this user manual).

*CAUTION! Remember to start the balance when unloaded.* 

# **5. KEYBOARD – BUTTONS' FUNCTIONS**

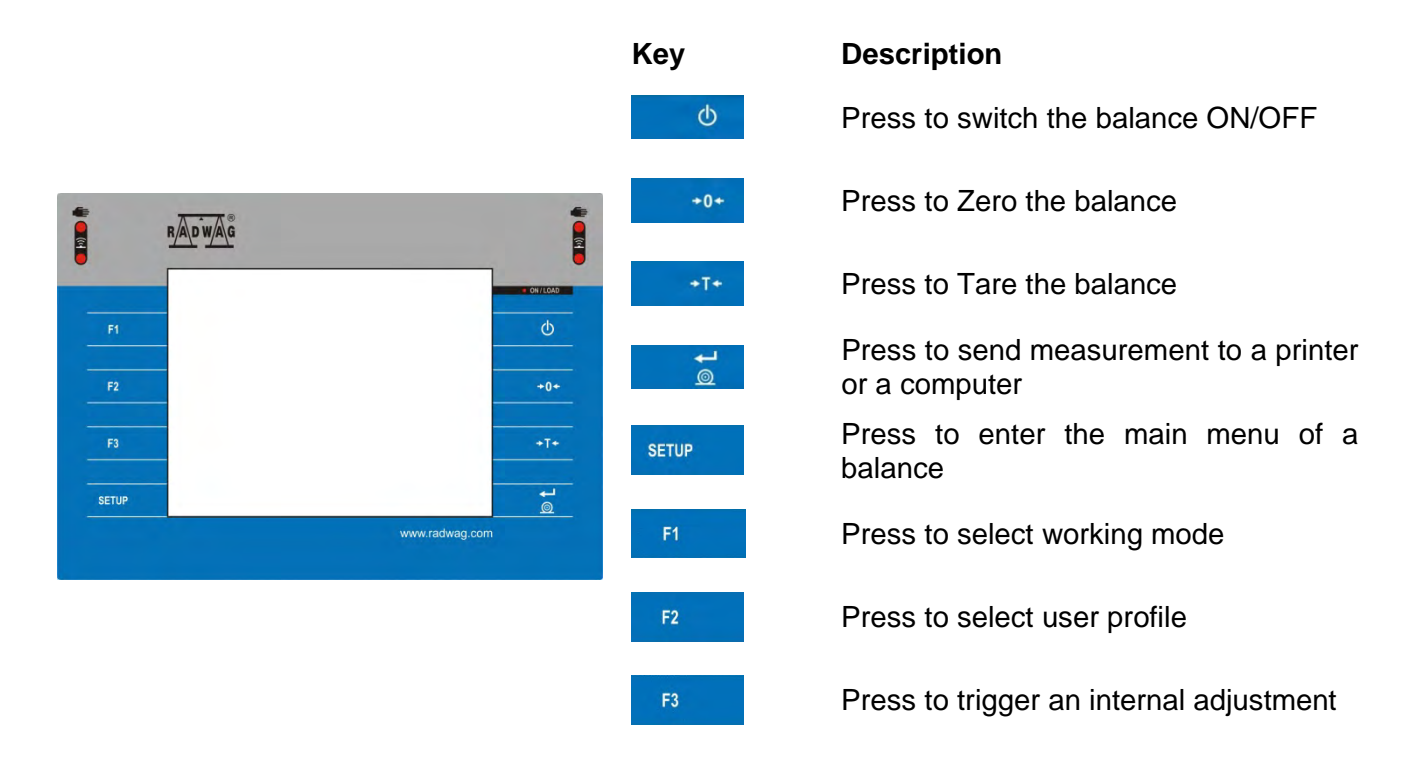

# **6. SOFTWARE STRUCTURE**

The main menu has been divided into function groups. Each group comprises parameters grouped by their reference. For detailed description of each menu group read later sections of this user manual.

#### **List of groups - Parameters**

Balance's main menu is accessed by pressing SETUP function key or **the button located in the** bottom tool bar of balance's display. The menu comprises parameters referring to balance settings, functions and profiles.

ON / LOAD

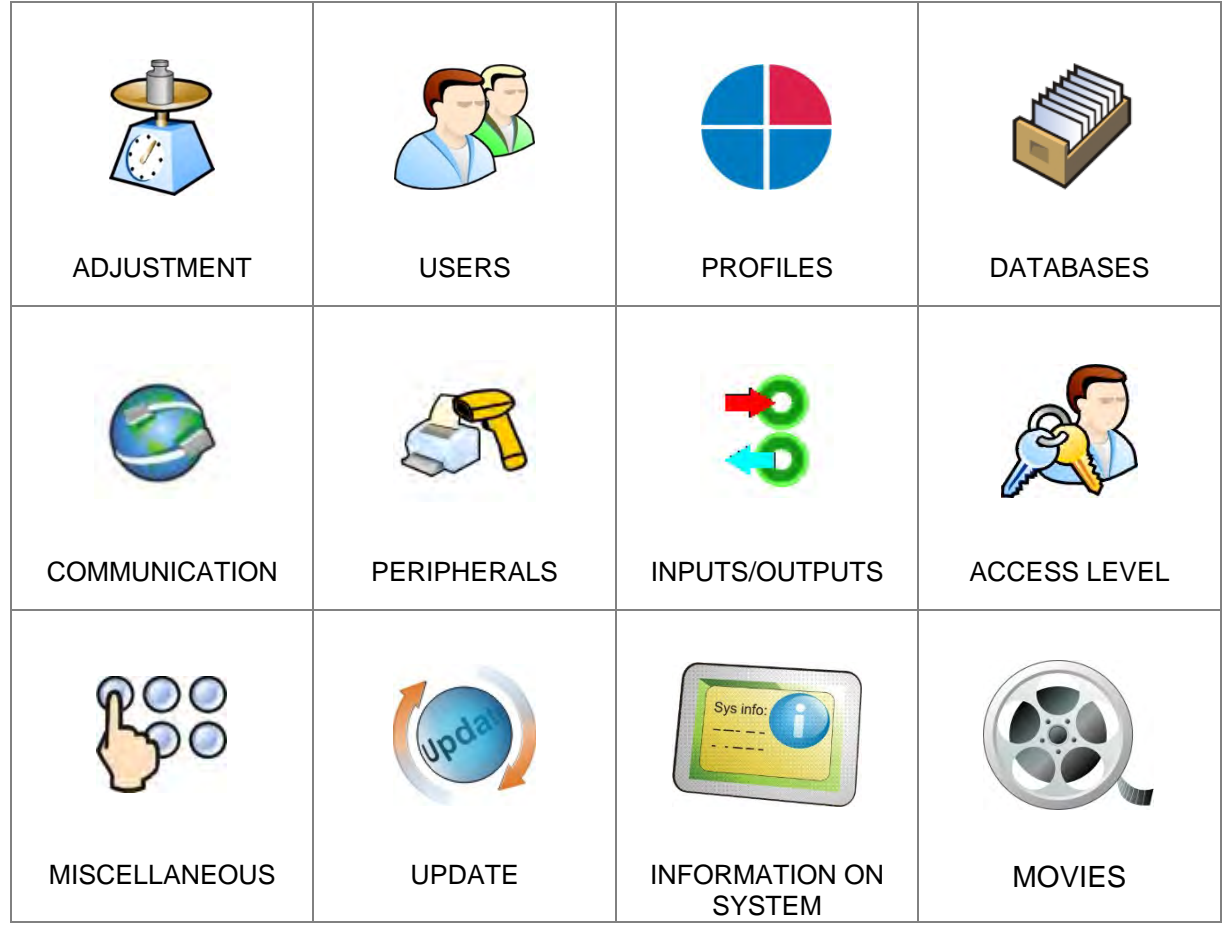

# **7. WEIGHING MODE HOME SCREEN**

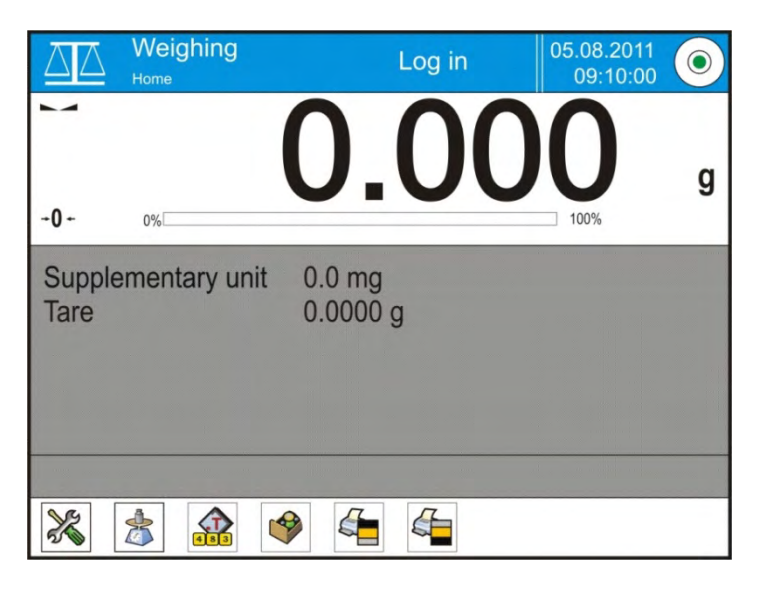

# **The main window of balance software can be divided into 4 sections:**

• Top section displaying data on active working mode, logged operator, date, time, active connection to a computer and current level status of a balance.

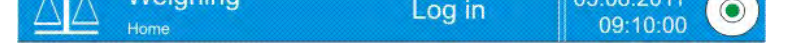

• Section presenting the weighing result and a current measuring unit.

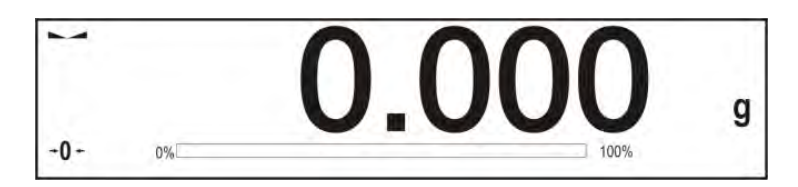

• Grey workspace containing additional data on currently carried out activities.

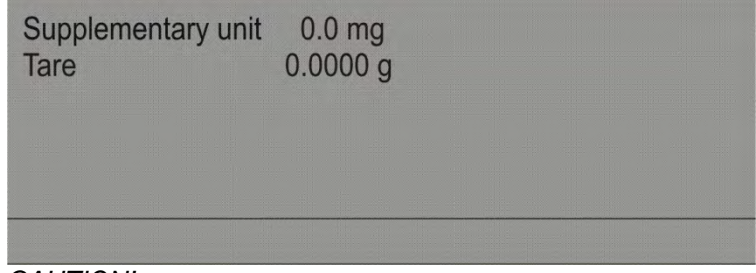

*CAUTION!*

*Data contained in the workspace is freely configurable. For detailed information on data configuration refer to section 14.4 of this user manual.*

• Workspace with set of soft keys:

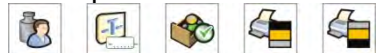

*CAUTION!*

*You can define the on-screen function buttons. For detailed instruction go to section 14.3 of this user manual.*

# **8. LOGGING**

Full access to user parameters and to editing databases requires logging as an operator with **<Administrator>** permissions level. Carry out logging procedure on each switching on of the balance.

#### **First Log In operation - procedure:**

- 1. Run home screen and press **<Log in>** button, operators database window opens with list of available users and **< Admin>** entry.
- 2. Select <**3** Admin> parameter, the software activates an on-screen keyboard, use it to enter operator's password: "1111".
- 3. Press  $\blacktriangleright$  button to confirm.
- 4. Home screen of the software is displayed again automatically, **<Log in>** sign is replaced with **<Admin>** sign.
- 5. When logged, add users and set the permissions levels (for the procedure of assigning permissions levels read section 11 and 12).

On future Logging In, select a user from the list and enter the password, the software initiates operation with permissions level set for the selected user.

#### **Log out operation – procedure:**

- 1. Run home screen and press logged user name, operators database window opens.
- 2. Press **<Log out>** button (position no. 1 of the list of operators).
- 3. Home screen of the software is displayed again automatically, **<Admin>** sign is replaced with **<Log in>** sign.

# **9. OPERATING BALANCE MENU**

Operation of balance software menu is intuitive and uncomplicated. The touch panel makes the software operation easy. Pressing a function key, a soft key or an area on the display initiates an assigned function or process.

## **9.1. SOFT KEYS LIST**

**SFTUP** Press to enter the main menu. Press to scroll the menu "up". Press to scroll the menu "down". Press to scroll the menu "up-down" fast. Press to confirm changes. 惢 Press to resign form introducing function modifications. Press to add a new record to a database. Press to search for a particular record in a database by date. 中の後の中の回り Press to search for a particular record in a database by name. Press to search for a particular record in a database by code. Press to print out a particular record from a database. Press to clear the editing field. Press to enable / disable an on-screen keyboard. Press to read printout template from a file format \*.lb (function key is active on plugging a USB flash drive to terminal's USB port) Press to select variables for a printout from a list. Press to move (exit) one level up.

# **9.2. RETURN TO WEIGHING MODE**

Introduced modifications are automatically saved to menu on return to the weighing mode.

#### **Procedure:**

- 1. Press soft key repeatedly, keep pressing the key until the balance home screen is displayed.
- 2. Press steep soft key located on the balance overlay for immediate display of a home screen.

# **10. ADJUSTMENT**

3Y series balances feature automatic internal adjustment system which ensures correct measurement accuracy. Menu <ADJUSTMENT> contains functions controlling operation of balance adjustment process.

#### **10.1. INTERNAL ADJUSTMENT**

Internal adjustment is carried out by means of an internal adjustment weight. **<Internal adjustment>** button, when pressed, automatically triggers adjustment process. Upon adjustment process completion respective message, informing about process end and about its status, is displayed.

#### *CAUTION!*

*Adjustment procedure requires stable environmental conditions (no air drafts or ground vibrations). The process must be carried out with an empty weighing pan.*

#### **10.2. EXTERNAL ADJUSTMENT**

External adjustment is carried out by means of an external mass standard of specified accuracy class and weight. Both, accuracy class and mass standard weight depend on balance type and max capacity. The process takes semi-automatic form, successive stages are signalled with prompts.

#### *CAUTION!*

*External adjustment is possible for balances that are not a subject to conformity assessment (verification).*

#### **Procedure:**

- 1. Enter <Adjustment> submenu, next select " **External adjustment**" parameter.
- 2. "Remove weight" prompt is displayed.
- 3. Take the weight off the weighing pan and press **v** button. Whereas balance determines start mass, "Start mass determination" message is displayed.
- 4. Upon completed start mass determination procedure "Put weight …" prompt is displayed along with particular mass standard value.
- 5. Put the required weigh on a pan and press  $\blacksquare$  button.
- 6. Upon completed procedure "Remove weight" prompt is displayed.
- 7. Take the weight off the weighing pan, press  $\blacktriangleright$  button, the balance proceeds to the weighing mode.

#### **10.3. USER ADJUSTMENT**

User adjustment is carried out with an optional standard of mass ranging between 0.15 Max and Max. User adjustment and external adjustment procedures are likewise with one exception, before user adjustment start a message box for entering mass of a standard used for user adjustment is opened.

#### *CAUTION!*

*User adjustment is possible for balances that are not a subject to conformity assessment (verification).* 

In order to start user adjustment, enter <Adjustment> submenu and select '<sup>2</sup> User adjustment' parameter. Then follow the prompts displayed on a screen.

#### **10.4. ADJUSTMENT TEST**

<Adjustment test> function enables comparing the result of an internal automatic adjustment with the value recorded in balance factory parameters. The comparison is used for determining balance sensitivity drift over time.

# **10.5. AUTOMATIC ADJUSTMENT**

This menu is for declaring a value initiating an automatic adjustment. Accessible options:

- None automatic adjustment disabled,
- Time adjustment takes place in time intervals declared in menu <Automatic adjustment time> (10.6),
- Temperature adjustment is triggered by temperature change only,
- Both adjustment is triggered by both, temperature changes and time.

#### *CAUTION!*

*Parameter settings can be modified only for balances that are not a subject to conformity assessment (verification).* 

# **10.6. AUTOMATIC ADJUSTMENT TIME**

Automatic adjustment time> parameter determines time interval between successive internal adjustments carried out automatically. The time interval is declared in hours and ranges between 1 and 12 hours.

To set time interval for automatic adjustment:

- select <Automatic adjustment time> parameter,
- using displayed menu, select appropriate time interval (given in hours) which is a time gap elapsing from the last carried out internal automatic adjustment until activation of the following automatic internal adjustment.

#### *CAUTION!*

Parameter settings can be modified only for balances that are not a subject to conformity assessment *(verification).* 

#### **10.7. SCHEDULED BALANCE ADJUSTMENT**

< Scheduled adjustments> parameter allows you to specify precisely time for adjustment performance and interval between successive adjustments. The parameter is independent from automatic adjustment and criteria that trigger it (time, temperature). You can plan when internal and external adjustment shall be performed. In order to design schedule for external adjustment, it is necessary to record into balance memory mass standards for adjustment performance.

#### **Parameter values:**

- 1. Enter data of mass standards intended for external adjustment performance.
- 2. Enter user menu, select <Adjustment> parameter group and find < Mass standards> parameter, enter necessary data:

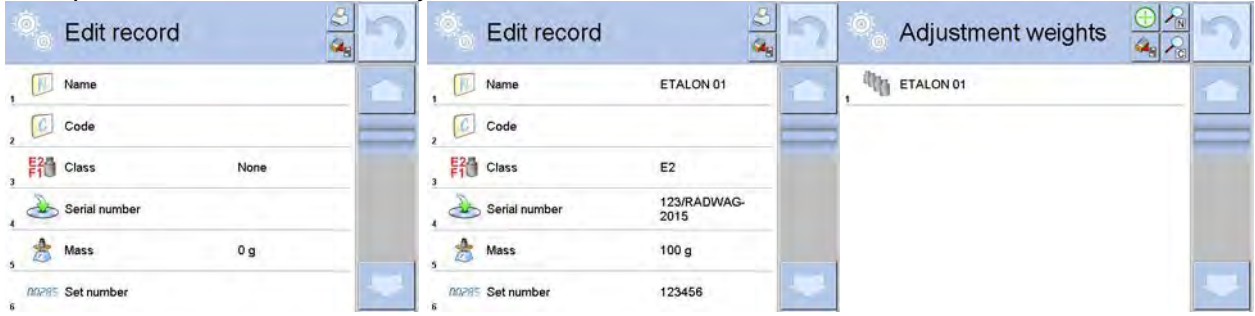

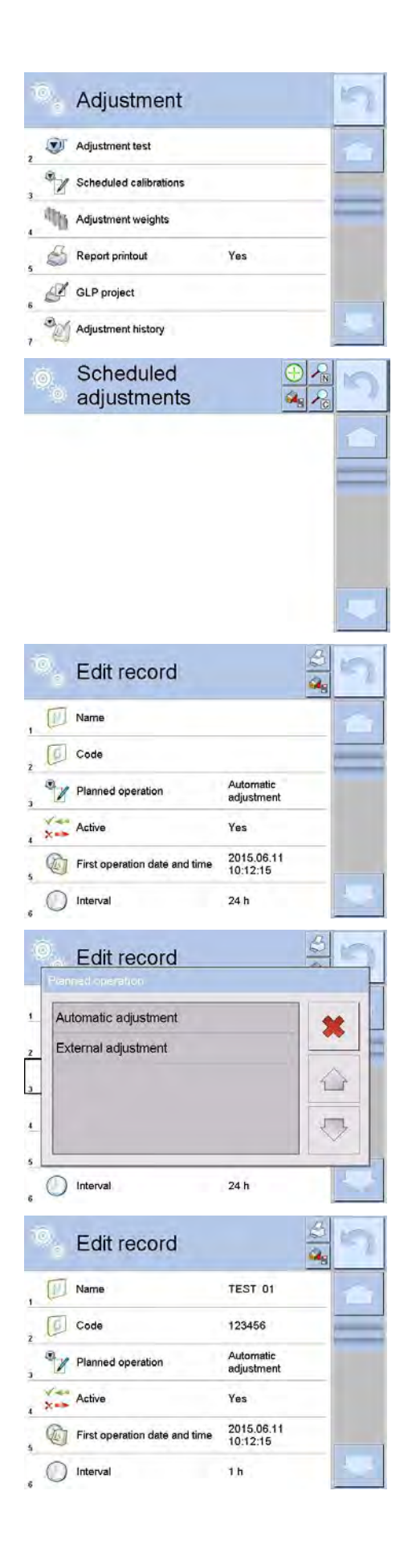

Enter user menu, select <Adjustment> parameter group and find <Scheduled adjustments> parameter.

Enter <Scheduled adjustments> parameter, wait for 'Scheduled adjustments' window to open, add adjustment procedures. Remember, only Administrator can add new positions.

In order to add a new position, click  $\bigoplus$  button, wait for a window with data on planned balance adjustment to open.

Select task: automatic adjustment (internal) or external adjustment.

For automatic adjustment option, enter data on the adjustment and its schedule.

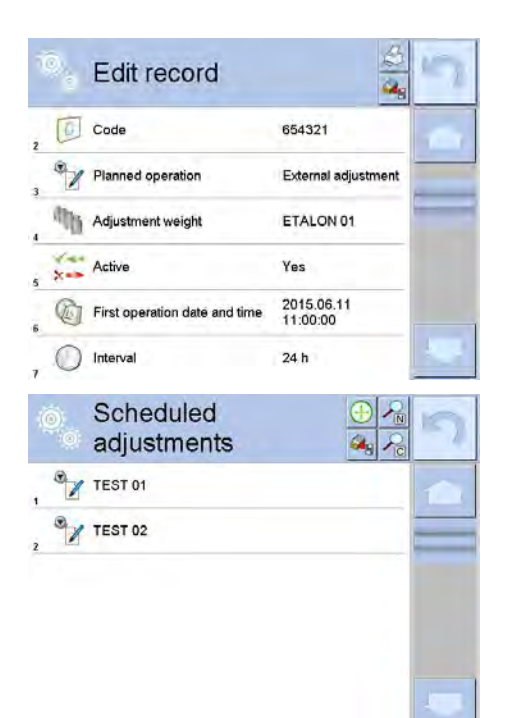

For external adjustment option, enter data on the adjustment, mass standard used for the adjustment performance and its schedule.

When all necessary data has been introduced, go back to the previous window. The window features newly added position relating to planned balance adjustment procedure.

Upon entering all data exit the menu.

Now all the adjustments are carried out automatically as planned and with specified time intervals.

#### **10.8. REPORT PRINTOUT**

Parameter  $\leq$  Report printout > determines whether or not a report on automatic internal adjustment is to be automatically printed on its completion.

In order to set automatic report printout on adjustment completion go to parameter: < Report printout > and select value <YES>.

# **10.9. GLP PROJECT**

GLP is one of many methods for documenting work in accordance with adopted quality system. Data selected for printing is printed on each release of a report on balance adjustment.

Information and signs to be used in a GLP report:

- adjustment (adjustment mode)
- working mode (working mode name)
- date, time,
- user,
- balance type,
- balance ID,
- level status.
- nominal mass,
- current mass
- difference
- temperature,
- blank line.
- dashes,
- signature.
- non-standard printout.

## **10.10. ADJUSTMENT HISTORY**

Adjustment history contains data on all carried out adjustment processes. The record is carried out automatically. Each entry on adjustment comprises basic data on completed process. Balance menu enables displaying the list of completed adjustment processes, and each report is printable.

In order to print a report on adjustment process, enter <Adjustment> submenu, next enter <Adjustment history>, select adjustment to be printed. On displaying details of a record, press <<> print key on display's top bar.

#### *CAUTION!*

*If the balance memory is full then the oldest record gets automatically deleted.*

If internal procedures of an organization require maintaining complete documentation from all carried out adjustment processes, then the list with records on adjustment has to be periodically printed and filed.

#### **Searching for adjustment record**

Balance enables searching for a specific record from completed adjustment processes: – Press search icon  $\sqrt{D}$  and insert date of adjustment process.

#### **Exporting data on completed adjustment process**

Connect a USB flash drive to balance's USB port. Press <Data export> button located in the top right corner of balance's display. The process is fully automatic, and on its completion, a file with extension \*.tdb is saved on a USB flash drive connected to the USB port. The file can be edited using Excel spreadsheet or a text editor.

# **11. USERS**

"Users" menu contains list of operators, who are authorized to operate the instrument.

The following data can be defined for each balance user:

- Name
- Code
- Password
- Access level
- **Language**
- Profile
- **Card no.**

**New user** can be added by the Administrator exclusively. Procedure:

- 1. Enter Users menu, press <Add> $\bigoplus$ kev.
- 2. Define all necessary fields.

#### *CAUTION!*

*It is posible to search for a user in a database of users by code or name.* 

## **Edit data** on a user:

Procedure:

- 1. Press field with name of a user.
- 2. The display indicates data on a specific user.
- 3. Select and change necessary data.

**New user** can be deleted by the Administrator exclusively. Procedure:

1. Press and hold user name.

- 2. Menu referring to a user record is displayed.
- 3. Select <Delete> parameter.

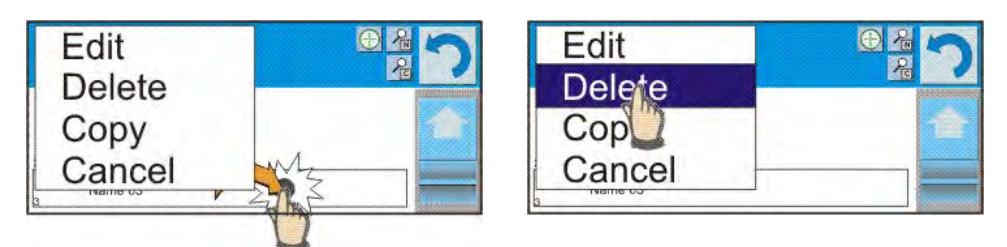

# **12. PERMISSIONS LEVELS**

Access levels specify which operations are enabled/disabled for a particular user. This menu can be modified by the Administrator exclusively.

# **Anonymous user**

The Administrator can grant access level to a balance user who is not logged in (Anonymous user).

#### **Procedure:**

- 1. Enter < A Access level> menu.
- 2. Select  $$\frac{8}{2}$  Anonymous user > parameter.$
- 3. Set appropriate access level for the anonymous user. Available access levels for an anonymous user: Guest, User, Advanced User, Administrator.

#### *CAUTION!*

*Selecting <Guest> access level for not logged in user prevents him/her from modifying any balance settings.* 

#### **Date and time**

Default settings enable a user logged as the **Administrator** to modify date and time settings. The software enables changing access level for  $\leq$  Date and time parameter.

# **Procedure:**

- 1. Enter < Access level> menu.
- 2. Select < Date and time> parameter.
- 3. Set desired access level required to modify the settings. Available access levels for changing date and time settings are: Guest, User, Advanced User, Administrator.

#### *CAUTION!*

*Selecting <Guest> access level provides free access to date and time settings (no need to log in).*

#### **Printouts**

Default settings enable a user logged as the **Administrator** to edit default printout templates. The software enables changing access level for  $\leq$  Printouts> parameter.

# **Procedure:**

- 1. Enter < Access level> menu.
- 2. Select << Printouts> parameter and select one of available parameters: Guest, User, Advanced User, Administrator.

*CAUTION!*

# **Printout/Value Release**

Default settings enable a user logged as the **User** to edit default printout templates. The software enables changing access level for <1,247 Value Release> parameter.

#### **Procedure:**

- 1. Enter < Access level> menu.
- 2. Select <1,247 Value Release> parameter and select one of available parameters: Guest, User, Advanced User, Administrator.

#### *CAUTION!*

*Selecting <Guest> access level provides free access to printouts settings (no need to log in).*

#### **Movies**

Default settings allow <Movies> menu to be accessed by the **Administrator** exclusively, as a result it is only the Administrator who can perform adding or deleting operations. Providing that respective modifications have been introduced by the Administrator, it is possible for remaining users to access

< Movies> menu options too.

#### **Procedure:**

- 1. Enter < Access level> menu.
- 2. Select < Movies> parameter, select one of available parameters: Guest, User, Advanced User, Administrator.

#### *CAUTION!*

*Selecting <Guest> access level provides free access to movies settings (no need to log in).*

#### **Auto logout**

Auto logout parameter has been designed to trigger logout operation when the balance stays inactive for specified time interval given in minutes. By default the parameter is set to <None> parameter.

#### **Procedure:**

- 1. Enter  $\leq 80$  Access levels menu.
- 2. Select  $\leq \equiv 4$  Auto logout parameter, select one of available parameters: None/3/5/15/30/60. Time given in [min].

#### **Databases**

The Administrator is authorized to set appropriate access level required in order to enable modification of databases.

#### **Procedure:**

- 1. Enter  $\langle \mathbb{S}^3 \rangle$  Access level > menu.
- 2. Select < Databases> parameter, set required access level: Guest, User, Advanced User, Administrator for each of the databases.

#### *CAUTION!*

*Selecting <Guest> access level provides free access to databases editing.*

# **13. PROFILES**

A Profile is a data pack determining:

- functioning of working modes, e.g. parts counting, percent weighing, etc.,
- data to be displayed during working mode operation,
- function keys to be active.
- measuring units to be accessible
- criteria determining speed of operation and measurement stability,

Balance software allows you to create numerous profiles, this enables:

- each balance user to design an individual working environment
- customized balance operation, enabling/activating selected function keys and information (improving ergonomics of operation)

# **13.1. CREATING A PROFILE**

A default profile is named <Home>. The Administrator can create new profiles by:

- Copying an already existing profile, modifying it,
- Creating a new profile.

To simplify weighing instrument operation, there are 4 profiles in the software. The profiles are selected and saved so that the weighings for respective requirements and conditions are optimized.

These are the following profiles:

- **Fast** profile enabling weighing of any mass regardless of the working mode. When running the balance for the first time, this profile is started automatically. For this profile the parameters are selected in a way enabling obtaining the measurement result as fast as it is possible,
- **Fast dosing** the profile is dedicated for fast dosing. Selecting this profile causes automatic opening of the DOSING mode,
- **Precision** the profile is dedicated for precise dosing of any mass regardless of the working mode. For this profile the weighing process takes most of the time, but the result is the most accurate and precise,
- **User** the basic profile for which filter settings are selected in a way enabling fast and precise weighing. Selecting this profile causes automatic opening of the WEIGHING mode.

*Caution: You can modify all settings of User profile. Settings of other profiles (Fast, Fast dosing and Precision) can be modified only to a limited extend. Each additional profile you created can be modified in terms of all settings.*

#### **Copying an existing profile**

Procedure:

- 1. Enter main menu, to do it press **Setup** key.
- 2. Enter < Profiles> submenu.
- 3. Press and hold profile that is to be copied.
- 4. Menu referring to a profile record is displayed.
- 5. Select <Copy> parameter.
- 6. A new <Copy *name*> profile is created, all new profile setting and base profile settings are likewise.
- 7. Modify necessary data: (name, etc.).

#### **Adding a new profile**

Procedure:

- 1. Enter main menu, to do it press **Setup** key.
- 2. Enter < Profiles> submenu.
- 3. Press  $\bigoplus$  key, message box: <Create new record?> is displayed.

4. Press  $\blacktriangleright$  key to confirm. The software automatically adds a new record and enters its editing mode.

# **Deleting a profile**

Procedure:

- 1. Enter main menu, to do it press **Setup** key.
- 2. Enter < Profiles> submenu.
- 3. Press and hold profile that is to be deleted.
- 4. Menu referring to a profile record is displayed.
- 5. Select <Delete> parameter.
- 6. Message box: <Confirm to delete> is displayed.
- 7. Press  $\bullet\bullet\bullet\bullet$  key to confirm, the profile gets deleted.

#### *CAUTION!*

*In order to operate profiles it is necessary to log in as an Administrator.* 

# **13.2. PROFILE STRUCTURE**

Each profile contains the following entries:

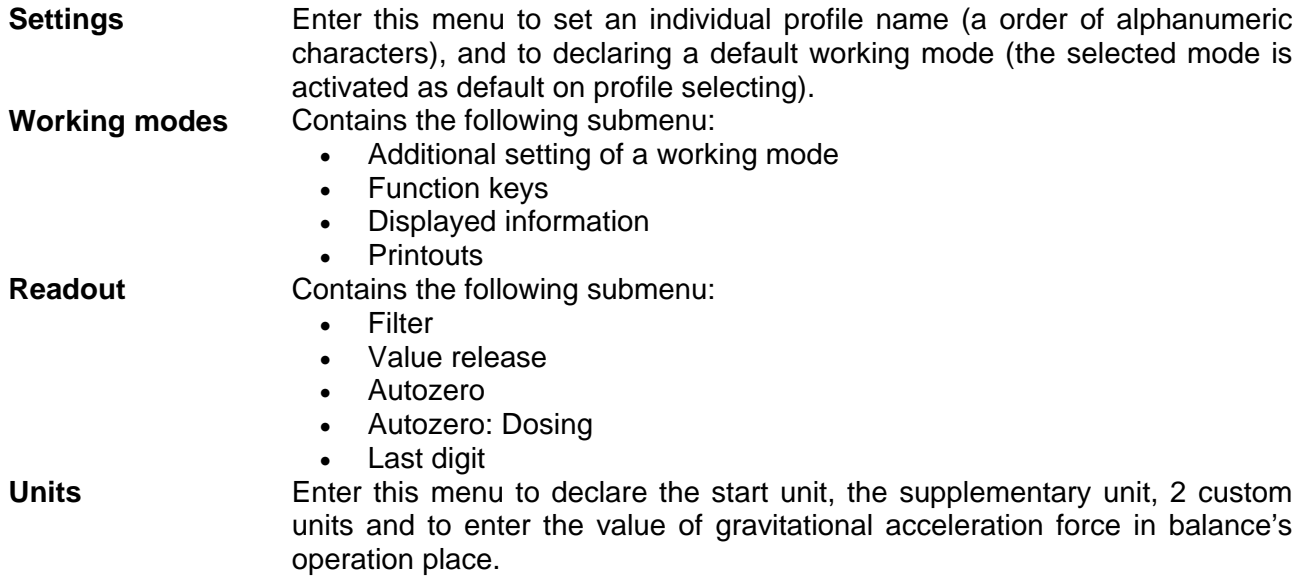

#### **13.2.1. Settings**

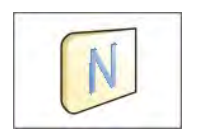

#### **Name**

On entering this option, the display opens a message box with keyboard. Insert name of a profile and press  $\blacktriangleright$  key to confirm. The name is assigned to the profile.

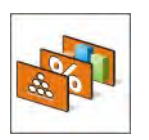

#### **Default working mode**

On entering this option you can select a specific working mode, which is set as default in a profile. For <None> parameter set, upon selecting the profile, the balance activates the most recently used working mode.

#### **13.2.2. Working Modes**

On entering Working Modes option, the display opens a window containing all accessible working modes. Settings for each of the working modes can be customized, particular profile when activated runs with given set of parameters.

List of parameters to be modified:

- **Settings** contain specific parameters relating to a working mode and universal settings, such as: result control, tare mode, automatic footer printout, printout mode, printout.
- Functions of quick access keys
- declaring quick access keys to be visible in the bottom display bar
- **Information**
- declaring information to be displayed in the grey workspace **Printout** 
	- declaring type of a printout or defining a non-standard printout

## **13.2.3. Readout**

The function enables you to adjust balance operation to ambient conditions (filter settings) or your individual needs. <Readout> menu contains the following elements:

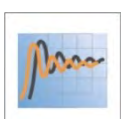

## **FILTER (function unavailable for the following profiles: Fast, Fast dosing, Precision)**

Each measurement signal before being displayed is electronically processed in order to provide correct parameters specific for stable measurement result, i.e. ready to read.

You can determine signal processing extend, there are five different filters for you to select form:

- very fast
- fast
- average / normal
- slow
- very slow

While setting the filter consider the actual operating conditions. In case of very good operating conditions select average/normal or fast filter, in case of rough conditions select slow or very slow filter.

#### *CAUTION!*

*For precision balances it is recommended to select very fast, fast or average filter. For analytical balances and microbalances it is recommended to select average, slow, very slow filter.*

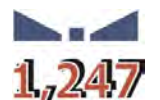

#### **Value release (function unavailable for the following profiles: Fast, Fast dosing, Precision)**

The parameter has been designed to determine when the stability marker is to be displayed.

There are three different settings for value release parameter:

- fast
- fast + reliable /recommended/
- reliable

#### *CAUTION!*

*Both parameters, filter and value release, determine how long it takes to obtain stable result.*

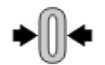

#### **Autozero function**

The function has been designed to enable automatically carried out monitoring and correction of zero indication.

If the function is enabled, the following measurement results are compared to each other in constant time intervals. If the results differ less than declared AUTOZERO range, e.g. 1 division, the balance is automatically zeroed, and the markers of stable indication  $\blacktriangle \blacktriangle$  and precise zero  $\blacktriangle \blacktriangle \blacktriangle$  are displayed.

Active AUTOZERO means, that each measurement starts from the precise zero point. There are, however, cases where the function may disturb the weighing process. For instance during very slow load placing or pouring onto the balance's weighing pan. In such case, the correcting system of zero indication may also correct the actual indication of a load placed on the weighing pan.

Accessible settings:

**NO** - autozero function disabled

**YES** - autozero function enabled

#### **Autozero function: Dosing (function unavailable for the following profiles: Fast, Fast dosing, Precision)**

The function has been designed to set autozero to default value selected for dosing.

Accessible settings:

**NO** - autozero operation is automatically disabled on entering dosing mode

**YES** - autozero operation is automatically enabled on entering dosing mode

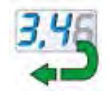

## **Last digit**

The function has been designed to enable/disable visibility of the last decimal place of measurement result.

Accessible settings:

**ALWAYS**: al the digits visible **NEVER**: last digit invisible **WHEN STABLE**: last digit visible only for a stable measurement

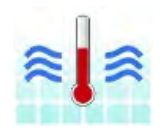

#### **Ambient conditions**

The parameter refers to ambient conditions. By default it is set to value **Stable.** For unstable ambient conditions it is advisable to set the parameter to value **Unstable**.

**Stable** setting results with faster operation, i.e. weighing takes much less time than in case of setting to value **Unstable**.

Accessible settings: **Unstable Stable**

# **13.2.4. Measuring Units**

For a selected profile you can declare start unit, supplementary unit and two custom measuring units.

A custom measuring unit features:

- A multiplier
- A name (3 characters)

Upon completed operation of designing a custom unit its name is added to the list of accessible measuring units.

Units menu additionally enables entering the value of gravitational acceleration force for balance's place of use. It is obligatory should a balance be used to determine mass in [N].

# **14. WORKING MODES**

Standard 3Y series features the following working modes:

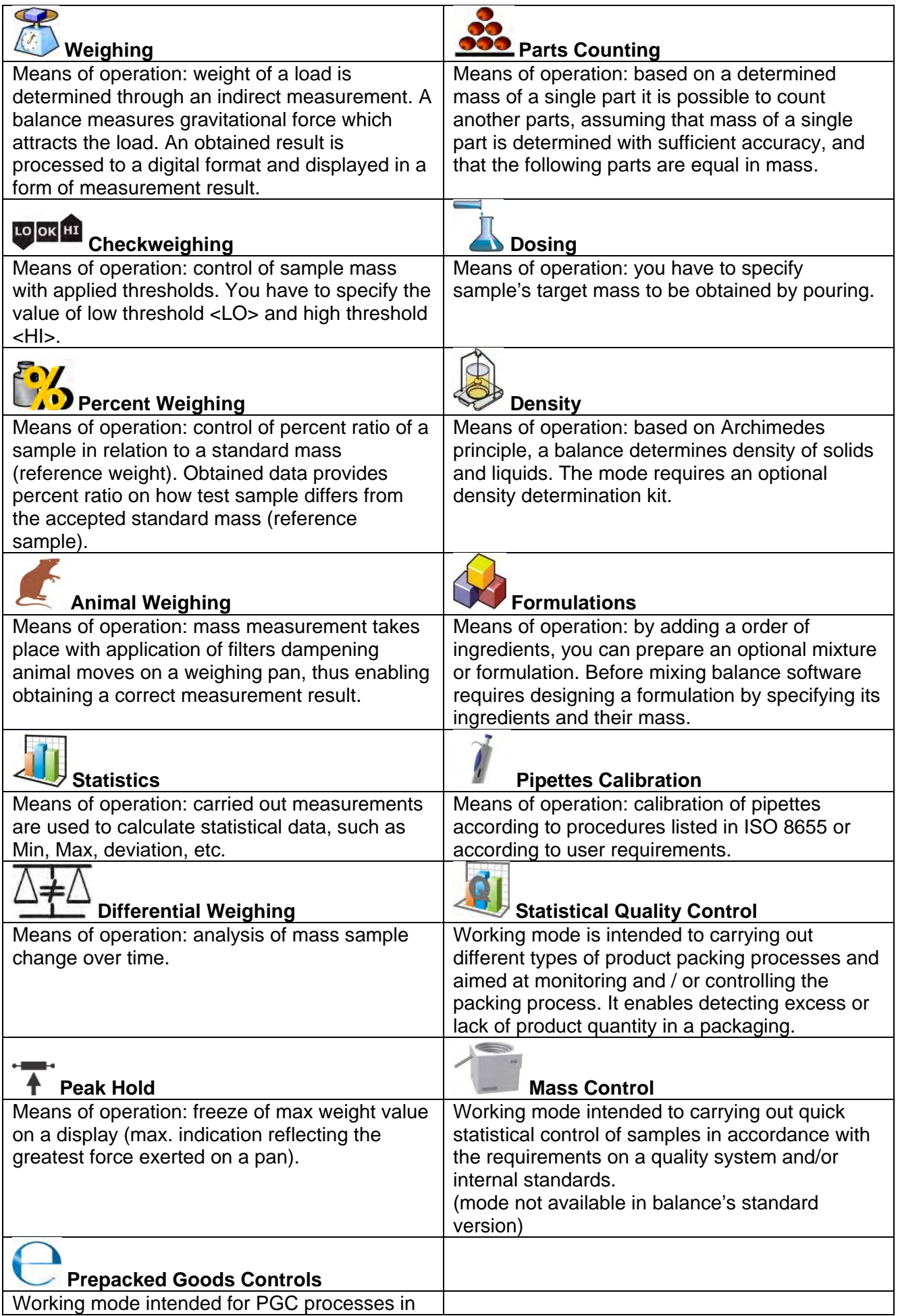

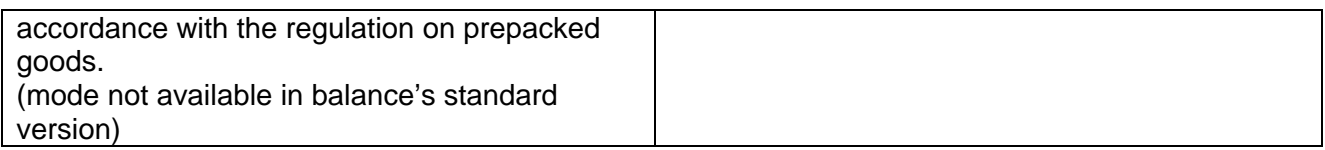

Working mode settings include special functions specific to a given mode. They enable customization of particular mode's operation. The special settings are activated on selecting a particular profile. For detailed overview of particular mode's special functions read section providing information on the mode in question.

# **14.1. RUNNING WORKING MODE**

To run a particular working mode:

1. Press active working mode name, it is displayed in the top left hand corner.

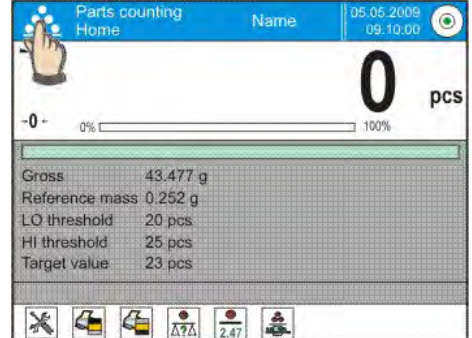

- 2. Wait for a list of available working modes to be displayed.
- 3. Select a particular working mode and press its name.

# **14.2. PARAMETERS RELATED TO A WORKING MODE**

Each working mode has programmable parameters determining its functioning. Procedure for entering the parameters:

- 1. Press grey workspace area
- 2. Wait to see the following menu:
	- − <Settings> additional options
	- − <Keys> defining quick access keys
	- − <Information> selecting information to be displayed in the workspace
	- − <Printouts> selecting printout type and content
	- − <Profile> selecting a profile to be active in the course of operation

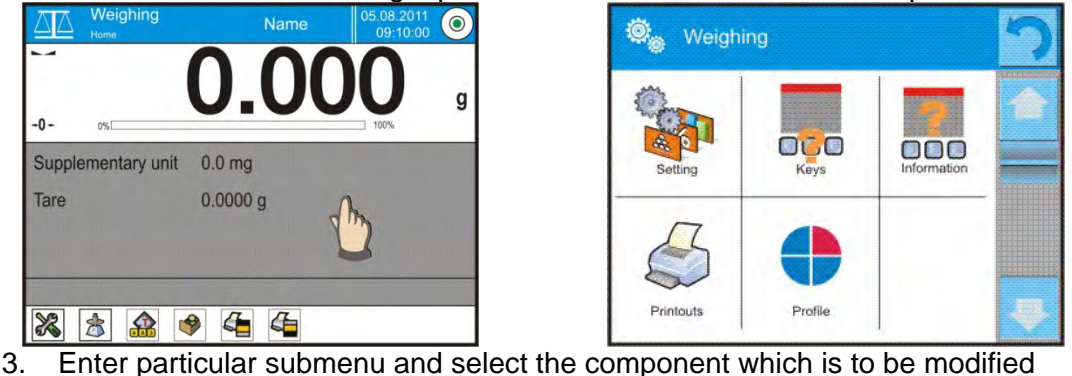

For detailed information on parameters of <Settings> menu go to section 15.8 "Additional Parameters for a Weighing Process". For detailed overview of particular mode's parameters read section providing information on the mode in question.

# **14.3. QUICK ACCESS KEYS, PROXIMITY SENSORS**

You can define up to 7 quick access keys, which are displayed in the bottom bar.

On assigning a function to a button a corresponding pictogram appears in the bottom navigation bar of the main window. It is a so called quick access key, dedicated for most often used functions and processes.

Each working mode features customized set of buttons. For complete buttons list read Appendix B.

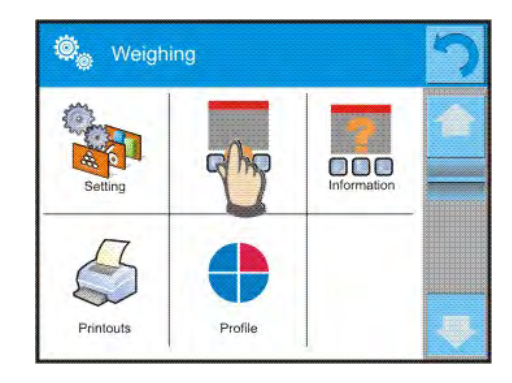

*Caution:*

*You can view user manual saved to balance memory. In order to take advantage of this function help button* 

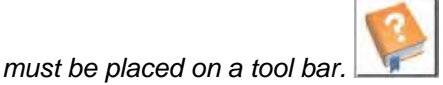

#### **14.3.1. Proximity Sensors**

The balance features two proximity sensors enabling touch-free balance control.

The software detects four motions performed around the sensors:

- 1. hand in a close vicinity to the left sensor <Left sensor>,
- 2. hand in a close vicinity to the right sensor <Right sensor>,
- 3. Hand motion to the left <Proximity sensor: left motion>,
- 4. Hand motion to the right <Proximity sensor: right motion>.

#### *CAUTION!*

*Using LEFT MOTION or RIGHT MOTION, it is necessary to remember that <Proximity sensors delay> parameter must be set to value 500 ms!* 

To each of the motions you can assign one of the available options: [None; Profile; Adjustment; Zeroing; Taring; Tare setting; Tare switch off; Reset tare; Packaging; Print; Header printing; Footer printing; Unit; Universal Variable 1; Universal Variable 2; Universal Variable 3; Universal Variable 4; Universal Variable 5; Confirm; Abort; User; Left door; Right door; Open/Close door; Parameters; Product, Warehouse; Customer].

The selected option is recognized by the software and performed when activated by a particular motion.

In order to ensure correct operation it is necessary remember to set the right sensors sensitivity and the right value for proximity sensors delay (for more information go to section 34 of this user manual).

#### **14.4. INFORMATION**

Information on weighing process is displayed in the grey workspace. It can contain up to 6 data. If larger amount of data is selected, then only the first 6 are displayed. Each parameter features two options:

 - YES, information enabled (displayed in the workspace).

- NO, information disabled.

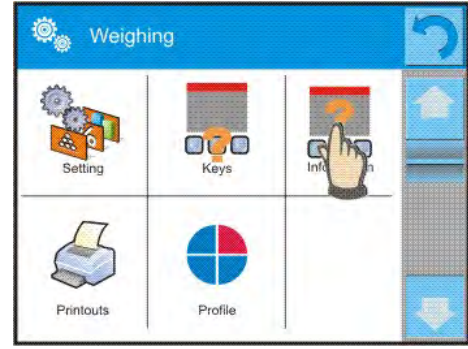
### **14.5. PRINTOUTS**

Printouts menu comprises two separate sections:

- standard printouts,
- non-standard printouts.

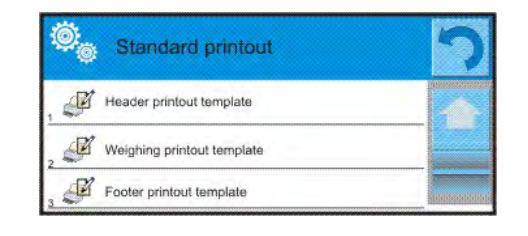

### **Standard printout**

Standard printout comprises three internal sections featuring different variables. For each variable set option YES to include it in a standard printout. If option NO is selected, then the variable is disabled, i.e. it is not printed.

### **Procedure:**

- 1. Press field with name of a template to be edited (Header Weighing Footer) and select variables to be printed.
- 2. If a printout is a non-standard one, create it.

• Dashes

• Date • Time

• User

… 5 **Empty line** • GLP report

• Working mode

Balance type • Balance ID

Level status • Customer • Warehouse **Product Packaging** 

- **Header Weighing Footer**
	- N (measurement quantity)
	- Date
		- Time
		- Level status
		- **Customer**
		- Warehouse
		- **Product**
		- Packaging
		- Universal variable 1 … 5
		-
		- **Tare**
		-
		- measurement result
		- Supplementary weighing unit
		- **Mass**
		- Non-standard printout

- Working mode
- Date
- Time
- Balance type
- Balance ID
- User
- Level status
- Customer
- **Warehouse**
- **Product**
- **Packaging**
- Universal variable 1 … 5
- Dashes
- **Empty line**
- **GLP** report
- Signature
- Non-standard printout

### **Basic principles related to printouts**

• Universal variable 1

• Non-standard printout

- 1. In order to print WEIGHING section variables press PRINT button on balance's overlay, only variables with attribute YES can be printed (see the above list).
- 2. Variables with YES attribute present in the HEADER and FOOTER are printed ONLY on pressing PRINT HEADER and PRINT FOOTER pictograms. The pictograms have to be added to the bottom bar of the display, as quick access keys.

*For detailed instruction on how to add quick access keys to the bottom bar of the display go to section 14.3.*

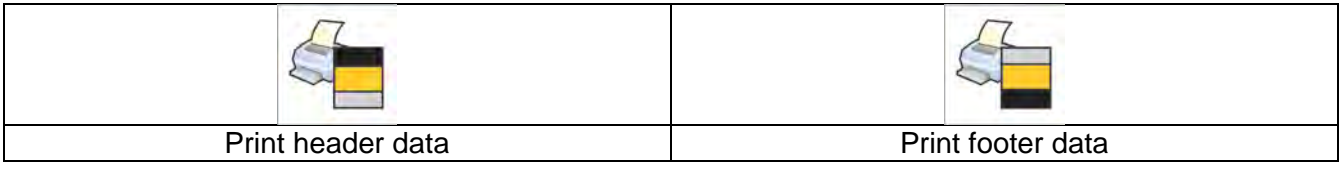

*CAUTION! Measuring units for mass indication:*

- 
- Net
- 
- 
- Gross<br>Current
	-
- Net main measuring unit (adjustment unit)
- Tare main measuring unit (adjustment unit)
- Gross main measuring unit (adjustment unit)
- Current result currently displayed measuring unit
- Supplementary unit supplementary measuring unit
- Mass main measuring unit (adjustment unit)

#### **Non-standard printout**

Non-standard printout may contain: TEXTS and VARIABLES (which are acquired from the software). Each non-standard printout is a separate project, featuring specific name, by which it is identified, and saved to the database of printouts.

#### **Procedure:**

- 1. Press <Non-standard printout> field.
- 2. Press  $\leq$  Add> button, a window featuring Name/Code/Project data opens.
- 3. Set name and code of a printout.
- 4. Press <Project> button, a keyboard is opened on the display for editing the printout.
- 5. Use the keyboard to design printout template, the printout may contain texts and variables.

#### *CAUTION!*

It is possible to add a printout by importing configured texts from flash drives connected to balance's USB port. *Printout's name is ONLY a NAME, and it is not part of its content.* 

*For information on how to design a non-standard printout template read section 30.19 <Printouts>.*

### **14.6. PROFILES**

Profiles function has been described in section 13 Profiles.

# **15. WEIGHING OPERATION**

Load a weighed object on a balance weighing pan. On stabilization of weighing result, indicated by stability marker visible on the left side of balance display, read the measurement result.

Record / printout of the measurement result is available on pressing <PRINT> key:

- for verified balances only stable measurement result can be saved or printed (stability marker visible on balance's display).
- for non-verified balances stable or unstable measurement result can be saved or printed (regardless of stability marker  $\blacktriangle$  absence). For unstable measurement result question mark <**?**> is printed next to the mass value.

### **15.1. WEIGHING UNIT SELECTION**

Change of weighing unit is carried out by pressing the weighing unit icon visible next to the value of measurement result. Clicking the unit triggers display of available units list. Select the unit you need, the software automatically recalculates indicated value.

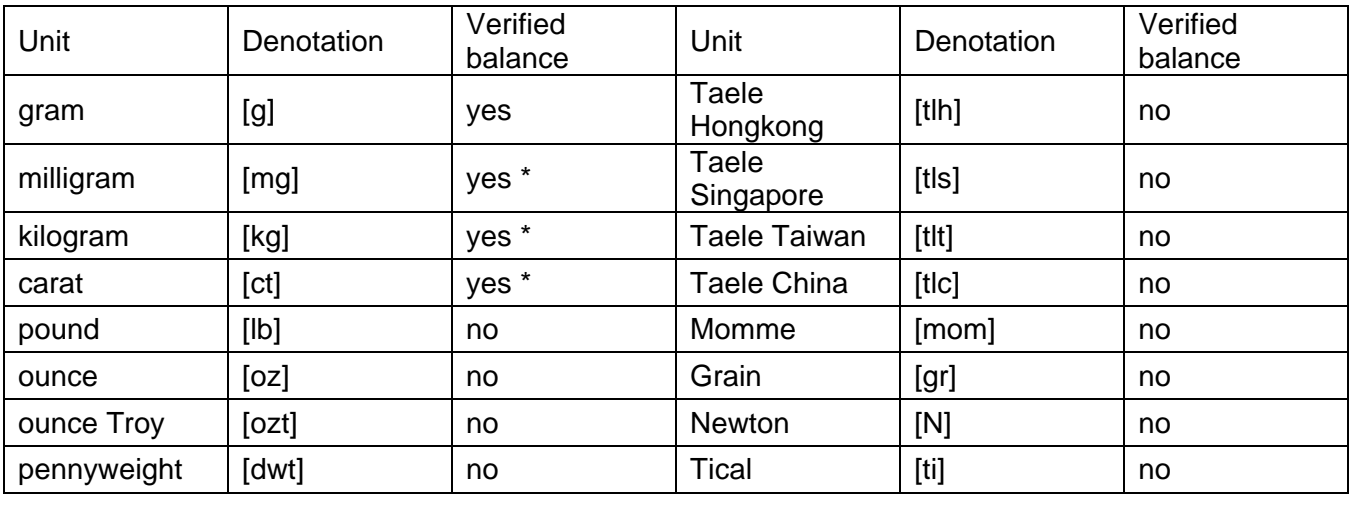

Units list:

*\* - Accessibility of measuring units is conditioned by balance type.*

*SI system units are accessible for non-verified balances*

### **15.2. GOOD WEIGHING PRACTICE**

In order to ensure long lasting use of a balance plus correct and reliable measurement of weighed loads, follow below procedures:

- Start the balance with no load on the weighing pan (permissible value of load on the weighing pan on balance start is  $\pm 10\%$  of its maximum capacity).
- Load the weighing pan steadily avoiding shocks:

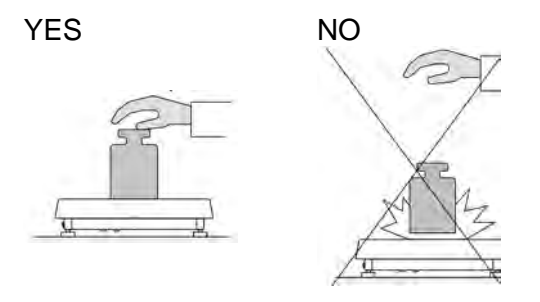

• Place weighed loads centrally on the weighing pan:

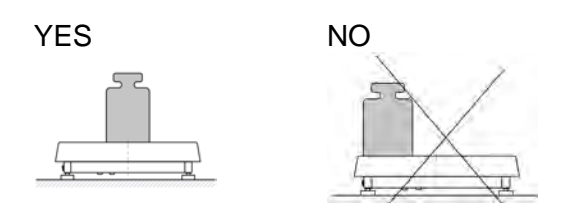

• Avoid side loading, in particular side shocks:

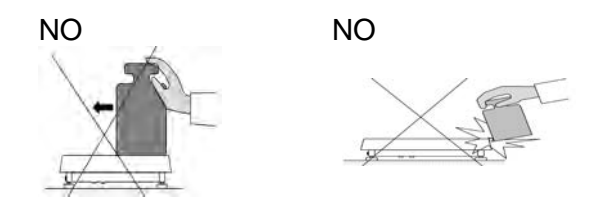

### **15.3. BALANCE LEVELLING**

The X2 series features AutoLEVEL System, which continuously monitors level status during balance operation. The level status is signaled in the top right hand corner of a display. The system continuously controls level, and on detecting any change it indicates appropriate information on the display and/or starts an alarm, as a result a window for adjusting the level is displayed.

### **Balance levelling procedure**

- 1. Press level status pictogram  $\langle \rangle$  > located in the top right hand corner of the display.
- 2. Control panel of leveling function is displayed, it features level status and balance's top elevation.

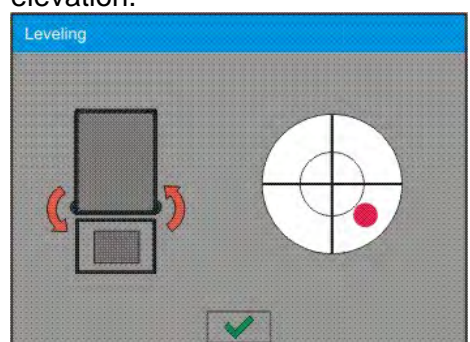

3. Level the balance, to do it turn the feet in a way indicated by blinking pictograms on the display

< > – the level point moves towards the center of the level circle.

4. As the level point is in the center point, its colour changes from red to green – which is a confirmation for correct level status.

### *CAUTION!*

*The balance is equipped with Automatic Level Control mechanism. For detailed information go to section 34.8 of this user manual.* 

### **15.4. BALANCE ZEROING**

Zeroing is a function allowing to zero mass indication. In order to zero mass indication, press button. Mass indication of zero value is displayed together with precise zero  $\pm 0^+$  and stability  $\blacktriangleright$ markers.

Zeroing process is an equivalent for determining new zero point, recognized by the balance as precise zero. Zeroing is possible only for stable status of display indication.

### *CAUTION!*

*Zeroing the display indication is possible only within ±2% range of instrument's maximum capacity. If the zeroed value is above ±2% of the maximumcapacity, then the software indicates a respective error message, Err2.* 

### **15.5. BALANCE TARING**

Taring is a function allowing to determine net weight of a measured object. In order to determine net weight of the object, place object's container (packaging) on the weighing pan, and on stabilization of

measurement result press key. The display indicates mass equal zero and symbols: **Net** and . On taking off the weighed load and its packaging from the weighing pan, the display indicates sum of total tared mass with minus sign.

The software enables assigning tare value to a database-stored product. Using this option, the software automatically uploads data on tare value for a particular product upon its selection from the database.

#### *CAUTION!*

*Taring negative values is impossible. On taring negative values the balance responds with an <i>Err3* message. In *such case, zero balance indication and repeat taring procedure.*

### **Manual tare determination**

### **Procedure**:

- 1. While in optional mode press quick access key.  $\epsilon$
- 2. An on-screen numeric keyboard is displayed.
- 3. Enter tare value and press  $\blacksquare$  key.
- 4. The balance returns to the weighing mode, and the display indicates entered tare value with minus '–' sign.

### **Deleting tare**

The tare value indicated on a balance display can be deleted by pressing  $\frac{1}{\sqrt{2}}$  key on a balance overlay, or by using programmable function key <Deactivate tare>.

PROCEDURE 1 – on taking the tared load off the weighing pan

- 1. Press  $\frac{1}{x}$  +0+ key.
- 2. The NET marker is deleted, and new zero point of the balance is determined.

PROCEDURE 2 – with tared load on the weighing pan

- 1. Press  $\frac{1}{100}$  key.
- 2. The NET marker is deleted, and new zero point of the balance is determined.
- 3. When tare value exceeds 2% of the maximum capacity, Err message is displayed in order to inform you about the fact operation cannot be carried out.

PROCEDURE 3 – when the tared load is on the weighing pan or on taking the tared load off the weighing pan

- 1. Press programmable key <Deactivate tare>
- 2. The NET marker is deleted.
- 3. The display indicates tare value.
- 4. Press <Restore tare> $\mathbb{C}^{\mathbb{V}}$  key to restore the last tare value .

### **15.6. DUAL RANGE BALANCES (REFERS TO PS 200/2000.3Y BALANCE)**

**PS 200/2000.Y2** balance is a dual range weighing device. Transition from weighing with accuracy of the **I weighing range** to weighing with accuracy of the **II weighing range** takes place automatically on exceeding Max1 200g. On entering the accuracy of the II weighing range, the display indicates **II** pictogram on its right side, the last digit becomes blank, the last but one digit turns to grey colour. From now on the balance continues weighing in the II weighing range.

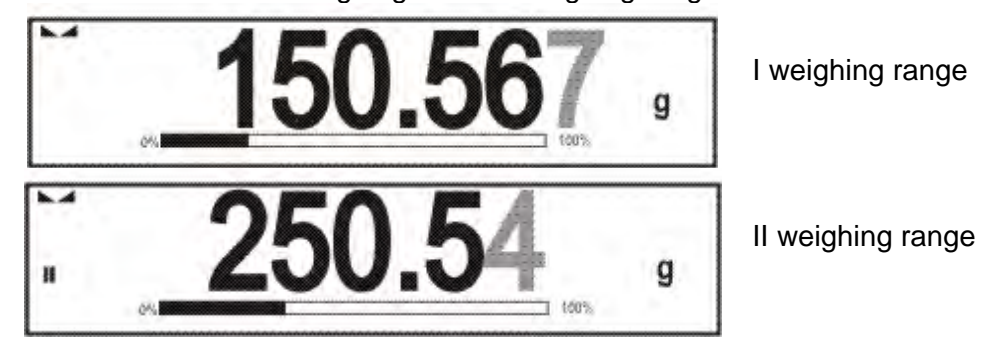

To return to weighing with accuracy of the **I weighing range**:

- take the load off the weighing pan
- as the indication returns to zero and when symbols  $\rightarrow 0 \leftarrow$  and  $\blacktriangle$  are displayed, press  $+0+$ button

The balance returns to weighing with readability  $d_1=0.001$ g, the **II weighing range** symbol gets blanked, last but one digit is no longer grey.

### **15.7. USE OF AIR BUOYANCY COMPENSATION FACTOR**

The application enables correcting mass measurement errors in the course of:

1. weighing loads of density considerably different from the density of standard that has been used to adjust the balance; typically the balance is adjusted with a steel mass standard with density ~8.0g/cm3 or a brass mass standard with density ~8.7g/cm3; if loads made of other substances are weighed, then ratio indicated on below chart applies.

### **Error value in relation to density of weighed sample**

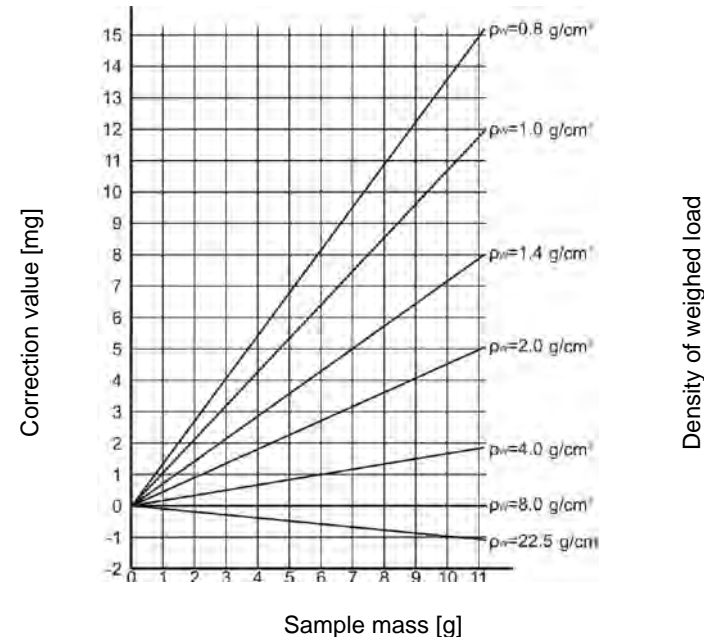

The chart presents correction values for mass in relation to the density of weighed load, assumption that air density is constant and equals  $1.2 \text{ kg/m}^3$  is taken.

2. testing sample mass change within a few hours long period of time for a case when the sample mass is relatively constant (minor changes); it is assumed that air density changes affect considerably the final result, wherein the density is influenced by changes of pressure, temperature and humidity.

In order to carry out a reliable measurement it is necessary to know the measuring methods, features of tested sample, air density in the laboratory room and density of weighed sample.

### **Functioning**

The air buoyancy compensation procedure is to be used as follows:

1. Method 1:

Enter air density value and value of weighed sample density to balance's memory. Wait, the software automatically calculates the correction factor for weighed mass, next corrected value of weighed mass is displayed. In order to avoid mistakes, the corrected mass value is accompanied by <!> symbol, the symbol is visible on a display and a printout.

2. Method 2:

Determine air density value with use of balance software (semi-automatic operation) and enter value of weighed sample density to balance's memory.

Determination of air density is carried out using a set of two mass standards, one made of stainless steel, and the other one of aluminum. Based on mass indications of the two standards, the software automatically calculates the air density and saves the value in balance's memory on operator's confirmation. Now, enter value of weighed sample density to balance's memory. Wait, the software automatically calculates the correction factor for weighed mass, next corrected value of weighed mass is displayed. The corrected mass value is accompanied by <!> symbol, the symbol is visible on a display and a printout.

In order to enable/disable the air buoyancy compensation procedure go to the user menu. The procedure is valid for weighing mode exclusively.

### **Air Buoyancy Compensation Start-Up**

#### **Procedure:**

- 1. Enter home screen and press grey workspace.
- 2. Select <Settings> parameter.

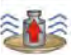

- 3. Select < Air buoyancy compensation> parameter. Parameter values:
	- Air buoyancy compensation YES/NO.
	- Sample density (enter value of weighed sample density). If you use products from databases, then on product selection its density value is automatically uploaded.
	- Air density parameter designed to enable selecting the method of entering the air density value.

#### PARAMETER VALUES:

VALUE – select to open a window where you enter specified air density value (e.g.: determined by means of other methods). The entered value is used in the course of compensation. It is assigned

automatically upon completed air density determination after  $\lt$   $\lt$   $\lt$   $\lt$  key has been pressed. ONLINE – select to make the balance acquire air density value from a connected THB sensor at a real time, if such is connected to the balance, or from internal sensor installed in the balance.

If your balance features both types of sensors (THB module and internal sensor), then data from the THB module supersedes the other, in such case go to *Setup/Ambient Conditions/Ambient Conditions Module* and set SAVE or SAVE & ALERTS parameter.

If your balance features only one set of sensors recording temperature, humidity and pressure, then correct ONLINE operation requires setting the following parameters:

- internal sensors exclusively go to *Setup/Ambient Conditions/Ambient Conditions Module* and set NONE value,
- external THB module exclusively go to *Setup/Ambient Conditions/Ambient Conditions Module* and set SAVE or SAVE & ALERTS value.

For correct balance cooperation with the THB module it is necessary to set port's transmission parameters, they must be compatible with those of the THB module. The THB module transmission parameters are detailed on its data plate.

On returning to the weighing mode, the display indicates an additional symbol <**!**>, as indicated on the figure below. From now on the value of indicated mass is corrected including the air buoyancy compensation factor and sample density.

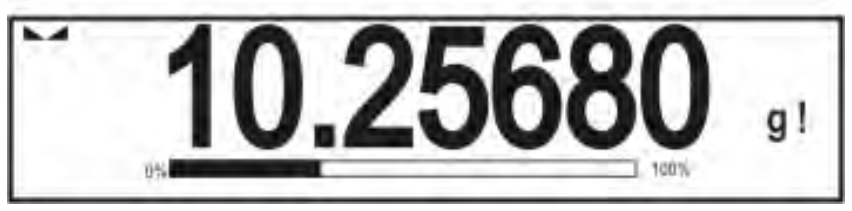

The measurement result can only be compensated by a correct value if the operator enters the actual value of the air density and correct value of weighed sample density to balance's memory.

### *CAUTION!*

*If the <AIR BUOYANCY COMPENSATION> parameter is set to <ONLINE> parameter, then pictogram <!> is not displayed. This means that parameter Setup/Ambient Conditions/Ambient Conditions Module is set to SAVE or SAVE & ALERTS value, and that there is no physical connection between a balance and a THB module, or that balance-module communication parameters are incorrect. In such case plug a THB module to balance's ports COM 1 or COM 2 and set appropriate communication parameters, for the parameters refer to a data plate.*

### **15.8. ADDITIONAL PARAMETERS FOR A WEIGHING PROCESS**

Modification of weighing functions enables programming balance operation.

#### **Procedure:**

- 1. Press grey workspace.
- 2. Settings, Keys, Information, Printouts, Profile submenus are displayed.
- 3. Select submenu, press it, select submenu item that is to be modified.

<Settings> - additional options related to weighing mode

<Keys> - defining quick access keys

- <Information> supplementary data on weighing process displayed in Info field
- <Printouts> selecting printout type
- <Profile> selecting profile that is to be active during balance operation

<SETTINGS> - weighing process related data such as:

### **Tare mode**

SINGLE

mass value stored in balance memory on single pressing of TARE key, the following pressing of TARE key determines new value of tare. Selection of product or packaging with assigned tare value causes automatic deleting of previously assigned tare value;

• SUM OF ACTIVE

sum of product tare value and packaging tare value (this operation is a consequence of selecting a product and a packaging from database) plus tare value entered using balance's numeric keyboard if needed. When new tare value for a product or packaging is entered then tare value entered manually gets deactivated.

- **SUM OF ALL**
- Sum of all entered tare values.
- AUTOTARE

### Means of operation:

Each first stable measurement result is tared. The NET pictogram is displayed. Now you can determine net mass of weighed load. On unloading the weighing pan, and as the indication returns to autozero zone, the software automatically deletes tare value.

### **Automatic footer printout**

### Options:

• MODE – *No* – manual footer printout,

*Sum of measurements* – footer is printed when mass value entered in <Threshold> parameter is out of range

*Measurements quantity* – footer is printed when a pre-defined measurements quantity (a batch) set in parameter <Threshold> is carried out

• THRESHOLD – setting the threshold value determining footer printout.

For <Sum of measurements> parameter threshold is determined in measuring unit [g], for <Measurements quantity> parameter the unit is not determined, provided value specifies carried out measurements quantity.

### **Printout mode / release**

- PRINT / release button, (manual operation)
	- Never printout deactivated
		- First stable the first stable measurement is printed
		- Each stable all stable measurements are set for printing

Each – all measurements are printed (stable and unstable), in case of a verified balance only stable ones (as in setting <Each stable>)

- AUTOMATIC MODE
	- Never printout deactivated

First stable – the first stable measurement result obtained after placing a load on balance's weighing pan is recorded, record of the following measurement result takes place only on unloading the weighing pan, returning of the mass indication below set threshold's value, and placing another load on the weighing pan

Last stable – only the last stable measurement is accepted, i.e. measurement recorded before taking the load off the weighing pan. The record takes place on taking the load off the weighing pan, and returning of the mass indication below set threshold's value.

With interval – automatic printout and record of weighing results, carried out in a cyclic manner as often as specified by <INTERVAL> parameter. The interval is set in minutes, values range is 1 – 9999. *CAUTION!* 

*Each weighing result is printed and recorded (both stable and unstable for non-verified balance, stable for verified balance).*

*The measurements start to be printed and recorded as soon as you enable automatic operation with interval. First stable weighing result of value higher than THRESHOLD value is recorded as the first measurement. Successive measurements are printend as often as specified by <INTERVAL> parameter. To end automatic operation with interval disable this function.*

- **THRESHOLD** 
	- mass value obligatory for operation of automatic printout, set in grams.
- **INTERVAL** 
	- Record frequency for automatic operation with interval

#### **Printout**

Printout type related to a working mode. Printout is activated by pressing PRINT key on the overlay.

Options:

• STANDARD PRINTOUT

Enables declaring printout content: HEADER, WEIGHING DATA and FOOTER. Select <YES> parameter for the components that are to be printed on pressing printout activating function key.

• NON-STANDARD PRINTOUT

Enables selecting one of database-stored non-standard printouts form a list of <PRINTOUTS> menu, or designing a unique printout which is automatically added to the database.

*Caution: For information on how to design printouts go to section 14.5.* 

#### **Air buoyancy compensation**

Parameters allowing you to switch on the compensation and to enter weighed sample density data and air density data.

*CAUTION! The function is valid for weighing mode exclusively.*

For information on how to set air buoyancy compensation go to the previous section.

### **15.9. MINIMUM SAMPLE WEIGHT**

The weighing mode settings comprise <Minimum sample weight> function. In order to use the function it is necessary to enter data related to minimum sample weight determination methods and minimum sample weight values for a given method. The data must be entered to < Minimum sample weight > database. The database is empty in standard balance version.

#### **Determining minimum sample weight and adding data to the database: </Minimum sample weights> database can be carried out by an authorized "RADWAG" personnel exclusively.**

Should you use the minimum sample weight function, and need data on minimal sample weight to be entered to balance menu, please contact the local representative of "RADWAG" company.

An authorized RADWAG representative determines the minimum sample weight depending on packaging mass. The process is carried out with mass standards, in balance place of use and in accordance with the requirements of the accepted quality system. The obtained values are entered to balance software: <Minimum sample weights> database.

A minimum sample weight determining method may have a few tare values defined, along with assigned values of minimum sample weights, expiry dates of the carried out measurements and entered data. The settings are not to be edited by a balance user.

Using <Minimum sample weight> function guarantees that the results of completed weighing processes are within set tolerance limits, and they comply with the requirements of the quality system accepted by an organization.

*CAUTION! The function is valid for weighing mode exclusively.* 

#### PARAMETER VALUES:

• METHOD

Option allowing you to designate used quality standard. Press METHOD field to open a window with a list of database-stored methods by means of which the minimum sample weights were determined. In order to add a new method you have to go to <Databases /Minimum sample weights>

• MODE

**Lock** – select in order to make the balance display pictograms informing you on status of weighed mass (weighed mass below/above minimum sample weight) and to disable accepting the measurement result if it is below the minimum sample weight limit

**Warn –** select in order to make the balance display pictograms informing you on status of weighed mass (weighed mass below/above minimum sample weight). You can accept the measurement result if it is below the minimum sample weight limit, mind that on a printout it will be preceded by an asterisk (\*).

#### *CAUTION!*

*For information on how to enter a method for minimum sample weight go to section 30.14 <Databases /Minimum sample weights>. New minimum sample weight values can be entered by an authorized "RADWAG" personnel exclusively.*

### **Weighing with use of <MINIMUM SAMPLE WEIGHT> function**

With <Minimum sample weight> function on you are informed whether the measurement is out of minimum sample weight limit determined for a specific weighing range. To turn the function on go to the weighing mode settings.

### **Procedure:**

- 1. Press grey workspace.
- 2. Settings, Keys, Information, Printouts and Profiles submenus are displayed.
- 3. Select <Settings> menu additional weighing process options.
- 4. Press  $\leq$  Minimum sample weight field.
- 5. Wait for Minimum sample weight window to open.

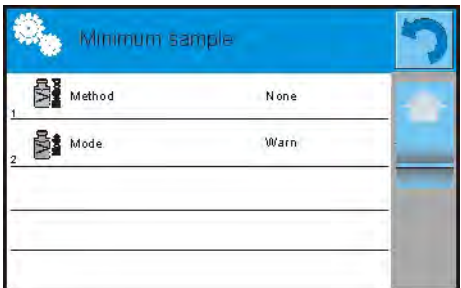

- 6. Press <Method> field, window with a list of database-stored methods opens.
- 7. Select the method you need.
- 8. Previous screen is displayed.
- 9. Press <Mode> field, window with the following parameters opens:

**Lock** – select in order to make the balance display pictograms informing you on status of weighed mass (weighed mass below/above minimum sample weight) and to disable accepting the measurement result if it is below the minimum sample weight limit

**Warn –** select in order to make the balance display pictograms informing you on status of weighed mass (weighed mass below/above minimum sample weight). You can accept the measurement result if it is below the minimum sample weight limit, mind that on a printout will be preceded by an asterisk (\*).

- 10. Set the parameters and exit the menu.
- 11. A new pictogram is displayed in mass field. The pictogram indicates current status of mass in relation to the pre-determined value of minimum sample weight.

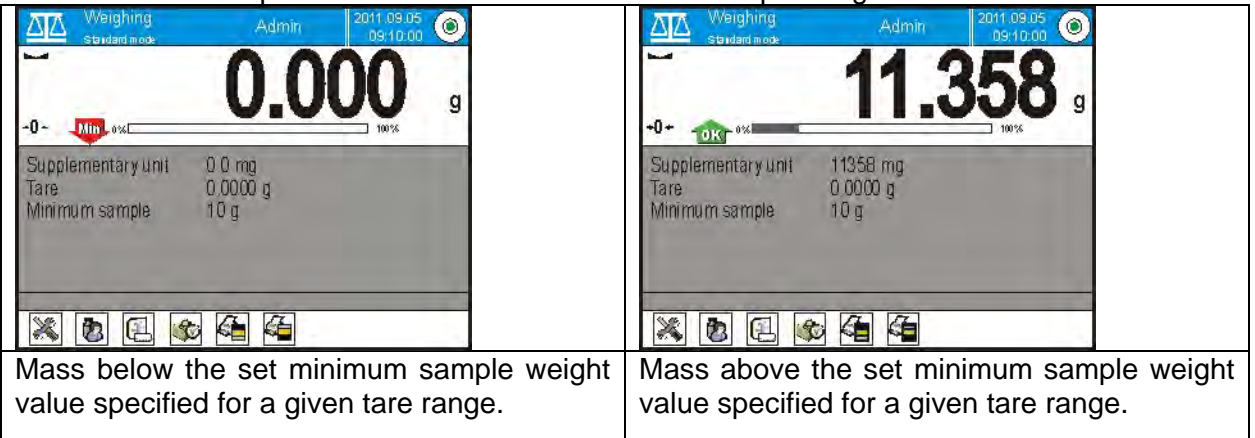

### **Minimum sample weight function pictograms:**

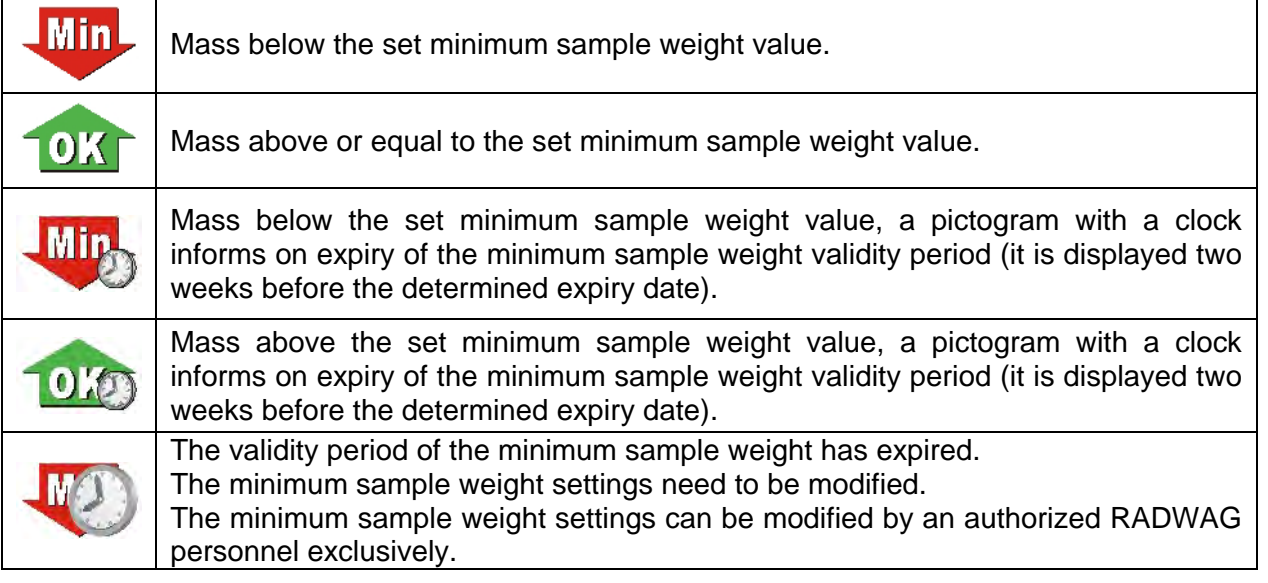

*CAUTION!* 

*If more than one reference tare value is programmed (with corresponding minimum sample weight mass) then the indicated value automatically moves to a range corresponding to the weight of the tared container. At the same time the required minimum mass is changed.*

### **15.10. COOPERATION WITH TITRATORS**

In order to provide correct cooperation with Titrators, go to settings of standard printout content and set <Mass value for a titrator> parameter to <Yes> parameter. With this, other variables for the printout are turned off.

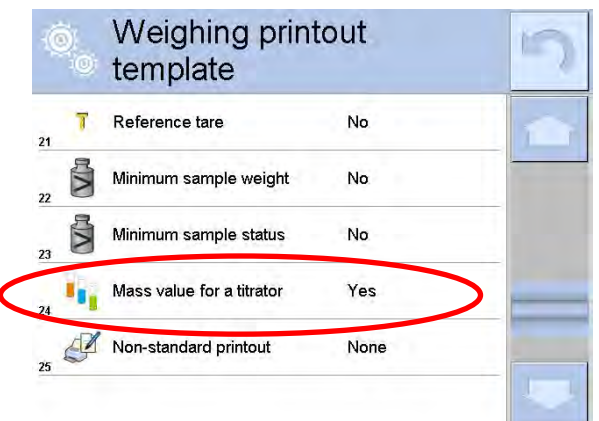

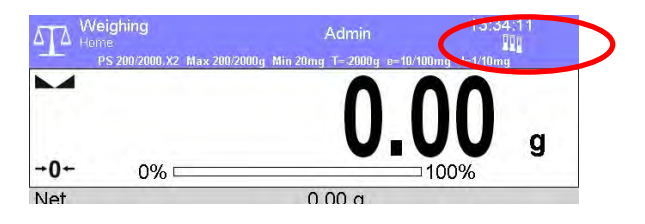

With <Yes> parameter on, a respective pictogram is displayed in the top bar of a home screen. The pictogram informs on special format of mass printout, permissible by TITRATORS.

# **16. PARTS COUNTING**

**Parts counting>** is a working mode enabling determination of quantity of small parts with equal weight. Determined mass of a single part is used for the counting procedure. The single part mass may be:

- determined from a reference quantity of parts subjected to weighing,
- acquired from database of products,
- entered manually as a numeric value.

### **Procedure for activation of Parts Counting mode:**

- 1. Go to the home screen, press  $\mathbf{P}$  pictogram.
- 2. <Working modes> submenu with list of available operation modes opens.
- 3. Select  $\leq$  Parts counting> mode, home screen featuring parts counting pictogram  $\frac{32}{22}$  in a top bar is automatically displayed.

### **Parts Counting mode screen.**

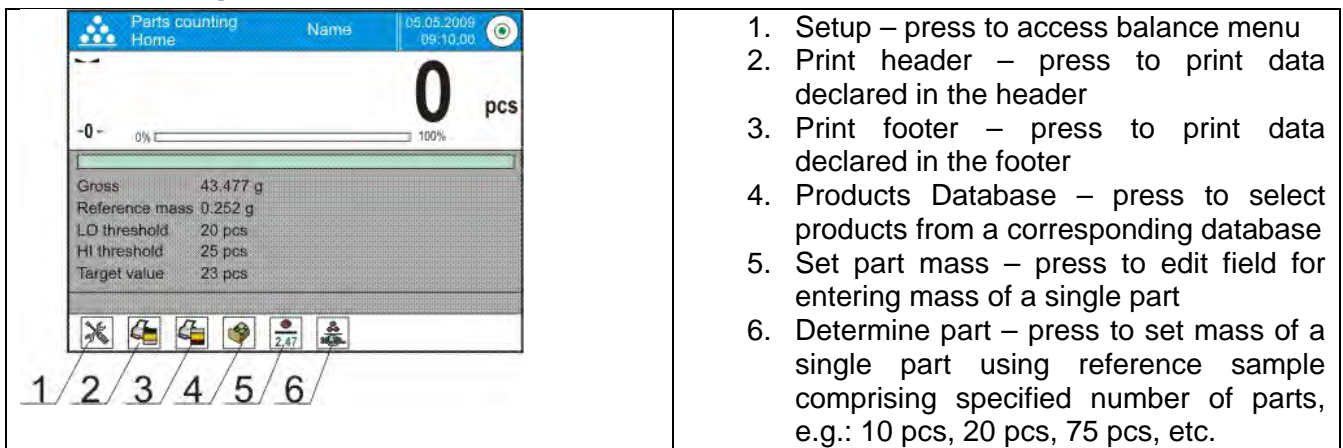

### **16.1. SUPPLEMENTARY SETTINGS FOR PARTS COUNTING MODE**

The supplementary settings enable adjusting the working mode to your needs and requirements. To access the settings follow the below procedure.

### **Procedure:**

- 1. Press grey field, menu is displayed.
- 2. Select <Settings> parameter, list of functions related to Parts Counting mode is displayed:

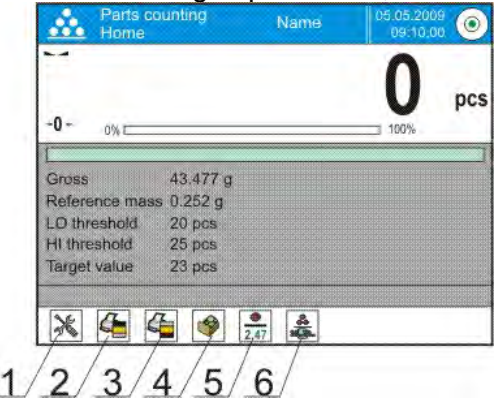

- **ACAI**, Automatic Accuracy Correction values:
	- YES, single part mass is updated,
	- NO, single part mass is not updated.
- **Minimum reference mass**: 1unit, 2units, 5units, 10units, it is the minimal mass value of a single part. Unless the condition is met, counting process cannot start.
- **Result control**:
	- YES, print and save only those measurements which are included within the Lo and Hi thresholds.
	- NO, all measurements are printed and saved.
- **Tare mode**
- **Automatic footer printout**
- **Printout mode / Value release**
- **Printouts**

For means of operation of ACAI function read below, to find out more about the remaining functions go to section 15.8.

### **Means of operation of ACAI function:**

- 1. Number of parts (on adding) on the weighing pan has to be greater than before.
- 2. Number of parts (on adding) on the weighing pan must be less than twice the amount displayed before adding the parts.
- 3. Current quantity of parts must be within  $\pm$  0.3 tolerance of the total value.
- 4. Measurement result has to be stable.

### **16.2. SETTING REFERENCE MASS BY ENTERING DETERMINED PART MASS**

### **Procedure**:

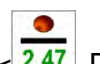

Part mass:

- 1. Press  $\langle 2.47 \rangle$  Determine part mass> key or the label  $\langle 0.000g \rangle$ , <Reference mass> editing window featuring an on-screen keyboard is displayed.
- 2. Enter the requested value and confirm by pressing  $\mathcal{L}$  key,  $\leq$  Parts counting> mode is run with automatically specified part mass.

### *CAUTION!*

*If you enter weight of value that is lower than 0.1 reading unit, then <Value too low> message is displayed.* 

### **16.3. SETTING REFERENCE MASS BY DETERMINING PART MASS**

### **Procedure**:

- 1. Put a container on a weighing pan, tare its mass.
- 2. Press <  $\frac{1}{2}$  Determine part mass> button, <Reference quantity> editing window featuring an on-screen keyboard is displayed.
- 3. Enter the requested value and confirm by pressing  $\blacksquare$  key.
- 4. Message on number of parts to be loaded is displayed: **<Number of parts to be loaded: xx>**  (where xx – previously entered value).
- 5. Put specified number of parts on the weighing pan, when the result is stable  $(\blacktriangle \blacktriangle$  stability pictogram displayed) press  $\mathbb{R}$  key to confirm.
- 6. The software automatically recalculates single part mass, next it moves to  $\leq 22$  Parts counting> mode displaying number of parts loaded on the weighing pan (**pcs** marking).

### *CAUTION!*

*It is important to remember the following:* 

- *Total mass of all parts loaded on the weighing pan must not exceed the maximum capacity (weighing range) of the balance;*
- *Total mass of all parts loaded on the weighing pan must not be lower than value declared in parameter "Minimum reference mass". Unless this condition is met, the balance displays a message: <Sample mass too low>;*
- *Mass of a single part must not be lower than 0,1 of balance reading unit. Unless this condition is met, the balance displays a message: <Single part mass too low>.*

### **16.4. ACQUIRING PART MASS FROM A DATABASE**

Each product recorded in a database of products features set of information which allow to identify it. Among the information there is mass value used during part counting process.

### **Procedure:**

Operating  $\langle \mathbf{B} \rangle$  Parts counting> mode, press  $\langle \mathbf{B} \rangle$  Products> button and using the list select a particular product.

### **Entering reference mass to balance memory**

Procedure for entering single part mass to products database:

- 1. Press <Setup> button, next press <Databases> button.
- 2. Go to products database and press <Products> button.
- 3. Press product name and modify weight value (field [5]).
- 4. Return to <Parts counting> mode.

Procedure for entering single part mass to products database when there is no data entered yet:

- 1. Press <Setup> button, next press <Databases> button.
- 2. Go to products database and press  $\lt \cup$  Add> button.
- 3. Fill in product related fields, weight value (field [5]) among many.
- 4. Return to <Parts counting> mode.

### **16.5. UPDATING PART MASS IN A DATABASE**

Determined single part mass can be assigned to a product in the database of products. This option is applied while using ACAI (Automatic Accuracy Correction) function in order to determine part mass with high accuracy.

### **Procedure:**

1. Determine single part mass.

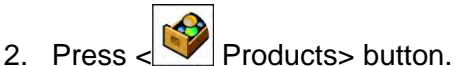

- 3. Press and hold name of a product mass of which is to be updated.
- 4. Contextual menu is displayed.
- 5. Select **<Assign reference sample mass> parameter**, reference mass is saved to a product record under **<Mass>** entry.

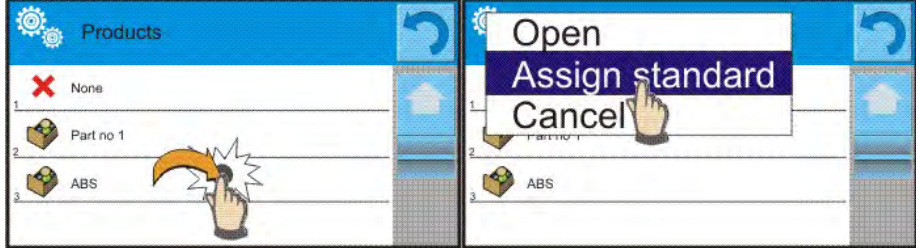

### **16.6. PARTS COUNTING PROCEDURE**

The first step for Parts Counting mode is obtaining data on mass of a single part. Select one of available options:

- Give weight value of a single part (see section 16.3) and put parts to be counted on the weighing pan, balance displays total amount of parts.
- Determine mass of a single part from a given quantity of parts (see section 16.4.). Put parts to be counted on the weighing pan, the balance displays total amount of parts. In the course of calculation. ACAI function pictogram  $\langle \mathbf{S}^{\bullet\bullet\bullet} \rangle$  is displayed (providing the function is active).
- Acquire mass of a single part from database of products (see section 16.5.) by selecting a desired product record. Put parts to be counted on the weighing pan, the balance displays total amount of parts.

### *CAUTION!*

*Any additional elements (packaging) shall be tared prior to counting process start.*

### **16.7. CHECKWEIGHING FOR PARTS COUNTING MODE**

Parts counting process can be aided by checkweighing function, i.e. control whether indication is within set thresholds.

Checkweighing requires setting values for two thresholds:

- LOW threshold [Min= ... parts]
- HIGH threshold [Max= … parts]

and setting YES value for Bar graph. The Bar graph displays relation:

CURRRENT NO. OF PARTS / CHECKWEIGHING THRESHOLDS.

In order to define Low and High thresholds' values open Products Database and edit the Product

record, or use a quick access key, < Defining thresholds>.

### **Procedure:**

- 1. Press grey workspace, next select <Information> parameter.
- 2. Set Bar graph to YES value, return to parts counting mode.
- 3. Press grey workspace, next select <Keys> parameter.
- 4. Assign <Checkweighing Thresholds> parameter to one of the quick access keys displayed in the bottom bar.
- 5. Return to parts counting mode.
- 6. Press < **Checkweighing thresholds> key and enter values for LOW and HIGH thresholds,** return to parts counting mode.
- 7. Bar graph is displayed, its colour corresponds to the status of parts counting process.
	- Yellow: current number of parts below the set Low threshold value
	- Green: current number of parts within set thresholds
	- Red: current number of parts above the set High threshold value

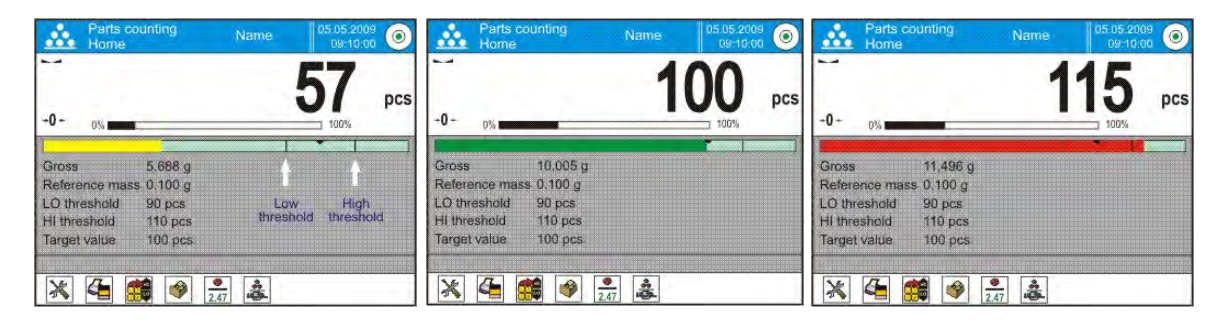

### **16.8. DOSING FOR PARTS COUNTING MODE**

Parts counting process can be aided by dosing function, i.e. control aiming to observe whether the indication does not exceed the set target value.

Dosing requires setting a target value, e.g. 100 parts, and a % tolerance. The bar graph displays the target value as a bracket.

In order to define target mass value press quick access key,  $\leq$  Target Value>.

#### **Procedure:**

- 1. Press grey workspace, next select <Information> parameter.
- 2. Set Bar graph to YES value, return to parts counting mode.
- 3. Press grey workspace, next press <Keys> parameter.
- 4. Assign <Target Value> parameter to one of the quick access keys displayed in the bottom bar.
- 5. Return to parts counting mode.
- 6. Press < T Target Value> key and enter value corresponding to number of parts you want to have.
- 7. Bar graph is displayed. It provides the following information:
	- Current number of parts on the weighing pan (indicated by means of colour see section 16.7.),
	- Target Mass value (black marker).

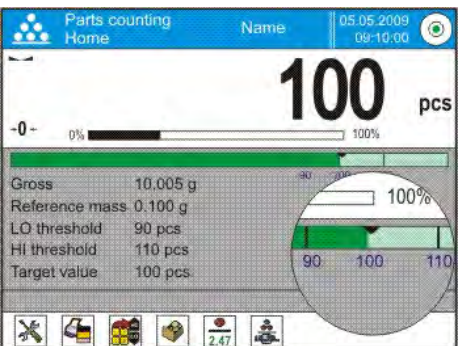

#### *CAUTION!*

*The checkweighing and dosing functions can operate simultaneously in the parts counting mode. In such case the dosing tolerance is controlled by Lo and Hi thresholds of the checkweighing function.*

# **17. CHECKWEIGHING**

**< Checkweighing>** is a working mode using two thresholds (Min and Max) for control of samples weight. Usually the weight is considered to be correct if it is comprised within threshold values.

### **Checkweighing mode screen.**

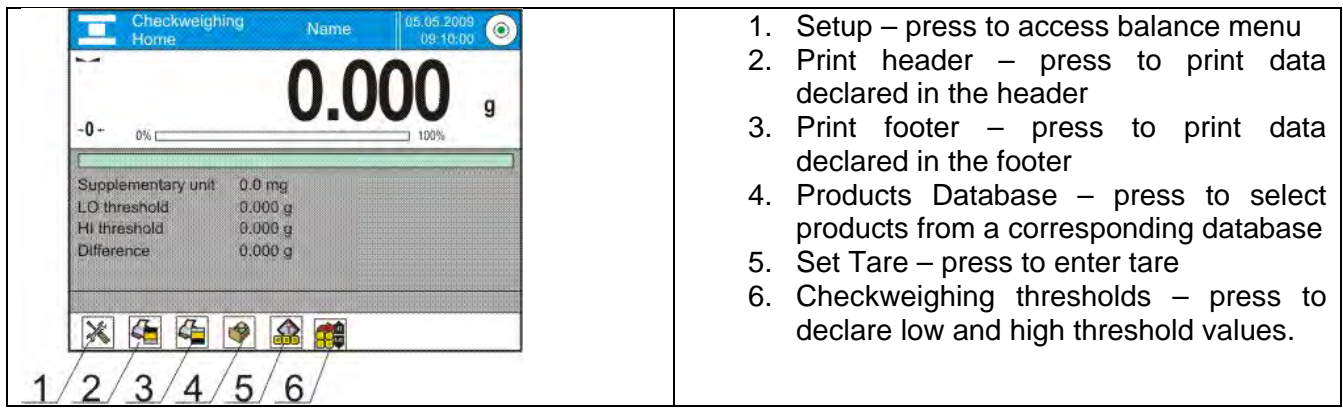

### **17.1. MAKING USE OF CHECKWEIGHING THRESHOLDS**

In order to use checkweighing thresholds:

- Press <<a>
Products> button and select product with Min and Max threshold declared.
- Enter numerical value for the thresholds using < > button, in this case thresholds do not refer to any product.

**PROCEDURE 1** – selecting product from Products Database

- 1. Press  $\leq$  Products button.
- 2. Using product list, select the product that is to be weighed.
- 3. Threshold values are displayed automatically within an INFO area.
- 4. Bar graph is displayed, its colour corresponds to the current status of weight.
	- Yellow: weight value below Min threshold value
	- **Green: weight value within set threshold values**
	- Red: weight value above Max threshold value

**PROCEDURE 2** – entering checkweighing thresholds manually

- 
- 1. Press < **Naw** Checkweighing Thresholds> button.
- 2. Select Min threshold button and enter low limit value.
- 3. Press  $\langle \frac{\sqrt{2}}{2} \rangle$  button for confirmation.
- 4. Select Max threshold button and enter high limit value.
- 5. Press  $\lt'$  > button for confirmation.

#### *CAUTION!*

*Max threshold value has to be greater than Min threshold value.* 

### **17.2. SUPPLEMENTARY SETTINGS FOR CHECKWEIGHING MODE**

The supplementary settings enable adjusting the working mode to your needs and requirements. For information on how to access the settings go to section 15.8.

# **18. DOSING**

**b** Dosing> is a working mode enabling performance of sampling process, wherein the sampling takes as long as it is necessary to obtain pre-defined target weight.

#### **Dosing mode screen.**

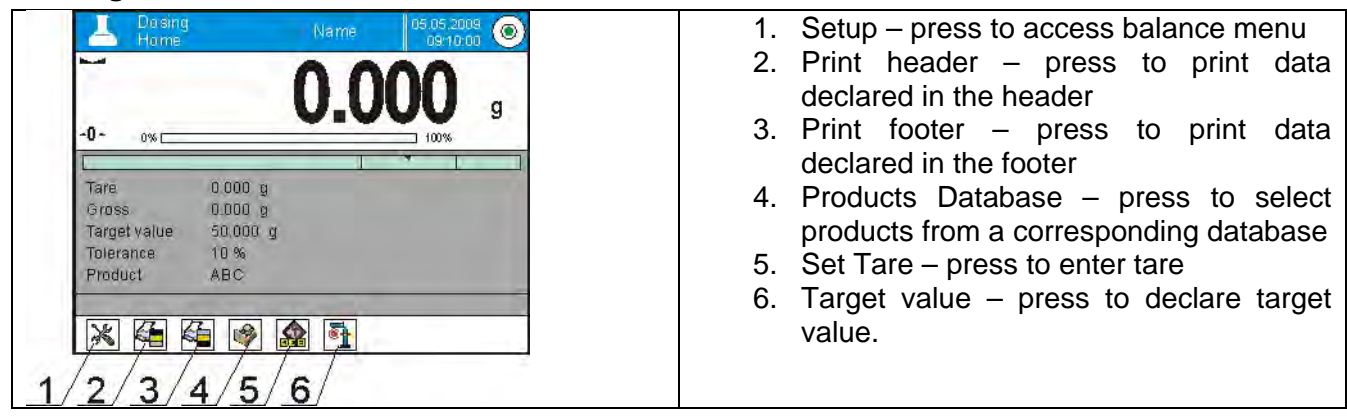

### **18.1. MAKING USE OF PRODUCTS DATABASE FOR DOSING OPERATION**

You can use target values assigned to a product or values recorded in Product Database. You can also define temporary target values. In Product Database target value is determined by Mass field.

#### **PROCEDURE 1** – selecting product from Products Database

- 1. Press < Products> button.
- 2. Using product list, select the product that is to be weighed.
- 3. Target and tolerance values are displayed automatically within an INFO area.
- 4. Target value with minus sign is displayed.

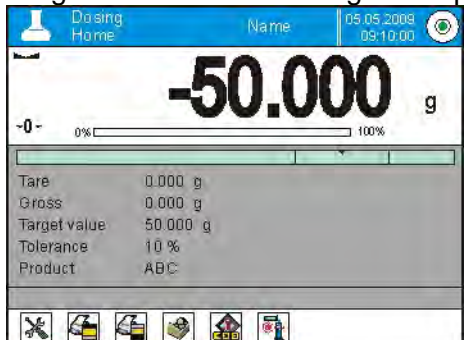

- 5. Bar graph is displayed, its colour corresponds to the current status of weight.
	- Yellow: weight value below Target Value Tolerance
	- Green: weight value within tolerance, Target Value +/- Tolerance
	- Red: weight value above Target Value + Tolerance

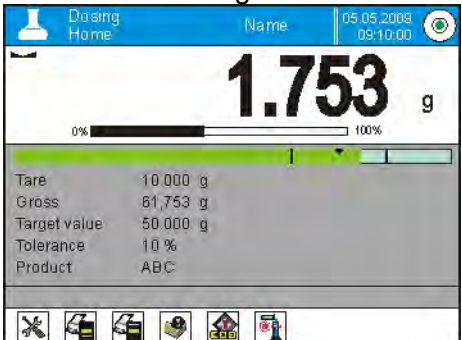

## **PROCEDURE 2** – target value entered manually

- 1. Press  $\left\{\right.$  Target Value> button.
- 2. Window for entering target value and tolerance is displayed, provide the values.
- 3. Return to weighing.

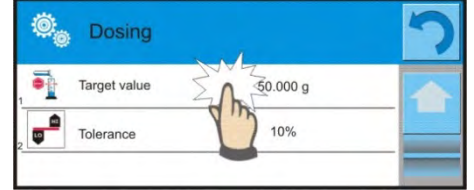

*CAUTION!*

*For a product acquired from Products Database the Target Value and Tolerance data are already given. The data can be edited and modified.* 

### **18.2. SUPPLEMENTARY SETTINGS FOR DOSING MODE**

The supplementary settings enable adjusting the working mode to your needs and requirements. For information on how to access the settings go to section 15.8.

# **19. PERCENT WEIGHING**

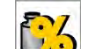

**<sup>2,5</sup>** Percent weighing> is a working mode enabling comparison of a measured sample with the reference mass. The result is expressed in [%].

PERCENT WEIGHING function can be aided by DOSING and CHECKWEIGHING functions. Mind that these are not started automatically, neither is bar graph.

### **Percent weighing mode screen.**

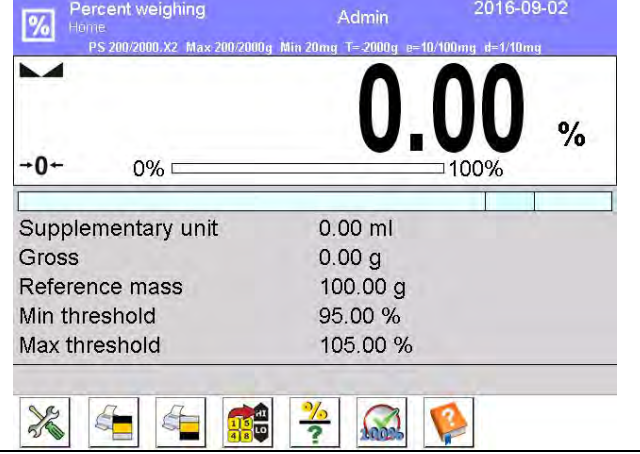

- 1. Setup press to access balance menu
- 2. Print header press to print data declared in the header
- 3. Print footer press to print data declared in the footer
- 4. Products Database press to select products from a corresponding database
- 5. Percent Weighing press to set reference mass
- 6. Percent Weighing press to set as 100%.
- 7. Help manual

### **19.1. COMPARISON OF A SAMPLE AND A REFERENCE MASS**

Comparison methods:

- Entering mass of a standard, to do it use  $\langle \cdot \rangle$  Set reference mass button.
- Accepting current mass loaded on the weighing pan as a reference mass, to do it use < Set as 100%> button.
- Selecting a product from products database (mind that the selected product mass has to be

specified), to do it use  $\left\langle \bigvee \right\rangle$  Products> button.

### **PROCEDURE 1** – manual declaring of reference mass

- 1. Press  $\leq$   $\overline{\cdot}$  Set reference mass> button.
- 2. Window for entering reference mass value opens, enter the value and press  $\langle \bullet \rangle$  button for confirmation.
- 3. Mass of all weighed products is compared to reference mass, the weight difference is displayed in [%].

### **PROCEDURE 2** – accepting current load mass as reference mass (standard)

- 1. Put the sample on a weighing pan.
- 2. On measurement result stabilization, press  $\langle \text{100\%} \rangle$  Set as 100% button.
- 3. 100.000% indication is displayed, loaded part weight is accepted as a reference mass, it is automatically recorded and displayed in reference mass field.
- 4. Remove the sample form the weighing pan.
- 5. All samples weighed afterwards are compared with the reference mass, and the display indicates the difference, expressed in [%], for each weighed sample in relation to the reference mass.

### **PROCEDURE 3** – selecting a product from Products Database

- 1. Press  $\lt'$  Products button, using displayed product list select the product that is to be weighed.
- 2. ,,Info" field automatically displays new information on reference mass and product.
- 3. Reference mass relating to the product is recorded automatically and displayed in reference

mass field, to modify the value press  $\langle \cdot \rangle$  > button.

- 4. 0.00 % indication is displayed (for unloaded pan).
- 5. All samples weighed afterwards are compared with the reference mass, and the display indicates the difference, expressed in [%], for each weighed sample in relation to the reference mass.

### **19.2. CHECKWEIGHING AND DOSING FOR PERCENT WEIGHING MODE**

PERCENT WEIGHING function can be aided by DOSING and CHECKWEIGHING functions. In order to make them accessible assign them to an on-screen key.

Remember to provide percent values for both of the functions.

### **Procedure:**

- 1. Press grey workspace.
- 2. Settings, Keys, Information, Printouts and Profiles submenus are displayed.
- 3. Select <Keys> submenu.
- 4. The display indicates a list of soft keys, functions and proximity sensors.
- 5. Press one of available options and assign a corresponding function.

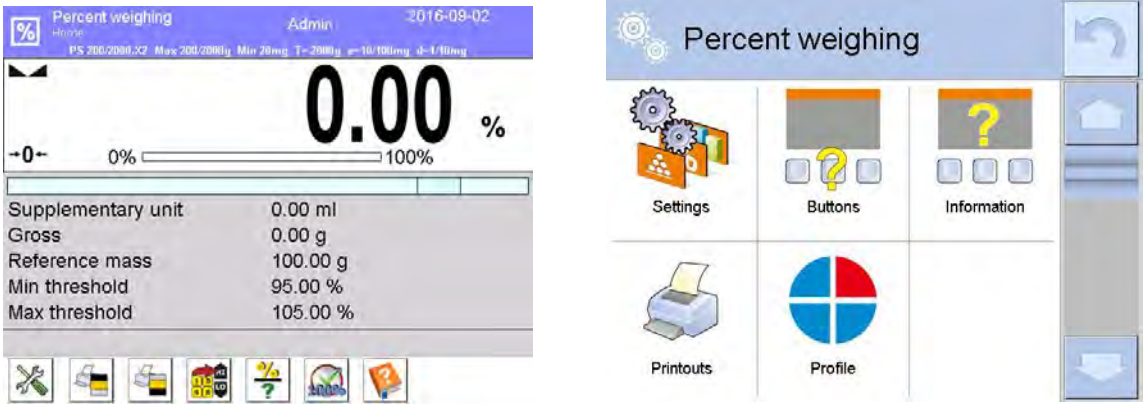

## **CHECKWEIGHING**

Checkweighing function facilitates control of sample mass, mind that low and high thresholds, given in [%], are required.

### **Procedure:**

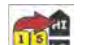

- 1. Press < **NAD** Checkweighing Thresholds> button.
- 2. Select Min threshold button and enter low limit value in [%].
- 3. Press  $\lt'$  > button for confirmation.
- 4. Select Max threshold button and enter high limit value in [%].
- 5. Press  $\langle \rangle$  > button for confirmation.

### *CAUTION!*

*Max threshold value has to be greater than Min threshold value.* 

### **DOSING**

Dosing function requires target value to be specified (it must be given in [%]) along with dosing tolerance, i.e. permissible +/- surplus or shortfall.

### **Procedure:**

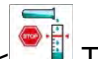

- 1. Press  $\left\langle \begin{array}{c} \blacksquare \\ \blacksquare \end{array} \right\rangle$  Target Value > button.
- 2. Enter the target value in [%].
- 3. If tolerance applies, set its value.
- 4. Press  $\langle \frac{\bullet}{\bullet} \rangle$  button for confirmation.
- 5. Select Max threshold button and enter high limit value in [%].
- 6. Press  $\langle \rangle$  > button for confirmation.

### **19.3. BARGRAPH - A TOOL FOR FUNCTION INTERPRETATION**

The DOSING and CHECKWEIGHING functions are aided by a graphic indication, i.e. bar graph.

Example of simultaneous operation of DOSING and CHECKWEIGHING functions.

- Checkweighing thresholds Low Limit = 90%, High Limit = 110%.
- Target value =  $105\%$ ; tolerance =  $5\%$ .

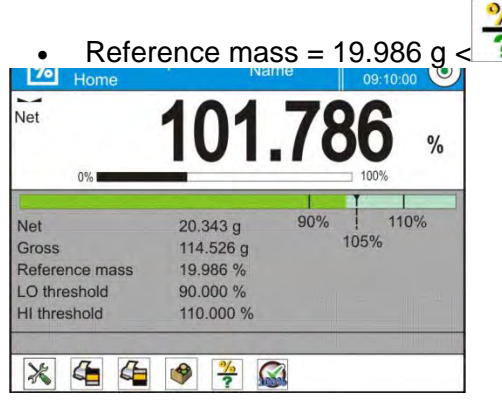

### **19.4. SUPPLEMENTARY SETTINGS FOR PERCENT WEIGHING MODE**

The supplementary settings enable adjusting the working mode to your needs and requirements. For information on how to access the settings go to section 15.8.

# **20. DENSITY**

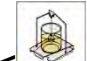

**Density>** is a working mode enabling to determine density of:

- solid bodies,
- liquids,
- air (available for AS 3Y),
- various substances with use of pycnometer.

In order to operate this mode, an optional density kit (supplementary equipment), appropriate to a model of used balance, is required. Prior to installing the kit it is necessary to remove the weighing pan and an anti-draft chamber.

### **Density mode screen.**

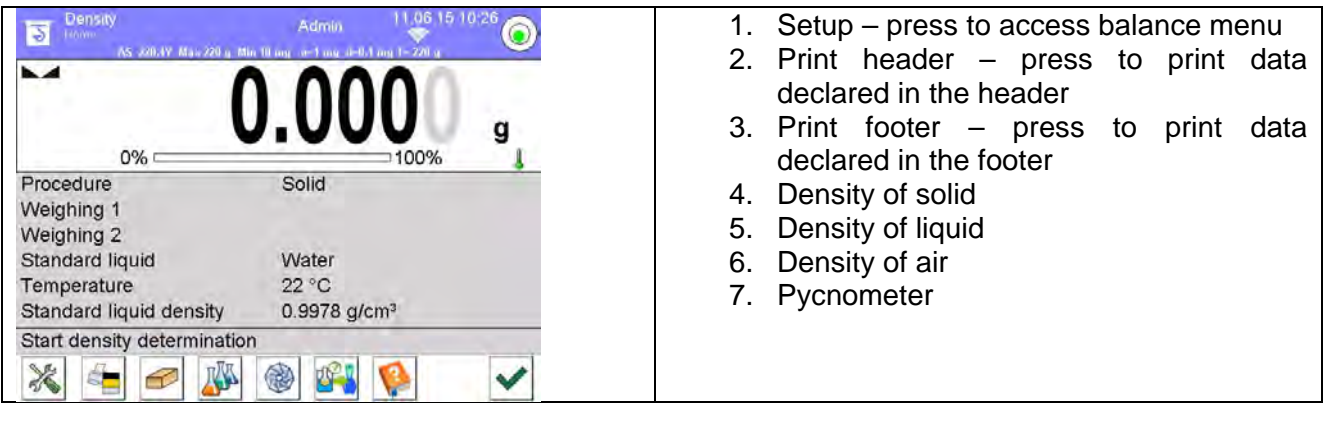

### **20.1. DENSITY DETERMINATION KIT**

Kit intended for PS balances featuring 128x128 mm weighing pan

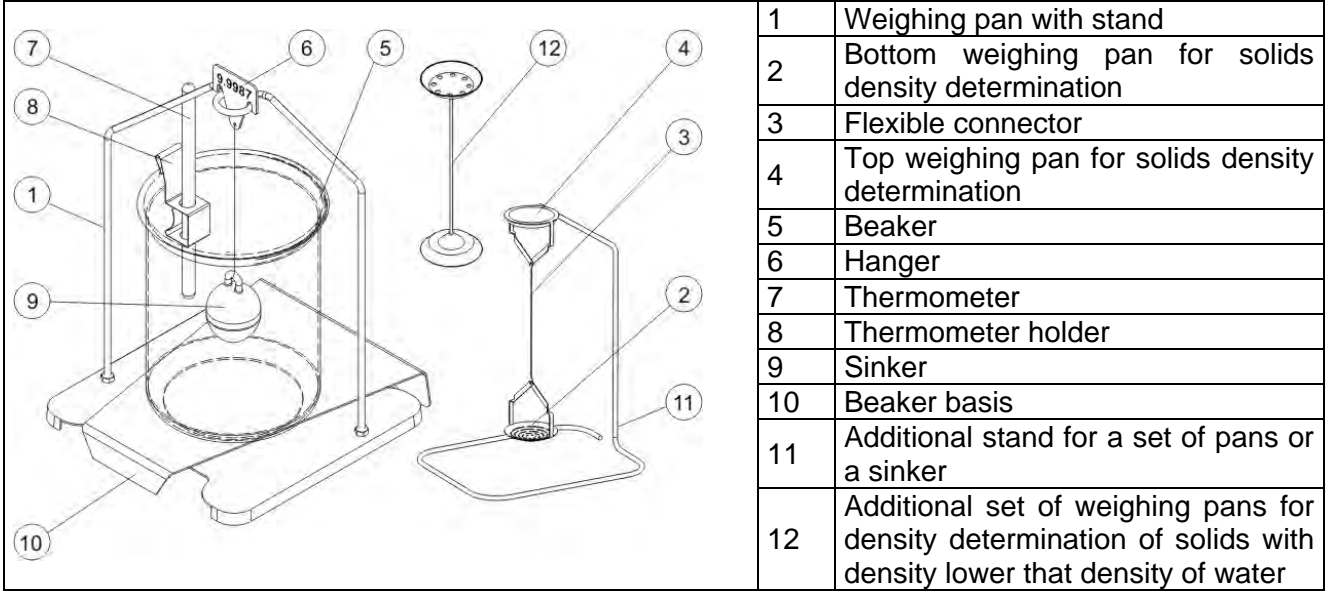

#### Kit intended for AS balances.

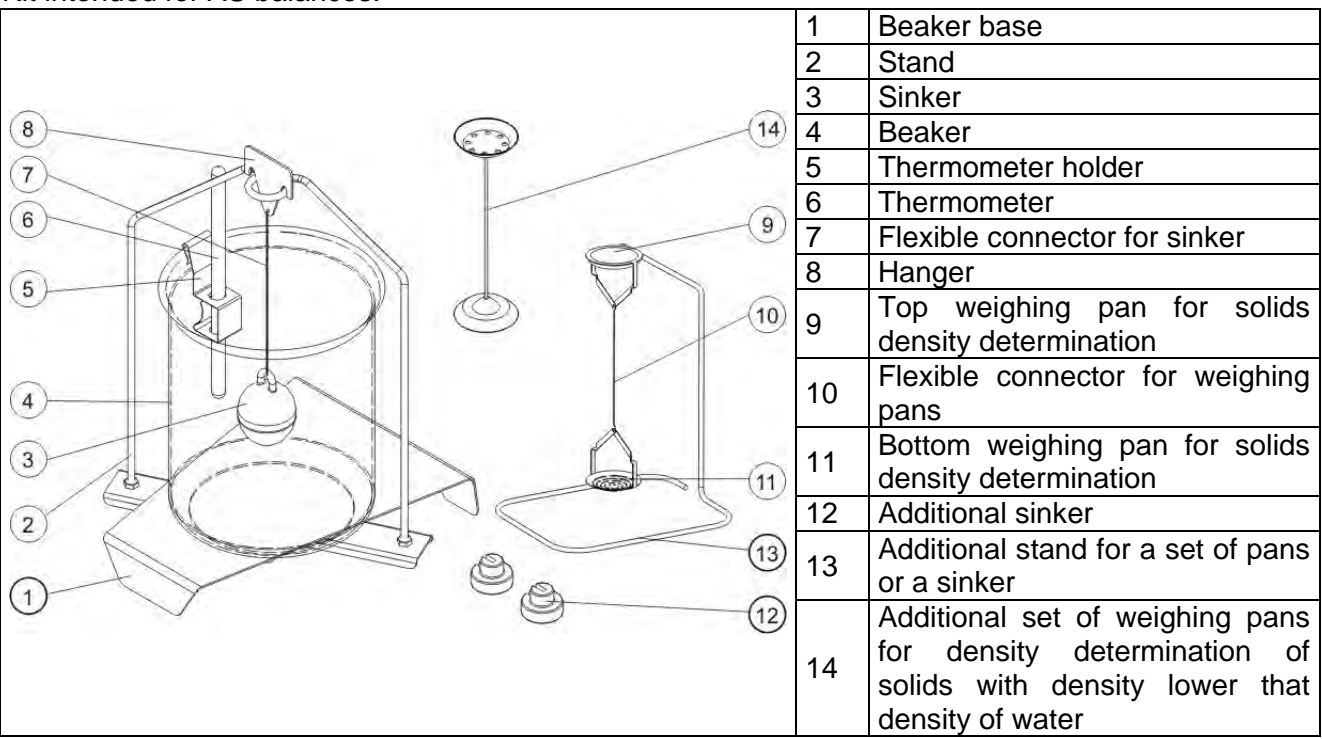

#### *CAUTION!*

- *Components of density determination kit shall be stored in a respective box.*
- *Weighing pans and sinker shall not be put directly on a table, this might cause their damage.*
- *Weighing pans and sinker, if not operated, shall be put on an additional stand.*

### **20.2. INSTALLATION PROCEDURE:**

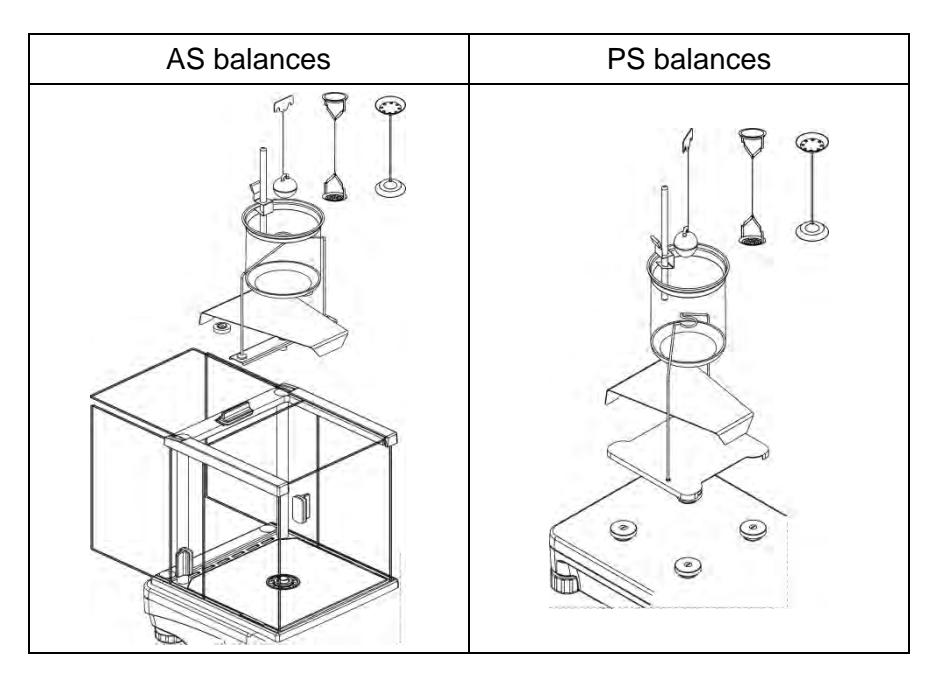

#### *CAUTION!*

*If the kit has been installed and -nuLL- message is displayed than the balance shall be loaded with weights set (12). Thus prepared balance can be used for density determination.*

### **20.3. SOLIDS DENSITY DETERMINATION**

Prior the procedure start it is necessary to determine the following process related data:

• liquid type (distilled water, ethanol, other liquid with determined density),

- liquid temperature (required in case of water or ethanol),
- liquid density (set automatically for water or ethanol upon the temperature has been entered, set manually for <Other> liquid).

The density of solids is calculated using the following formula:

$$
\rho = \frac{A}{A - B} \rho_o
$$

Where:

ρ - density of a sample

- A sample mass measured in the air
- B sample mass measured in liquid

 $\rho_0$ - liquid density

### **Procedure:**

- 1. Install the density determination kit.
- 2. In order to record density value for a particular product in products database, go to <Settings> menu, set <Assign density to product> parameter and press <Product> quick access key to make the product active.
- 3. Press < Density of solids > button, respective menu is displayed, using it set the following parameters: Standard liquid, Temperature, Standard liquid density.
- 4. Press < START > button, solids density determining begins.
- 5. Load the TOP density kit pan with a sample, wait for a stable measurement result and press <

> button.

6. Load the BOTTOM density kit pan (immersed in liquid) with a sample, wait for a stable

measurement result and press  $\langle \rangle$  > button.

- 7. Density result is displayed.
- 8. Press  $\langle \bullet \rangle$  button to finish the procedure.

### *CAUTION!*

*Pressing < > key starts another density determining process with the same settings.*

## **20.4. DETERMINING DENSITY OF LIQUIDS**

In order to determine density of liquid first determine sinker's density in the air, next in the liquid. The density of liquid is calculated according to a formula:

$$
\rho = \frac{A - B}{V} + d
$$

Where:

- ρ density of liquid
- A sinker's mass measured in the air
- B sinker's mass measured in tested liquid
- V sinker's volume
- d air density (max 0,001 g/cm $3$ )

Install the density determination kit, and enter sinker's volume to balance's memory.

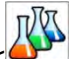

- Press  $\langle \langle \rangle$  Liquid density button, a respective menu is displayed, using it press Sinker's volume> button and enter sinker's volume value, take it from the sinker's hanger.
- Liquid density determining begins.

### **Procedure:**

- 1. Install the density determination kit.
- 2. In order to record density value for a particular product in products database, go to <Settings> menu, set <Assign density to product> parameter and press <Product> quick access key to make the product active.
- 3. Press  $\lt'$  START > button, follow the prompts.
- 4. Carry out measurement in the air, wait for a stable measurement result and press button.
- 5. Carry out measurement in the tested liquid, wait for a stable measurement result and press <
	- > button.
- 6. Density result is displayed.
- 7. Press  $\langle \rangle$  > button to finish the procedure.

### *CAUTION!*

*Pressing < > key starts another density determining process with the same settings*

### **20.5. AIR DENSITY**

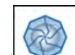

< > Air density value is required for calculation of correction of measurement result related to air BUOYANCY compensation. Another value required for the calculation is weighed sample density. The function of air density determining is enabled only in balances with reading unit lower than  $d=1$ mg.

Determining density of air requires using a dedicated set of mass standards (additional equipment), specific for a balance model.

### **Procedure:**

- 1. Press  $\leq$  Air density > button.
- 2. Options related to Air density mode are displayed.

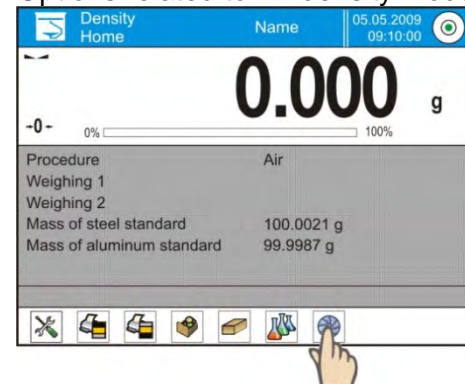

- 3. Press field for entering steel mass standard weight and enter the mass standard value as provided in its calibration certificate.
- 4. Press field for entering aluminium mass standard weight and enter the mass standard value as provided in its calibration certificate.
- 5. Press field for entering steel mass standard density and enter the density value.
- 6. Press field for entering aluminium mass standard density and enter the density value.
- 7. Press START field, air density determining begins.

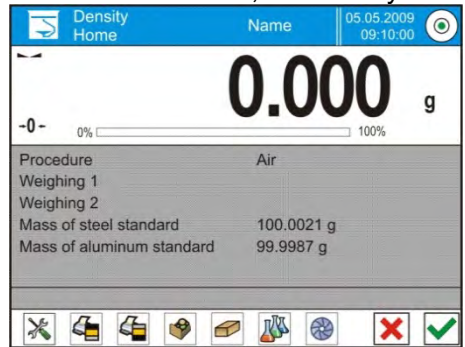

- 8. Load the pan with steel mass standard, wait for a stable measurement result and press < button.
- 9. Load the pan with aluminium mass standard, wait for a stable measurement result and press <  $\overline{\phantom{a}}$

$$
\triangleright
$$
 button.

- 10. Density result is displayed.
- 11. Press  $\langle \bullet \rangle$  button to finish the procedure.

The value of determined air density is automatically assigned to <Air density> parameter in <Settings/ Air buoyancy compensation> menu for weighing working mode.

## **20.6. DETERMINIG DENSITY USING PYCNOMETER**

Prior the procedure start it is necessary to determine the following process related data:

- Pycnometer weight (if pycnometer weight is known, it is measured once only when filled with substance)
- Pycnometer volume

The density of solids is calculated according to a formula:

$$
\rho = \frac{A}{A - B} \rho_o
$$

Where:

- ρ density of a sample
- A sample mass measured in the air
- B sample mass measured in liquid

 $\rho_0$ - liquid density

### **Procedure 1 – when the pycnometer weight has been entered**

- 1. In order to record density value for a particular product in products database, go to <Settings> menu, set <Assign density to product> parameter and press <Product> quick access key to make the product active.
- 2. Press < Pycnometer> button, respective menu is displayed, using it set the following parameters: pycnometer weight, pycnometer volume.
- 3. Press < START> button, density determining begins.
- 4. Fill in the pycnometer with tested substance, follow the pycnometer guidelines.
- 5. Load the pan with a pycnometer, wait for a stable measurement result and press  $\cdot$ button.
- 6. Density result is displayed.

7. Press  $\lt$  > button to finish the procedure.

#### *CAUTION!*

*Pressing < > key starts another density determining process with the same settings.*

### **Procedure 2 – when pycnometer weight has not been entered**

- 1. In order to record density value for a particular product in products database, go to <Settings> menu, set <Assign density to product> parameter and press <Product> quick access key to make the product active.
	-
- 2. Press  $\leq$  Pycnometer> button, respective menu is displayed, using it set the following parameters: pycnometer volume.
- $3.$  Press  $\lt'$  START > button, density determining begins.
- 4. Load the pan with an empty pycnometer, wait for a stable measurement result and press < > button.
- 5. Take the pycnometer off the pan, fill it with tested substance, follow the pycnometer guidelines.
- 6. Load the pan with a pycnometer containing the substance, wait for a stable measurement result

and press  $\lt$  > button.

- 7. Density result is displayed.
- 8. Press  $\langle \bullet \rangle$  button to finish the procedure.

#### *CAUTION!*

*Pressing < > key starts another density determining process with the same settings.*

### **20.7. SUPPLEMENTARY SETTINGS FOR DENSITY MODE**

The supplementary settings enable adjusting the working mode to your needs and requirements. For information on how to access the settings read section 15.8.

- **Request sample number**: **NO** (sample number not required; single measurement), **YES** (sample number required; series of measurements).
- Measuring unit: [g/cm<sup>3</sup>], [kg/m<sup>3</sup>], [g/l] (selected unit is valid for all density determining options and for final indication printouts).
- **Assign density to a product**: **YES/NO** if option <YES> is selected, the software automatically assigns the value of determined density of solid or liquid to <Density> parameter in a product record of the database of products. To use this function first enter products database and select a product for which the density procedure is carried out, next start density determining process. (if density has already been determined for this product, it is replaced with new value),
- **Tare mode**,
- **Printout mode / Value release**,
- **Printout**.

### **20.8. PRINTOUTS**

Printouts option has been designed to enable you to determine content of particular standard printout and to define non-standard printout.

### **Standard Printout**

Standard printout comprises four internal blocks, each featuring different variables. Each variable can be attributed with parameter YES – i.e. printed, or NO – i.e. not printed.

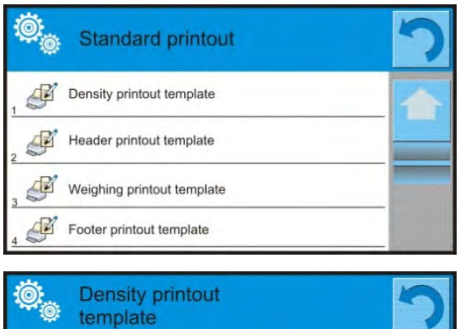

 $\overline{\mathbb{B}}$  Solid  $\mathbb{Z}$  Liquid  $\mathbb{Z}$  Air

Settings for header printout, weighing printout, and footer printout are specified in section 14.5; settings for density printout template are presented below.

You can design content of a report for each of carried out procedures. On pressing <Density printout template> <Density printout template> parameter a window is opened enabling setting the content of each report.

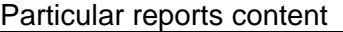

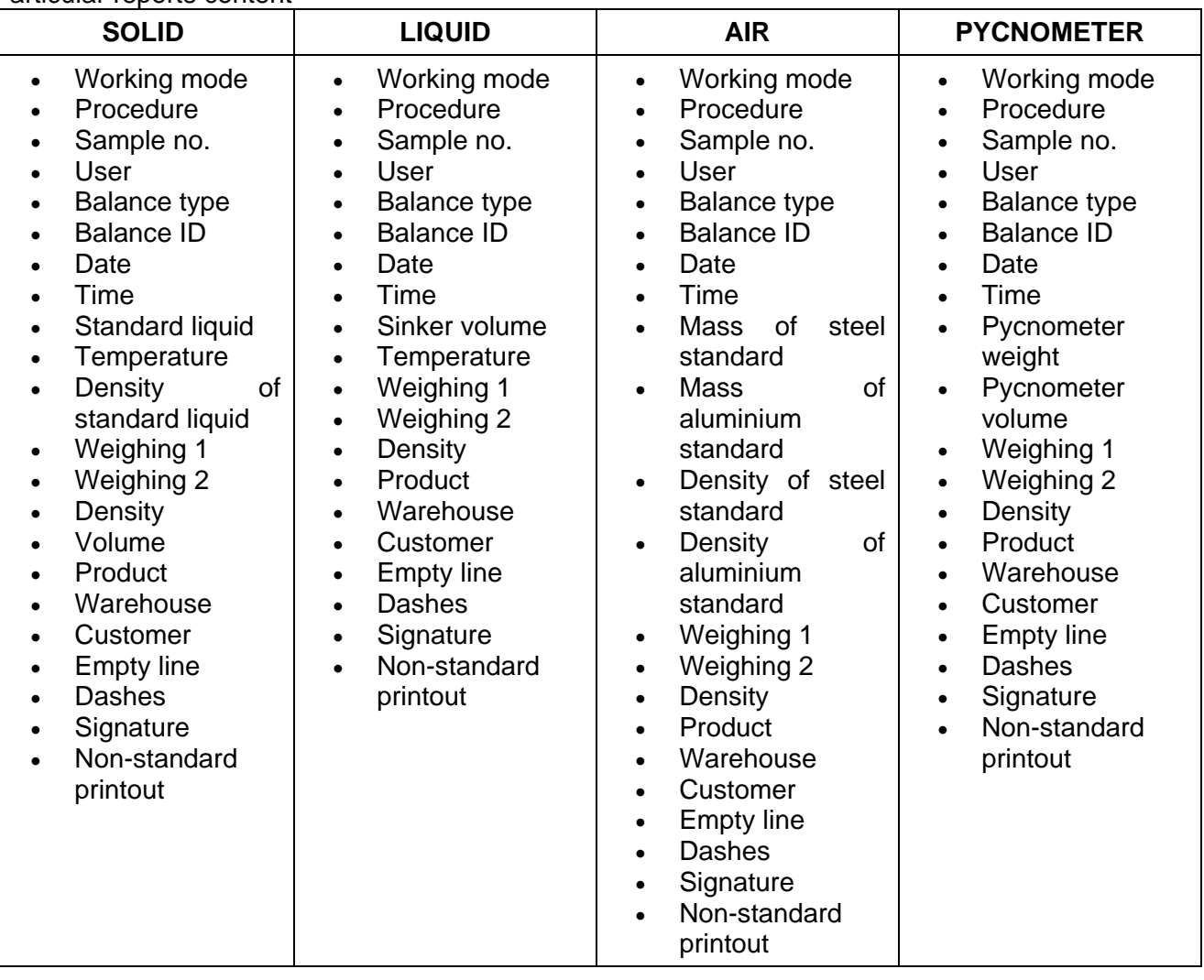

### **20.9. REPORT ON COMPLETED DENSITY DETERMINATION PROCESS**

On completing any type of density determining processes, i.e. solid, liquid or air, a report is generated. The report is saved to the **< Density reports>** database. The files are named by date and time (hour) of density determining process.

### **An exemplary solid density determination report:**

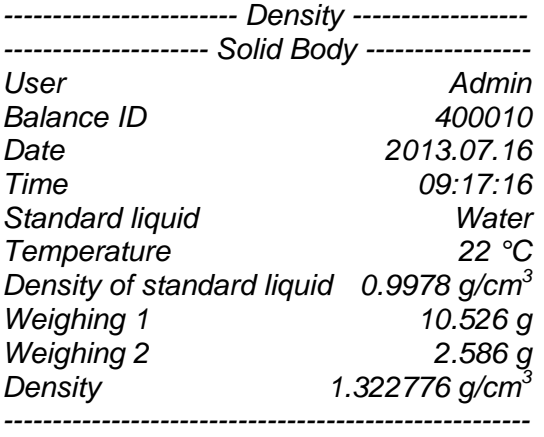

#### *Signature*

### **Making use of data contained in the header and footer.**

Should data from header and/or footer be used, follow the below procedure:

- 1. Press  $\leq$  Print header > button.
- 2. Carry out density determination procedure.

using a different filtering method of measurement signal.

- A report is printed automatically on completing the second measurement (Weighing 2),
- When density determination result is displayed, it is possible to print it for numerous times

by multiple pressing of < **PRINT**> key.

3. After completing the density determination procedure press < Print footer> button.

*CAUTION! Remember to select data to be printed in the header, footer and report. For detailed information go to section 14.5.*

## **21. ANIMAL WEIGHING**

# **< Animal weighing>** is a working mode enabling reliable determination of mass of weighed objects in motion. In principle, this type of objects generate unstable measurement, thus it requires

### **Animal Weighing mode screen.**

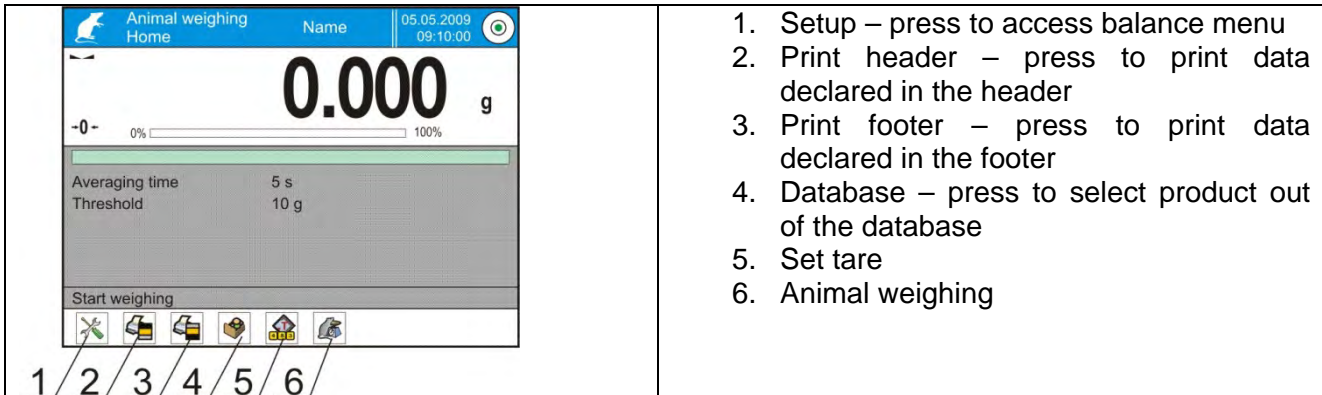

### **21.1. ANIMAL WEIGHING MODE SETTINGS**

Set Animal Weighing mode with reference to weighed object analysis method.

### **Procedure:**

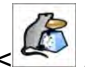

1. Press  $\leq$  Animal weighing > button. 2. List of Animal Weighing parameters is displayed:

**Averaging time** - amount of time during which measurement records of weighed sample are analysed. Obtained data is used to determine measurement result.

**Automatic operation** - determines start criterion for measurements: whether they are initiated manually /on pressing a key/ or automatically.

A measurement starts automatically if indication on balance's display exceeds the value of set threshold.

The following measurement can start on unloading the weighed object from balance's pan (the indication has to return below the value set in threshold), loading a new object on balance's pan and exceeding the threshold's value by the indication.

**Threshold** - it is a value expressed in mass measuring units.

in order to start measurement, the indication has to exceed value set in the threshold.

- 3. Set parameters and return to weighing.
- 4. Load the weighing pan with an object to be weighed, press  $\langle \bullet \rangle$  button.
- 5. "Locked" measurement result is displayed.
- 6. In order to proceed to the next measurement press  $\lt'$  > button:
	- in case of manual operation mode, press  $\langle \rangle$  > button,
	- in case of automatic operation mode, unload the weighing pan and load it with the new object to be weighed.

### **21.2. SUPPLEMENTARY SETTINGS FOR ANIMAL WEIGHING MODE**

The supplementary settings enable adjusting the working mode to your needs and requirements. For information on how to access the settings read section 15.8.

## **22. FORMULATIONS**

**Formulations>** is a working mode enabling you to prepare multi-ingredient mixture. The whole process is performed automatically.

While making mixtures you can:

- **use formulations database**, the software helps you dose particular ingredients, you are prompted with messages providing you with respective instruction,
- • **make mixture on your own**, without using formulations database, with this option you control ingredients dosing, order and quantity by yourself.

If you want to use formulations database, first you have to make formulation, next apply it. Making formulations is possible using Formulation Database option. Read down below for detailed procedure.

### **Formulations mode screen.**

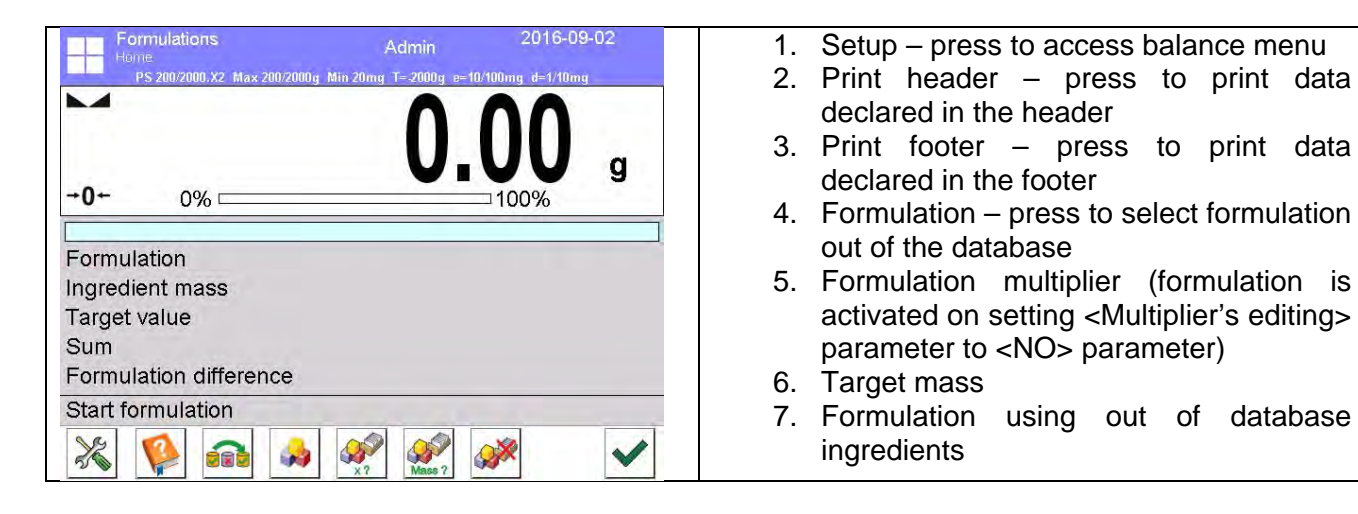

### **22.1. SUPPLEMENTARY SETTINGS FOR FORMULATIONS MODE**

The supplementary settings enable adjusting the working mode to your needs and requirements. For information on how to access the settings read below.

#### **Procedure:**

- 1. Press grey workspace.
- 2. Settings, Keys, Information, Printouts and Profiles submenus are displayed.
- 3. Press <Settings> key.
- 4. The display indicates functions related to formulation making process.

Formulation making process functions:

#### **Automatic ingredients naming:**

- YES
- NO

### **Apply tare from database:**

- YES each ingredient has a tare value assigned (the value is assigned on the basis of data for a particular product saved to the products database);
- NO tare is not applied

### **Means of ingredient verification:**

Use this function to specify how to determine ingredient mass during formulation making process, by TOLERANCE or by THRESHOLDS.

- TOLERANCE: the software accepts mass of an ingredient as correct if it is within set percent tolerance of total ingredient's mass  $(\pm\%)$  - (data acquired from database of products).
- THRESHOLDS: the software accepts mass of an ingredient as correct if it is within set thresholds (data acquired from database of products).

Specified method is in effect for all ingredients in the formulation making process.

If during formulation making process one of the ingredients is weighed in excess (its mass is out of high tolerance limit) the following message is displayed upon ingredient weight confirmation: <VALUE OUT OF RANGE, RECALCULATE THE FORMULATION?>. Confirm, the software automatically recalculates mass of other ingredients so that the mixture proportions are correct.

In order to make THRESHOLDS option active, the product/ingredient related data in database **must correspond** with value selected for <MEANS OF INGREDIENT VERIFICATION> parameter, i.e. ingredient thresholds are specified and <THRESHOLDS> parameter is selected for <MEANS OF INGREDIENT VERIFICATION> parameter, otherwise particular ingredients mass recalculation is not possible, i.e. ingredient thresholds are specified and <TOLERANCE> parameter is selected for <MEANS OF INGREDIENT VERIFICATION> parameter.

#### **Multiplier's editing**

Function designed to enable making multiple mixtures according to a selected formulation in a single weighing process:

- YES on selecting a formulation for processing the software requests for multiplier's value, the provided value is in effect for all ingredients in the formulation making process, i.e. each ingredient is multiplied by the value.
- $NO$  multiplier value is disabled, default value is set to  $<1>$

**Printout,** for information on how to operate this function read section 15.8. "Additional Parameters for a Weighing Process".

### **22.2. ADDING FORMULATION TO FORMULATIONS DATABASE**

Formulation database contains formulations names, ingredients names and their weight. Each product used for formulation making process is saved to the database of products. When preparing a formulation, first name it, next add ingredients.

The software is intuitive and you are guided by means of respective prompts. Since each ingredient must have its name and mass specified you have to know the exact composition of the total mixture. In order to add a new formulation enter the formulation database.

### **Procedure:**

- 1. Enter < Databases> submenu, press <Formulations> button.
- 2. Press  $\leftarrow$  Add> button for adding a new formulation.

New record is added and edited automatically. Enter necessary data.

### **List of formulation parameters:**

- Name: click Name button, new window opens, go to the window and enter formulation name.
- Code: click code button, enter code number.
- Ingredients: click ingredients button, list of formulation ingredients is displayed (for new formulation the list is empty), add the ingredients:
	- $press <$  Add> button,
	- select one of the following options:

**<New ingredient>** - select to add a new product, first enter name, next specify mass to be weighed during formulation making process. The software automatically adds the products to the products database.

*CAUTION! In order to enter remaining product data it is necessary to go to product database.* 

**<New ingredient from database>** - select to view a list of database stored products, choose the product you need for your mixture, the software weighs as much product/ingredient as specified by product database mass parameter. Mass value can be edited and modified for each added product. The introduced modifications do not affect mass value saved to the database.

- Number of ingredients: non-editable parameter updated by the software on adding an ingredient to a formulation.
- Sum: target mass of a formulation, i.e. sum of all formulation ingredients, non-editable parameter updated by the software on adding an ingredient to a formulation.

### **22.3. USING FORMULATIONS IN WEIGHING**

With FORMULATIONS function activated, you can prepare mixture either manually or by selecting formulation out of database.

Mixture preparation options:

- formulation that is not saved to the Formulation Database  $-$  i.e. "manually",
- formulation that is saved to the Formulation Database,
- formulation that is saved to the Formulation Database using multiplier function.
- formulation that is saved to the Formulation Database determining target mass of complete formulation

### *CAUTION!*

*In order to use the above options it is necessary to add respective quick access keys to the bottom bar and set formulations mode parameters.*

Select a particular formulation, weigh each of its ingredients. Wait for the indication to stabilize next

press  $\langle \cdot \rangle$  > button, with this weight of each ingredient is tared, i.e. it is accepted for the total mass of the formulation.

Press  $<$   $\times$   $>$  button to cancel the formulation making process. Now you can prepare a different formulation.

**PROCEDURE 1** – preparing formulation that is not saved to the Formulation Database – i.e. "manually".

Following the prompts:

1. Press < Formulation using out of database ingredients> button to be found on bottom bar.

- 2. Name the formulation.
- 3. You are prompted to select ingredients for a formulation.
- 4. Select the first ingredient (new or from database of products).
- 5. Home screen is displayed.
- 6. Load the weighing pan with a container for a weighed product, wait for a stable measurement indication and carry out taring operation.
- 7. Press  $\langle \nabla \rangle$  > button for confirmation.
- 8. You are prompted to select remaining ingredients for a formulation.
- 9. Weigh all required ingredients, take the same set of actions like in case of the first formulation ingredient.
- 10. With all the ingredients weighed, select one of the following options:

<Save and close> - select to save the process to formulations database, the process is finished automatically, the final report is recorded in formulation database. <Close> - select to complete without saving the process to formulations database the process is finished automatically, the final report is recorded in formulation database.

- 11. Press  $<$   $\vee$   $>$  button for confirmation.
- 12. Formulation home screen is displayed, message "Completed" is visible in the bottom bar. To

proceed press  $\langle \rangle$  > button.

#### *CAUTION!*

*It is possible to abort formulation making process at any moment, to abort the process press < Abort> button.* 

**PROCEDURE 2** – Preparing formulation that is saved to the Formulation Database. Basic option for creating recipes. Procedure 2 facilitates preparing mixtures with multiplied amount of ingredients.

Following the prompts:

- 1. Press < Formulation> button.
- 2. List of formulations is displayed, select the formulation that is to be carried out.
- 3. Press  $\left\{\begin{matrix} x_1 \\ x_2 \end{matrix}\right\}$  Formulation with multiplier > button.

If in Formulation mode settings option <Multiplier editing> is disabled (set to <NO>) the software automatically skips to formulation making process. If the option <Multiplier editing> is enabled (set to <YES>) the software displays a window with a keyboard for inserting the multiplier value. Mass of all formulation ingredients is multiplied by the specified value (mass of each ingredient is a product of mass saved to a formulation and multiplier value).

- 4. Press  $\langle \cdot \rangle$  > button to confirm entered multiplier value, the software proceeds to formulation making process. The following parameters are displayed: selected formulation name, the first ingredient name, ingredient number, mass to be weighed and target mass.
- 5. Load the weighing pan with a container for a weighed product, wait for a stable measurement indication and carry out taring operation.
- 6. Pour as much product/ingredient in the container as required.
- 7. Press  $\langle \rangle$  > button to confirm, the software automatically adds the mass to the sum of weighed formulation ingredients, the next ingredient weighing begins.
- 8. With all formulation ingredients weighed a report on completed process is printed and saved to reports database (report template is editable, to edit a report template go to <Printouts>

parameter), message "Completed" is visible in the bottom bar. To proceed press  $\langle \bullet \rangle$ button.

**PROCEDURE 3** – Preparing formulation that is saved to the Formulation Database – determining target mass of complete formulation. This procedure is useful when you need to prepare a mixture with pre-determined mass, that is different from the mass resulting from summing of used ingredients.

In such case, there is no need for you to carry out complex calculations of ingredients' mass. The software adjusts mass of each ingredient in relation to pre-defined target mass of the complete formulation.

Following the prompts:

- 
- 1. Press < Formulation> button.
- 2. List of formulations is displayed, select the formulation that is to be carried out.
	-
- 3. Press < Masa ? Formulation with target mass> button.
- 4. Window with an on-screen keyboard for entering target mass of a mixture is displayed.
- 5. Enter the target mass value and press  $\langle \rangle$  > button to confirm, the software proceeds to formulation making process. The following parameters are displayed: selected formulation name, the first ingredient name, ingredient number, mass to be weighed and target mass. Mass of each ingredient is automatically recalculated (proportionally) to the value of defined target mass of the complete formulation.
- 6. Load the weighing pan with a container for a weighed product, wait for a stable measurement indication and carry out taring operation.
- 7. Pour as much product/ingredient in the container as required.
- 8. Press  $\langle \nabla \rangle$  > button to confirm, the software automatically adds the mass to the sum of weighed formulation ingredients, the next ingredient weighing begins.
- 9. With all formulation ingredients weighed a report on completed process is printed and saved to reports database (report template is editable, to edit a report template go to <Printouts>

parameter), message "Completed" is visible in the bottom bar. To proceed press  $\langle \rangle$ button.

In order to print report on completed formulation making processes enter Formulation Reports Database.

### **22.4. PRINTOUTS**

Printouts option has been designed to enable you to determine content of particular standard printouts and to define non-standard printout.

#### **Standard Printout**

Standard printout comprises four internal blocks, each featuring different variables. Each variable can be attributed with parameter YES – i.e. printed, or NO – i.e. not printed.

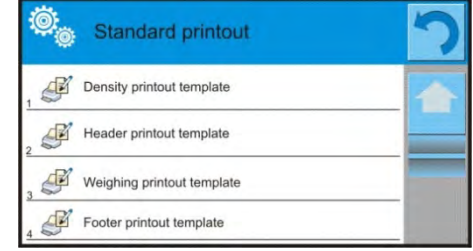

Settings for header printout, weighing printout, and footer printout are specified in section 14.5; settings for formulation report are presented below.

You can design content of a report.

#### *CAUTION!*

*In order to specify which measurement data is to be printed on a report it is necessary to modify settings for <Weighing printout template> parameter. To enable particular measurement data printout set <YES> parameter for it. Upon completion of any formulation making process a report is generated. The report is saved* 

*to the < Formulation Reports> database. The files are named by date and time (hour) of formulation making process.* 

- Working mode
- **User**
- Customer
- **Warehouse**
- **Formulation**
- Formulation code
- Start date
- End date
- Number of ingredients
- Measurements quantity
- **Measurements**
- Target value
- Sum
- Formulation difference
- **Status**
- **Empty line**
- Dashes
- **Signature**
- Non-standard printout

### **Report content An exemplary solid density determination report:**

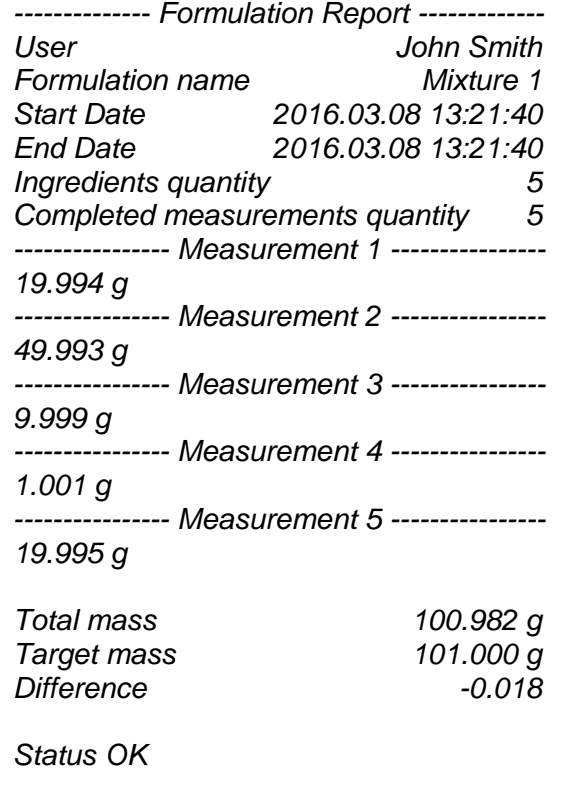

*------------------------------------------------------ Signature*

# **23. STATISTICS**

< Statistics> is a working mode enabling you to acquire data from series of measurements and to produce statistics using the acquired data. Settings of this function determine which data is displayed.

### **Procedure for activation of Parts Counting mode**

Go to the home screen, press  $\frac{1}{2}$  pictogram, <Working modes> submenu with list of available operation modes opens. Select < Statistics> mode, home screen featuring statistics pictogram **In a top bar is automatically displayed.** 

#### **Statistics mode screen.**

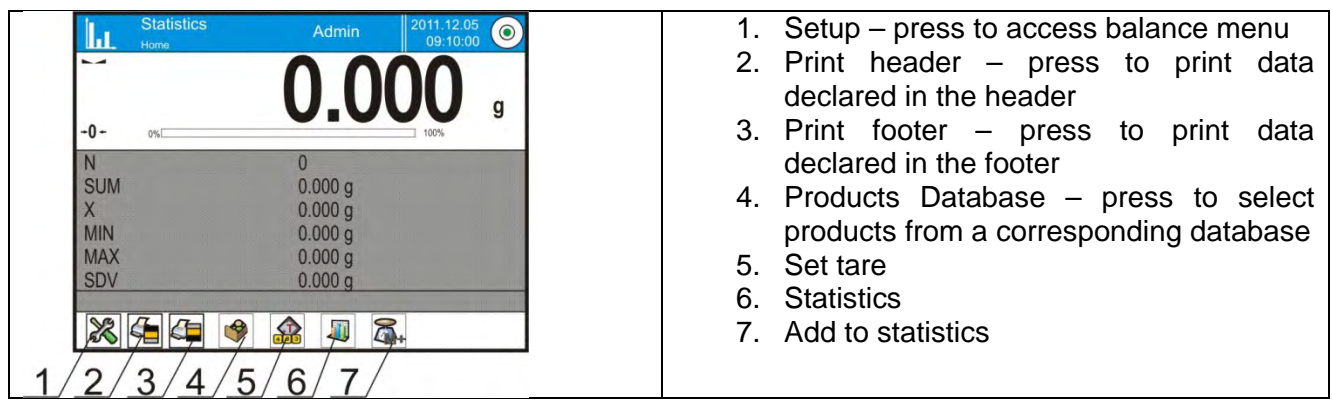

### **23.1. BUTTONS AND INFORMATION SETUP**

Buttons crucial for series of measurement:

- PRINT> button press to trigger printout and to add measurement to statistics,
- $\leq$  M+ Add to statistics> press to add measurement to statistics, printout is not triggered.

Each working mode features automatically displayed set of default keys. The set can be modified so can be the default "INFO" field information.

### **23.2. SUPPLEMENTARY SETTINGS FOR STATISTICS MODE**

The supplementary settings enable adjusting the working mode to your needs and requirements. For information on how to access the settings read section 15.8.

### **23.3. SERIES OF MEASUREMENT RELATED PARAMETERS**

Series of measurement enables the following operations: previewing results, printing report, deleting last measurement, deleting all results in statistics.

### **Procedure:**

1. Press  $\leq$  Statistics button .
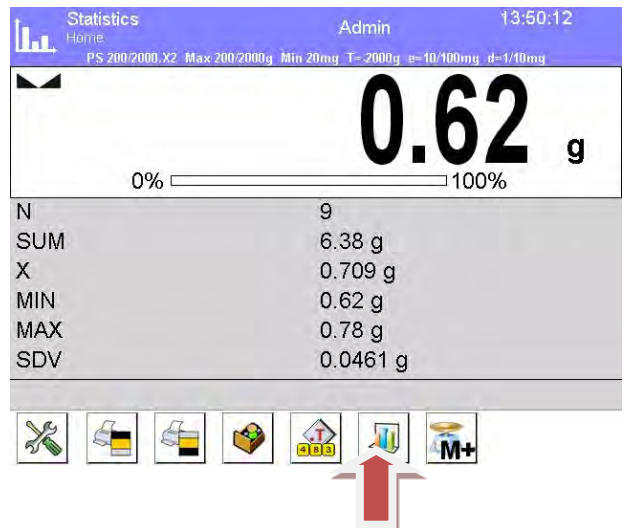

- 2. The following options are displayed: Result, Print, Delete last, Delete, Measurements Chart, Distribution Probability Chart.
- 3. Select:

**Result** – to preview statistics report **Print** – to print a report **An exemplary report:**

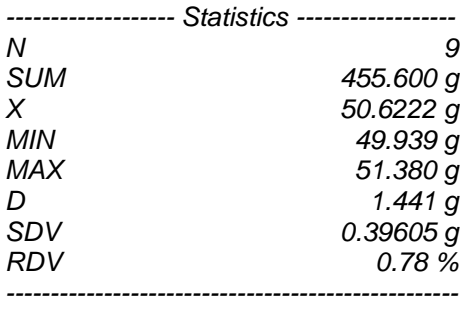

**Delete last** – to cancel the last measurement **Delete** – to remove all statistics data

**Measurements chart –** to make the software generate and display a chart with distribution of measurements in the coordinates mass/measurement for completed measurement series.

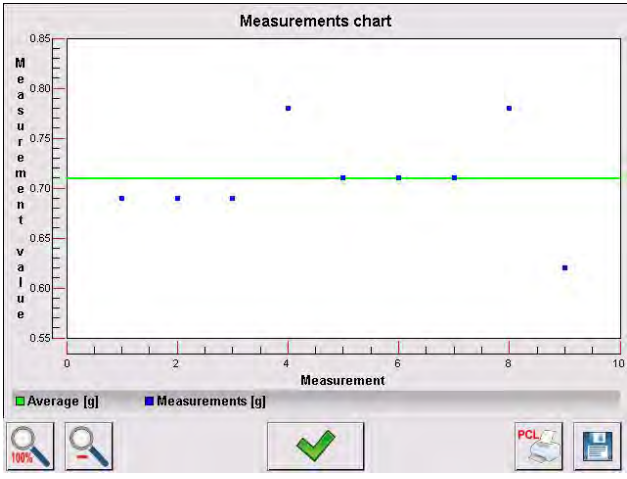

**Probability distribution chart –** to make the software generate and display a chart of probability distribution for completed measurement series. The bar chart demonstrates number of identical results in a series.

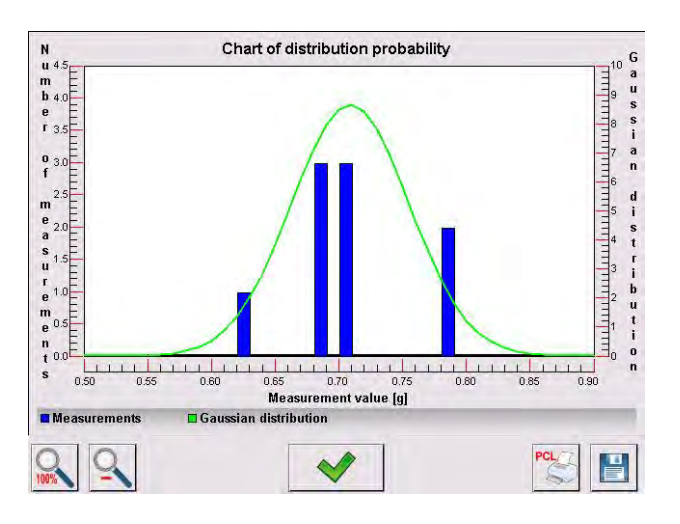

## Bottom bar buttons:

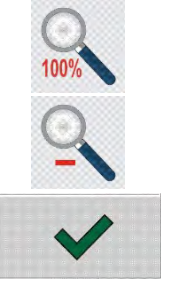

Press to display complete chart.

Press to zoom out the screen content.

Press to go back to the previous window.

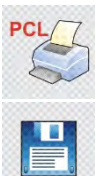

Press to print the chart using PCL printer.

Press to save the chart as *\*.bmp*  file to USB flash drive connected to USB port.

# **24. PIPETTES CALIBRATION**

Balance allows for pipettes calibration. In order to calibrate pipettes by means of 3Y balance you need to use dedicated balance software function or "Pipettes" PC software intended for pipettes calibration (workstation for pipettes calibration).

Prior to calibration start install pipettes calibration set inside the anti-draft chamber. The set is nonstandard balance equipment.

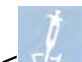

< Pipette calibration> is a working mode allowing you to determine measurement errors of piston pipettes volume, the errors can be determined either with reference to ISO 8655 standard or your requirements.

In case of calibration carried out with reference to ISO 8655 standard the errors are automatically selected for particular volume, as specified in the standard (see table of errors, ISO 8655 standard).

Pipette calibration mode enables:

- Calibrating pipettes with fixed or adjustable volume, single or multi- channel.
- Preparing a pipettes database providing the following information: pipette name, code, tested volume, etc.
- Calculating results on the basis of:
	- Average volume of a pipette (channel)
	- Systematic error es (accuracy error)
	- Random error CV (repeatability error)
- Carrying out automated measuring procedures conditioned by pipette's type.
- Storing calibration results in a database (in a form of reports on calibration process).
- Printing reports on pipette calibration process.
- Exporting test reports.

During volume testing procedure, the software determines accuracy and repeatability errors for the tested volume.

In case of pipettes with adjustable volume, the software enables declaring up to 5 volume values (from total pipette's range) that are to be checked during calibration process.

## **For pipettes calibration use distilled water exclusively.**

**In order to ensure the highest accuracy of pipettes calibration process, maintain the following ambient conditions at a workstation:**

- Ambient temperature of a pipette, tips and liquid has to range between  $20^{\circ}$ C  $25^{\circ}$ C with change rate during the test  $\pm$  0.5°C,
- Relative humidity 50 75%,

and

• Make sure that a pipette, tips and distilled water are subjected to thermal stabilization in the weighing room. Respective standard recommends 2-hour long acclimatization period.

While calibrating pipettes use pipettes database providing you with pipette related data, parameters, tested volume, and errors values determined for specific volumes.

Prior pipette calibration process load the pipettes database with data on pipettes and calibration criteria. In order to add pipette it is necessary to enter the database first. For information on how to add pipette to pipettes database read down this user manual.

#### **Pipettes Calibration mode screen.**

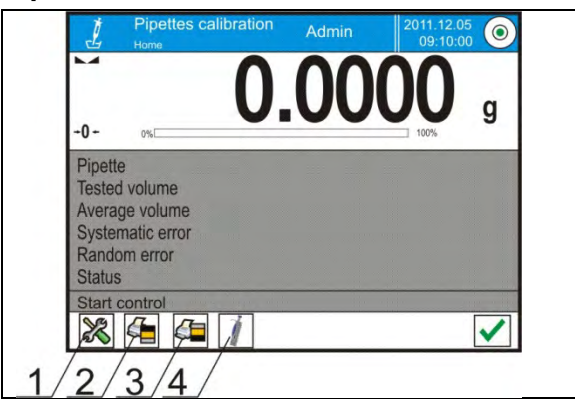

- 1. Setup press to access balance menu
- 2. Print header
- 3. Print footer
- 4. Select pipette

## **24.1. SUPPLEMENTARY SETTINGS FOR PIPETTES CALIBRATION MODE**

The supplementary settings enable adjusting the working mode to your needs and requirements. For information on how to access the settings read below:

## **Procedure:**

- 1. Press grey workspace.
- 2. Settings, Keys, Information, Printouts and Profiles submenus are displayed.
- 3. Press <Settings> key.
- 4. The display indicates functions related to pipette calibration process.

## **Pipette calibration parameters:**

**Measurements quantity**; designed to enable determining measurements quantity for tested pipette volume (valid for each tested volume in case of a pipette with adjustable volume),

**Request serial number**:

- YES a window with an on-screen keyboard is displayed, use it to enter serial number of a pipette
- NO

## **Comply with ISO 8655**:

• YES – the software automatically takes error values accordant with ISO 8655 standard (if other error values have been defined for a particular pipette, then on selecting <Comply with ISO 8655> parameter the specified error values are neglected and replaced by those from ISO standard)

• NO

## **Upload ambient conditions parameters from THB module**:

- YES the software automatically acquires and saves ambient conditions' parameters from a connected THB module at a right time
- NO you have to read ambient conditions (i.e. temperature, humidity and pressure) from external sensors and enter them manually both before and after calibration.

**Result control, Tare mode, Automatic footer printout, Printout mode, Printout**, for information on how to operate this functions read section 15.8. "Additional Parameters for a Weighing Process".

## **24.2. ADDING A PIPPETE TO PIPETTES DATABASE**

Database of pipettes contains list of pipettes' names and other data including tested volume and errors values for a specific volume. When adding a pipette to the database, first specify its name, and then add other data on a pipette.

The software is intuitive and you are guided by means of respective prompts. In order to add pipette it is necessary to enter the database first.

## **Procedure:**

- 1. Press < Databases> button, next press < Pipettes> button.
- 2. Press  $\lt\quad$  Add> button.

A new record is automatically added to the database, it is opened in an editing mode. Enter the necessary parameters.

## **List of pipette parameters:**

- Name: press "Name" field, a window for entering pipette's name opens.
- Code: enter pipette's code;
- Model: enter pipette's type;
- Tip: enter tip's name;
- Type of volume: ADJUSTABLE / FIXED;
- Nominal volume: nominal volume value;
- Minimum volume: minimum volume value, for fixed volume pipette enter <0>:
- Number of channels: specify number of pipette's channels, for a single channel pipette enter <1>;
- Type: NONE/A/D1/D2. Pipette type adheres to standard guidelines. Since error values depend on pipette's type it is necessary to set the type if calibration process is to comply with ISO 8655 standard.
- Tested volumes: press "Tested volumes" field, a window with a list of calibrated volumes opens (in case of a new pipette, the list is empty), add volume to be tested, and define error value for each tested volume:

Procedure:

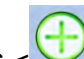

 $Press \leq \bigcup$  Add > button.

- A window with an on-screen numeric keyboard is displayed.
- Enter tested volume in [µl] and press  $\langle \bullet \rangle$  button for confirmation.
- A new record is automatically added, the record features recommended error values. In order to change error values press a field with pipette volume (each field can be edited, you can enter error values of your choice).

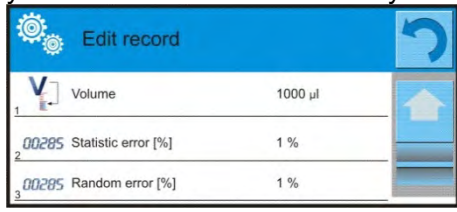

*Caution:*

*While in calibration process, the order of tested volumes corresponds to the order in which they are entered.*

• On setting correct values return to the main window.

## **24.3. PRINTOUTS**

Printouts option has been designed to enable you to determine content of particular standard printouts and to define non-standard printout.

### **Standard Printout**

Standard printout comprises four internal blocks, each featuring different variables. Each variable can be attributed with parameter YES – i.e. printed, or NO – i.e. not printed.

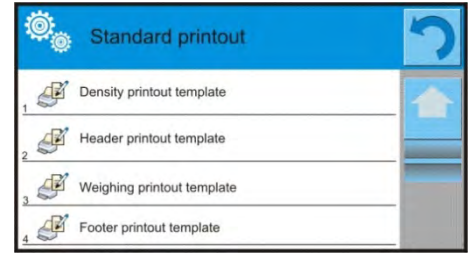

Settings for header printout, weighing printout, and footer printout are specified in section 14.5; settings for Pipettes Calibration report are presented below.

## **Report content**

- Working mode
- User
- **Customer**
- Pipette
- Serial no.
- Channels quantity
- Channel no.
- Measurements quantity
- Operation with adherence to ISO 8655
- Start date
- End date
- Water temperature
- **Temperature**
- Humidity
- **Pressure**
- Z coefficient
- Measurements and statistics
- **Statistics**
- Status
- **Empty line**
- Dashes
- **Signature**
- Non-standard printout

## **24.4. PIPETTES CALIBRATION START-UP**

In order to carry out pipettes calibration process you need a special adapter which is non-standard balance equipment. The adapter facilitates calibration process and/or piston pipettes check and it is intended for YA 52.3Y balance.

The adapter has been designed to minimize evaporation occurring in the course of weighing liquids. It comprises a mini weighing chamber installed inside the weighing chamber of a balance, an evaporation ring and a dedicated weighing pan enabling to locate a measuring vessel in the very centre.

Application of the adapter prevents risk of liquid evaporation during the calibration process. Compact dimensions of the adapter along with use of the evaporation ring enable maintaining high humidity rate inside the weighing chamber.

Carried out research has proved that the adapter eliminates or considerably reduces liquid evaporation process. Eliminated/reduced liquid evaporation is a key factor while calibrating piston pipettes by means of a gravimetric method.

Selecting an appropriate adapter and balance mostly depends on calibrated pipettes type.

Prior pipettes calibration start install the adapter inside the weighing chamber, next enter data relating to pipettes that are to be calibrated, include complete pipette characteristics and values of errors (see: Database of Pipettes).

Now set pipettes calibration parameters:

- Measurements quantity
- Request serial number (YES/NO)
- Operation with adherence to ISO 8655 (YES/NO)
- Upload ambient conditions parameters from THB module (YES/NO)

#### *Caution:*

*For parameters and settings overview go to section 24.1.*

## **Pipettes calibration procedure:**

- 1. Press  $\langle \rangle$  Select pipette button.
- 2. List of pipettes is displayed, select a pipette for testing.
- 3. Pipettes calibration home screen is displayed, selected pipette name is visible in INFO field.
- 4. Press  $\lt \blacktriangleright$  Start button located in the bottom bar.
- 5. With <YES> parameter set for <Request serial number> parameter a window for entering batch number opens. Enter the value, next press  $\langle \bullet \rangle$  button for confirmation.
- 6. Window for entering ambient conditions values is displayed, read the temperature, humidity and pressure from external sensors and enter them, next press  $\langle \bullet \rangle$  button for confirmation.

With <YES> parameter set for <Upload ambient conditions parameters from THB module> parameter the temperature, humidity and pressure values are acquired automatically from the THB module, water temperature must be entered manually, enter it and press  $\langle \rangle$   $\rightarrow$  button for confirmation.

- 7. Pipettes calibration home screen is displayed, tested volume and process status <In progress> are visible in INFO field. The task bar displays prompts guiding you through the process - <Weighing sample C1/V1/N1>, where: C1 – channel number; V1 – volume number for a channel; N1 – measurement number for tested volume.
- 8. Keep following the prompts until the calibration process is completed. INFO field provides you with information on the on-going process (average volume, error values).
- 9. On confirmation of the last measurement a window with ambient condition parameters is displayed again. Enter the parameters and press  $\langle \bullet \rangle$  button for confirmation.
- 10. A report is generated automatically, the report is printed and recorded in pipettes calibration reports database (ambient conditions and water temperature values given on a report are average values from the process);
- 11. Press  $\langle \rangle$  button located in the bottom bar. For multichannel pipette message you are asked whether the process shall be continued for remaining channels. On confirmation the balance carries out calibration / testing process for the following channels. The settings remain unchanged.
- 12. You can start the following procedure for the same pipette or select another pipette form pipettes database.

## **24.5. REPORT ON COMPLETED PIPETTE CALIBRATION PROCESS**

On completing the calibration process a report is generated. The report is saved to the **< Pipette calibration reports>** database. The files are named by date and time (hour) of density determining process.

#### **An exemplary report:**

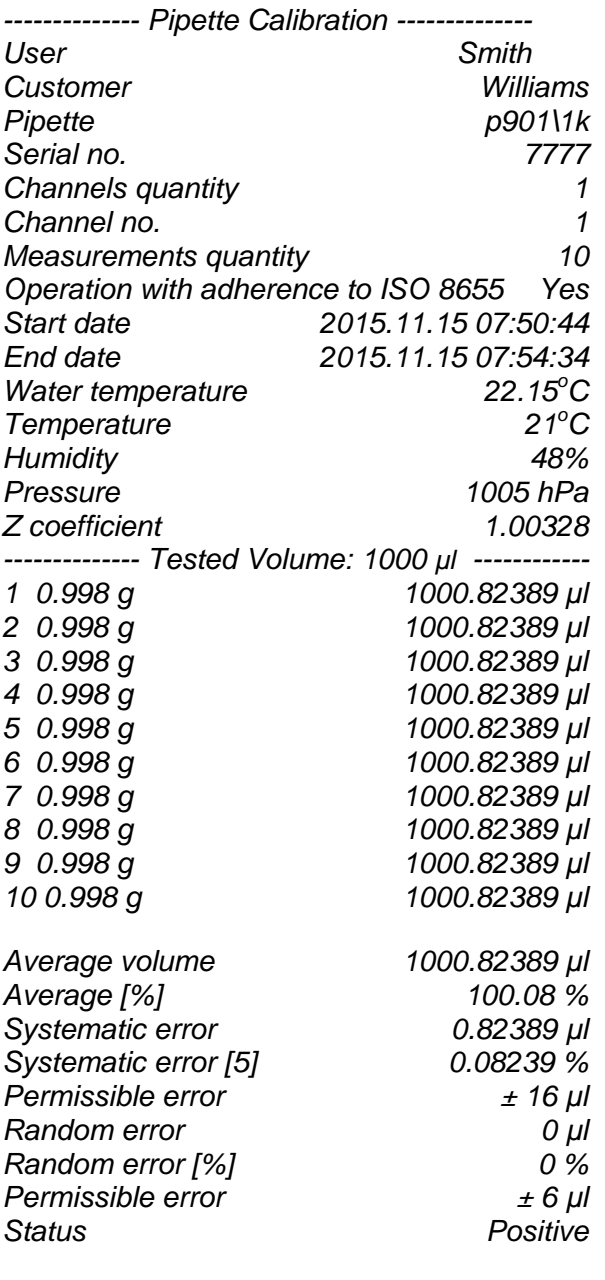

*Signature*

# **25. DIFFERENTIAL WEIGHING**

*-----------------------------------------------------------* 

<  $\triangle$ <sup> $\triangle$ </sup> **Differential weighing**> is a working mode enabling you to analyse changes of mass of a single sample or multiple samples.

The process is carried out by determining sample's initial mass, next the sample is subjected to different processes, as a result some sample's ingredients are either separated or added. Finally, the

sample is repeatedly weighed (differential weighing). After the final weighing, the balance determines the difference between the two mass values (initial and final).

Differential weighing mode enables you to:

- Determine **a series**, where each series may contain several samples
- Assign a name for each series, print or export data on a series to a connected USB flash drive;
- For each sample: determine tare value, initial mass and carry out up to five measurements for the final mass.

In order to operate differential weighing mode, first it is necessary to enter weighing series to the database, define samples in the series, next trigger the series. To create series go to series database. For more information on how to create series read further down this user manual.

#### **Pipettes Calibration mode screen.**

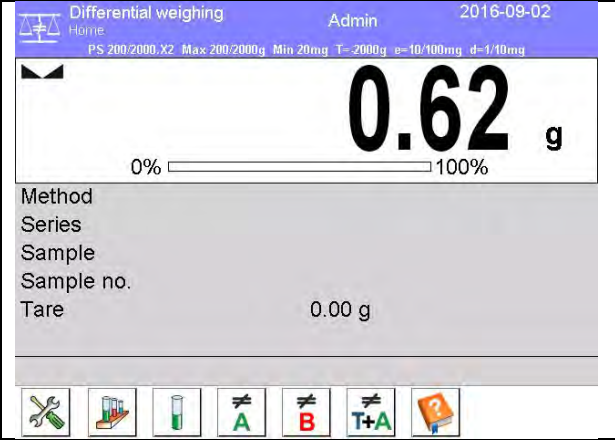

- 1. Setup press to access balance menu
- 2. Series
- 3. Sample
- 4. Weighing A
- 5. Weighing B
- 6. Weighing T+A
- 7. Help manual

## **25.1. SUPPLEMENTARY SETTINGS FOR DIFFERENTIAL WEIGHING MODE**

The supplementary settings enable adjusting the working mode to your needs and requirements. For information on how to access the settings read below.

## **Procedure:**

- 1. Press grey workspace.
- 2. Settings, Keys, Information, Printouts, Series and Profiles submenus are displayed.
- 3. Press <Settings> key.
- 4. The display indicates functions related to differential weighing process.

## **Differential weighing process functions:**

**Threshold:** mass value (maximum mass of a sample, e.g. filter)

**Ambient conditions:** use this function to force operator to enter temperature and humidity prior to weighing operation: <Weighing A, Weighing T+A, Taring T>

- NO value not required;
- ONLINE values taken form ambient conditions module cooperating with the balance
- VALUE values taken form device other than ambient conditions module must be entered manually.

**Maximum number of weighing records:** use this function to declare how many times final weighing  $<$ B $>$  is to be repeated  $-5$  times maximum, the parameter setting is valid for all measuring series.

For overview of remaining functions go to section 15.8. "Additional Parameters for a Weighing Process".

## **25.2. QUICK ACCESS KEYS**

Each working mode features automatically displayed set of default keys. The set can be modified by assigning out-of-list quick access keys to on-screen keys. Such operation requires particular permissions level.

This section presents only those buttons that are characteristic for Differential Weighing mode.

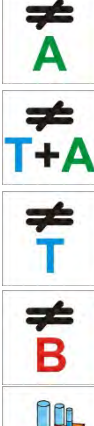

## **Weighing A**

Press to start weighing initial mass <A>. The process is carried out as a separate operation.

## **Weighing (T+A)**

Press to start sample container taring which is next followed automatically by sample weighing (non-separable operations). On initiation you are asked to set sample's name.

## **Tare (T)**

Press to start sample container taring. The process is carried out as a separate operation. On initiation you are asked to set sample's name.

## **Weighing B**

Press to start weighing final mass <B>. The button triggers differential weighing mode.

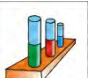

## **Series**

Press to select a sample for which the differential weighing process is to be carried out.

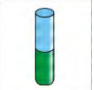

# **Sample**

Press to select a sample for currently carried out process of a particular series.

## **Copy tare**

Press to copy tare value, determined for a given sample, to all current series samples (for which the tare value has not been assigned yet).

## **Delete value**

Press to delete the most recently recorded mass value (tare, weighing A or weighing B).

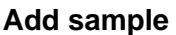

Press to add new sample, window with an on-screen keyboard is displayed, use it to provide new sample name.

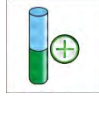

In order to add a new sample first it is necessary to select series for which the sample is to be added. Mind not to start weighing operation before selecting the series and adding the sample.

## **25.3. ADDING SERIES TO SERIES DATABASE**

Series Database comprises series and series samples. While creating a series, first set its name, next add samples. The software is intuitive and you are guided by means of respective prompts. Provide a name for each sample. To add a series go either to series database or differential weighing mode.

## **Procedure:**

- 1. Press < Databases> button, next press <Series> button.
- 2. Press  $\left\langle \biguplus \right\rangle$  Add > button, a series is added.

A new record is automatically added to the database, it is opened in an editing mode. Enter the necessary parameters.

## **List of series parameters:**

- Name: press "Name" field, a window for entering series name opens.
- Code: enter series code.
- Customer: select a customer for whom the series measurements are to be carried out.

• Samples: press to view list of samples, for a new series the list is empty, add new samples. To

do it press  $\lt\ldots$  Add > button, the sample is added automatically, its name can be edited and changed

• Number of samples: option editing disabled, the number is updated at real time by the software on adding a new sample to the series.

For each sample on the list its current differential weighing status is displayed (weighing process stage).

Newly added samples do not have any status assigned – the field is empty. The status is updated at real time after each completed weighing process stage.

## **25.4. DIFFERENTIAL WEIGHING PROCESS EXAMPLE**

Activate DIFFERENTIAL WEIGHING mode, next:

- 1. Select information to be displayed in the grey workspace
- 2. Select appropriate quick access keys
- 3. Add a series to balance's memory (a name identifies a series)
- 4. Add samples to a series (a name identifies a sample)
- 5. On adding samples return to the differential weighing home screen

## **SELECTING a series:**

Press <SERIES> quick access key, a window with series database opens.

Enter the database, press field with series that is to be carried out.

Selected series name is displayed in the grey workspace (provided that such information is enabled to be displayed the workspace).

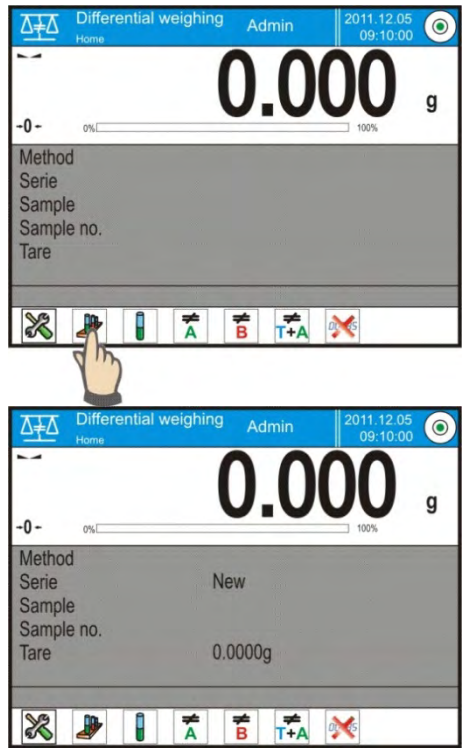

Upon selecting a series, press one of the following buttons determining how the differential weighing is to be carried out:

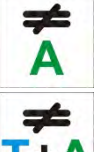

## **Weighing A**

Press to start weighing initial mass.

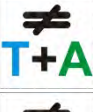

## **Weighing (T+A)**

Press to start sample container taring which is next followed automatically by sample weighing (non-separable operations).

## **Tare (T)**

Press to start sample container taring.

## **Weighing B**

*Caution:*

*process.*

Press to start weighing final mass. The button is enabled only for a series containing samples for which weighing A has been carried out.

#### **Weighing A**

- On pressing Weighing A button, the balance searches samples list in order to find the first sample for which weighing <A> is still to be carried out. If there are no such samples the balance displays a message informing you that the operation is disabled.
- If the operation is enabled then new data on initiated process is displayed in the grey workspace. You are guided through the process by means of prompts visible either in the workspace or bottom bar.
- Load the weighing pan with a sample and press  $\lt$

> button. For <Ambient condition> parameter set to <Value> parameter a window for entering temperature and humidity values is displayed. For <Ambient condition> parameter set to <ONLINE> parameter a window for confirmation of values taken from ambient conditions module is displayed.

> *If <Ambient conditions> parameter for the differential weighing mode is set to <No> parameter the software skips this part of the*

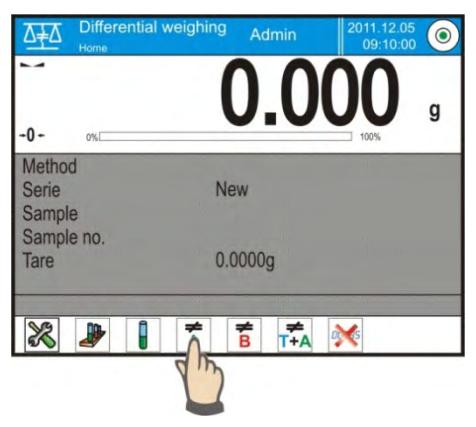

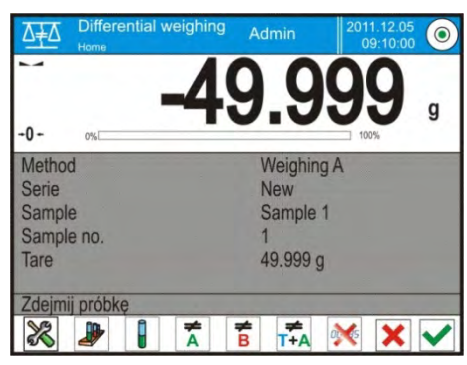

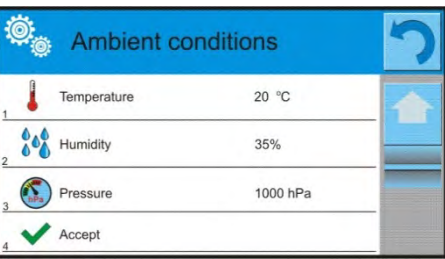

Press  $\lt'$  > button to confirm ambient conditions values, differential weighing home screen is displayed, you are prompted to unload the weighing pan.

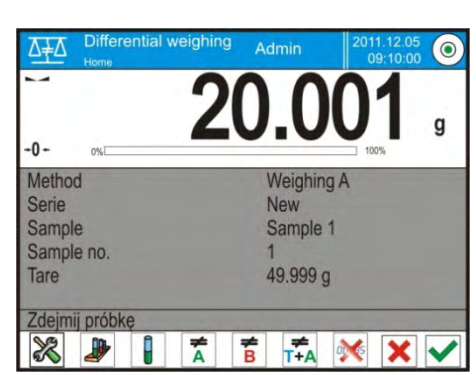

- Unload the weighing pan and press  $\langle \rangle$  > button. The balance searches samples list again in order to find the first sample for which weighing <A> is still to be carried out. Follow the above procedure and weigh the remaining samples.
- In order to abort the process press  $\langle X \rangle$  button.

## **Weighing T**

- On pressing Weighing T button, the balance searches samples list in order to find the first sample for which weighing  $\langle T \rangle$  is still to be carried out. If there are no such samples the balance displays a message informing you that the operation is disabled.
- If the operation is enabled then new data on initiated process is displayed in the grey workspace. You are guided through the process by means of prompts visible either in the workspace or bottom bar.
- Load the weighing pan with a sample container and press  $\langle \rangle$  > button.
- You are prompted to unload the weighing pan.
- Unload the weighing pan and press <  $\triangledown$  > button. The balance searches samples list again in order to find the first sample for which weighing <T> is still to be carried out. Follow the above procedure and weigh the remaining containers.
- In order to abort the process press  $\langle \mathbf{X} \rangle$  button.

## **Weighing T+A**

- On pressing Weighing T button, the balance searches samples list in order to find the first sample for which weighing  $\langle T \rangle$  is still to be carried out. If there are no such samples the balance displays a message informing you that the operation is disabled.
- If the operation is enabled then new data on initiated process is displayed in the grey workspace. You are guided through the process by means of prompts visible either in the workspace or bottom bar.
- Load the weighing pan with a sample container and press  $<$   $\checkmark$  > button.
- Container mass value is assigned to a sample as tare value, balance indication is zeroed, and

you are prompted to place the sample in the container. Follow the prompt and press  $\langle \times \rangle$ button. For <Ambient condition> parameter set to <VALUE> parameter a window for entering temperature and humidity values is displayed. For <Ambient condition> parameter set to <ONLINE> parameter a window for confirmation of values taken from ambient conditions module is displayed.

*Caution:*

*If <Ambient conditions> parameter for the differential weighing mode is set to <No> parameter the software skips this part of the process.*

- $Press$   $\langle$  > button to confirm ambient conditions values, differential weighing home screen is displayed, you are prompted to unload the weighing pan.
- Unload the weighing pan and press  $\langle \rangle$  > button. The balance searches samples list again in order to find the first sample for which weighing <T> is still to be carried out. Follow the above procedure and weigh the remaining containers.
- In order to abort the process press  $\langle \rangle$  > button.

Measurement of series samples can be carried under the following procedures: weighing A, weighing T or weighing T+A. Each of the series samples features status informing you on a process stage for a given sample. On entering the series database and selecting a particular series for preview you are provided with list of samples recorded for the series.

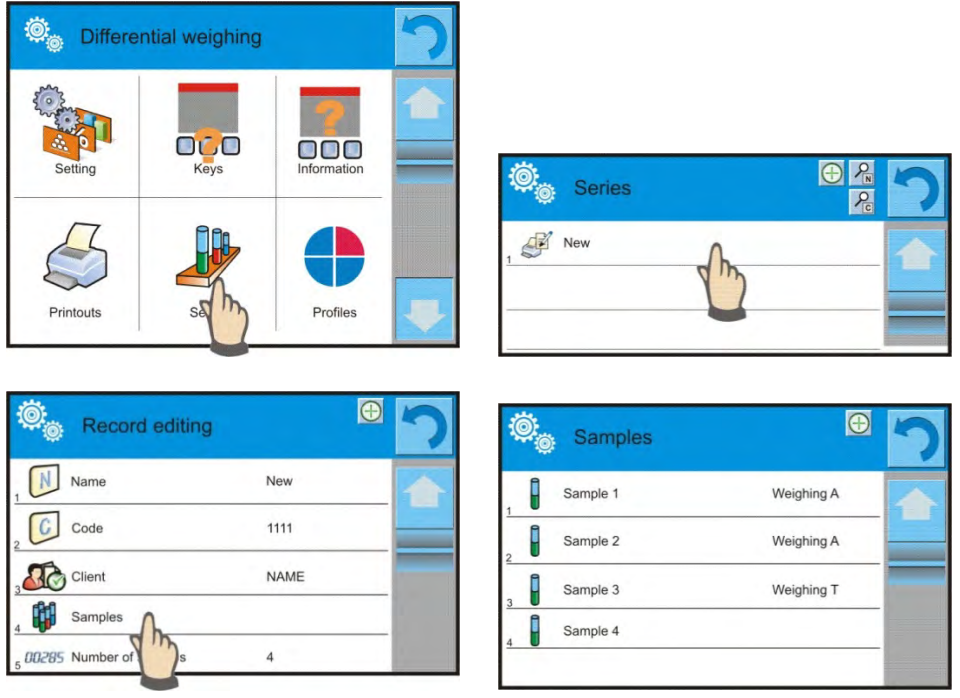

Status overview:

- weighing A, measurements completed for <Weighing A> or <Weighing T+A> procedure,
- weighing T, measurements completed for <Weighing T> procedure.

In order to preview detailed information on a sample, press field with its name. Sample window contains the following data:

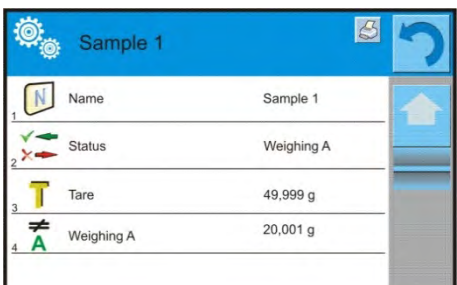

For sample measured under:

- weighing A procedure only  $-$  tare value is  $<\!\!0\!\!$ ,
- weighing T procedure only weighing A value is  $<\!\!\theta\!\!$ .
- weighing T+A procedure tare and weighing A values is mass.

You can print weighed sample data, to do it press a printer pictogram located in the top bar. In order to preview data on weighing A, press <Weighing A> field:

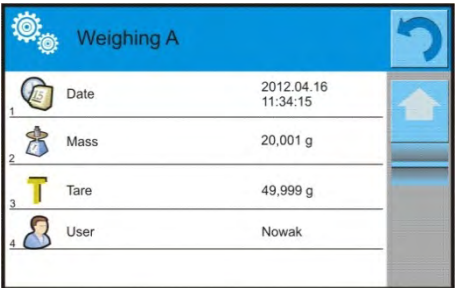

If a given series already contains samples for which weighing A (initial mass) has been carried out you can proceed to carrying out weighing B (final mass).

## **Weighing B**

- On pressing Weighing B button, the balance searches samples list in order to find the first sample for which weighing  $\langle B \rangle$  is still to be carried out. If there are no such samples the balance displays a message informing you that the operation is disabled.
- If the operation is enabled then new data on initiated process is displayed in the grey workspace.

*Caution:*

*Next to <Weighing B> caption you can see digits 1/3 where <1> means the first measuring cycle of type B, and <3> means that <REPETITIONS QUANTITY> parameter is set to <3> parameter (3 cycles).*

*The software prompts you to carry out the <FIRST> cycle, out of <3> cycles, for all samples in the series for which the measurement is enabled (it is required that weighing A is already completed for the sample).*

- You are guided through the process by means of prompts visible either in the workspace or bottom bar.
- If tare is assigned to a sample, then its value is displayed with '-' sign. Load the weighing pan

with a sample (if tare is assigned load the sample in a container) and press  $\langle \nabla \rangle$  button. For <Ambient condition> parameter set to <VALUE> parameter a window for entering temperature and humidity values is displayed. For <Ambient condition> parameter set to <ONLINE> parameter a window for confirmation of values taken from ambient conditions module is displayed.

#### *Caution:*

*If <Ambient conditions> parameter for the differential weighing mode is set to <No> parameter the software skips this part of the process.*

- Press  $\langle V \rangle$  > button to confirm ambient conditions values, differential weighing home screen is displayed, you are prompted to unload the weighing pan.
- Unload the weighing pan and press  $\langle \rangle$  > button. The balance searches samples list again in order to find the next sample in the series. Follow the above procedure and weigh the next sample.
- In order to abort the process press  $\langle X \rangle$  button.

On completing measurements of final mass for the samples in a series, you can check the results in the series database.

To check the results, enter the database, select a series, then select samples and a specific sample for which <Weighing B> has been carried out.

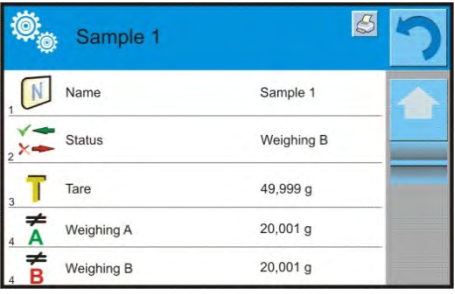

Particular weighing preview mode provides you with values. Numbers referring to weighing <B> inform on the measuring cycle.

Data on a specific series can be printed or exported to a file.

## **25.5. COPY TARE**

Copy Tare option enables copying once selected tare value (in a series) to all samples which do not have tare value assigned, and for which differential weighing process (status other than Weighing B) has not been completed.

### **Procedure:**

- 1. Press  $\leq$   $\frac{1}{1}$  button.
- 2. List of samples with tare values assigned is displayed.
- 3. Press tare value that is to be applied to other samples
- which do not have tare assigned yet.
- 4. The selected tare value is assigned automatically.

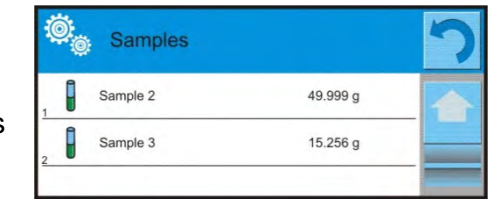

Tare

Tare

## **25.6. SAMPLE SELECTION**

Sample Selection option enables selecting a sample for weighing, with use of this option you do not have to weigh samples in an order suggested by software. The option is available only after initiating a given process.

Samples

Sample 1

Sample 2

Sample 3

Sample 4

П

#### **Procedure:**

- 1. Go to differential weighing mode, select a series, press procedure button, e.g. <Weighing A> procedure.
- 2. Press  $\langle \mathbf{U} \rangle$  >button:
- 3. List of samples for witch the selected procedure can be carried out is displayed.
- 4. Select a sample that is to be weighed
- 5. This option is particularly useful if a series contains a large number of samples, and you want to weigh a sample that is at the end of a series.

## **25.7. DELETING VALUES**

Delete option enables deleting last weighing record added to the database. It refers to all processes in the working mode. The software enables deleting only the most recent measurement operation.

#### **Procedure:**

1. If you have saved a weighing record by mistake (sample or tare), i.e.

wrong sample or container has been used, press  $\leq \frac{ap \cdot \epsilon}{p}$  button.

2. The weighing record is automatically deleted, the software returns to the previous step of the procedure.

The process can be carried out once only, otherwise respective message informing on error is displayed, deleting a record is aborted.

#### **25.8. PRINTOUTS**

Printouts option has been designed to enable you to determine content of particular standard printouts and to define non-standard printout.

## **Standard Printout**

Standard printout comprises five internal blocks, each featuring different variables. Each variable can be attributed with parameter YES – i.e. printed, or NO – i.e. not printed.

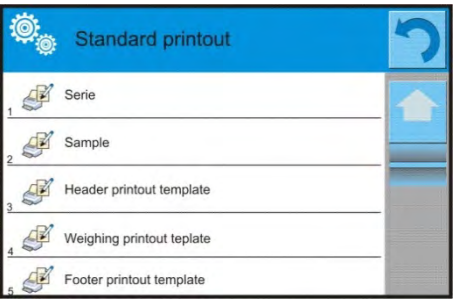

Settings for header printout, weighing printout, and footer printout are specified in section 14.5; settings for series and sample printout template are presented below. You can design content of a report.

Particular reports content

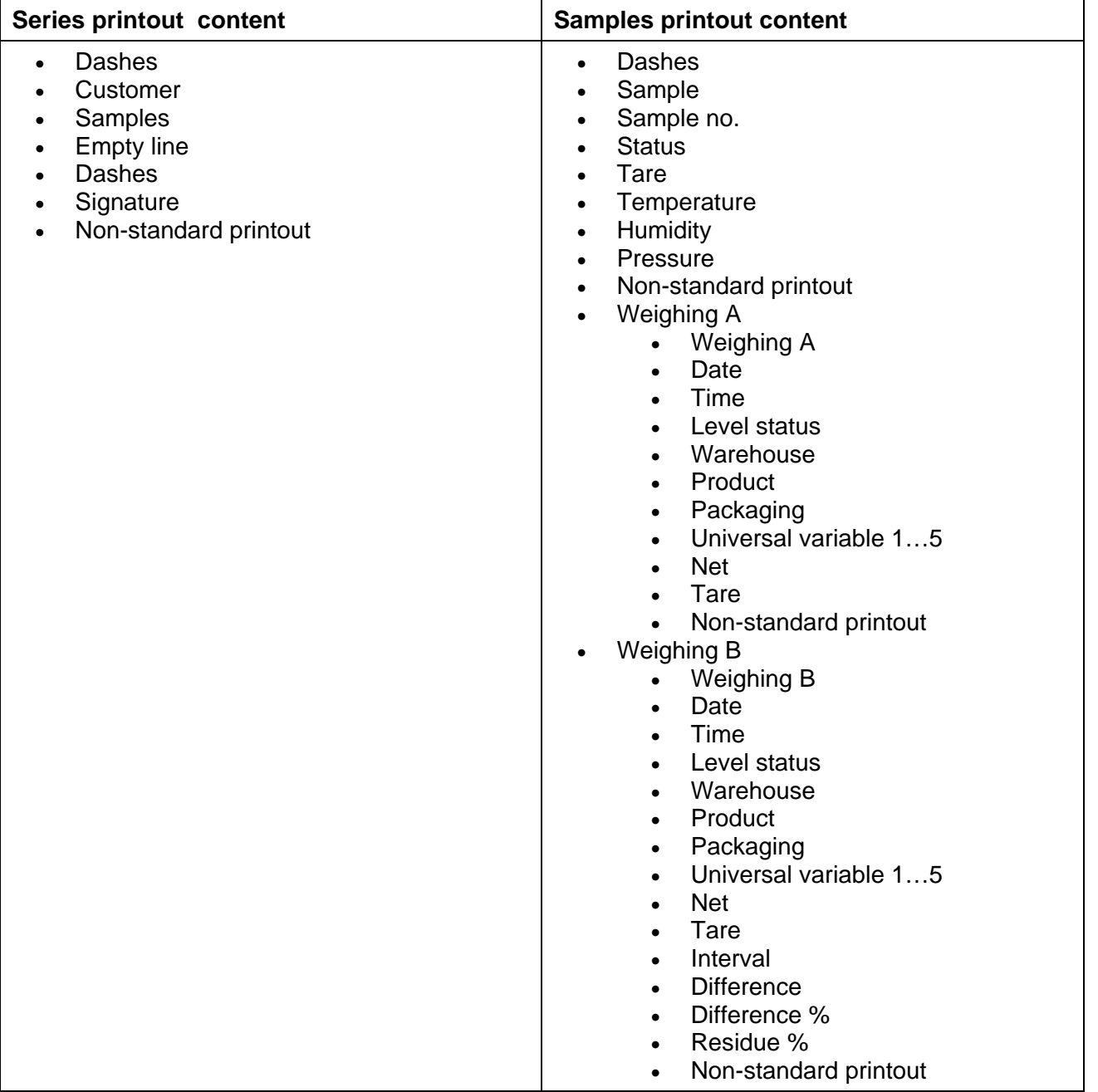

# **26. STATISTICAL QUALITY CONTROL - SQC**

**Statistical Quality Control>** is a working mode enabling support control of product packing process.

It enables detecting surplus or shortfall of product in a packaging. If the weighing results are stored in the database, then trend analysis can be carried out and displayed in a form of a chart.

The software provides the possibility of controlling a batch comprising up to 1000 samples.

Each completed control process is saved to the SQC database, and its results are ready for previewing in an optional moment. Each series has a determined set of parameters that are stored in the database: maximum, minimum, standard deviation and average value for each batch, etc.

SQC control process can be carried out manually (by pressing <PRINT> button for each measurement) or automatically (automatically carried out record of stable measurements).

The balances feature module for statistical control processes. It is supported by a database containing list of products with error values (<T2->, <T1->, <T1+>, <T2+>) declared for each product.

The control process is initiated automatically and completed on controlling a required quantity of samples. As a user you define how many samples are to be controlled, to do it go to SQC settings. After completed control process a final report can be generated and/or printed. Data on a control is also automatically saved to the Database of SQC Reports.

## **Control process:**

- User selection,
- Product selection.
- Control start,
- Acquiring weighing records,
- Control finish (carried out automatically when predefined number of samples is weighed batch),
- Control report print.

## **26.1. SQC ACTIVATION**

In order to activate SQC control procedure you need to have particular permissions level.

#### *CAUTION!*

*Starting a control requires that permissions level of the logged operator is at least <user>. If a logged user or an anonymous user have access level set to <guest> parameter then on control start the software opens a message box informing on: <Unauthorized access>.* 

*For information on logging procedure read section 8 of this user manual, for information on how to grant permissions levels read section 12 of this user manual.* 

## **Procedure:**

- 1. Log in,
- 2. Set < SUSQC> mode parameters, for detailed information read section 26.2,
- 3. Select a product that is to be controlled (press <  $\gg$  button located in the bottom bar or on the overlay), mind to select a product with correctly entered control data,

List of data to be entered prior control start:

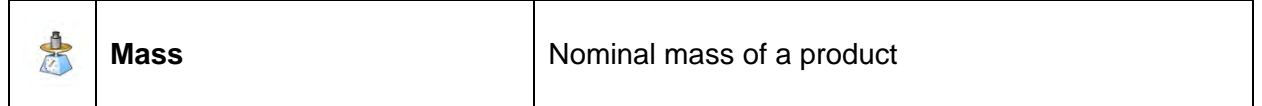

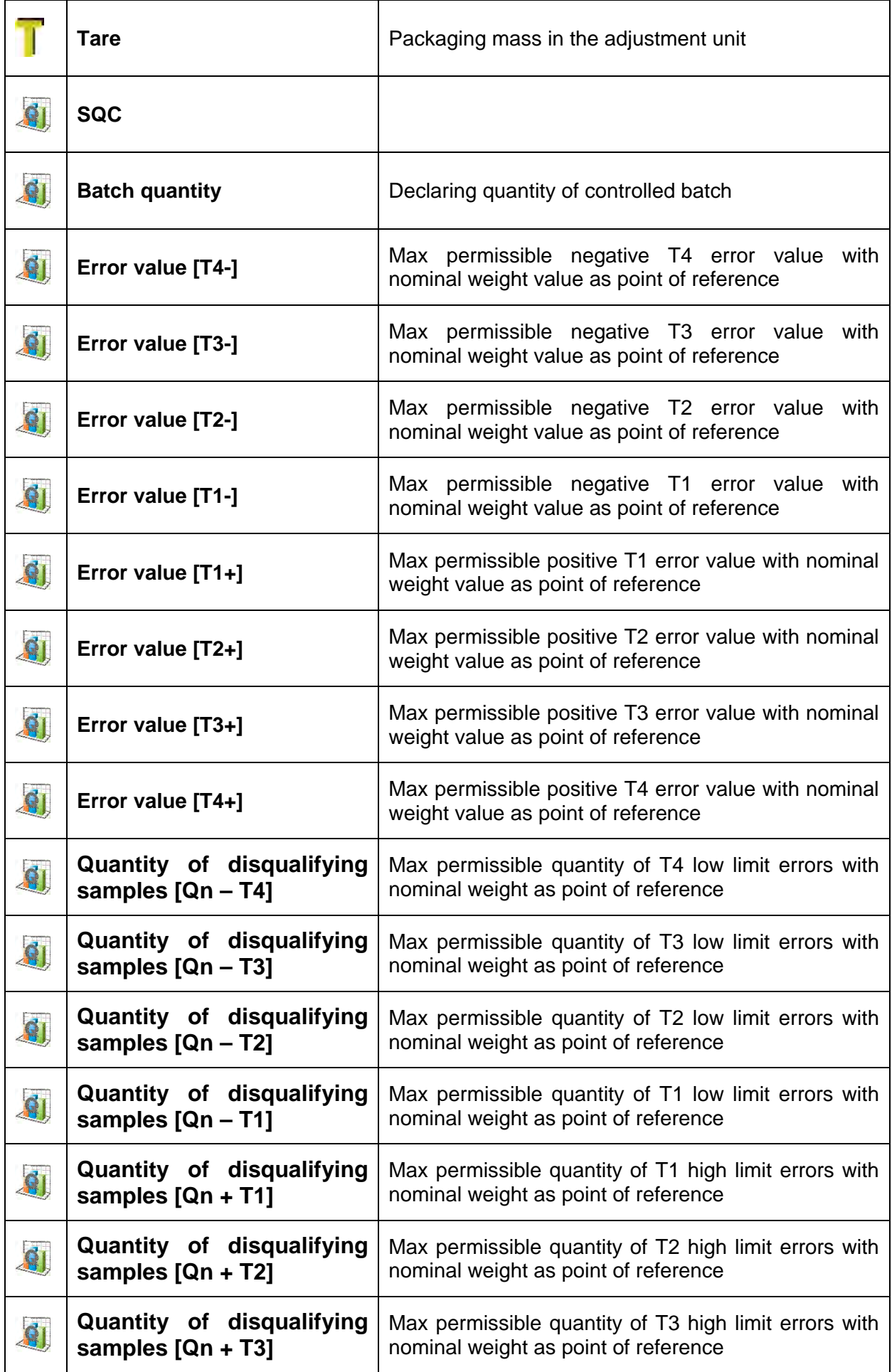

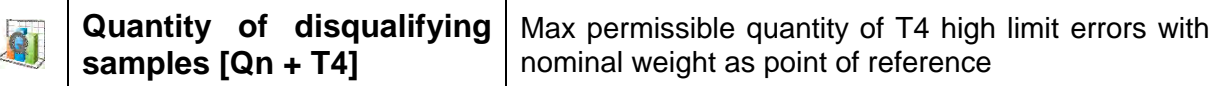

#### *CAUTION!*

*For information on how to edit product records read section 30.2 of this user manual.*

- 4. Return to **< SQC>** mode home screen, press < > button (control start) located in the bottom bar,
- 5. **<Batch Number>** window with an on-screen keyboard opens (only if <Request batch number> parameter is set to <YES> parameter),
- 6. Enter the number of controlled product batch, press  $\langle \mathbf{v} \rangle$  > button for confirmation.

#### *CAUTION!*

*You can abort the control process at any time, to do it press < > button (control stop) located in the bottom bar.*

In the course of control other soft keys and function keys, the server and  $\overline{r}$  and keys are locked.

## **26.2. SUPPLEMENTARY SETTINGS FOR SQC MODE**

The supplementary settings enable adjusting the working mode to your needs and requirements.

#### **SQC functions:**

**Request batch number:** use this function to force the user to enter batch number of a product prior each control procedure start.

#### **Procedure:**

1. Select <Request batch number> parameter, window with NO/YES values is displayed.

2. Select NO value to disable the function, select YES value to enable the function. The previous screen is displayed automatically.

**Batch number:** use this function to enter identification number for controlled products batch. **Procedure:**

1. Select <**Head** Batch number> parameter, Batch Number window with an alphanumeric keyboard is displayed.

2. Enter the required batch number and press  $\langle \rangle$  > button for confirmation.

For information on remaining functions read section 15.8. of this user manual "Additional Parameters for a Weighing Process".

## **26.3. CONTROL OPERATION**

#### **Procedure:**

1. Press < Product> button to select product to be controlled.

2. Press **button located in the bottom bar to initiate the control**; an editing window with an on-screen keyboard opens.

3. Enter the batch number and press  $\blacktriangleright$  button for confirmation, the software proceeds to the next process steps.

In the course of the control, measurement results are analysed in real time and the following prompts are displayed:

**Batch quantity 1/10** - A command on process course and the quantity of all measurements in a tested batch

**Product - Controlled product name** 

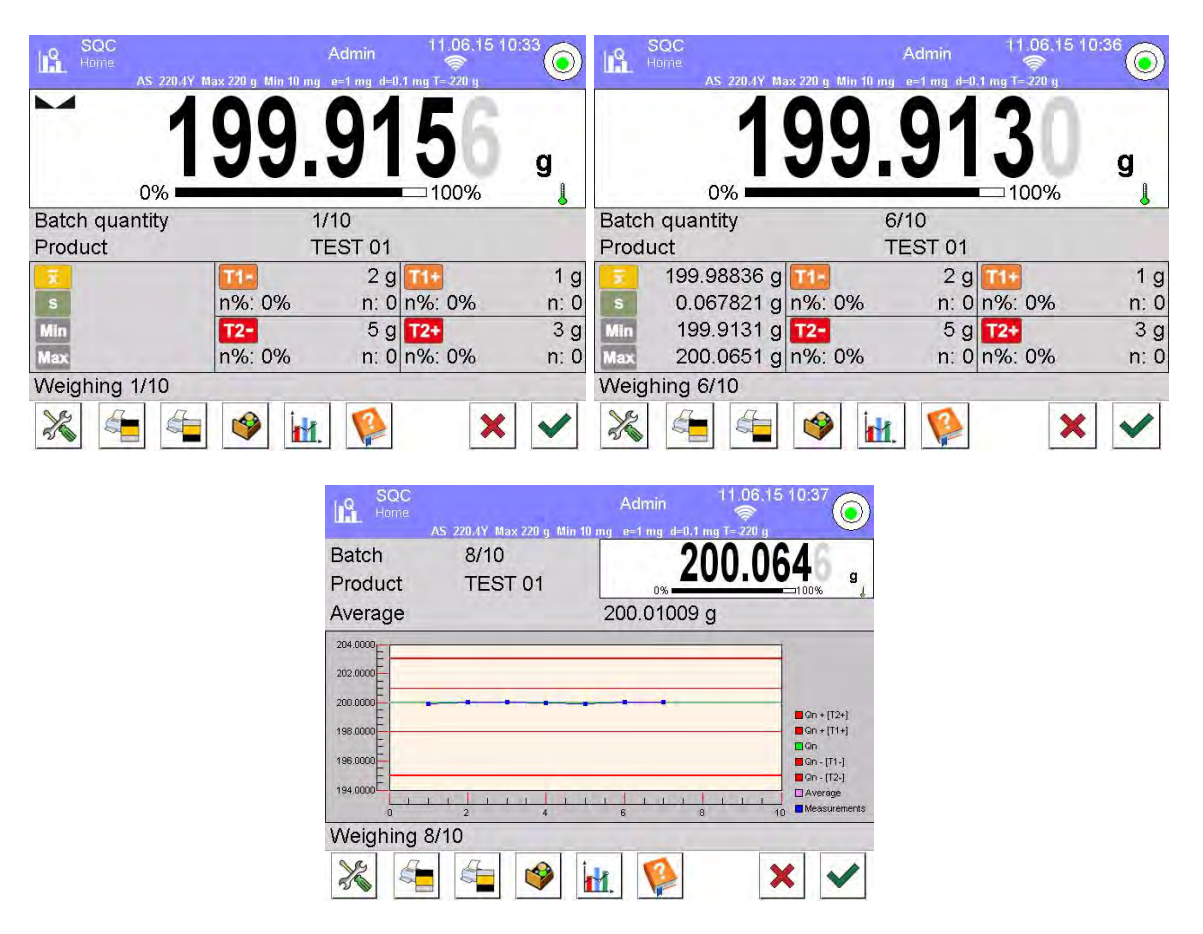

#### **Control status**

There are different control status options differentiated by colour. Particular colour informs you whether the permissible error quantities are out of range or not. Error values and permissible error quantities are specified for a particular product.

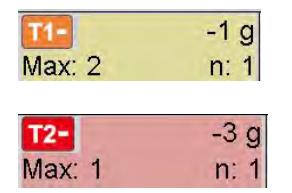

- yellow means that no more T1- error can occur

- red means that T2- error deciding on negative control result has occurred

Upon process completion a report is generated and recorded in database.

#### *CAUTION!*

*For a template and an example of a report on a control process read section 26.4 of this user manual.*

## **26.4. SQC CONTROL REPORT**

#### **An exemplary SQC control report:**

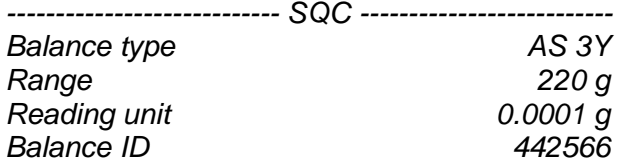

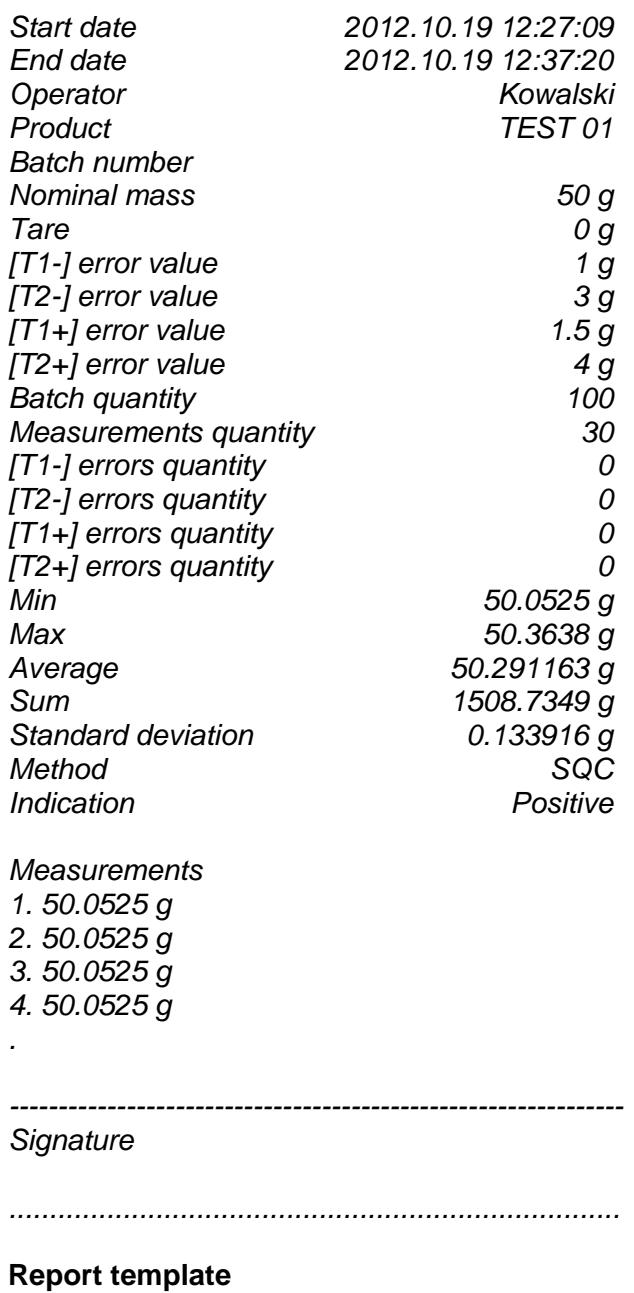

## **Procedure:**

1. Open < **Printouts / SQC report printout template>** section to edit a template of a report. Only variables with <YES> attribute are printed on a report.

# **27. PEAK HOLD**

**< Peak Hold>** is a working mode enabling you to snap value of maximum force applied to the weighing pan during one loading. Apart from standard settings for this mode (described in the weighing mode), additional parameter has been introduced, it sets threshold value determining function activation.

## **27.1. SUPPLEMENTARY SETTINGS FOR PEAK HOLD MODE**

The supplementary settings enable adjusting the working mode to your needs and requirements. For information on how to access the settings read below.

## **Procedure:**

- 1. Press grey workspace.
- 2. Settings, Keys, Information, Printouts and Profiles submenus are displayed.
- 3. Press <Settings> key.
- 4. The display indicates functions related to Peak Hold mode.
- **THRESHOLD** function determining start point for peak hold control performed by the balance software. Remember to set this threshold prior to the measuring process.

## **27.2. MEANS OF OPERATION**

#### **Procedure:**

- 1. Enter <PEAK HOLD> mode
- 2. Once you select the mode, the function is active.

3. Set the threshold in grams - determining point beyond which the function starts to register maximum force apllied.

• From now on the balance registers and holds every single indication which is above the threshold, and which is higher than the result of the previous peak hold. If the software detects mass above the threshold, the highest detected indication is held on the main display and the pictogram <Max> is shown on the left over the measuring unit.

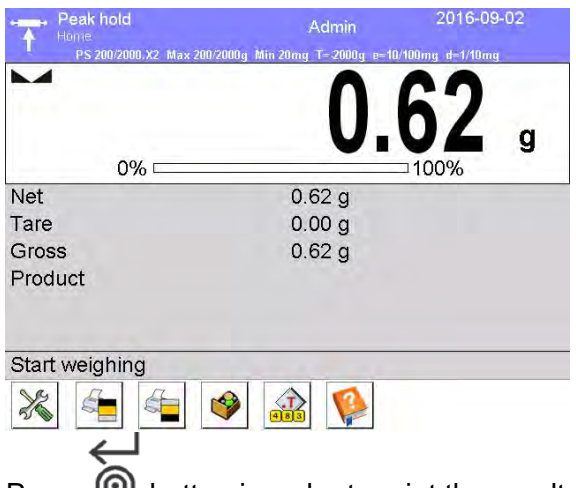

- Press **<u>O</u>** button in order to print the result.
- The start of the next process of peak hold measurement is possible only after removing the

load from the weighing pan and pressing  $\bullet\bullet$  button. This causes returning to the home screen of <PEAK HOLD> mode, pictogram <Max> is automatically deleted.

# **28. PREPACKAGED GOODS CONTROLS**

(disabled for standard balance versions)

< **Prepacked Goods Controls**> is a working mode enabling realizing prepackaged goods controls (single stand control or multi-stand control) supported by a database containing products and users. A control initiated from a balance is automatically finished after a pre-set number of packages (samples) has been controlled.

Balances may connect to **E2R SYSTEM** software and form a multi-stand system (network). Each balance is an independent weighing stand and information on control progress is transmitted continuously to software. The software enables collection of real-time data from each connected balance. Control may be activated either by means of a balance or the software.

Collected data allow you to assess quality of produced prepacked goods and their conformity with:

- regulations concerning prepacked goods control of a given country;
	- a company quality control system (internal control).

## **Control cycle scheme:**

- Select a user.
- Select a product.
- Start control.
- Acquire weighing records.
- Automatically switch off the control after a determined number of packages (sample) has been weighed.
- Print a report on completed control.

#### *CAUTION!*

*For detailed instruction on how to establish connection with < E2R System> go to section 32.1 'Computer' of this user manual.* 

## **28.1. PREPACKED GOODS CONTROL MODE START-UP**

#### **Procedure:**

- 1. Go to balance home screen, press  $\mathbb{E}$  button located in the top bar, <Working modes> submenu opens.
- 2. Select **< Prepacked Goods Controls>** mode, Prepacked Goods Controls home screen is displayed.
- 3. < Start control> message is visible in the bottom bar along with button, press it to start the control.

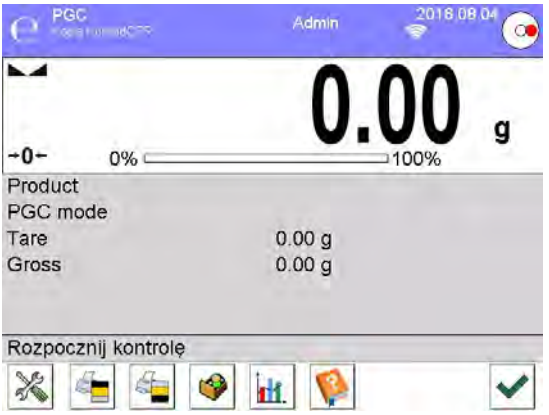

## **28.2. CONTROL SETTINGS**

#### *CAUTION!*

*Before entering control settings it is necessary to log in.*

Press **button located in a < Prepacked Goods Controls>** mode window to open control settings window:

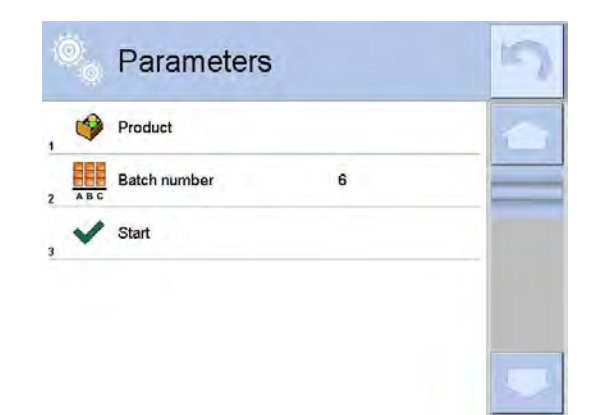

Where:  $\mathbf{e}$ 

Ħ

w

Press to select a product from a database

Press to edit batch number

Press to start control

## **28.3. PGC MODE LOCAL SETTINGS**

In order to access **< Prepacked Goods Controls>** mode local settings, click grey workspace of PGC mode home screen.

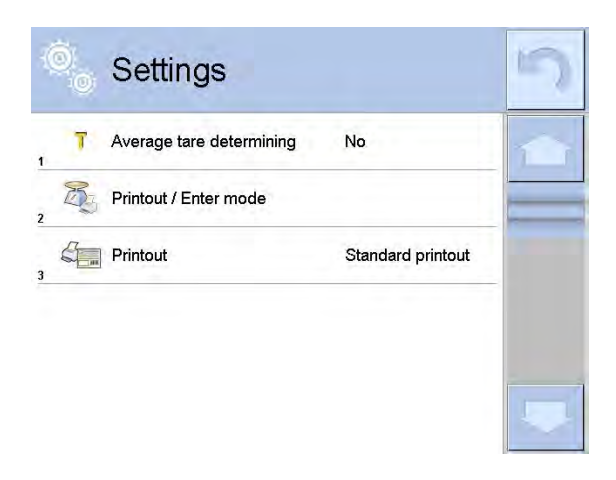

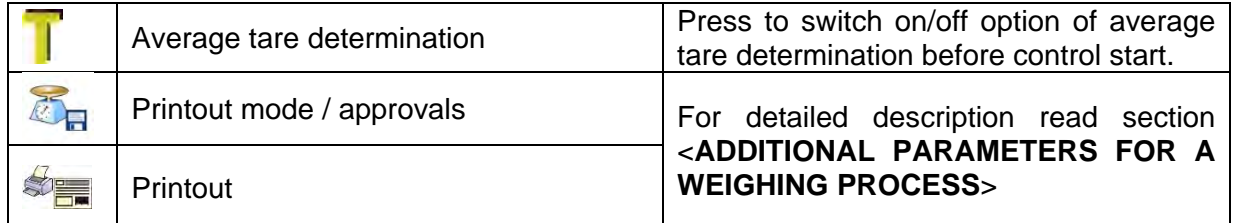

## **28.4. EDITING PRODUCT FOR CONTROL**

In order to edit a product go to "<sup>strup</sup> / **Database**" submenu.

## *CAUTION!*

*For cooperation with < E2R System> software database editing is blocked on a balance. Products editing and export is carried out by means of the software.*

## **Procedure:**

- 1. Enter **"**  $\sqrt{2}$  **Database**" submenu.
- 2. Enter **< Products>** database, select a particular record.

# **List of data defined for control:**

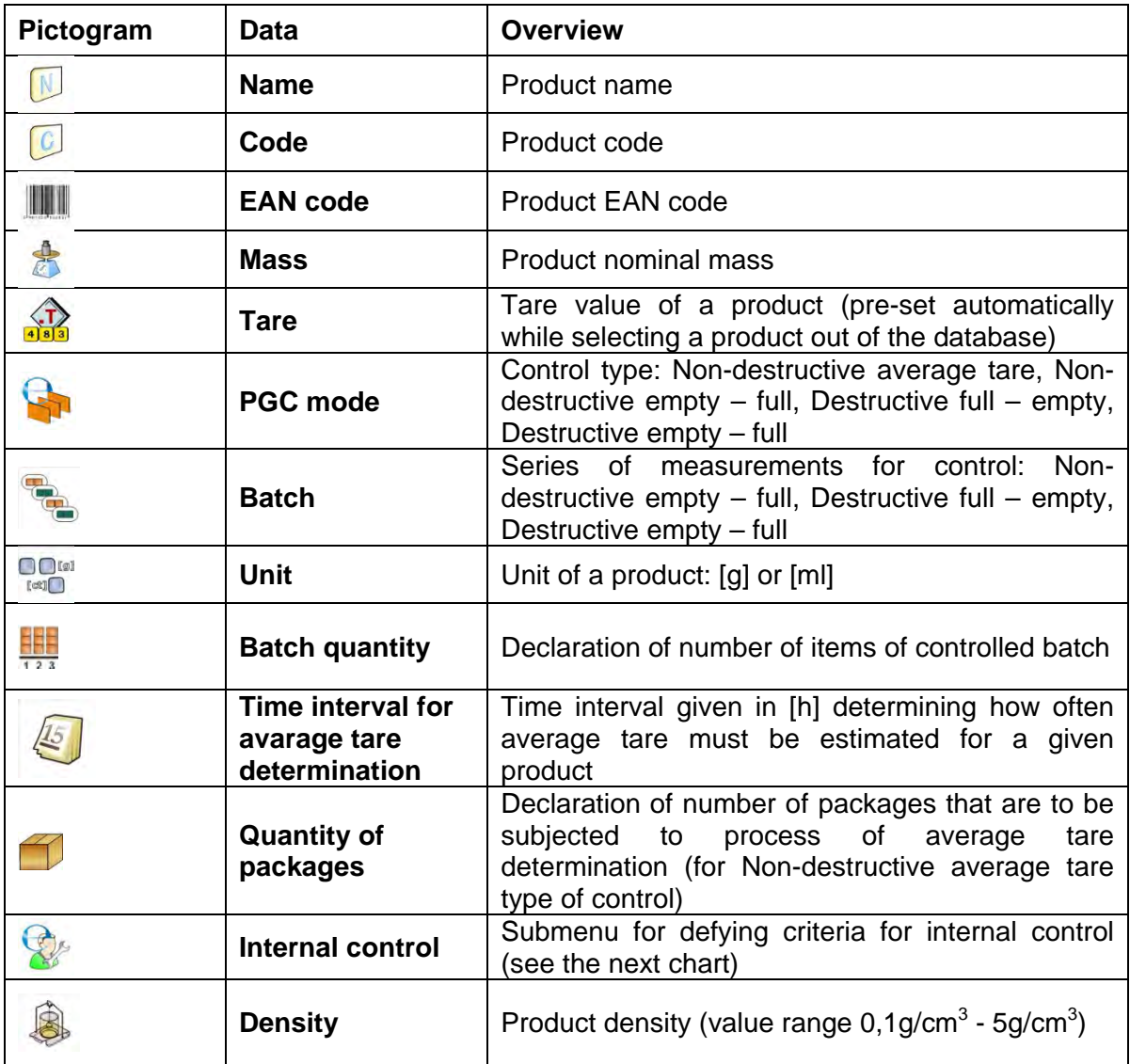

Apart from the above listed options there are other ones which may be used for different working modes (e.g. CHECKWEIGHING, THRESHOLDS, etc.)

## **List of data for internal criteria:**

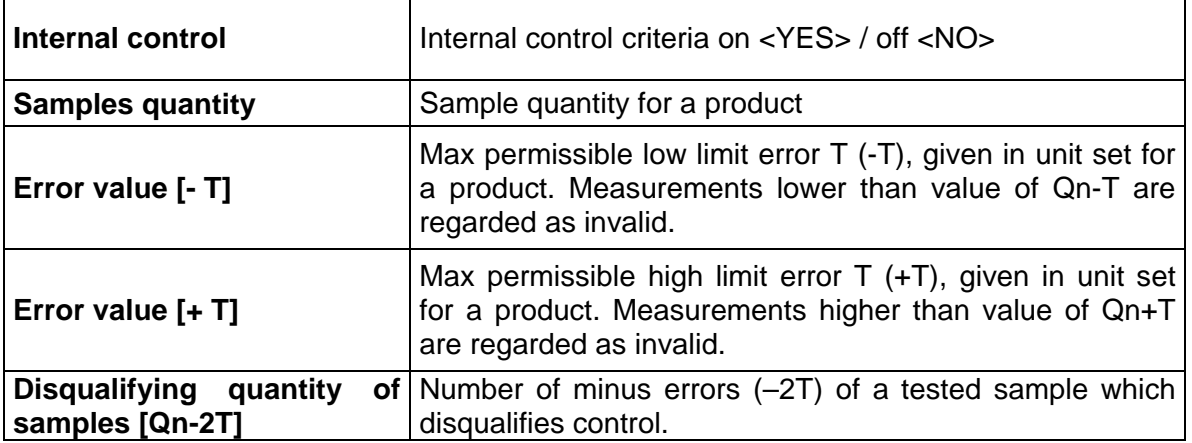

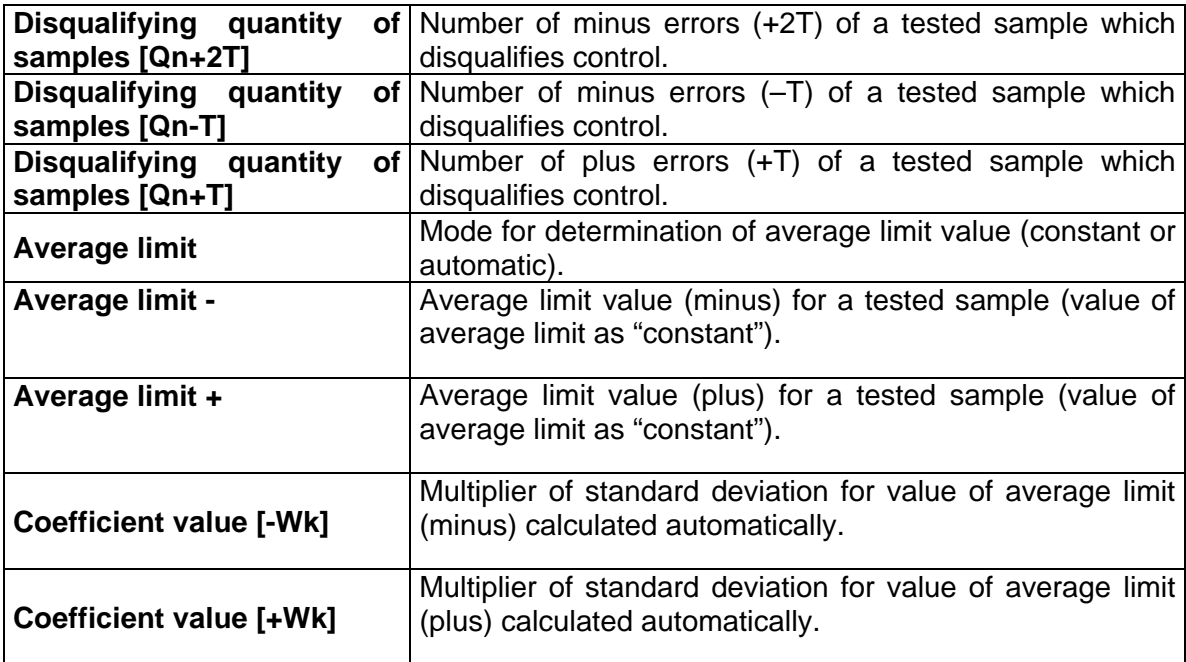

## **28.5. CONTROL START PROCEDURE**

## **Procedure:**

- 1. Log in, make sure your access level allows you to carry out control (for more information read section on logging of this user manual).
- 2. Select product with correctly entered control data.

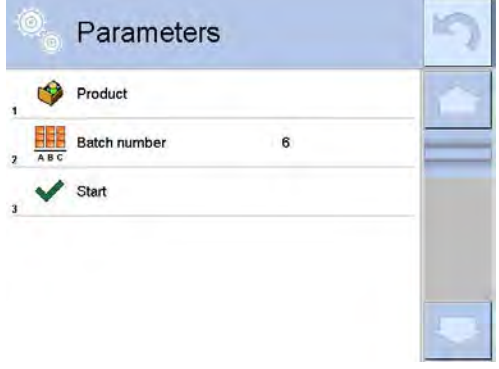

3. Enter weighing mode parameters:

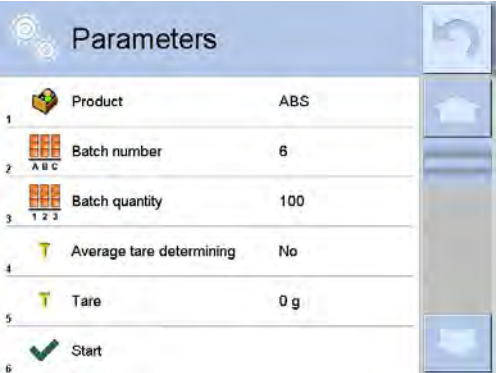

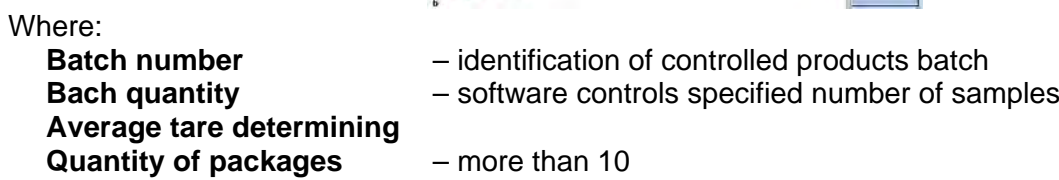

4. Remove load from the weighing pan.

5. Press START soft key located in the bottom of a parameters settings window. The software proceeds to the main window of product control, used for entering data.

*Caution:* 

*If before control:*

- *Load has not been removed from the weighing pan or if other zeroing requirements have not been fulfilled (e.g. unstable indication), balance shows message: <-Err 2>. Upon noticing <-Err 2> message unload the balance and wait until all zeroing requirements are met.*
- *You have not logged in or you are logged but not assigned with the right access to perform control. then message: "No authorization" is displayed.*
- *You have not selected the product out of database, a message: "Product is not selected" is displayed.*

## **28.6. ABORT CONTROL PROCEDURE**

#### **Procedure:**

1. Press  $\blacksquare$  (ABORT CONTROL) soft key to abort control procedure. The following message is displayed:

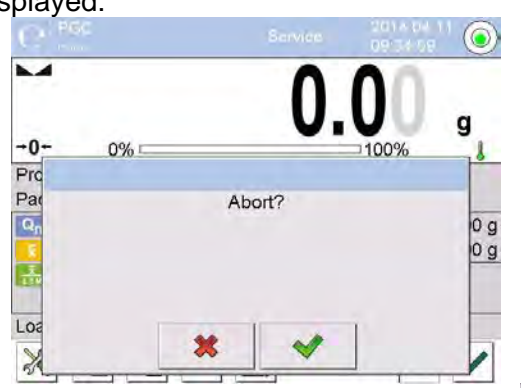

2. Press  $\mathbf{\ast}$  button to return to the ongoing control. Press button to abort control, program returns to Prepacked Goods Controls working mode.

Control report with status <ABORTED> is saved to <**Prepacked Goods Controls>** database.

## **28.7. ABORTED CONTROL RESTORING PROCEDURE, POWER LOSS CASE**

In case of disconnection from the mains, to prevent loss of data for control being in progress, program continuously keeps records of control results.

For power loss case the software allows to complete an aborted control upon reconnection to the mains.

*Caution:*

*Remember to restart the balance when unloaded.* 

During balance restart the software searches for any in course control procedure. If there is one, the following message is displayed:

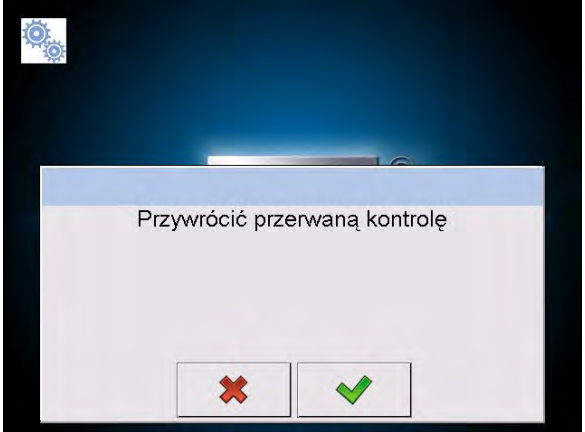

- **Press**  $\rightarrow$  **button to leave control procedure and proceed to weighing.**
- Press **v** button to complete aborted control procedure.

## **28.8. NON-DESTRUCTIVE AVERAGE TARE CONTROL MODE**

Prior control you can determine average tare by weighing packagings.

## **Procedure:**

- 1. Go to setting window of PGC mode.
- 2. Activate **<Average tare determining>** function by pressing grey field of the main display of **<SETTINGS>** parameters.

The following window is displayed:

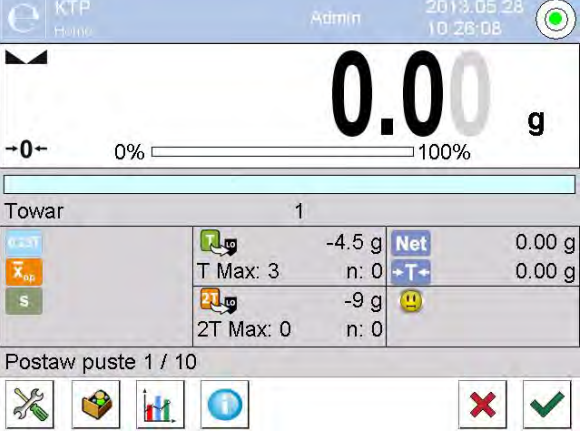

## **Where**:

**Product** - Product name - Condition value **0,25T** , given in [g]  $\overline{\mathbf{X}}_{\text{on}}$ - Average mass of a packaging, given in [g]  $\mathbf{s}$ - Standard deviation - Characteristics of sample's negative errors T1  $\mathbf{H}_{\mathbf{E}}$ - Characteristics of sample's negative errors 2T1 **Net** - Net mass of a controlled packaging - Tare of a packaging - Control status of a packaging **Load empty** - Command for process in progress with specified number of all

packagings to be weighed

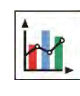

Work pane in a form of graph.

- Graph applies to control of mass, while estimating average tare value preview of packaging mass distribution is not possible.
- Information on control
	- Abortion of a control process

#### *Caution:*

*If a product is to be controlled by "Non-destructive average tare" mode, then accordingly to regulation standard deviation "S" for its packaging mass, based on at least 10 measurements, cannot be greater than 0.25 of maximum permissible negative error T, for nominal packaging mass.* 

After the last packaging mass measurement has been performed, the following message is displayed:

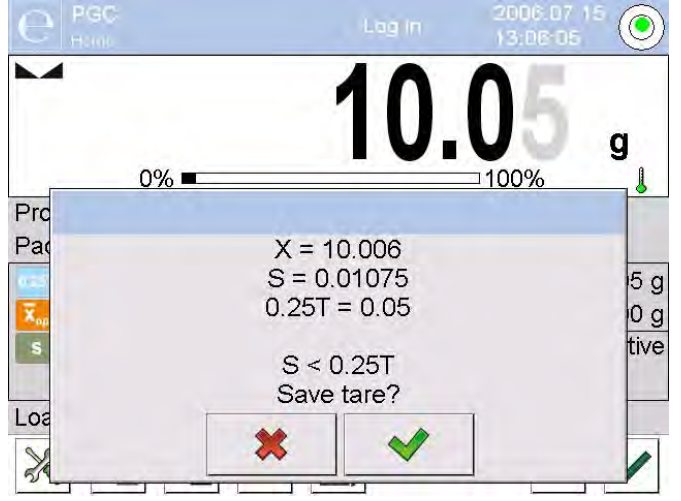

- Press  $\mathbb{R}$  button to proceed to control without saving the newly estimated average packaging mass to product data.
- Press **button to proceed to control with saving the newly estimated average packaging** mass to product data.

Measurements results are analysed continuously during control and displayed in respective fields:

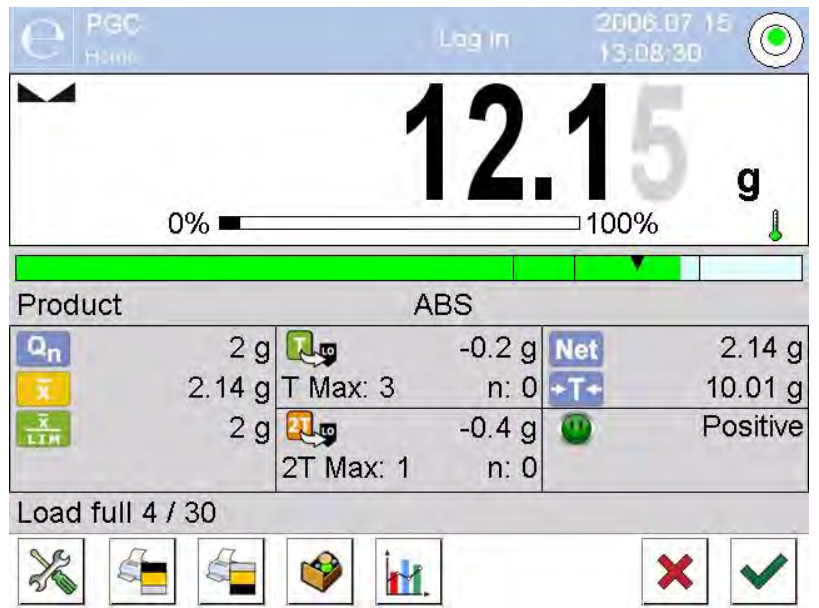

## **Where:**

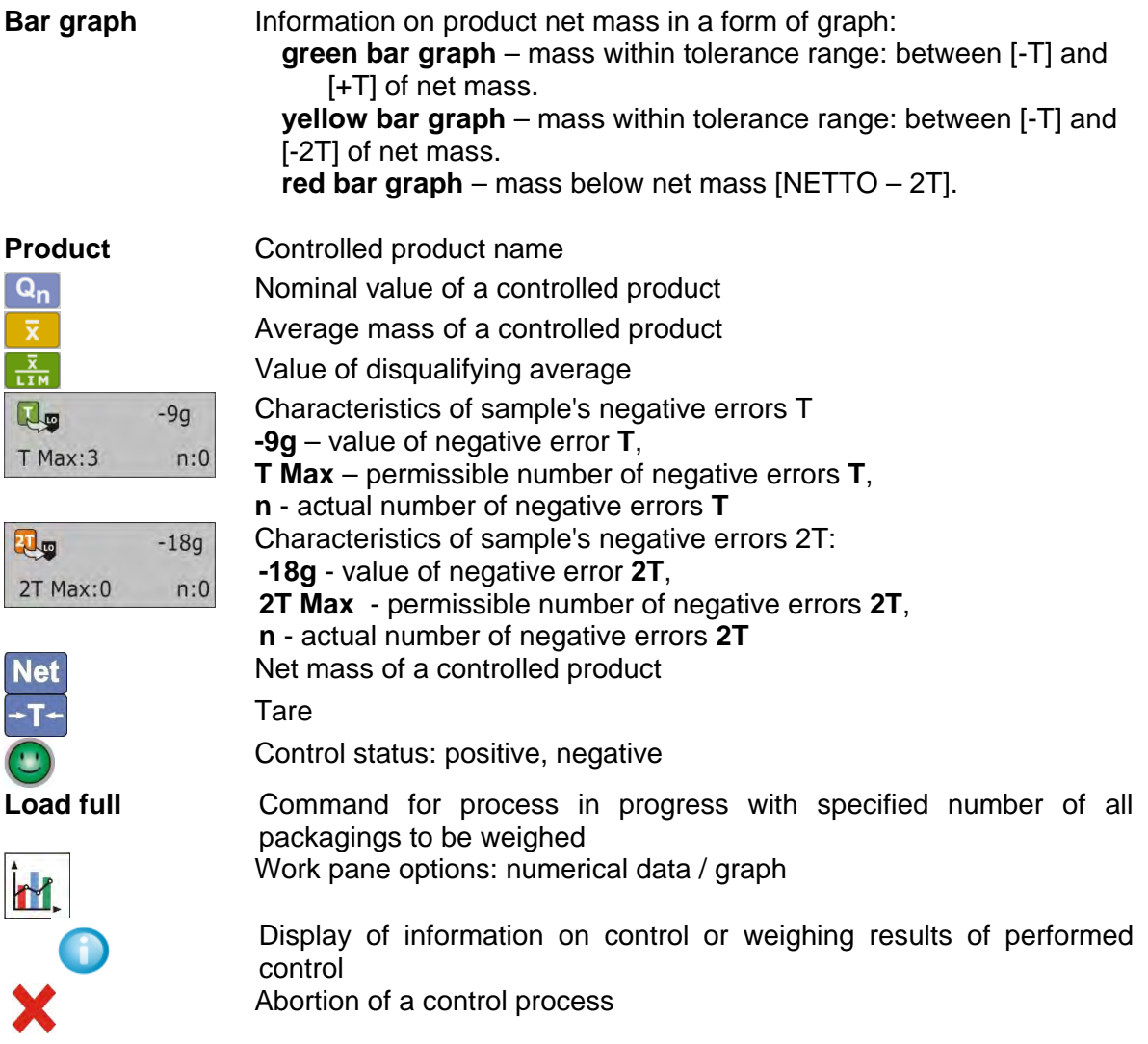

## • **Control status**

Control status is presented by the following pictograms:

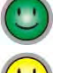

- positive,
- negative (control of sample 2 permitted)
- negative

For status  $\bigodot$  respective field of a work pane turns to yellow:

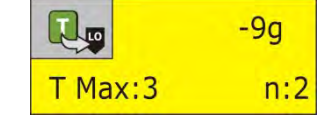

- yellow warns that occurrence of another **T** error will end with negative result of control.

For status **a** respective field of a work pane turns to red:

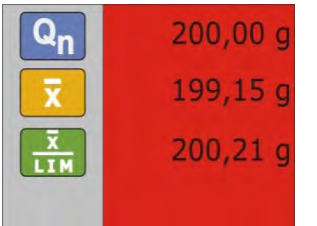

- average mass of controlled product is lower than disqualifying average value

## • **Work pane**

1. Upon pressing **button the work pane takes form of a graph with weighing results:** 

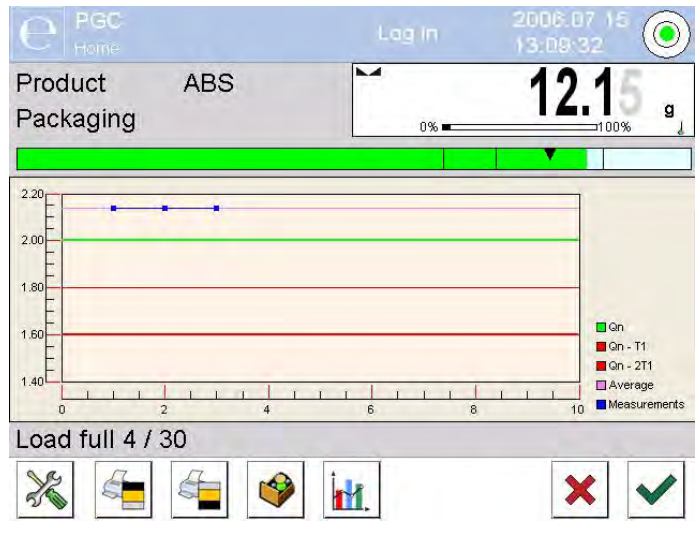

- 2. Press **button** again to switch the graph off.
- **Information on control**

Upon pressing button, respective window with information on control settings is displayed:

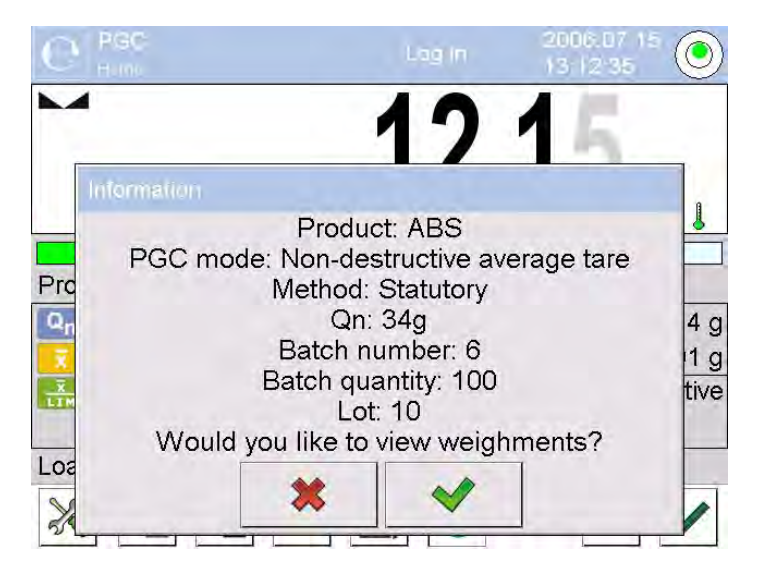

Window for control in progress:

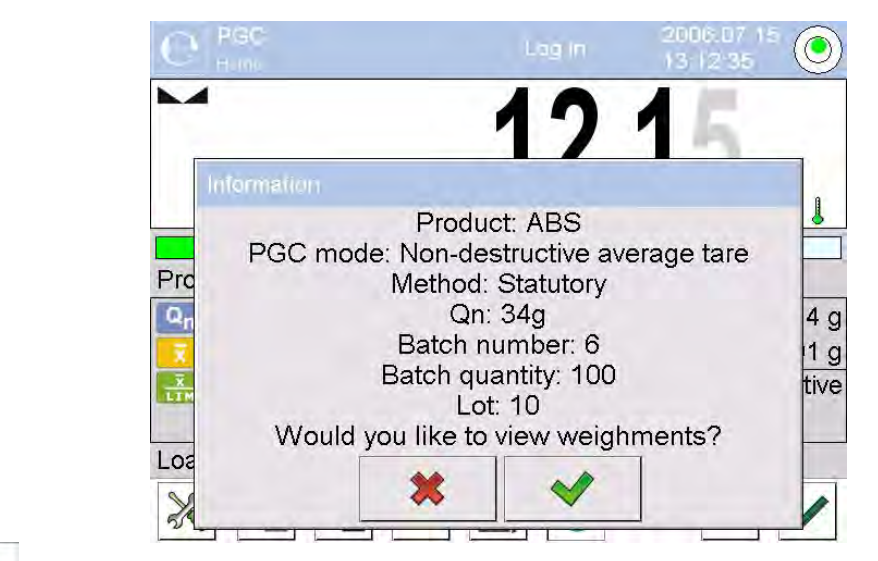

Press **button to see a window with measurements performed for actual control:** 

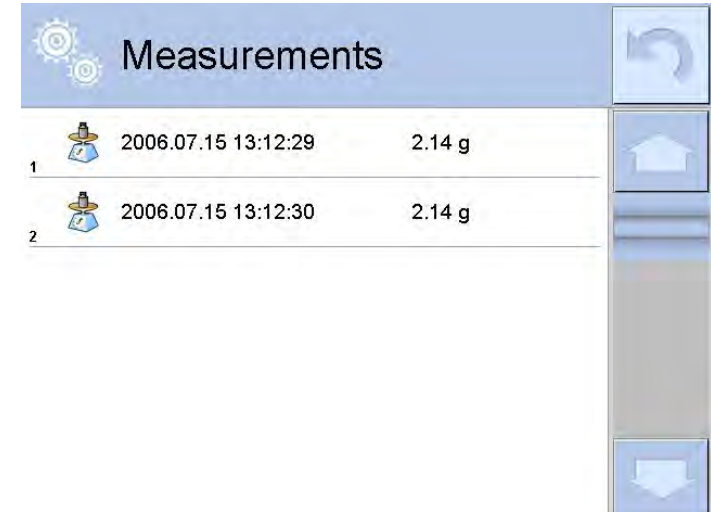

Upon control completion, summary of the process is generated, control is automatically saved to database:

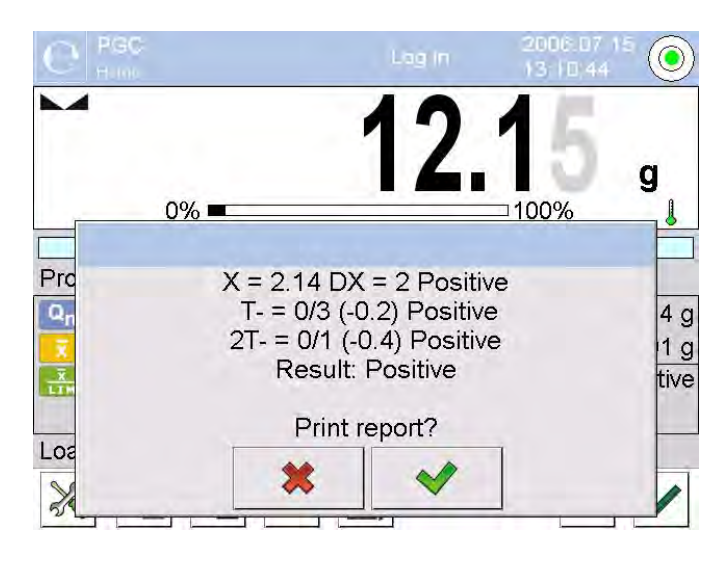

- **Press button to print report on a printer connected to the balance.**
- **Press <b>\*** to get back to setting window of **<** Prepacked Goods Controls> mode without printing the report.

*Caution:*

*For cooperation with < E2R System> summary process message shall not contain a query for report printout. All data is automatically sent to a computer program, report may be printed by means of a computer.*

If during the control course the number of negative T errors detected by the software requires controlling another sample from the batch (as specified by the regulation on CPG), then on completing the measuring process of sample 1, the following message is displayed:

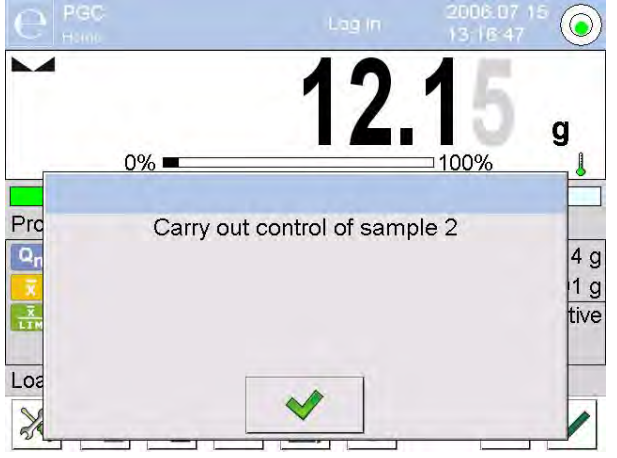

Press  $\blacktriangleright$  button to confirm, the text and permissible errors quantity get updated. Upon completion of second sample control the software generates summary of the control. Report on performed control may be printed on a balance-connected printer.

*Caution:*

*For example and a template of a report on average tare determination and product control go further down this user manual.* 

## **28.9. NON-DESTRUCTIVE EMPTY-FULL CONTROL MODE**

It is possible to preset in a product data batch portion to be measured in a **Non-destructive emptyfull** control.

The software, accordingly to the pre-set batch portion, displays a message asking you to weigh empty packagings first, full next in the same order:

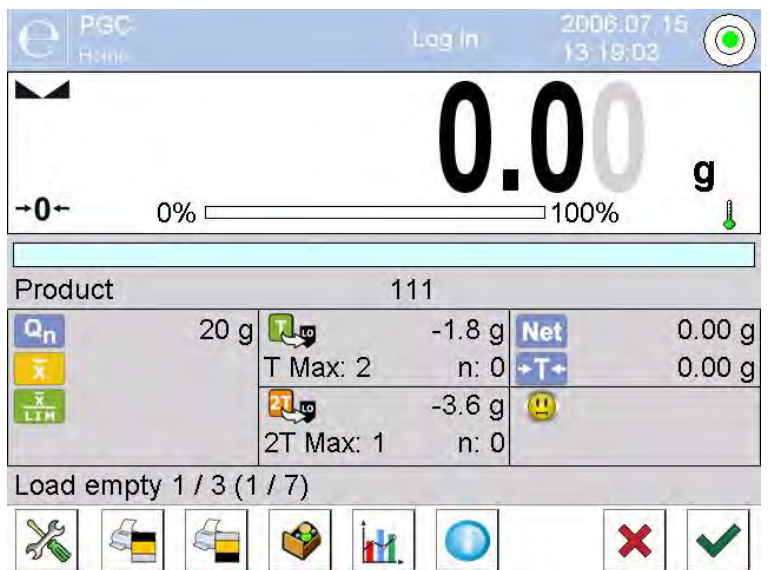

**Where:**

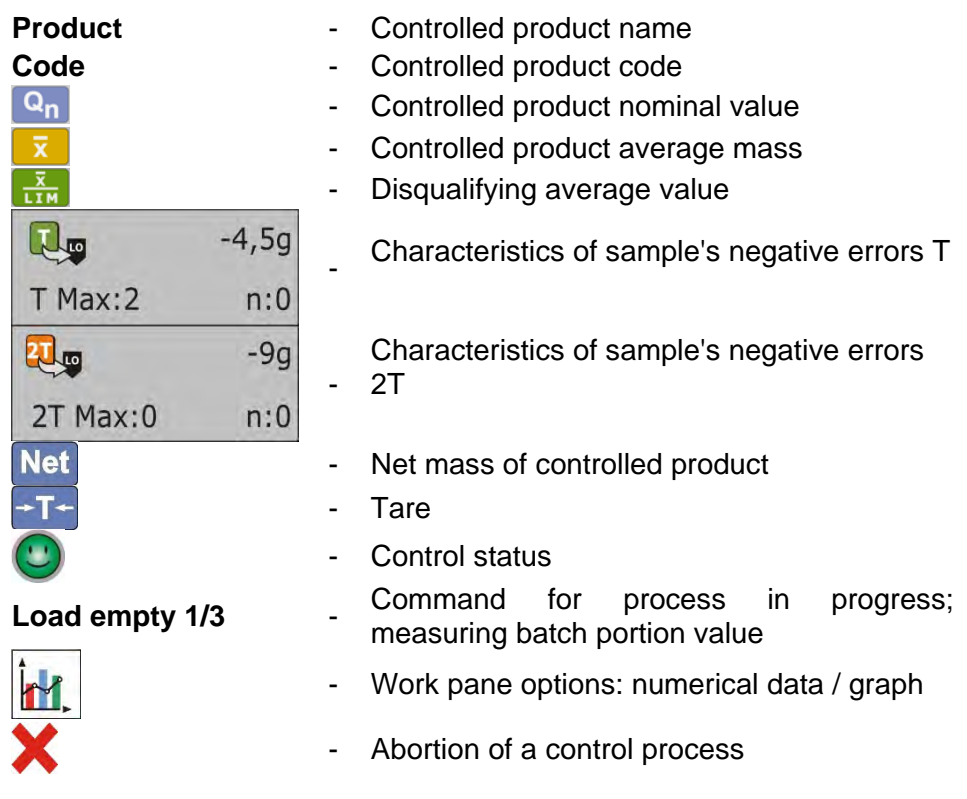

On control completion, a report is generated and saved to the balance's database.

## *Caution:*

*For example and a template of a report on a control go further down this user manual.*

## **28.10. DESTRUCTIVE EMPTY-FULL AND FULL-EMPTY CONTROL MODE**

In the **Destructive** control mode, for the size of product lot over 100 parts, sample set by the software for testing is always 20 parts. The other control assessing criteria are set in accordance with the law regulations.

## **Procedure:**

- 1. Select a product using the list; set its parameters for destructive control and determine a measuring **batch portion**.
- 2. Start destructive control; prompts helping you to go through control process are displayed (as in case of the controls described above).

Depending on enabled control mode, the order of products to be weighed is either: **"empty-full"** or **"full-empty"**.

*Caution:*

*It is necessary to weigh empty packages in the same order as packages filled with product. With this the software calculates mass of a load placed in its corresponding packaging correctly.* 

On control completion, a report is generated and saved to the balance's database.

*Caution:*

*For example and a template of a report on a control go further down this user manual.*

# **28.11. CONTROL ACCORDING TO INTERNAL CRITERIA**

## **Procedure:**

1. Select appropriate product with data on control entered correctly in accordance with internal criteria (see: previous sections of this user manual).

- 2. Enter PGC mode parameters into balance memory (follow user manual instruction).
- 3. Press  $\overline{\mathcal{I}}$  button to start control.
- 4. The following prompts on continuous analysis of measurements results are displayed:

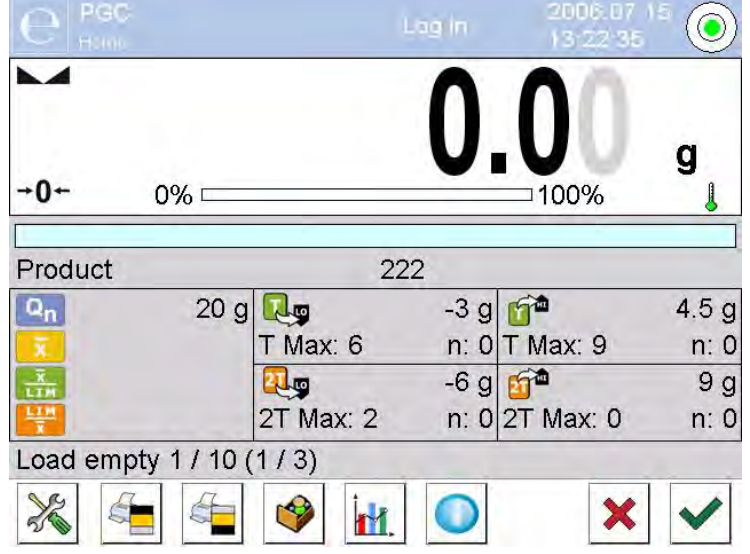

**Where:**

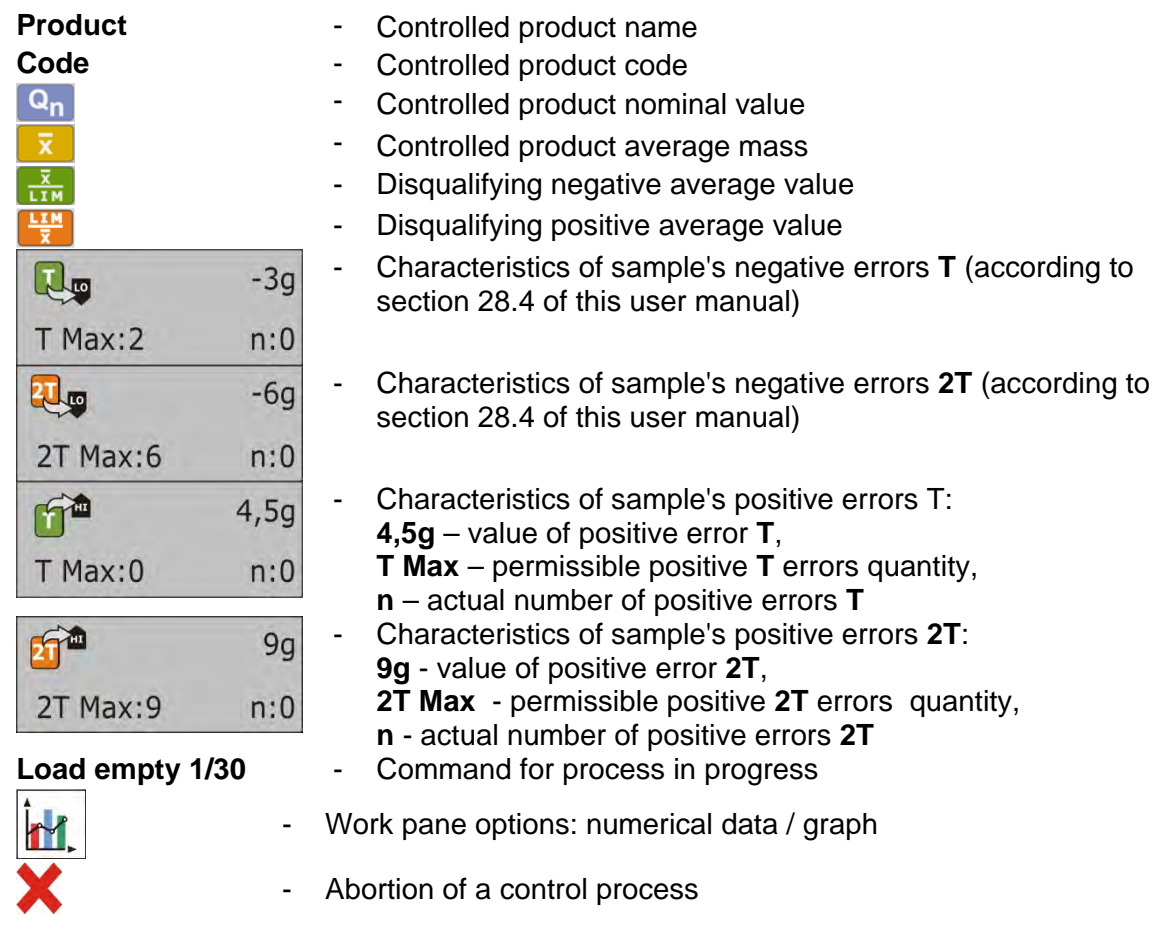

On control completion a report is generated and saved to the balance's database.

## *Caution:*

*For example and a template of a report on a control go further down this user manual.*

## **28.12. REPORTS**

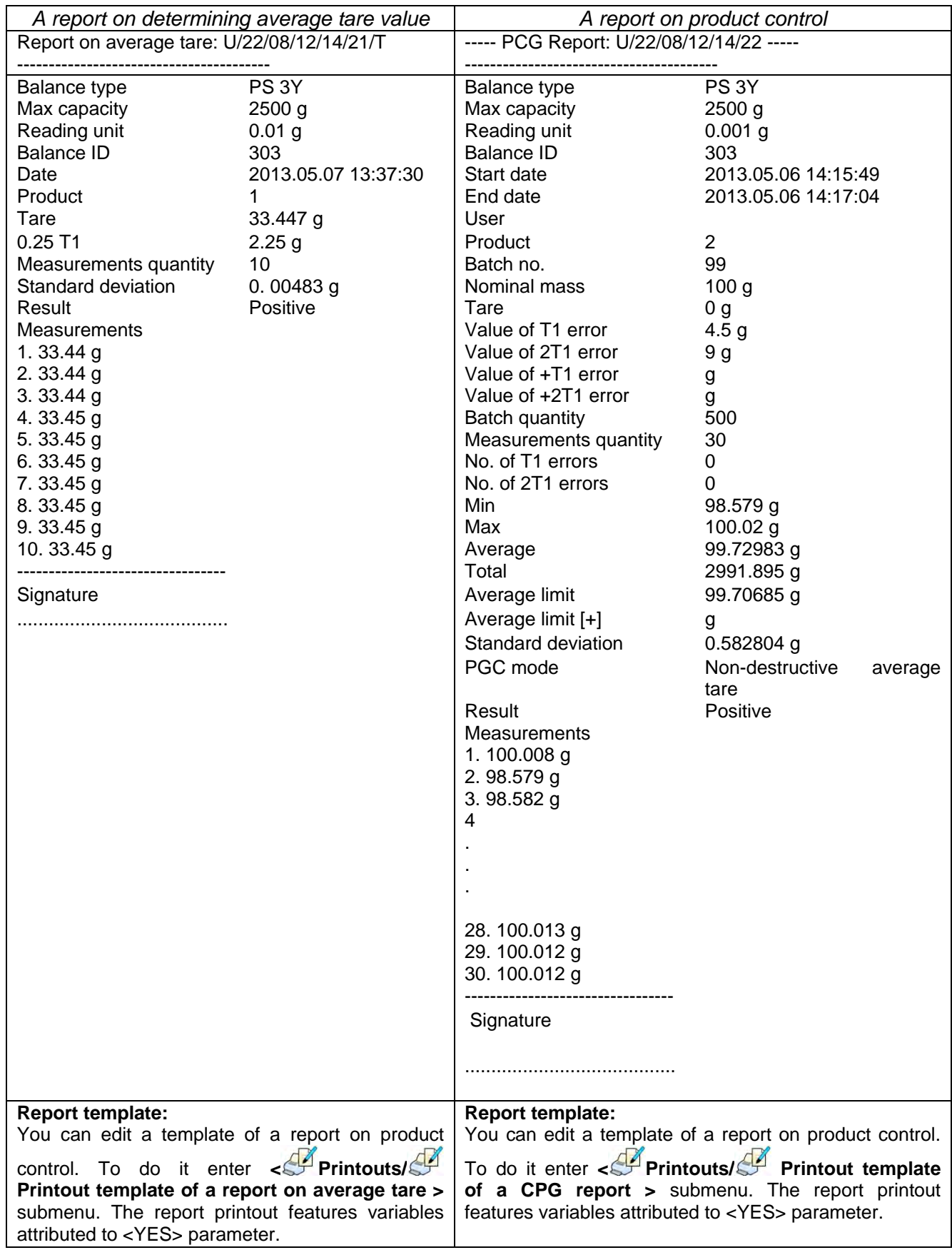
# **29. MASS CONTROL**

#### (not available in standard balance version)

< **Mass control**> is a working mode enabling you to control mass of a product automatically batched (dosed) onto the weighing pan, wherein batching is carried out using balance-connected PA-

02 automatic feeder. < **Mass control**> automatically determines quantity and controls a complete batch of tested product.

#### **29.1. MASS CONTROL GLOBAL SETTINGS**

#### **Procedure:**

- 1. To enter < **Mass control**> working mode press grey workspace on balance's display,
- 2. Select < SETTINGS> parameter, which contains the following:

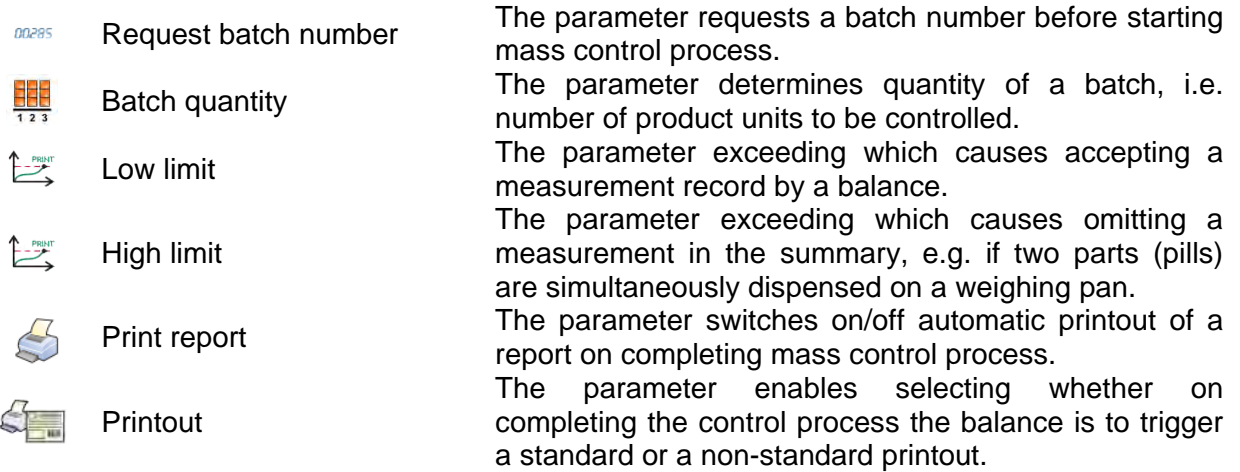

#### **29.2. MASS CONTROL PROCESS**

Before starting the mass control process carry out the following steps:

## **Set batch quantity of a carried out mass control process:**

- 1. Press grey workspace on a display and select **< Settings>** parameter.
- 2. Select **< Batch quantity>** parameter and enter quantity of units controlled in a current automatic mass control process.
- 3. Press  $\blacktriangleright$  button to confirm.

**Set < <b>Low limit> parameter.** Provide value lower than weight value of the lightest controlled part. While setting the low limit value make sure that the set value prevents improper record of mass on a final report. Improper record may happen when the mass of a part is below the lightest part of the controlled batch, e.g. a half of a pill.

**Set < High limit> parameter.** Provide value higher than weight value of the heaviest controlled part. While setting the high limit value make sure that the set value prevents improper record of mass on a final report. Improper record may happen when the mass of a part is greater than the heaviest part of the controlled batch, e.g. two pills simultaneously dispensed onto a weighing pan. In such case, the software skips the measurements and continues mass controlling process.

**Set** < **Dosing power> parameter.** Provide value in [%] ranging from 0% to 100%.

## **Set nominal mass (Mass).**

**Set limits for errors:** negative - <**T1-**> (Min) and positive - <**T1+**> (Max). Provide value in % of nominal mass value.

The dosing power, mass and error parameters are to be determined for each controlled product separately.

It is impossible to determine <T2-> and <T2+> errors. Their values are doubled values of errors  $<$ T1- $>$  and  $<$ T1+ $>$ .

#### **Procedure – setting control parameters:**

- 1. Press **SETUP** button in the main window of < **Mass control**> mode.
- 2. Select **< Databases >** and **< Products>** parameters.
- 3. Select product for which batch quantity, low limit, high limit, dosing power, nominal mass and limits for errors parameters need to be set.
- 4. Set required parameters and return to the main menu.
- 5. Select product to be controlled from the Database <  $\bullet$  >.
- 6. Press  $\blacktriangleright$  button to start automatic mass control process.
- 7. The balance automatically tares and the feeder dispenses first part onto weighing pan.
- 8. The feeder stops, weighs the first part and saves the first stable measurement result.
- 9. The indication zeroes and the feeder dispenses next part onto weighing pan.
- 10. The feeder stops, weighs the second part and saves the second stable measurement result.
- 11. The cycle repeats until all of the declared parts are checked (weighed) in the <Batch quantity> parameter.
- 12. During control process, the following parameters on the carried out control are displayed:
	- − Set standard quantity
	- − Product
	- − Average
	- − Standard deviation
	- − T1- errors quantity
	- − T1+ errors quantity
- 13. The measuring process for a specific batch completes.
- 14. The report is generated, saved to balance's database and printed on a balance-connected printer.

#### *CAUTION:*

*Each control process can be aborted at any moment, to do it press*  $\boldsymbol{\times}$  *button. The process stops and the control cancells (no report is generated for an aborted control).*

#### **29.3. PRINTOUTS**

Printouts option has been designed to enable you to determine content of particular standard printouts and to define non-standard printout.

#### **Standard printout:**

Standard printout comprises four internal blocks, each featuring different variables. Each variable can be attributed with parameter YES – i.e. printed, or NO – i.e. not printed.

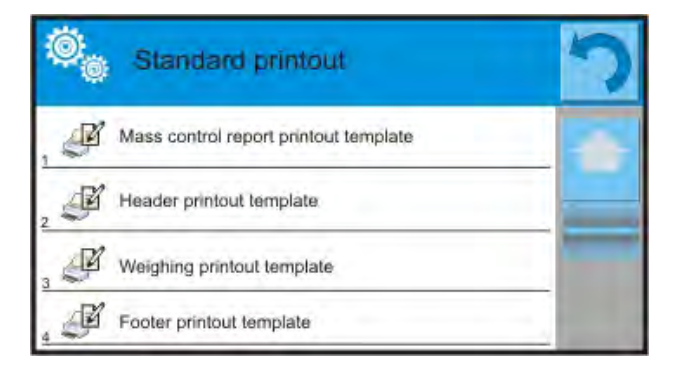

Settings for header printout, weighing printout, and footer printout are specified in section 14.5; settings for mass control report are presented below.

You can design content of a report.

#### *CAUTION!*

*In order to specify which measurement data is to be printed on a report it is necessary to modify settings for <Weighing printout template> parameter. To enable particular measurement data printout set <YES> parameter for it.*

#### Report content:

- Time

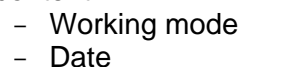

- Standard quantity - Nominal mass - Threshold T2- - Threshold T1-

- Balance type - Balance ID - Report no. - User - Product - Start date - End date - Batch no.

- $-$  Threshold T<sub>2+</sub>
- Measurements
- Quantity of errors T2-
- Quantity of errors T1-
- Quantity of errors T1+
- Quantity of errors T2+
- Average
- Average [%]
- Standard deviation
- Standard deviation
- Standard deviation [%]
- Empty line
- Dashes
- Signature
- Non-standard printout

## **29.4. REPORT ON COMPLETED MASS CONTROL PROCESSES**

On completing any type of mass control processes a report is generated and saved to the **< Mass controls>** database. The files are named by date and time (hour) of control process.

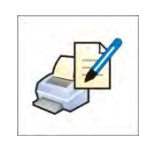

# **30. DATABASES**

Software of 3Y series balances features the following databases <  $\begin{pmatrix} 1 & 1 \\ 2 & 1 \end{pmatrix}$  >:

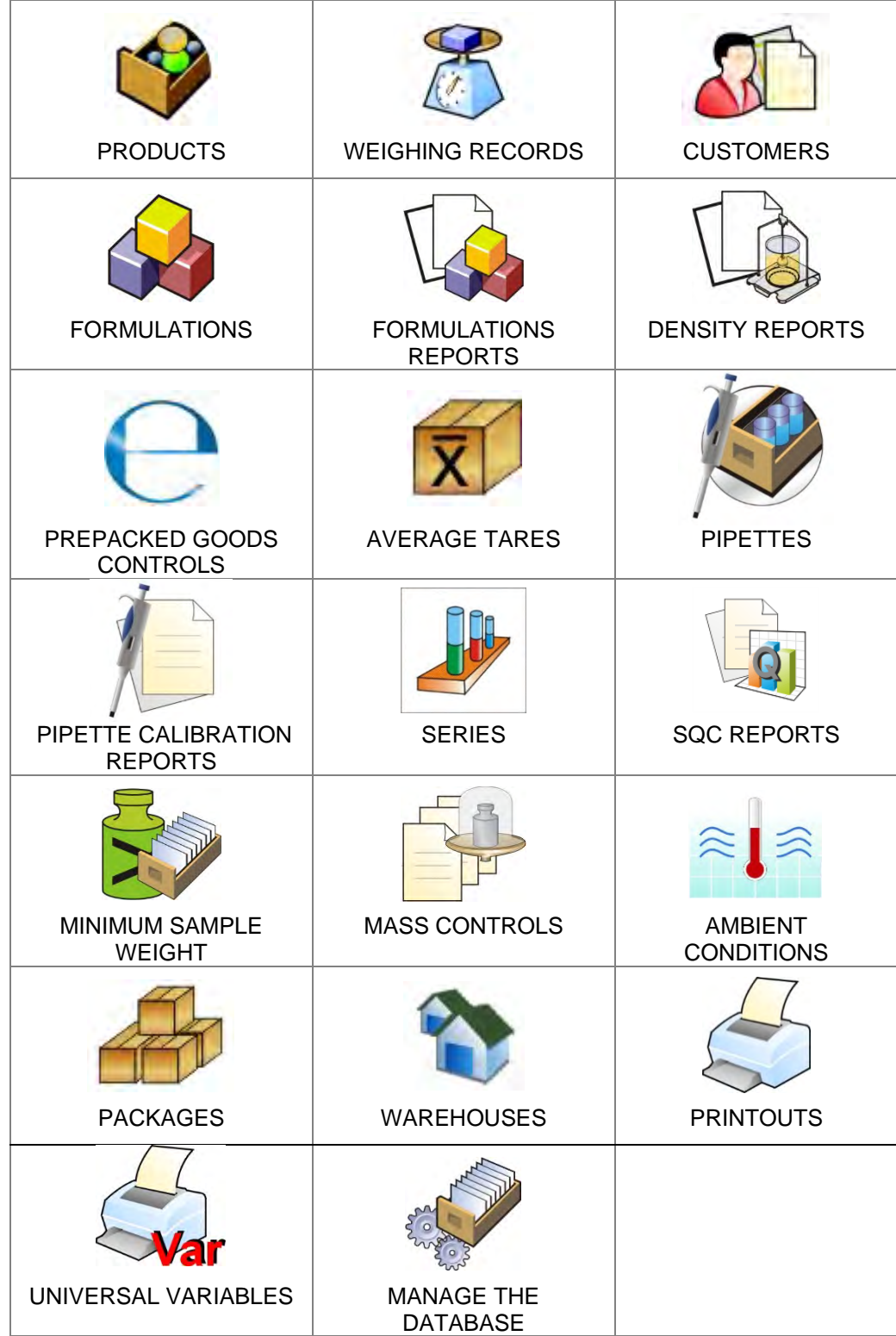

## **30.1. PROCESSES CARRIED OUT ON DATABASES**

**Databases can be operated** only by an authorized personnel.

### **Procedure**:

- 1. Press and hold for a moment a button with a respective database icon
- 2. Wait to see a database menu
- 3. Select one of available options (options depend on a database type)

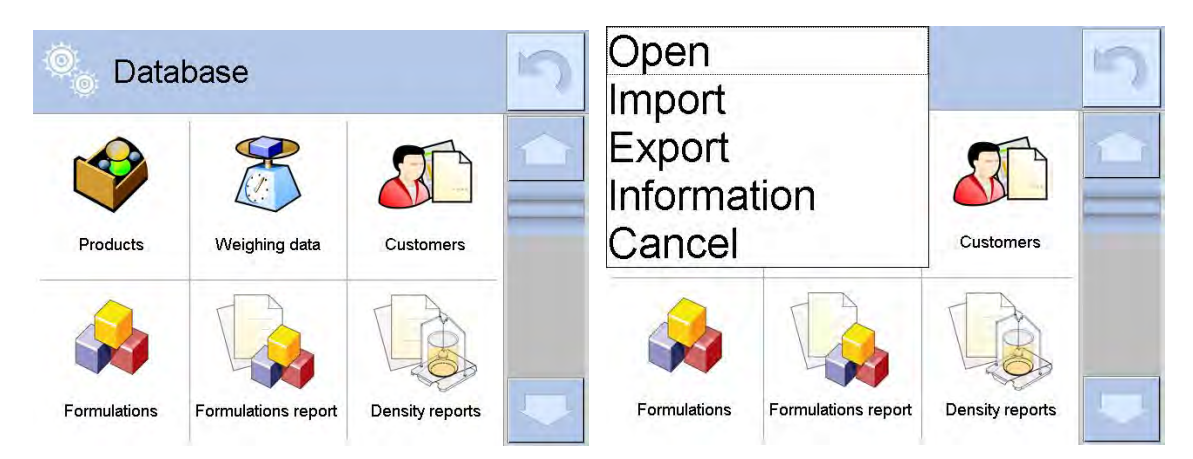

Options overview:

- OPEN option allows to enter a chosen database (result is similar to the one obtained by a single click)
- IMPORT option allows to import data from a USB flash drive. Plug the USB flash drive to a chosen USB port, upon its detection a window with a list of saved files opens. Select file with data to be imported. The copying starts automatically. Upon completion of the process a message: "Completed" is displayed. Confirm completion.
- EXPORT option allows to export data from a selected database to a USB flash drive. Plug the USB flash drive to a chosen USB port, upon its detection the software automatically starts a copying process. On completion of the copying process a window with both, a file name to which data has been saved and message: "Completed" is displayed. Confirm completion.
- INFORMATION option allows to display data about database content (see the picture below).

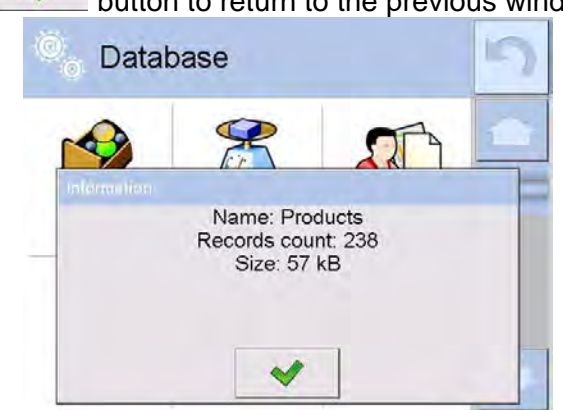

 $Press$  button to return to the previous window.

CANCEL - the software returns to the main window.

The following processes can be carried out in almost any of databases:

- 1. Adding entry to a database  $\langle \bigoplus \rangle$
- 2. Searching for a record in a database by name <
- 3. Searching for a record in a database by code < >

4. Searching for a record in a database by date <

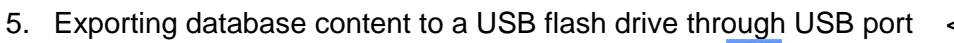

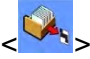

6. Printing data on a specific record from a database  $<\left. \right.$ 

The above processes are carried out by pressing dedicated soft keys located in the upper right corner of the display. Follow the prompts displayed by the balance's software.

## **30.2. PRODUCTS**

Database of products contains names of all products that are weighed, counted or controlled.

#### **Procedure:**

1. Enter submenu < Databases>, and press < Products> field.

- 2. Press  $\leftarrow$  Add > button to add a new product to the database.
- 3. Select one of available options:

## **List of parameters defined for a product:**

Name **Description** Product code

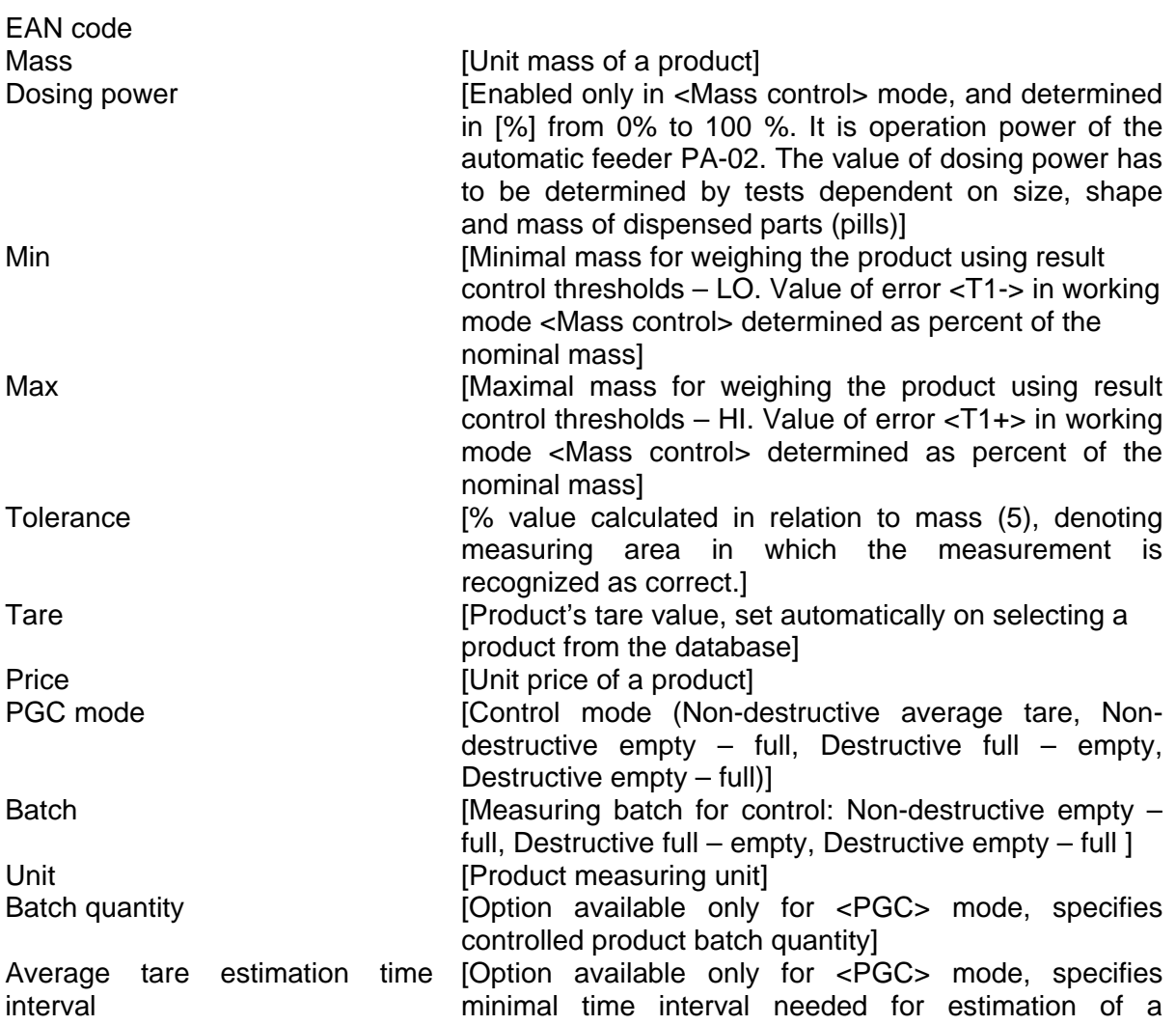

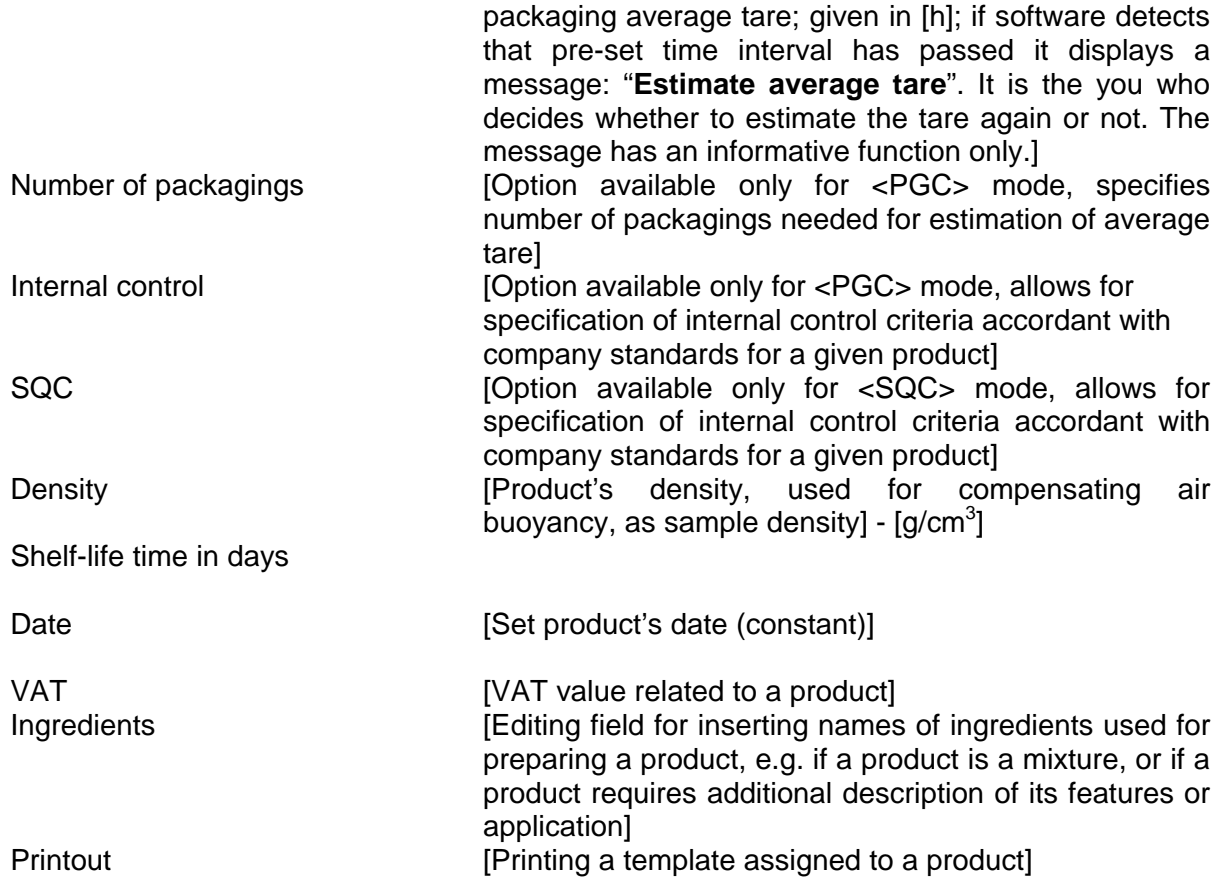

*CAUTION:*

*Remember to assign products to corresponding functions, as some of data values are attributed according to their modes, e.g. thresholds in <Checkweighing> mode are set in [g], while thresholds in <Parts counting> mode are set in [pcs]. The values are selected automatically depending on which mode is enabled while entering a database.*

## **30.3. WEIGHING RECORDS**

Each measurement result sent from a balance to a printer or a computer is saved to the database of weighing records (see an exception – section 16.1. – Result control). You can preview data from each weighing record.

#### **Procedure:**

- 1. Enter **< Databases>** submenu.
- 2. Enter **< Weighing records>** database and press desired record.

List of parameters for a weighing record saved to the database:

- 1. Measurement date
- 2. Measurement result
- 3. Tare value
- 4. Determination of measurement status (stable / unstable)
- 5. Product name
- 6. User
- 7. Customer, Customer name
- 8. Working mode name
- 9. Warehouse, name of source warehouse
- 10. Packaging, name of tare applied during weighing product's weighing process
- 11. Result control, information on threshold in which the weighed product was placed: MIN – below LOW threshold (possible only if <Result control> is set to <NO>) OK – between the LOW and HIGH thresholds. MAX – above HIGH threshold (possible only if <Result control> is set to <NO>).
- 12. Weighing platform no., field denoting number of a weighing platform (balance/scale) on which a measurement was carried out.
- 13. Levelling, demonstrates if level status was maintained during measurement,
- 14. Ambient conditions alerts, demonstrates if temperature and humidity were stable during measurement.

## **30.4. CUSTOMERS**

Customers database contains name of Customers for whom the measurements are carried out.

#### **Procedure:**

- 1. Enter submenu < Databases>, and press < Customers> field.
- 2. Press  $\lt \quad$  Add > button.
- 3. If a customer already exists in the database of customers, press field with its name.

List of parameters defined for a customer:

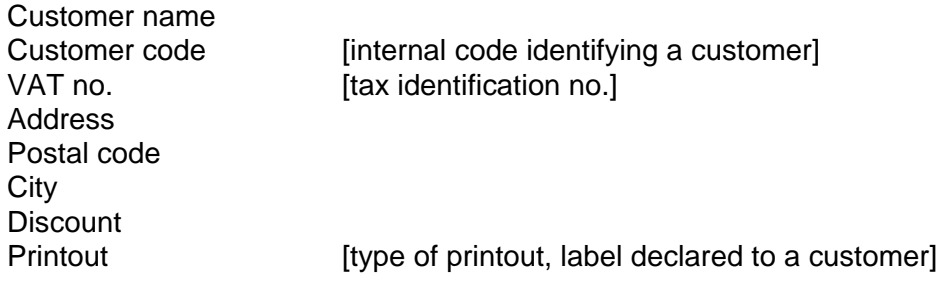

#### **30.5. FORMULATIONS**

Formulations database contains list of designed formulations, which can be prepared by weighing each of formulations' ingredients.

#### **Procedure:**

- 1. Enter submenu < Databases>, and press < Formulations> field.
- 2. Press  $\leftarrow$  Add > button, should a new formulation be designed.
- 3. If a formulation already exists in the database, press field with its name.

List of parameters defined for a formula:

- 1. Name
- 2. Code
- 3. Ingredients
- 4. Number of ingredients
- 5. Sum

#### **30.6. FORMULATIONS REPORTS**

Formulations reports contain data on completed formulations. Each report can be previewed, searched by name, date, code or exported and printed.

#### **Procedure:**

- 1. Enter submenu < Databases>, and press < Formulations reports> button.
- 2. Press field of a desired report record, unless it is visible on the top of the list, wind the list forward using navigating keys.
- 3. Report's name consists of date and time of its creation, e.g.: 2011.10.12 15:12:15.

#### *Caution:*

*It is possible to use an option for searching a report.*

List of parameters on a report on formulation**:** 

- 1. Start date
- 2. End date
- 3. Formulation
- 4. Sum
- 5. Target value
- 6. User
- 7. Customer
- 8. Warehouse
- 9. Measurements quantity
- 10. Status

## **30.7. DENSITY REPORTS**

Density reports contain data on carried out density determination processes of solids, liquids and air. Each report can be previewed, searched by name, date, code or exported and printed.

#### **Procedure:**

1. Enter submenu < Databases>, and press < Density reports> key.

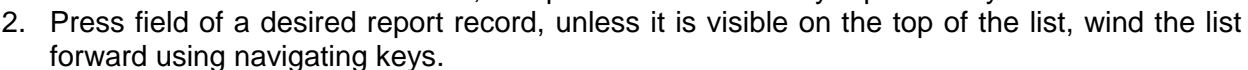

3. Report's name consists of date and time of its creation, e.g.: 2011.12.12 11:12:15.

#### *Caution:*

*It is possible to use an option for searching a report.*

#### **List of parameters in density report:**

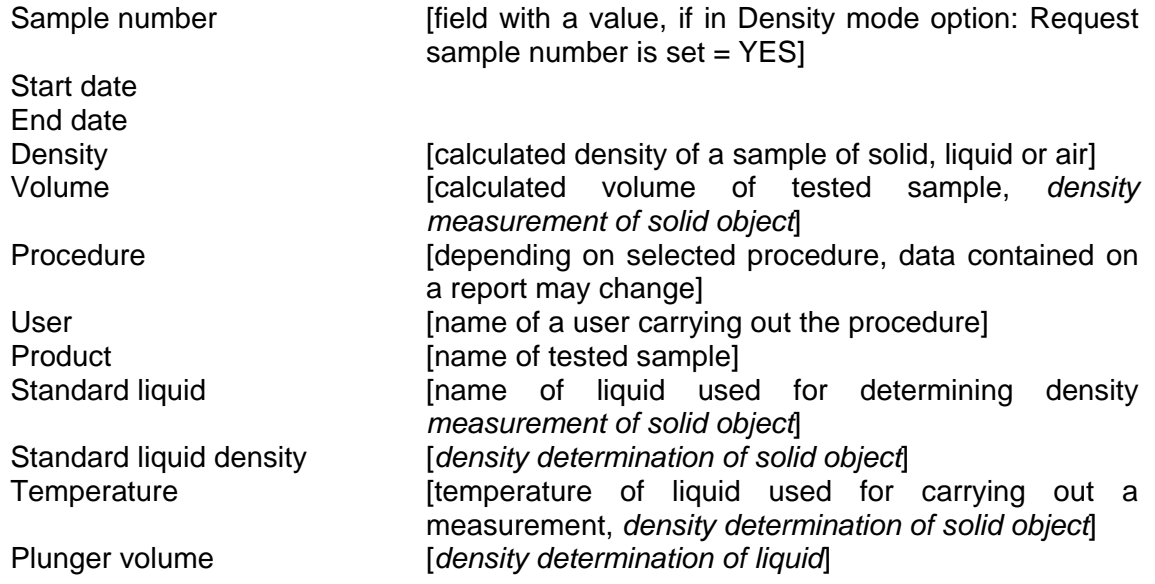

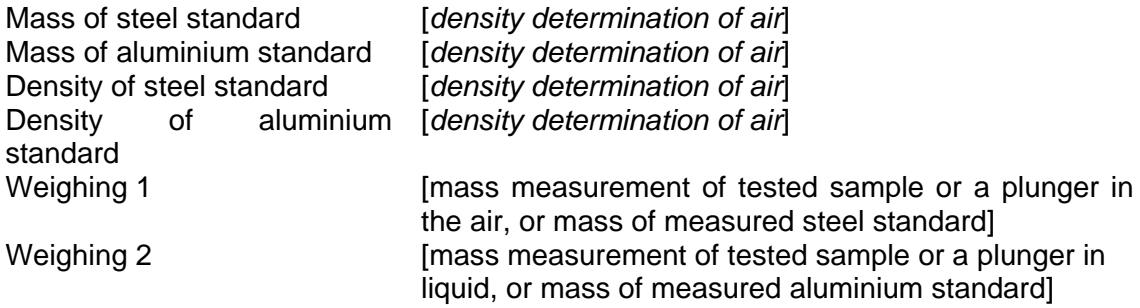

## **30.8. PREPACKED GOODS CONTROLS**

(not available in standard balance version)

Each product control carried out in SQC or PGC mode is sent to a connected printer and saved to the **< Prepacked Goods Controls>** database. Each control saved to the database features its specific number set at the moment of its completion.

#### **Control number format:**

#### **X / y y / M M / d d / H H / m m**, where:

- X control type which takes the following values:
	- $U$  control regulated by the act,
	- Z control completed by a user,
	- W control regulated by an internal criteria for PGC or SQC mode

yy – year of control end,

MM – month of control end,

dd – day of control end,

HH – hour of control end,

mm – minute of control end.

You can preview data on each control.

#### **Procedure:**

- 1. Enter submenu **< Databases>** in accordance with section 30 of this user manual.
- 2. Enter **< Prepacked Goods Controls>** database and select a desired control record.

#### **List of parameters defined for a control:**

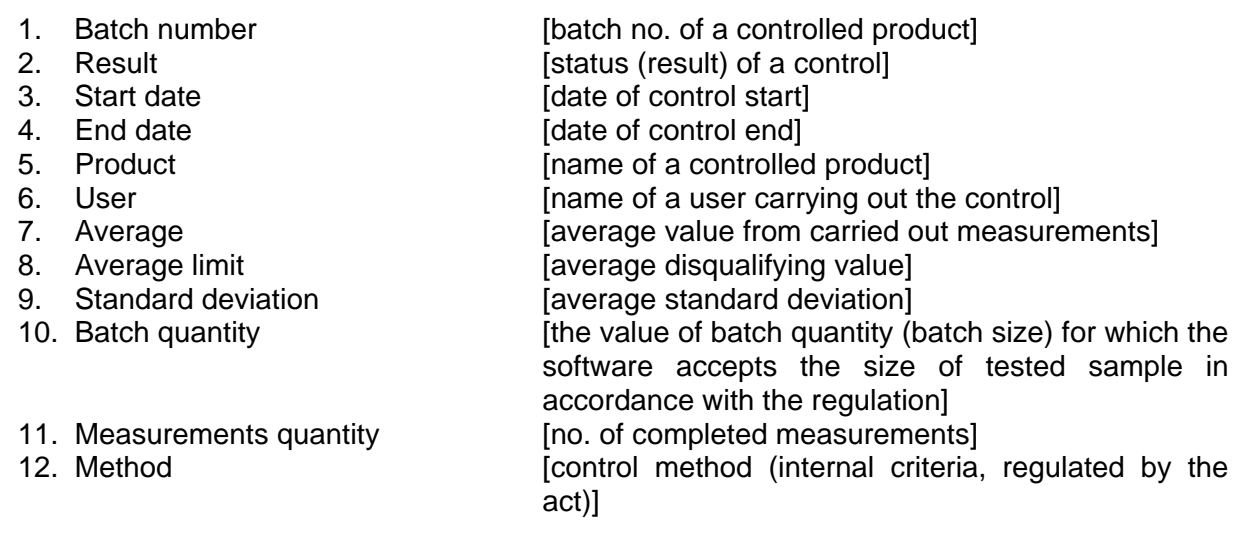

## **30.9. AVERAGE TARES**

(function not available in standard balance version)

Before starting a **<Non-destructive average tare>** control an average tare value may be determined

by weighing the packages. Each of above processes is automatically saved to the <**X** Average **tares>** database. Each control saved to the database on determining average tare value features its specific number set at the moment of its completion.

#### **Control number format:**

## **X / y y / M M / d d / H H / m m**, **T** where:

- X control type which takes the following values:
	- $U$  control regulated by the act,
	- Z control completed by a user,
	- W control regulated by an internal criteria,
- yy year of control end,

MM – month of control end,

dd – day of control end,

 $HH - hour$  of control end,

mm – minute of control end,

T – control with determining the average tare value.

You can preview data on each process of average tare determination.

#### **Procedure:**

- 1. Enter submenu **< Databases>** in accordance with section 30 of this user manual.
- 2. Enter < **X** Average tares>database and select a desired record.

#### **List of parameters defined for a control:**

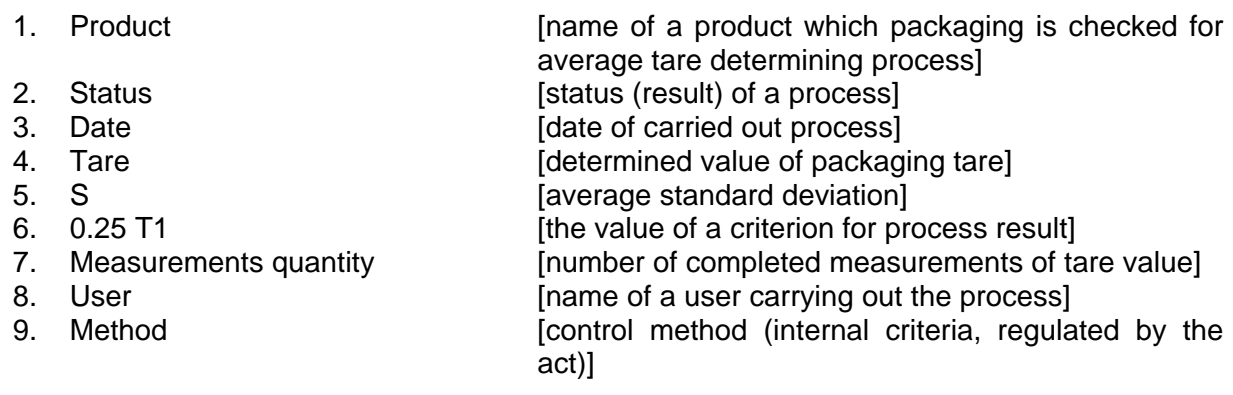

#### **30.10. PIPETTES**

Pipettes database contains records that can be modified.

- 1. Enter submenu < Databases>, and press < Pipettes> field.
- 2. Press  $\leftarrow$  Add > soft key to add a new pipette.
- 3. If a pipette already exists in the database, press field with its name to enter its specification which can be modified.

List of data defined for pipettes:

- 1. Name
- 2. Code
- 3. Model
- 4. Tip
- 5. Type of volume
- 6. Nominal volume
- 7. Minimal volume
- 8. Number of channels
- 9. Type
- 10. Tested volumes

#### **30.11. PIPETTE CALIBRATION REPORTS**

Reports contain data on completed pipette calibration processes. In case of multichannel pipettes, the reports are generated for each channel separately. Each report can be previewed, searched by date, exported or printed.

#### **Procedure:**

- 1. Enter submenu < Databases>, and press < Pipette calibration reports>.
- 2. Press field of a desired report record, unless it is visible on the top of the list, wind the list forward using navigating keys.
- 3. Report's name consists of date and time of its creation, e.g.: 2012.03.12 11:12:15.

#### *Caution:*

*It is possible to use an option for searching a report.*

#### **List of data:**

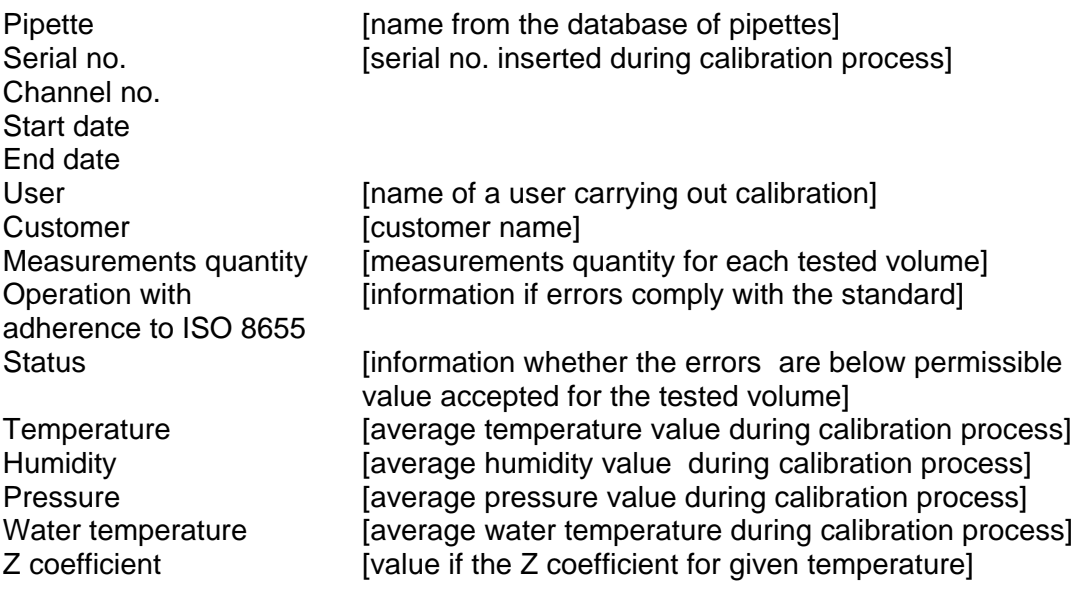

#### **30.12. SERIES**

Series database contains data saved for a series and measurements of samples.

- 1. Enter submenu < Databases>, and press < Series> field.
- 2. Press  $\left\langle \begin{array}{c} 1 \\ 1 \end{array} \right\rangle$  Add > key to add a new series.

3. If a series already exists in the database, press field with its name to edit data that can be modified.

## **List of data defined for series:**

- 1. Name
- 2. Code
- 3. Customer
- 4. Samples
- 5. Number of samples

## **30.13. SQC REPORTS**

Each report on completed product control is sent to a printer and saved to the **<SQC Reports>**  database. Each record features its individual number assigned on its completion.

## **Control number format:**

## **y y / M M / d d / H H / m m / s s**, where:

yy – year of control end, MM – month of control end, dd – day of control end, HH – hour of control end, mm – minute of control end, ss – second of control end.

You can preview data contained in each of control records.

## **Procedure:**

- 1. Enter submenu <<br>
Databases > in accordance with section 30 of this user manual.
- 2. Enter database < SQC Reports > and press a needed record from a completed control.

#### **List of data defined for control:**

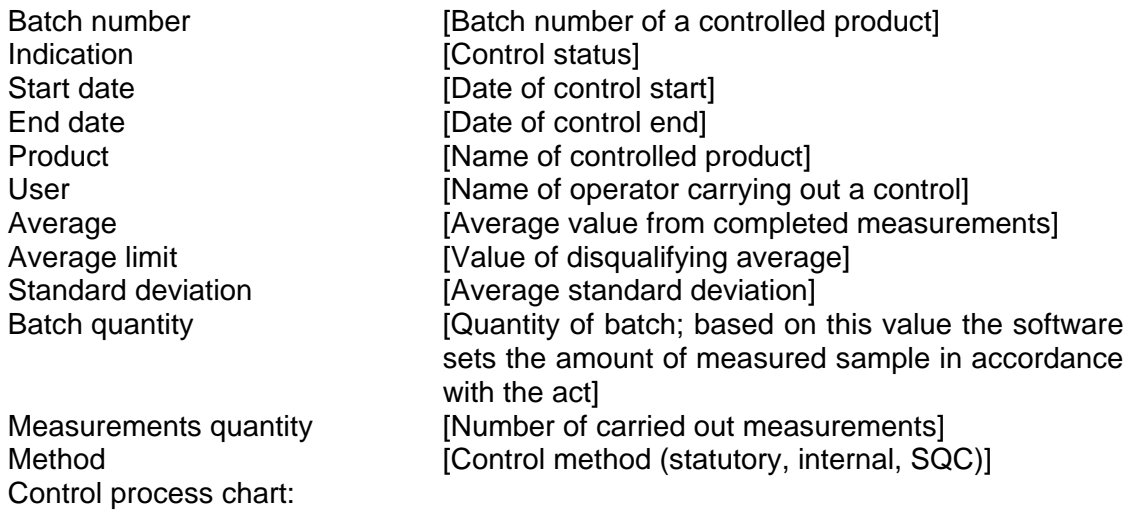

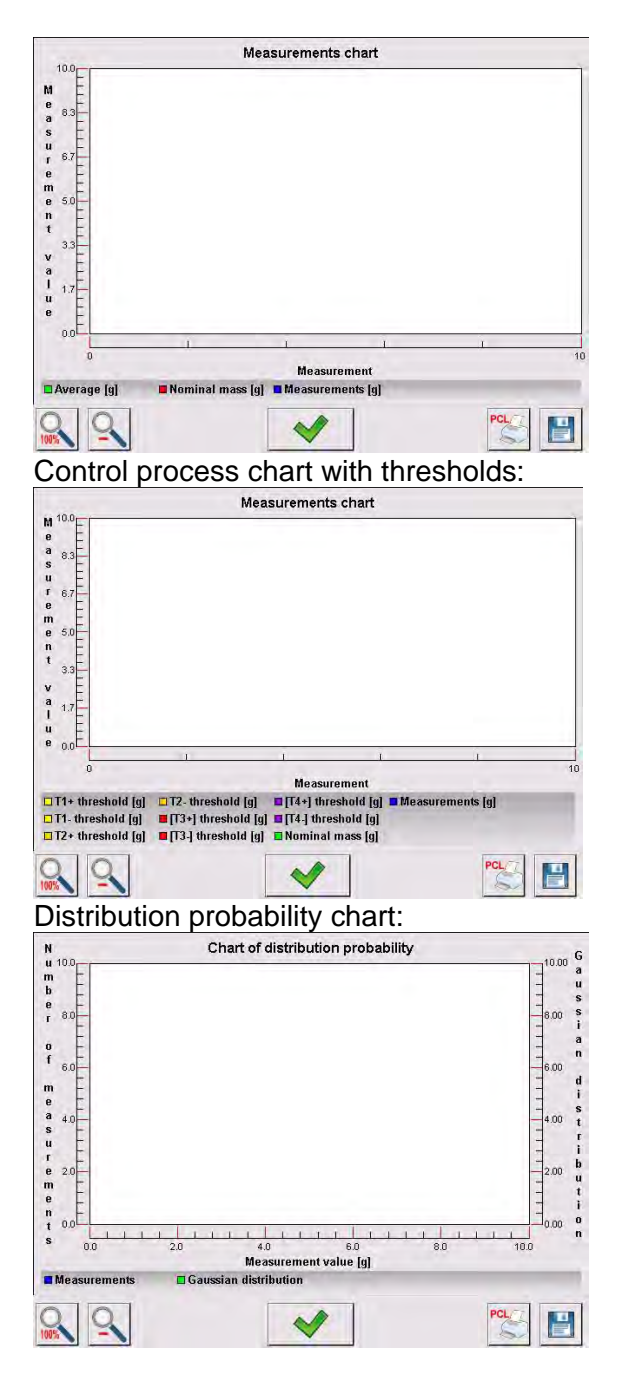

## **30.14. MINIMUM SAMPLE WEIGHT**

Minimum sample weight database contains data on declared methods and minimum sample weights.

#### *Caution:*

*Only authorized RADWAG personnel can enter new minimum sample weight records or make changes in those stored in the database.*

- 1. Enter submenu < Databases> and press <  $\overline{\mathbf{P}}$  Minimum sample weight>.
- 2. Press  $\lt'$  Add > button to add new minimum sample weight.
- 3. If a record on minimum sample weight is already stored in the database, then press field with its name to enter its details that can be modified.

## **List of parameters determined for a minimum sample weight:**

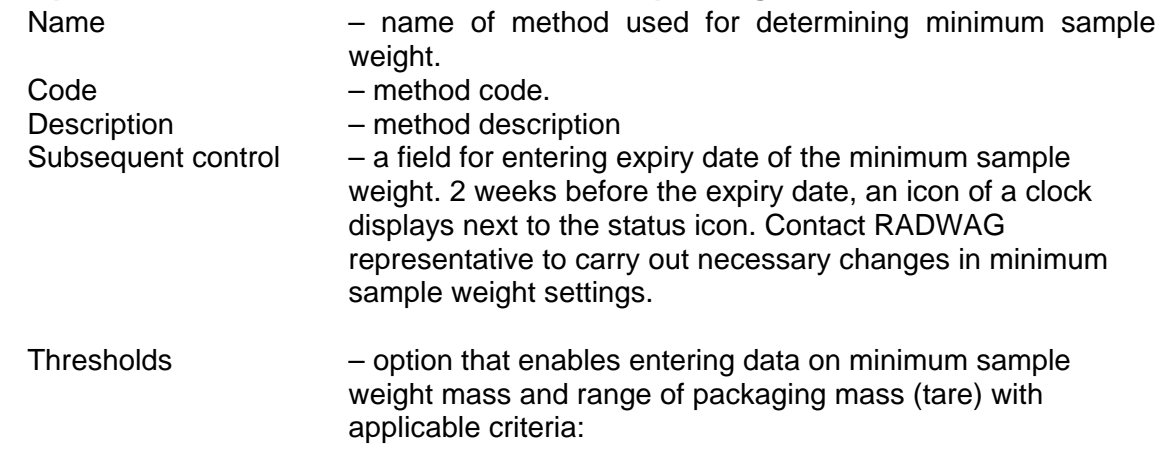

**Tare** – maximum value of tare for which the minimum sample weight is valid.

The software enables entering three characteristic quantities: 0.000g, optional mass from balance measuring range and Max balance measuring range (see example below).

**Minimum mass –** the value of minimum mass that is determined for a balance in its place of use in accordance with appropriate methods.

#### *Example no. 1 AS 220.3Y balance, d=0.0001 g:*

The following values were determined for this balance:

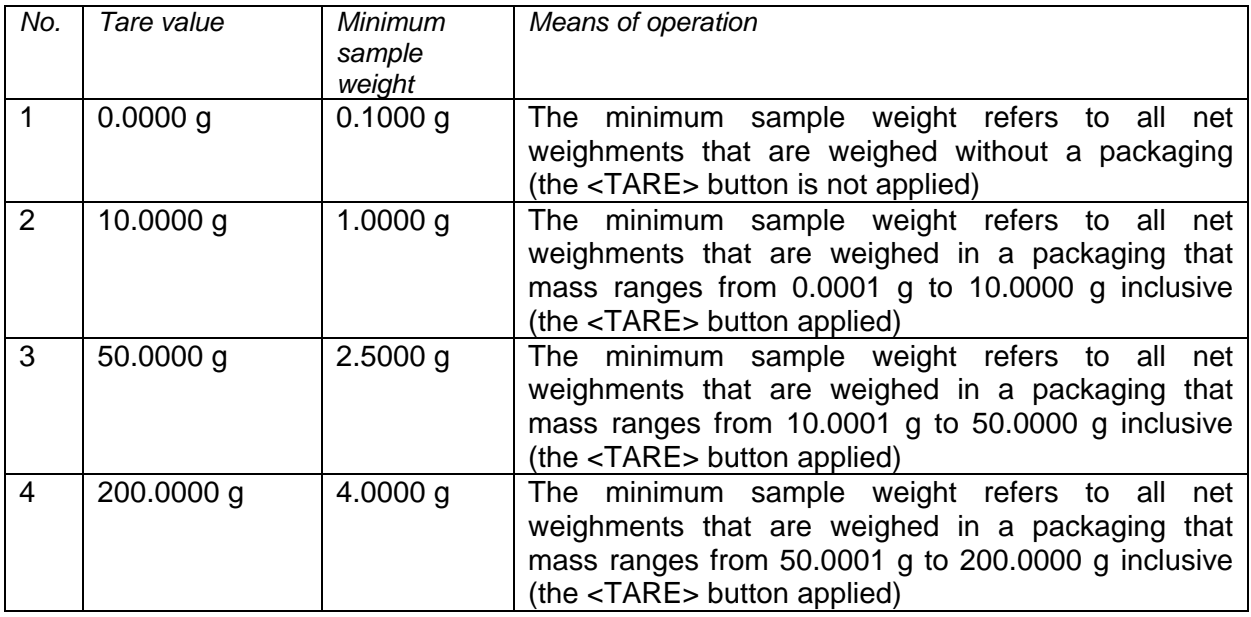

#### *Example no. 2 AS 220.3Y balance:*

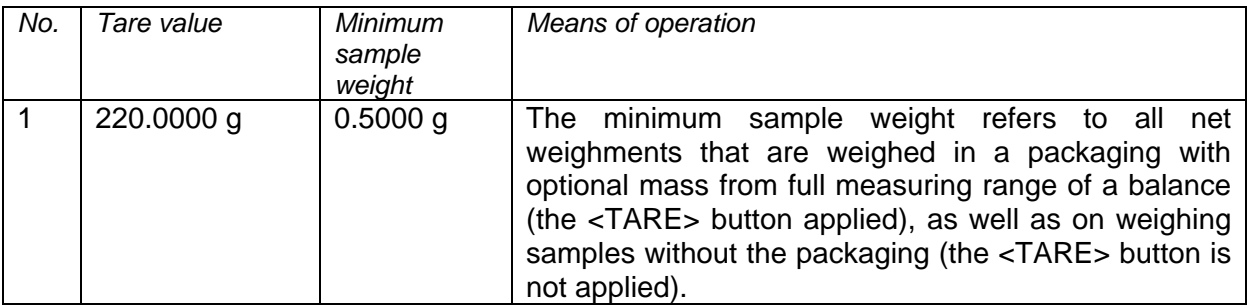

## *Example no. 3 AS 220.3Y balance:*

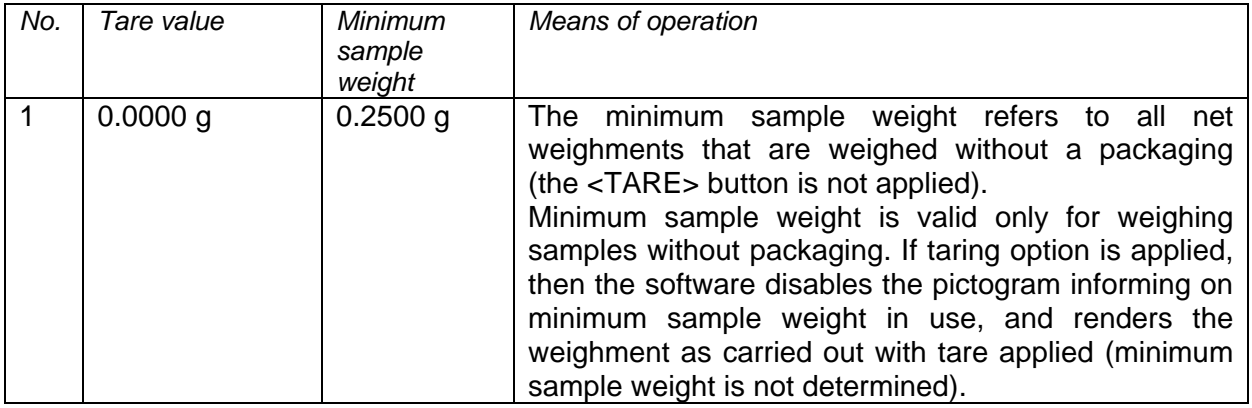

You can preview entered data, but data editing is disabled.

## **30.15. MASS CONTROLS**

(mode not available in standard version of the balance)

Each product control carried out on a balance is sent to a connected printer and saved to the **<Mass controls>** database. Each control saved to the database features its specific number set at the moment of its completion.

#### **Mass control number format:**

#### **y y / M M / d d / H H / m m**, where:

yy – year of control end, MM – month of control end, dd – day of control end, HH – hour of control end, mm – minute of control end.

You can preview data on each control.

#### **Procedure:**

- 1. Enter submenu **< Databases>** in accordance with section 30 of this user manual.
- 2. Enter **< Mass Controls >** database and select a desired control record.

#### **List of data defined for a mass control:**

## **A report on mass control features the following data:**

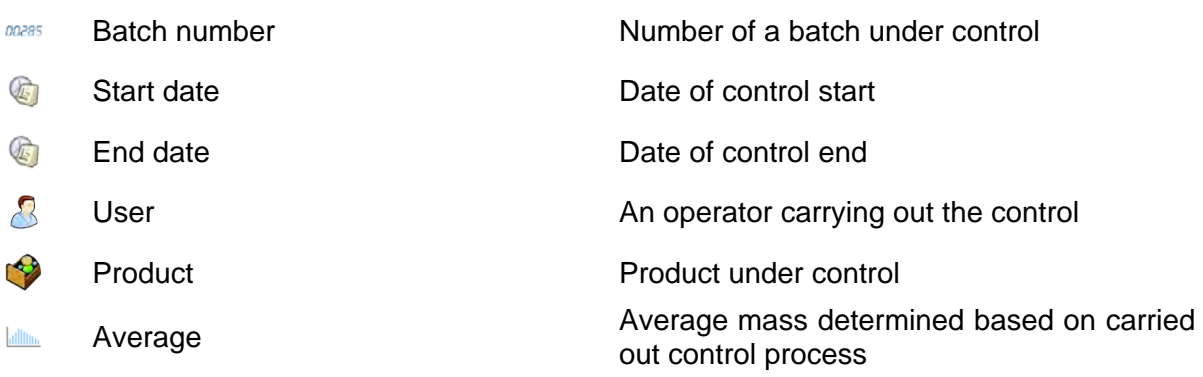

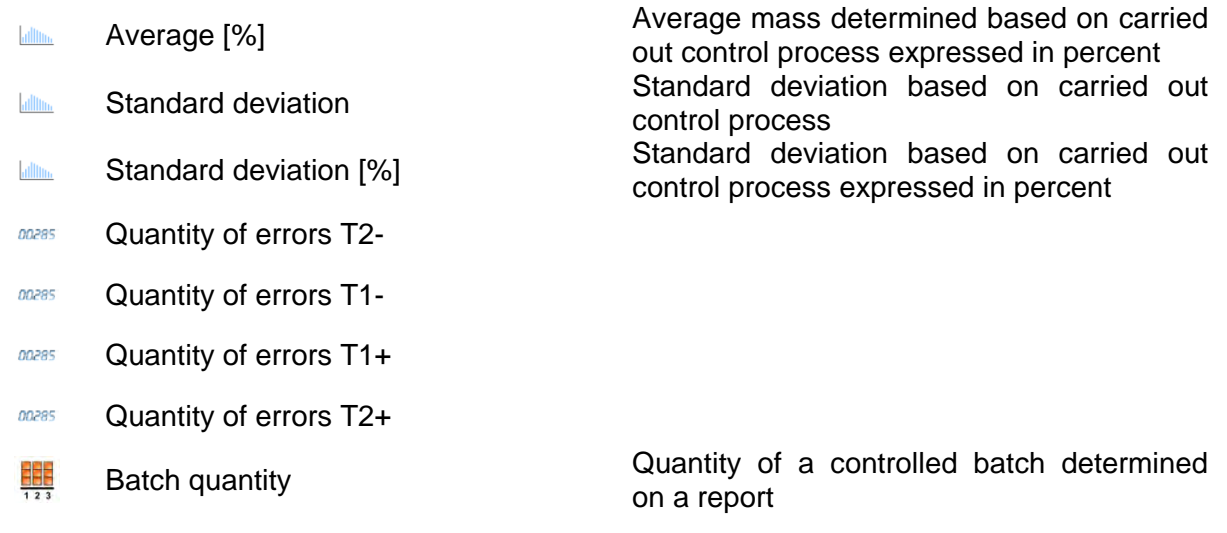

Each report can be printed.

## **Procedure:**

- 1. Select the report and display its details.
- 2. Press **< Print>** key locater on the upper bar.
- 3. The printer connected to balance's terminal prints the report.

Additionally, the complete database can be exported to an external file by pressing a <<sup>4</sup><sup>8</sup> Export to **file>** button located in the upper bar.

## **30.16. AMBIENT CONDITIONS**

Ambient conditions database contains parameters related to ambient conditions. Depending on balance's settings, a report may contain data on temperature, humidity and value of atmospheric pressure. If THB ambient conditions module is connected to a balance, its records are also saved.

#### **Procedure:**

- 1. Enter submenu < Databases>, and press < Ambient conditions > key.
- 2. Press key of a desired report record, unless it is visible on the top of the list, wind the list forward using navigating keys.
- 3. Report's name consists of date and time.

#### *Caution:*

*It is possible to use an option for searching a report.*

## **30.17. PACKAGES**

Packages database contains list of packages for which a name, code and mass value are specified. The tare value is automatically applied when a name of packaging is selected from the database during weighing process. The display indicates mass value with minus sign.

### **Procedure:**

- 
- 1. Enter submenu < Databases>, and press < Packages> key.
- 2. Press  $\lt'$  Add > key to add new packaging.
- 3. If a packaging record already exists in the database, press field with its name, and insert data on the packaging.

*Caution:*

*It is possible to use an option for searching a record by name or code.*

## **30.18. WAREHOUSES**

Depending on work organizing, the Database of Warehouses contains list of places used for picking up a sample for weighing or list of places to which a weighed sample was delivered. Each Warehouse has to have its name, code and description specified. While weighing process, and on selecting name of a Warehouse, it is automatically assigned to the measurement result.

#### **Procedure:**

- 1. Enter submenu < Databases>, and press < Warehouses> key.
- 2. Press  $\left\{\begin{matrix} \downarrow \end{matrix}\right\}$  Add > key to add new warehouse.
- 3. If a warehouse record already exists in the database, press field with its name, and insert identifying data.

#### *Caution:*

*It is possible to use an option for searching a record by name or code.*

#### **30.19. PRINTOUTS**

Printouts database contains all NON-STANDARD printouts. Each printout features a name, code and a template.

#### **Procedure:**

- 1. Enter submenu < Databases> and press < Printouts> key.
- 2. Press  $\lt'$  Add > key to add new printout or edit existing one.
- 3. If a non-standard printout template already exists in the database, press field with its name, and insert identifying data.

#### *Caution:*

*It is possible to use an option for searching a record (printout) by name or code.*

#### **Designing new printout template**

- 1. Enter submenu < Databases> and press < Printouts> key.
- 2. Press  $\left\langle \bigcup_{n=1}^{\infty} A \, \text{d} \, \text{d} \right\rangle$  and  $\left\langle \bigcup_{n=1}^{\infty} A \, \text{d} \, \text{d} \right\rangle$  key to create a new printout.

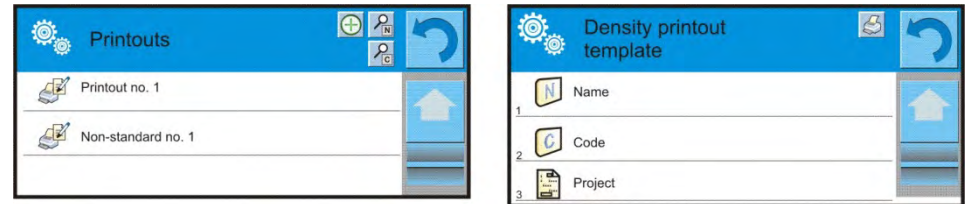

- 3. In the <Record editing> field press <Template> key.
- 4. A window is opened for creating an optional printout.
- 5. While designing a printout use on-screen keyboard displayed on the touch panel. It features the same options as a regular computer keyboard.

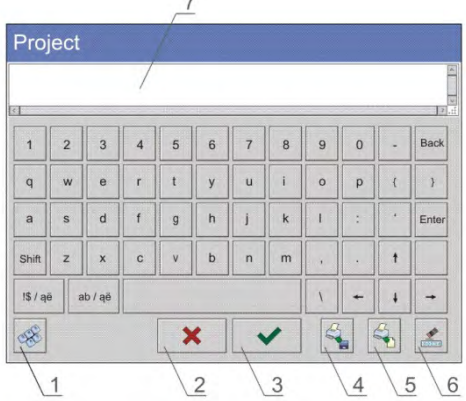

- 1 enlarging the editing field (7), recommended while using an external computer keyboard connected to balance's USB port,
- 2 cancel key
- 3 confirmation key
- 4 download a printout template from a file
- 5 list of variables for use while designing a printout
- 6 delete all printout content
- 7 printout editing field
- 6. Save designed printout.

#### *Caution:*

*To erase characters in a printout press Back key. To move cursor press navigating arrows.*

#### **Example of Printout no. 1 – using large editing field**

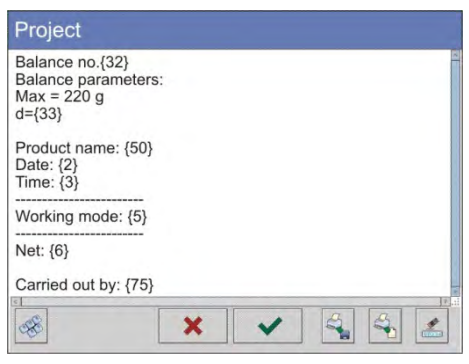

Balance no. 400015 Balance parameters:  $Max = 220 g$ d= 0.001 g

Product name: Date: 2011.10.24 Time: 11:48:06 ------------------------ Working mode: Weighing ------------------------ Net weight: 94.147 Carried out by: Admin

*Template Printout template*

#### **Example of Printout no. 2 – printout from a file**

All printout templates can be designed in a form of external files, that are imported to a balance. Such file has to have an extension: \*.txt or \*.lb and contain all constant and variable data. On importing, the content of a printout template can be modified.

- 1. Design a \*.txt or \*.lb file in an optional editor.
- 2. Copy the file to a USB flash drive.
- 3. Connect the USB flash drive to balance's USB port.

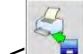

- 4. Press  $[4] < \Box$  download a printout from a file > key.
- 5. Balance's display shows data stored on the USB flash drive connected to the USB port.
- 6. Search for a file with printout template and press its name.
- 7. The printout template is automatically copied to an editing field.

## **30.20. UNIVERSAL VARIABLES**

Universal Variables are a set of alphanumerical data which are combined with printouts, products or other information related to weighing. Each variable has to have its name, code and value specified.

## **Procedure:**

- 1. Enter submenu < Databases> and press < War Universal variables > key.
- 2. Press  $\leftarrow$  Add > key to add a new universal variable.
- 3. If a universal variable already exists in the database, press field with its name, and insert required modifications to the following fields: code, name, value.

#### *Caution:*

*It is possible to use an option for searching a record by name or code.*

## **30.21. DATABASES MANAGEMENT**

Function allows to manage database data. It comprises three options: Export weighing database, Delete databases and Delete weighments and reports.

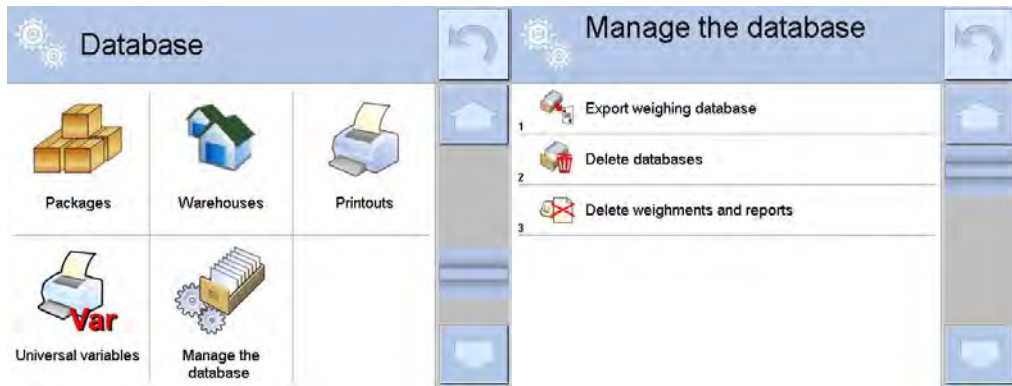

#### **30.21.1. Export Weighing Database**

All carried out measurements are saved to a database and can be exported to a file using a USB flash drive.

- 1. Insert a USB flash drive to balance's USB port.
- 2. Press < Export database of weighing records to a file>, the software opens a window where export options have to be set.

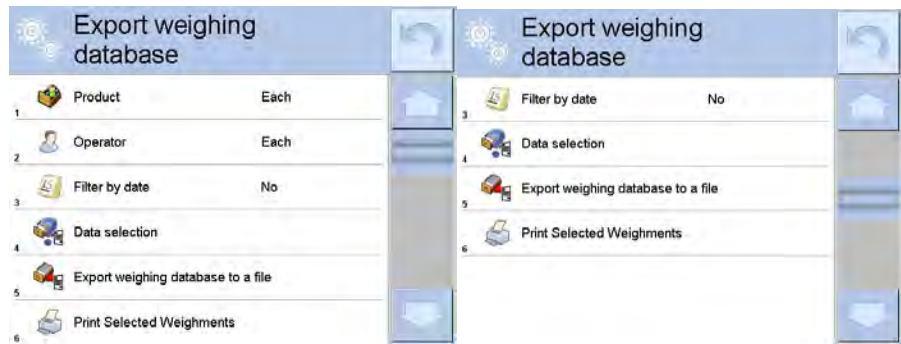

3. <Data selection> parameter allows you to specify which data related to measurement are to be exported.

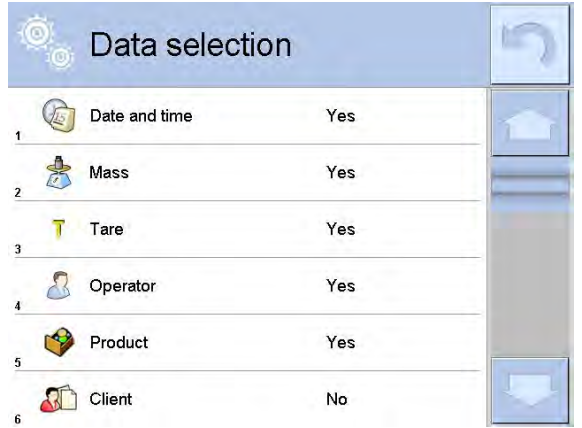

- 4. Set option and click <Export weighing database to a file>, software automatically exports weighing database.
	- 5. Upon completion a respective message, information on number of exported data and the file name (with file extension \*.txt) is displayed, next the software returns to the previous window.

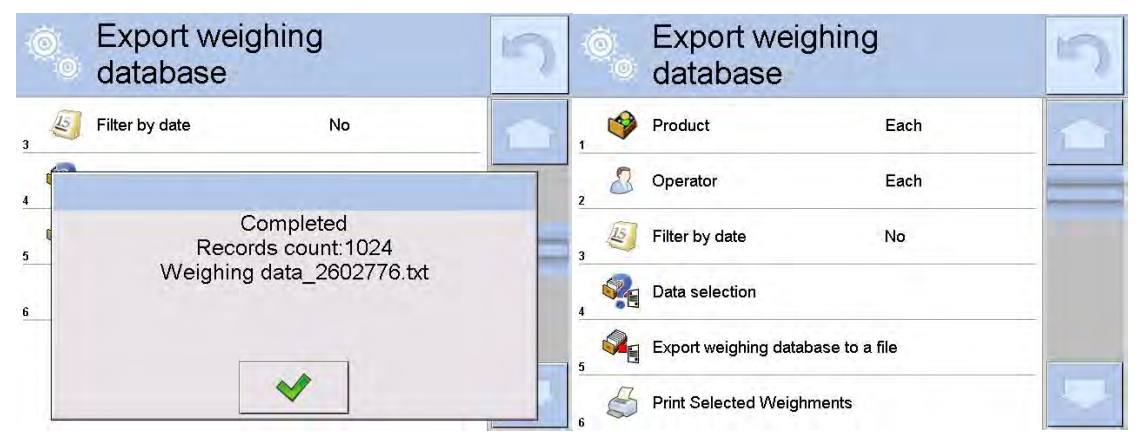

6. You may return to a weighing procedure or proceed to other settings.

#### *Caution:*

*If a balance software cannot identify the USB flash drive then upon entering option <Export weighings database> a message <Operation failed> is displayed.* 

- 7. A name of created file consists of database name and balance serial number, e.g. <Weighing date\_2602776.txt>.
- 8. Unplug the USB flash drive from the USB port.

#### **Template of created file:**

The file is created in a form of chart, columns of which are separated with <Tab>. This allows for direct export of the file to spread sheet document <Excel>.

The chart contains the following data:

- 1. Date and time,
- 2. Mass and mass unit,
- 3. Tare and tare unit,
- 4. Series number,
- 5. Operator's name,
- 6. Customer's name,
- 7. Packaging's name,
- 8. Source warehouse name,
- 9. Target warehouse name,
- 10. Control result.

### **30.21.2. Delete Databases**

Function allows to delete data of a chosen database.

#### **Procedure:**

- 1. Activate <Delete databases>, a window with databases is displayed.
- 2. Select a database data of which is to be deleted.

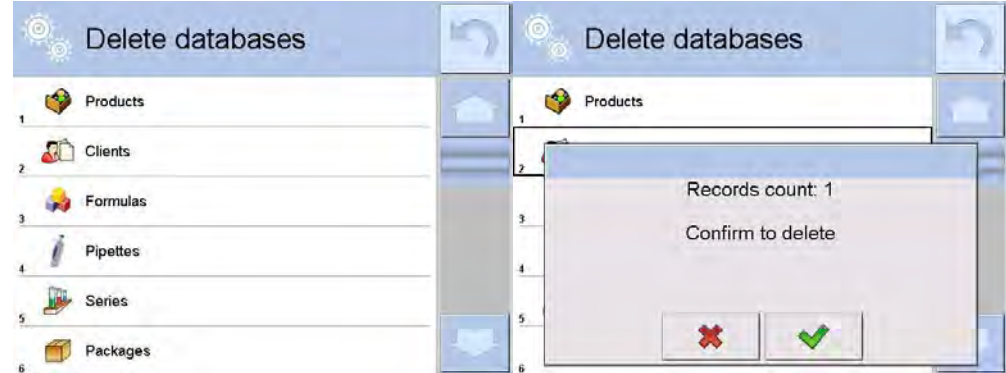

3. Upon confirmation the software deletes data and displays a message:

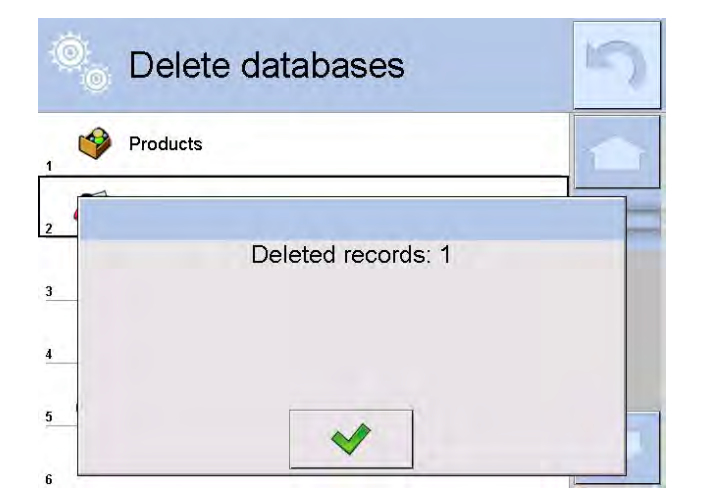

4. Upon confirmation the software returns to a previous window; you may continue a weighing procedure or proceed to other operations.

## **30.21.3. Delete Weighings and Reports**

Function allows to delete weighments and reports of a given database.

- 1. Activate <Delete weighings and reports> a window with a numeric keyboard is displayed.
- 2. Enter a date specifying which data is to be removed using the keyboard.
- 3. Date is given in the following form: year-month-day.

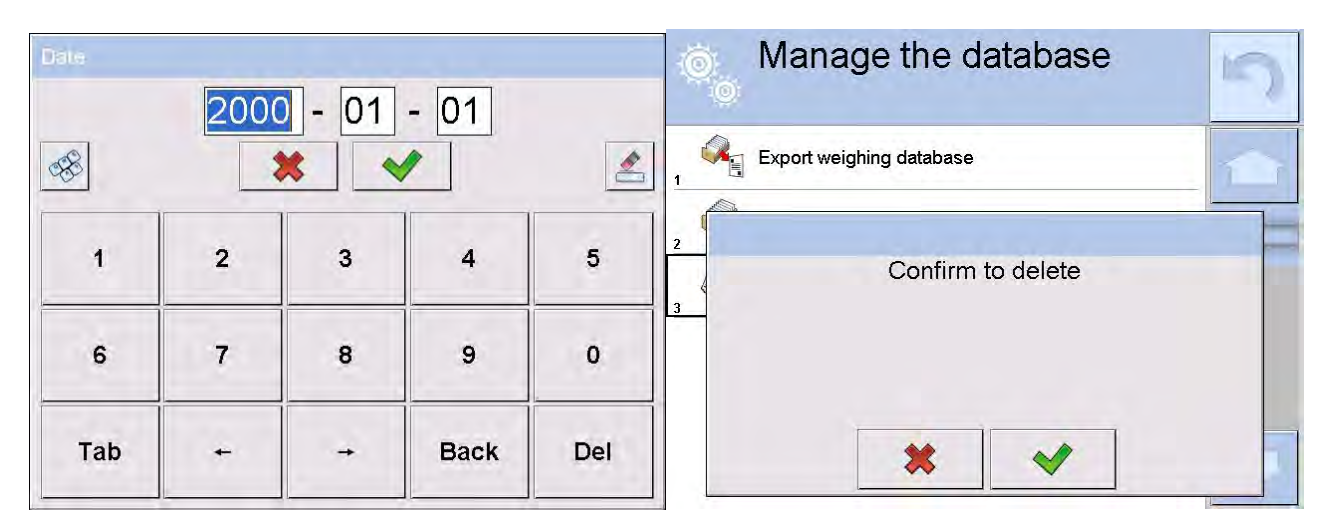

- 4. Upon confirmation of entered date all weighments and reports older than those specified by the date are removed.
- 5. Number of removed weighments and reports is displayed.

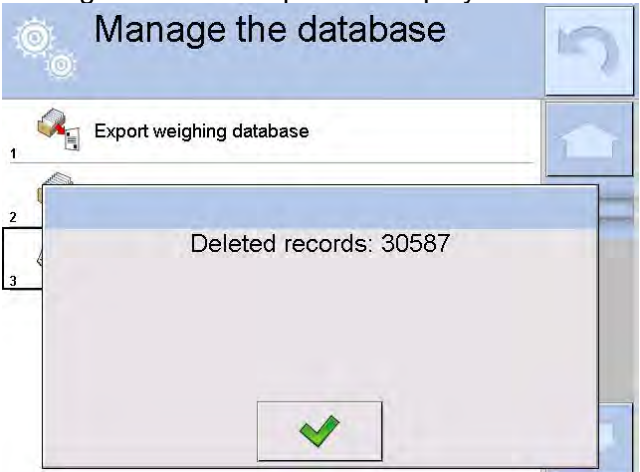

# **31. COMMUNICATION**

Communication menu is located in a Parameters menu group.

It is accessed by pressing Setup key or  $\leq$  Setup > quick access key.

The balance enables communicating with peripheral devices through the following ports:

- **COM 1 (RS232),**
- **COM 2 (RS232),**
- $\sum$  Wifi
- **•** Ethernet,
- $\blacksquare$  TCP.

## **Procedure:**

- 1. Press  $\frac{\text{server}}{\text{key}}$  key to open  $\lt \cdot$  Communication parameters.
- 2. Configure ports.

## **31.1. RS 232 SETTINGS**

#### **Procedure:**

- 1. Select communication port <  $\textcircled{2}$  COM1> or <  $\textcircled{2}$  COM2>.
- 2. Set appropriate values.

There are following transmission parameters for RS 232 ports:

- Baud rate 4800, 9600, 19200, 38400, 57600, 115200 bit/s
- Data bits 5, 6, 7, 8
- Stop bits  $\bullet$  None, 1, 1.5, 2
- Parity **Fig. 2018** None, Odd, Even, Marker, Interval

## **31.2. ETHERNET SETTINGS**

#### **Procedure:**

- 1. Select communication port < Ethernet>.
- 2. Set appropriate values:
- DHCP Yes No
- **IP Address**
- Subnet mask 255.255.255.0
- Default gate 192.168.0.1

#### *Caution:*

*Above settings are for information purpose only. Transmission parameters have to be selected in accordance with the settings of customer's local network.* 

- 3. On carrying out changes, press  $\Box$  key; the following message is displayed: <Restart balance to implement changes>
- 4. Return to weighing mode and restart the device.

## **31.3. WI-FI SETTINGS**

Balance equipped with Wi-Fi module displays:

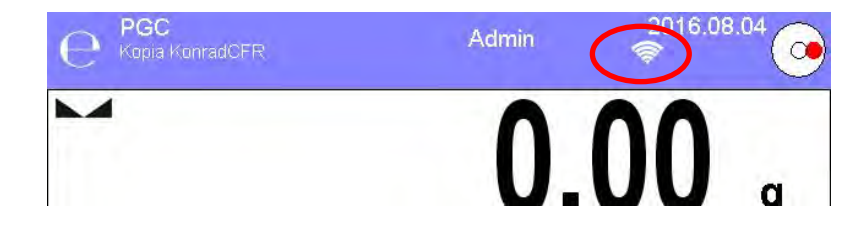

#### **Procedure:**

- 1. Select < Wifi> communication interface.
- 2. Set the following parameters:
	- DHCP Yes No
	- IP Addresse 10.10.9.155
		-
	- Subnet mask 255.255.255.0<br>• Default gate 10.10.8.244 • Default gate

#### *Caution:*

*Above settings are for information purpose only. Transmission parameters have to be selected in accordance with the settings of customer's local network.* 

3. Upon completing modifications press **the key, the following message is displayed:** 

<Restart balance to implement changes>

4. Return to weighing mode and restart the device.

You may use <Available networks> parameter to view the list of networks detected by the balance:

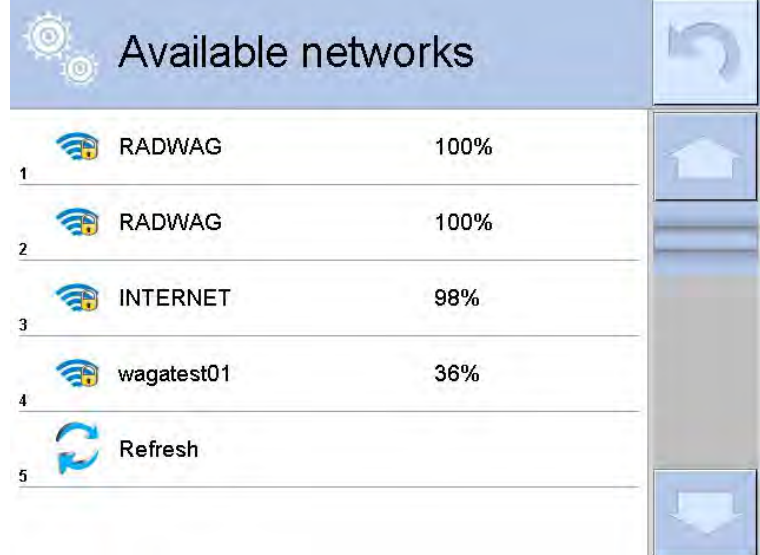

Icon with a padlock means that the password is required. Press <Refresh> icon to search for available networks.

Press <Network status> field to check selected network parameters. The following message is displayed:

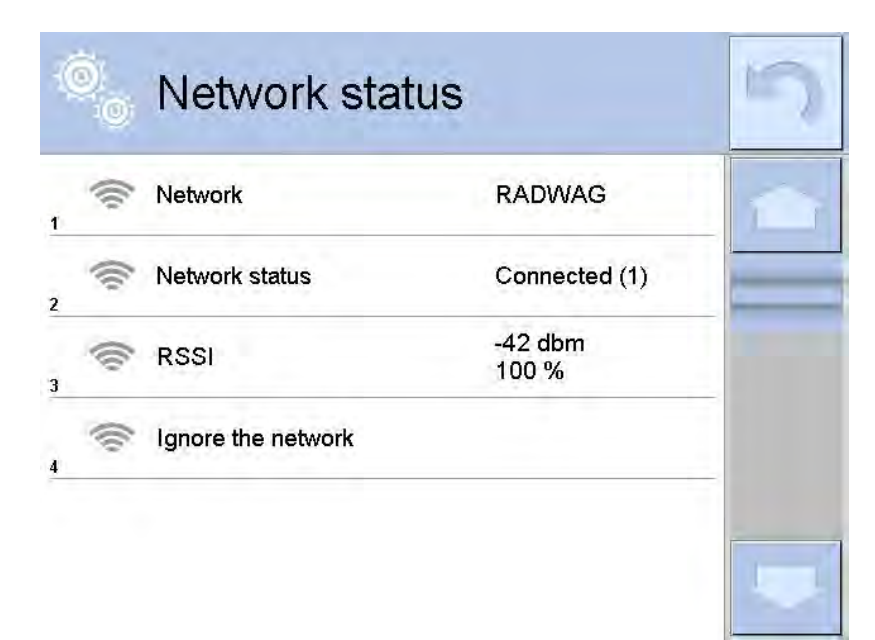

Selected network and parameters for connection are stored in the balance's memory. The software connects to the network using the stored parameters each time the balance is activated. You may change this by selecting <Ignore the network> which disconnects given network.

## **31.4. TCP SETTINGS**

TCP (Transmission Control Protocol) operating in customer-server mode enables communicating two computers. Customer establishes connection on port specified by server. Follow procedure below to set port for TCP.

#### **Procedure:**

- 1. Enter  $<$  Communication> parameters.
- 2. Select:  $\Box$  Tcp /  $\Box$  Port"; a <Port> window opens with on-screen keyboard.
- 3. Insert required port number and confirm by pressing  $\bullet\bullet\bullet\$ key.

## **32. PERIPHERALS**

Peripherals menu is located in menu Parameters. Press Setup button or <Setup  $\gg$  icon to open it to see list of peripheral devices for cooperation with the balance.

#### **32.1. COMPUTER**

icon displayed in the upper bar of the main window signals active connection between a balance and a computer.  $\leq$  Computer> submenu enables configuring connection settings.

- 1. Press **SETUP** key and next press " **N** Peripheral devices / **E** Computer" key.
- 2. Set the following parameters:
- computer port:
	- available options: none, COM 1, COM 2, TCP
	- − address
		- give address of balance connected to a computer
	- − continuous transmission

available options: NO, YES *(printout format depends on printout template set in a balance – see next parameter)*.

− interval:

parameter allows for setting printout frequency for continuous transmission. Printout frequency is set in seconds, with 0.1s accuracy. You can set frequency in a range from 0.1 to 1000 seconds for continuous transmission activated using balance and computer.

− weighing printout template

it is possible to design an individual printout send to a computer using a dedicated window with printout template. Principles on creating printouts are described in section 30.19 of this user manual.

− E2R System

E2R System performs supervision and control over all weighing processes carried out using balance. On enabling the option, the processes carried out on some of the databases are carried out only from the computer level (mode not available in balance's standard version).

## *Caution:*

*< E2R System> can only be enabled by balance manufacturer or authorized personnel.To provide correct cooperation with E2R System continuous transmission has to be activated.* 

## **32.2. PRINTER**

<Printer> submenu enables:

- Setting communication port with a printer.
- Defining printer's code page (default 1250).
- Defining controlling codes for PCL printer or EPSON label printer. *Caution: CODES MUST BE ENTERED IN A HEXADECIMAL FORM!*
- Defining printout standards.

Speed of transmission respective for a printer (See: Printer settings) must be chosen for the balance to ensure its right cooperation with a printer (diacritical signs specified for a given language). Additionally, printout and printer code pages must be identical.

Code page accordance may be obtained as follows:

- by setting the right code page in the printer (see the printer manual) respective to printout code page set in a balance; or
- by sending control code from a balance to the printer, which automatically sets the right code page (respective to code page set in a balance) in advance before execution of the data printout – it is possible only for printers supplied with such option.

*Exemplary balance settings for a correct cooperation (Polish diacritical signs printout) with EPSON printer connected to RS232 port:* 

#### *1. EPSON TM-U220B Dot matrix printer*

*Communication parameters:*

- *baud rate 9600 bit/s*
- *data bits 8*
- *stop bits 1*
- *parity none*

*Printer's parameters:* 

- *port COM1 or COM2 (the one to which the printer is connected)*
- *code page 852*
- *controlling codes 1B7412*

## *2. Thermal printer EPSON TM-T20*

*Communication parameters:*

- *baud rate 38400 bit/s*
- *data bits 8*
- *stop bits 1*
- *parity none*

*Printer's parameters:* 

- *port COM1 or COM2 (the one to which the printer is connected)*
- *code page 1250*
- *controlling codes 1B742D*

*or*

*Printer's parameters:* 

- *port COM1 or COM2 (the one to which the printer is connected)*
- *code page 852*
- *controlling codes 1B7412*

If there are any unexpected signs on the printout in the place of the last digit (for verified balances), then <CONTROLLING CODES> parameter has to also incorporate code of the UK signs chart: **1B5203**. In such case the <CONTROLLING CODES> parameter setting has to be as follows: controlling codes - *1B7412***1B5203**.

A printout standard describes how to print information from databases. Printout standard can be modified if insufficient. In order to check format of printout standard, print data related to e.g. product parameters – function activated on moving to <Products/Edit product> database and pressing printer icon.

Default values for each of printout standards:

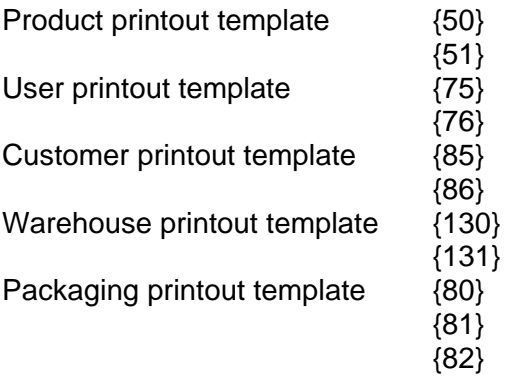

Ambient conditions printout template:

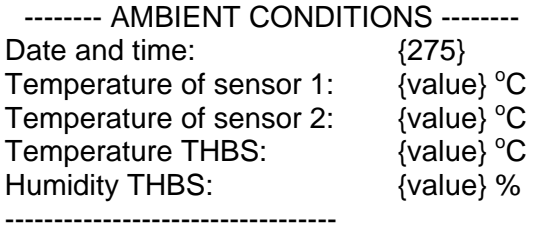

Formulation printout template:

----------- Formulation -------------- Formulation name: {165} Number of ingredients: {167} Target mass: {168} g Formulation ingredients: {169} ----------------------------------

#### **32.3. BARCODE SCANNER**

Balance enables cooperating with a barcode scanner used to quick searching for the following products:

- Products
- Users
- **Customers**
- **Packagings**
- **Warehouses**
- **Formulations**
- **Pipettes**
- Series in a differential weighings
- Universal variables

To configure barcode scanner follow instruction below:

# **ETUP** / **Solution Peripherals / Barcode scanner**".

*Caution:*

*< Communication> submenu requires setting baud rate to compatible with the one used by barcode scanner (default 9600b/s). For detailed description of communicating the balance with a barcode scanner go to APPENDIX E of this user manual.*

#### **32.3.1. Barcode Scanner's Port**

#### **Procedure:**

- 1. Open  $\leq$  Peripherals group of parameters.
- 2. Press **< Barcode scanner>.**
- 3. Select suitable option of those presented below.

#### **Ports:**

- RS 232 (COM1),
- RS 232 (COM2),
- USB

### **32.3.2. Prefix/Suffix**

You can edit <<sup>"</sup> Prefix> and <\*\* Suffix> to synchronize balance's program with barcode scanner.

*Caution*

*In RADWAG balances prefix contains character (byte) presented as 01 hexadecimal, whereas suffix contains character (byte) 0D hexadecimal. For detailed description of communicating the balance with a barcode scanner go to APPENDIX E of this user manual.*

- 1. Open < Barcode scanner> submenu.
- **2.** Select < **Prefix>** parameter and enter hexadecimal value using on-screen keyboard.
- 3. Press  $\blacktriangleright$  to confirm changes.
- 4. Select <■ Suffix> parameter and enter hexadecimal value using on-screen keyboard.
- 5. Press  $\bullet$  to confirm changes.

## **32.3.3. Field Selection**

You can customize field selection in databases after which searching is carried out.

## **Procedure:**

- 1. Open  $<$  **R** Peripherals> group of parameters.
- 2. Select **< Barcode scanner/ Fields selection>**.
- 3. The following list is displayed:

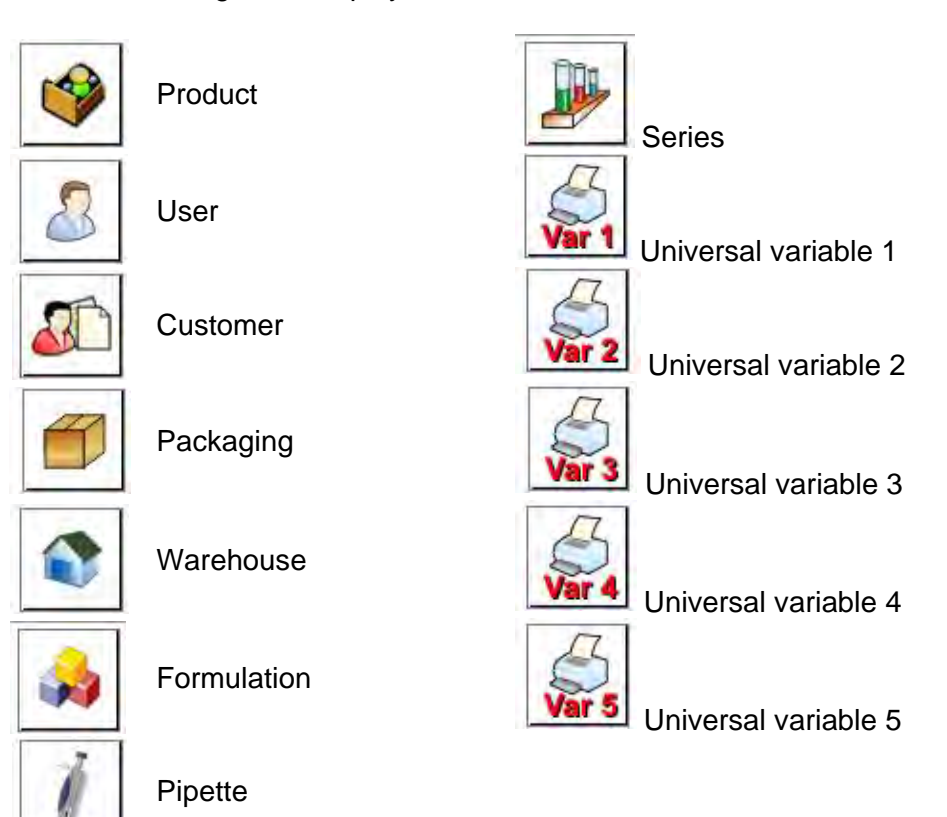

4. Select one item from the list. The following parameters may be edited:

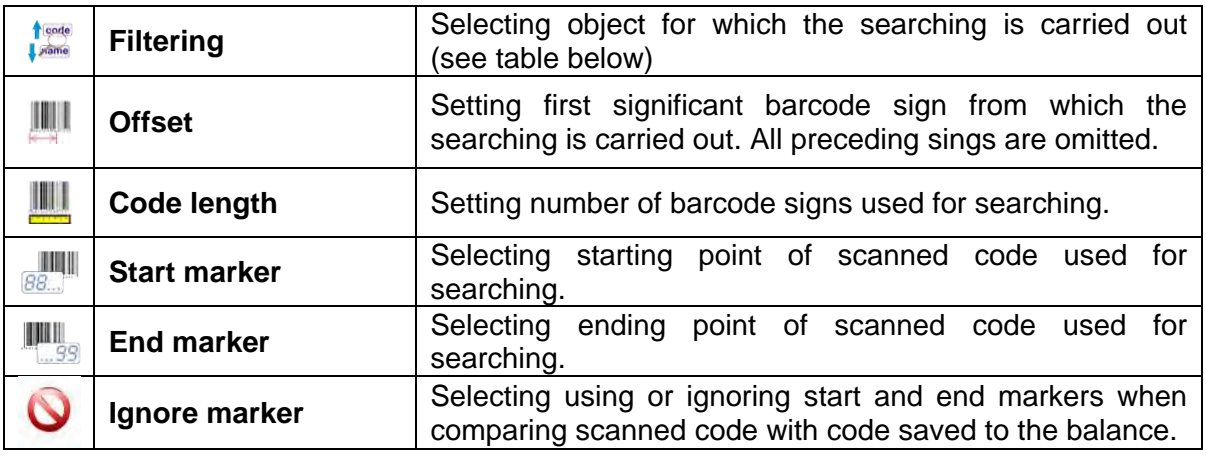

List of Filtering items:

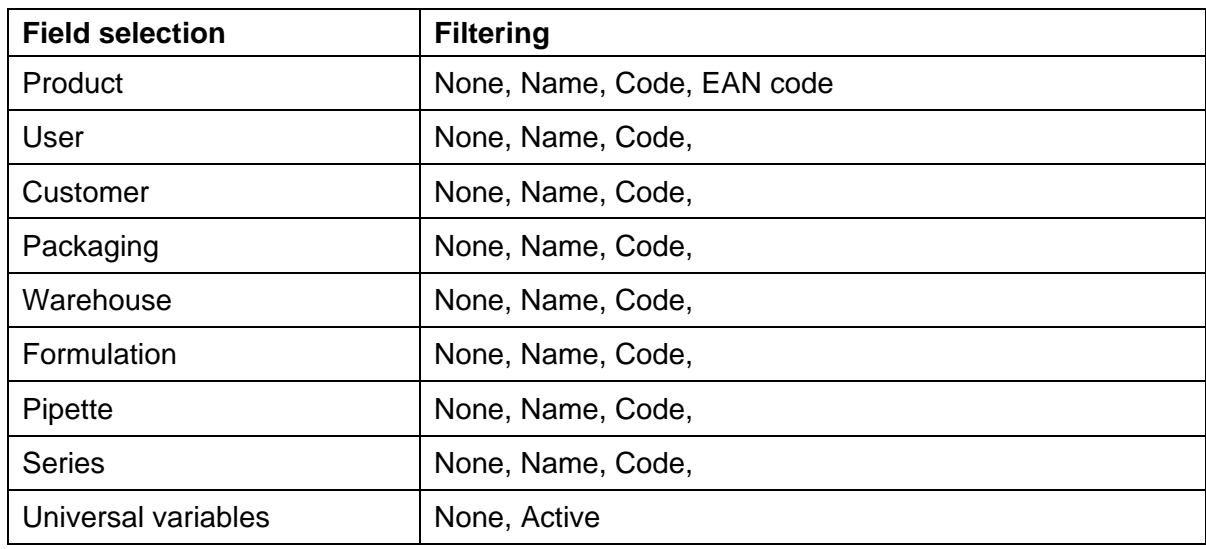

## **32.3.4. Test**

**Test>** function enables correct operation of barcode scanner connected to balance.

#### **Procedure:**

- 1. Open **< Barcode scanner>** submenu.
- 2. Press **< Test>** parameter; **<Test>** window opens with ASCII and HEX fields in it.
- 3. Scanned barcode is entered into ASCII or HEX field; result of test is displayed in the bottom part of the window.

#### **When:**

- **<Prefix>** and **<Suffix>** are identical for both balance settings and scanned barcode the test is **<Positive>.**
- **<Prefix>** and **<Suffix>** differ for both balance settings and scanned barcode the test is **<Negative>**.

#### **32.4. TRANSPONDER CARD SCANNER**

You can log in to the balance by means of:

- Inserting user's password using on-screen keyboard,
- Transponder card scanner, by approximating a registered card to the scanner.

#### *Caution:*

*For correct balance's cooperation with a transponder card scanner set appropriate baud rate value in submenu < Communication> (default 9600b/s).*

#### **Transponder card scanner port**

The balance enables communicating with a transponder card scanner using the following ports:

- RS 232 (COM1),
- RS 232 (COM2).

In order to log in an operator using a transponder card scanner, first assign a number of an already registered card to a selected user in the database of operators.

- 1. Connect a transponder card scanner to a balance's port (RS 232 COM1 or RS 232 COM2), select communication port in balance settings for the transponder card scanner.
- 2. In  $\leq$  Communication> submenu set baud rate for compatible with the one of the transponder card scanner (default 9600b/s).
- $1.2..n$ 3. Enter operators database, go to <RFID Card no.> parameter and edit desired operator's record.
- $1, 2...n$ 4. On entering editing mode in  $\leq$ RFID Card no.> parameter, an editing window  $\leq$ Card no.> is opened with an on-screen keyboard.
- 5. Approximate the card to the transponder card scanner. The balance automatically displays number of detected card in the <Card no.> field.
- 6. Accept recognized number by pressing  $\bullet\bullet\bullet\bullet$  key and return to the weighing.

## **32.5. ADDITIONAL DISPLAY**

The balance enables communicating with an additional display using the following ports:

- RS 232 (COM1).
- RS 232 (COM2).
- TCP.

Type of data displayed on an additional display is declared in variable **<Project>.**

## **Procedure – designing a variable:**

- 1. Enter **< Peripheral devices> parameters** of parameters.
- 2. Press **" Additional display / Project"** field, a **<Project>** editing window with an onscreen keyboard is displayed.
- 3. Use on-screen keyboard to insert desired value of a standard, or
- 4. Press < **D** key and select desired value of a standard using a list.
- 5. Press  $\mathbf{\triangledown}$  to confirm.

#### *Caution:*

*Balance 3Y series cooperates with WD5/3Y additional display manufactured by RADWAG.*

*Ensuring correct cooperation between the balance and the additional display, requires that the < Standard> parameter has a variable number set to value {140}, and the baud rate value set to 38400 bits/s for a port to which the additional display is plugged.*

## **32.6. AMBIENT CONDITIONS MODULE**

3Y series balance enables connecting THB module using ports COM 1 or COM 2. Enter connection address and baud rate of port to which THB module is plugged (specified on module data plate) to ensure correct cooperation between the module and the balance.

## **32.7. AUTOMATIC FEEDER**

*(mode not available in balance's standard version)* 

Balance 3Y series enables cooperation with an automatic feeder using ports:

- RS 232 (COM1),
- RS 232 (COM2),
- Com internal.

Set appropriate address (specified on the data plate of the automatic feeder) of the device to ensure correct cooperation between the feeder and the balance.

# **33. INPUTS/OUTPUTS**

### **Application of inputs:**

The set of inputs is used to control balance's operation. Each of 4 inputs is connectable to the following functions or keys:

- Checkweighing thresholds Right door
- Target value **•** Parameters
- 
- 
- 
- 
- 
- 
- 
- 
- 
- Header printout Solid density
- 
- Universal variable  $1 \div 5$  Air density
- 
- Abort Task
- 
- Left door

On changing the logic status of the input system, e.g. from [0] to [1], a function that is assigned to the system is carried out. For instance:

- Carrying out automatic adjustment process to check balance's accuracy,
- Displaying the value of set checkweighing thresholds, or
- Restoring tare value to weigh net mass of measured load.

#### **Procedure:**

- 1. Press key and next press: **" Inputs / Outputs"** key.
- 2. Enter submenu < **D** Inputs / Outputs>, select and press < D Inputs> key.
- 3. Enter editing mode of a selected input; list of available functions is displayed.
- 4. Select a function from displayed list and return to weighing.

#### **Application of outputs:**

Outputs are used to SIGNAL the status of measurement result. Change of logic status of the output system, e.g. from [0] to [1], takes place on meeting a requirement assigned to the output. Each of 4 outputs is connectable to the following data:

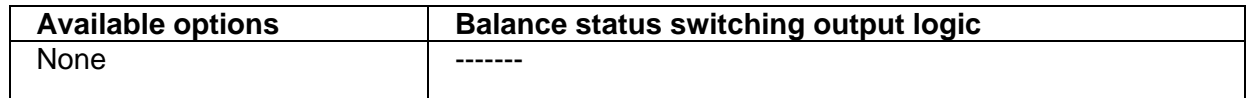

- 
- 
- Profile  **Statistics**
- Adjustment Add to statistics
- Zero Product
	- Tare Warehouse
	- Set tare Customer
	- Disable tare Parts counting: set part mass
	- Restore tare Parts counting: determine part mass
	- Packaging  **Percent weighing: set reference mass**
	- Print **Prince 100%** Percent weighing: set 100%
		-
	- Footer printout **•** Liquid density
		-
	- Accept Automatic Weight Crane Control
		-
	- User  **Standard**

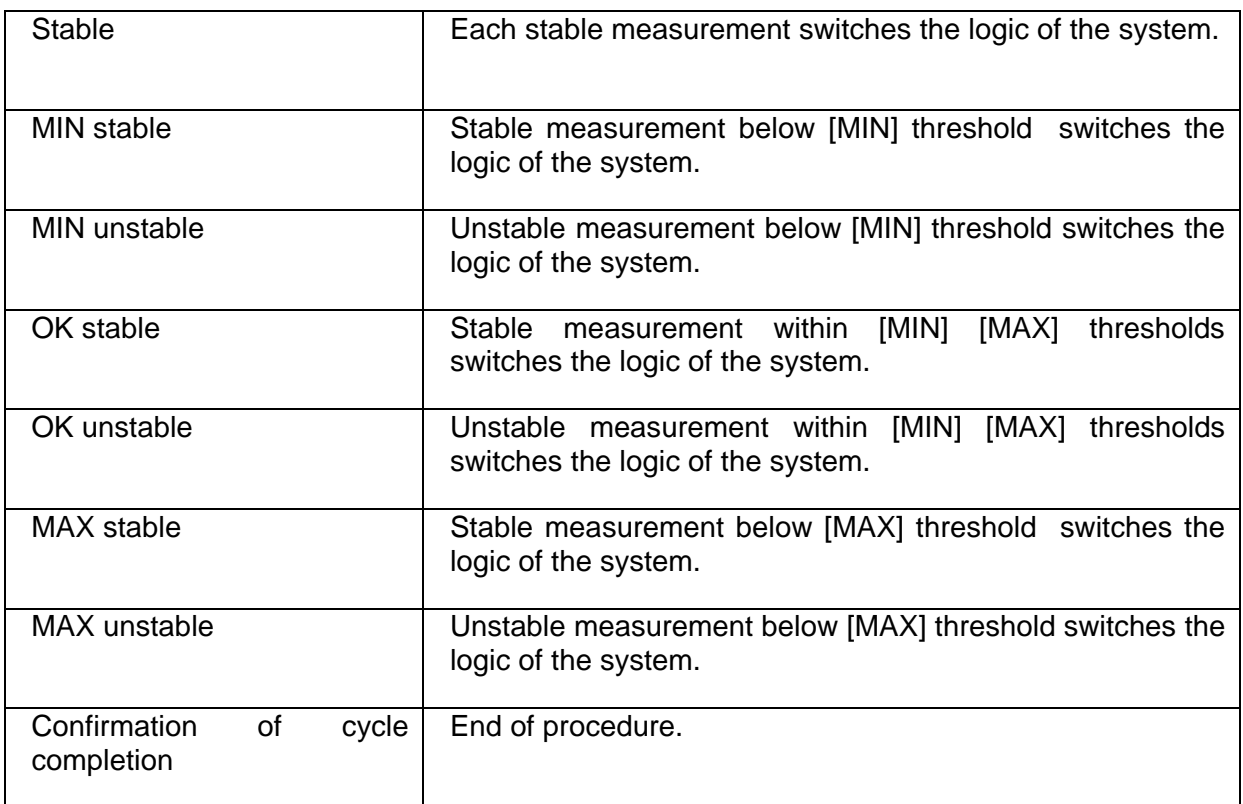

#### **Procedure:**

- 1. Press **SETUP** and next press: " **Inputs / Outputs**" key.
- 2. Enter < **Inputs / Outputs>** submenu, select and press **< Outputs>** key.
- 3. Enter editing mode of a selected output; list of available functions is displayed.
- 4. Select a function from displayed list and return to weighing with saving carried out changes.

## **34. MISCELLANEOUS**

This menu contains global parameters on balance operation, such as: language, date-time, beep sound, display calibration, level control.

#### **Procedure:**

- 1. Press **SETUP** button.
- 2. Press **< Miscellaneous>** parameter.

## **34.1. INTERFACE LANGUAGE**

## **Procedure:**

- 1. Enter **< Miscellaneous>** submenu.
- 2. Press **< Language>** parameter and select language.

Available languages:

- Polish
- English
- **German**
- **French**
- **Spanish**
- Korean
- **Turkish**
- **Chinese**
- **Italian**
- Czech
- Romanian
- **Hungarian**
- **Russian**

## **34.2. DATE AND TIME SETTING**

You can set date, time and their formats. There are two ways to enter date and time settings:

- Press "Date and time" field located in the upper bar of the display (in main menu mode),<br>• Press <sup>sette</sup> key, and select menu: "De Miscellaneous / C Date and Time"
- **EXECUTE:** Also key, and select menu: "  $\frac{100}{3}$  **Miscellaneous / C** Date and Time".

## **Procedure:**

- 1. Enter date and time settings, an on-screen keyboard is displayed.
- 2. Set date and time in the following order: year, month, day, hour, minute.
- 3. Press  $\vee$  key to confirm.

**ETUP** / <sup>896</sup> Miscellaneous/ **C** Date and time> submenu contains additional functions for defining date and time format:

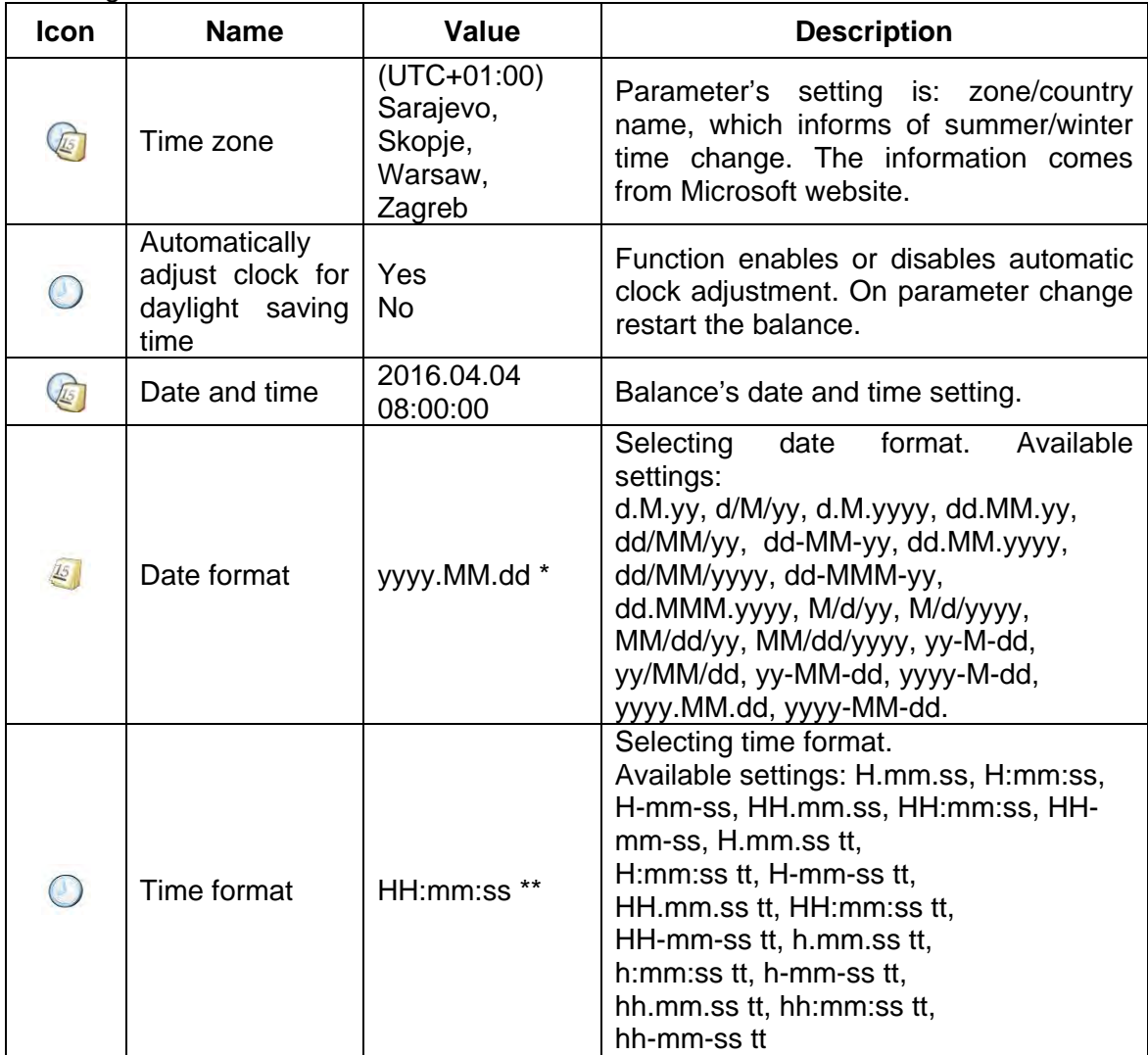

 $*)$  – For date format:  $y$  – year, M – month, d – day

 $*(*)$  – For time format:  $H - hour$ , m – minute, s – second

**Date and time> parameter** allows to preview declared date and time formats.

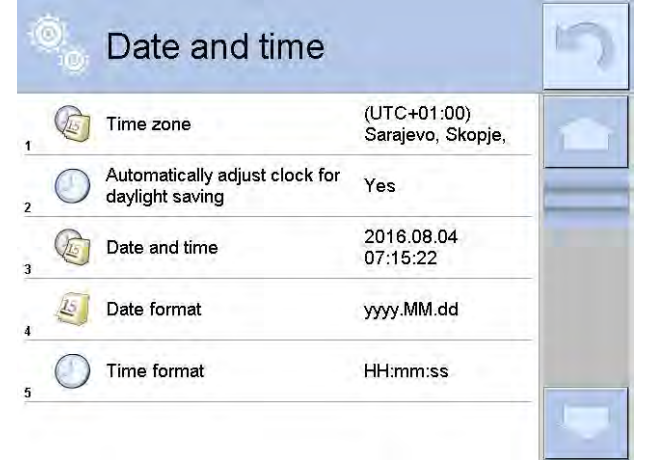

*Caution:*

*< Date and time> parameter can be accessed only by a user with appropriate access level. Access level can be modified by administrator in <Access level> menu.*

## **34.3. 'BEEP' SOUND**

#### **Procedure:**

- 1. Enter < **<sup>OSC</sup> Miscellaneous>** submenu.
- 2. Select **< Beep**> parameter.
- 3. Set appropriate option.

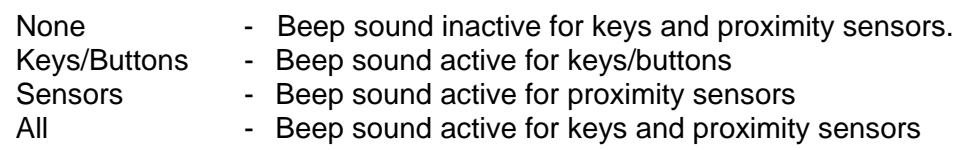

#### **34.4. VOLUME**

You can change volume of the weighing terminal loudspeaker.

#### **Procedure:**

- 1. Press **SETURE and next press < Miscellaneous/Volume>**; an on-screen keyboard is displayed.
- 2. Enter volume in percent, 100% maximum volume, 0% minimum volume (loudspeaker off).

## **34.5. DISPLAY SLEEP MODE**

You can turn on display sleeping mode.

#### **Procedure:**

- 1. Press **SETUP** and next press: *SPO* **Miscellaneous / Display sleep mode>.**
- 2. Select one of the following options: [None; 1; 2; 3; 5; 10; 15]; digit values stand for a number of minutes.
- 3. On selecting desired value program returns to the previous menu.

#### *Caution:*

*Display turns to sleep mode only when the balance is not operated (the indication on the screen remains the same). On mass change, or key on an overlay pressing the balance returns to weighing.*
## **34.6. DISPLAY BRIGHTNESS**

Display brightness influences balance operation time, when the balance is powered with battery. To lengthen the operation reduce the brightness of the display.

## **Procedure:**

- 1. Press and next press: **< Miscellaneous / Display brightness>.**
- 2. Enter desired value [0% 100%]; display automatically changes brightness and the software returns to the previous menu.

## **34.7. TOUCH PANEL CALIBRATION**

Display calibration is required if the touch panel does not react correctly during operation.

## **Procedure:**

- 1. Enter submenu**< Miscellaneous>.**
- 2. Select parameter **< Touch panel calibration>**, an editing window is displayed.
- 3. Use finger or a thin (but not sharp edged) and soft stylus to press and hold a display area occupied by a cross. After pressing the fifth cross in order, accept the changes by pressing key.

#### *Caution:*

*The process can be aborted by pressing Esc key on an external keyboard connected to the balance's terminal.*

## **34.8. LEVEL CONTROL**

3Y series balance features an Automatic Level Control system. In case of non-verified instruments, you can define the operation of Automatic Level Control system. In case of verified instruments, the settings are hidden and the balance operates in accordance with factory settings, i.e. **<Active with lock>**. Weighing process is possible only if balance is properly leveled.

## **Procedure:**

- 1. Enter **< Miscellaneous>** submenu.
	-
- 2. Select **< Level control>** parameter, an editing window is displayed.
- 3. Select one of available options:
	- None level indicator is not displayed, the balance does not control level status,
	- Active level indicator is displayed, the balance alerts level change by changing colour of level indicator (green  $\rightarrow$  level status OK., red  $\rightarrow$  level status lost)
	- Active with lock level indicator is displayed, the balance alerts level change by changing colour of level indicator (green  $\rightarrow$  level status OK., red  $\rightarrow$  level status lost). If level indicator is red, the display also shows an alert – no Level - , and blocks weighing function until level status is restored.

#### *Caution:*

*Balance levelling is described in section 15.3 of this user manual.*

## **34.9. SENSORS SENSITIVITY**

The parameter is adjustable between  $0 - 9$ , and it determines the distance from which the IR proximity sensors react.

As standard, the sensitivity is set within the range of 5 to 7.

#### **Procedure:**

- 1. Enter **< Miscellaneous>** submenu.
- 2. Select **<Sensors sensitivity>** parameter, an editing window is displayed.
- 3. Select one of available options. The selection causes immediate returning to the menu window.

## **34.10. IR SENSORS TIMEOUT**

Parameter for setting timeout of proximity sensors expressed in [ms]. The default value is <0>. When using option of motion recognition you must remember about setting **<IR sensors timeout>** parameter to value **<500ms>.**

## **Procedure:**

- 1. Go to **< Miscellaneous>** submenu.
- 2. Select **<Proximity sensors delay>** parameter, an on-screen keyboard is displayed.
- 3. Enter value **<500>**.
- 4. Confirm. The software returns to menu window.

## **34.11. AUTOTEST**

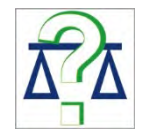

**<AUTOTEST>** function is designed to aid you in both assessing balance's operation and diagnosing the reasons for occurrence of errors in weighing which exceed the maximum permissible values for a given balance model.

By means of a simple, repeatable and fully documented way the function enables optimizing balance's settings to maintain the best possible repeatability and weighing time at a workstation. The main purpose of function operation is the possibility of monitoring the above mentioned parameters at optional moment and saving records from carried out tests.

The functions is divided into two modules:

- AUTOTEST FILTER
- AUTOTEST GLP

Before testing the balance controls its level status, temperature and humidity.

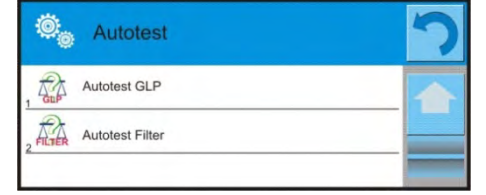

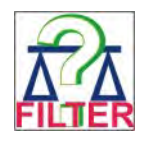

## **AUTOTEST FILTER**

It is process of 10 times loading and unloading of the internal weight for all possible settings of balance's filter and value release. The test controls 2 parameters:

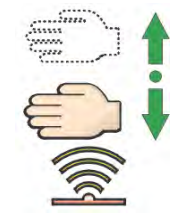

- Repeatability;
- Stabilization time of measurement result.

The whole testing process takes approximately 1 hour. On completing the test for all possible settings, balance displays a message with obtained results.

You are given information on optimum balance settings in present ambient conditions. The function provides data on the best possible balance settings for obtaining the highest measurement repeatability and the shortest measurement time with acceptable value of repeatability.

Test results are stored in balance memory until the balance is turned off.

Additionally the function enables:

- Printing test results
- Selecting optimum parameters from the balance's option level.

On completed autotest, a summary with results is displayed. The software automatically informs on filters settings by means of respective icons displayed by the results:

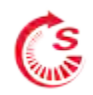

settings providing the fastest measurement (the shortest time interval for measurement performance)

settings providing the most accurate measurement (the lowest possible value of deviation for 10 measurements)

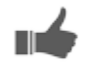

settings providing optimal measurement (the lowest value of time and deviation product)

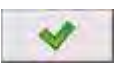

Example:

current settings for filters

Measurement results:

- Filter type
- Setting of **<Value release>** parameter
- Repeatability of indications expressed as standard deviation
- Average time of measurement stabilization

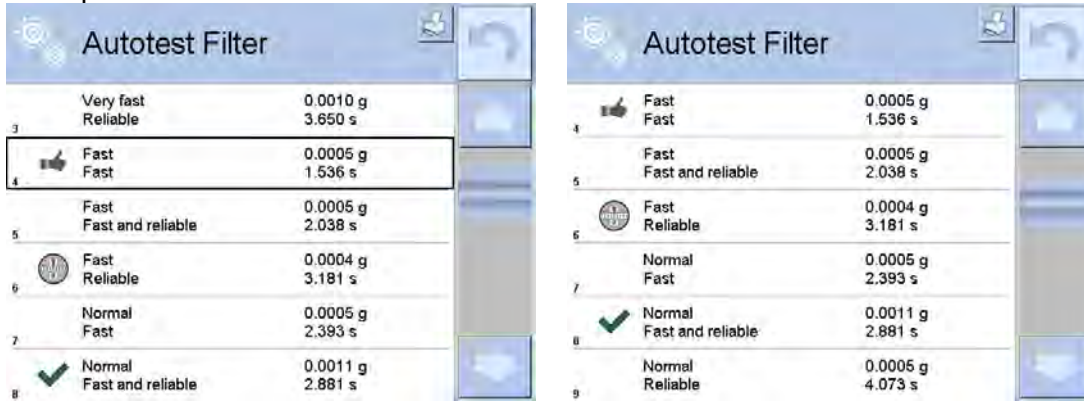

You can quickly modify filters settings and settings for results approval.

## **Procedure:**

- 1. Select a group of results for particular settings that are to be saved.
- 2. Press **<Activate>.**

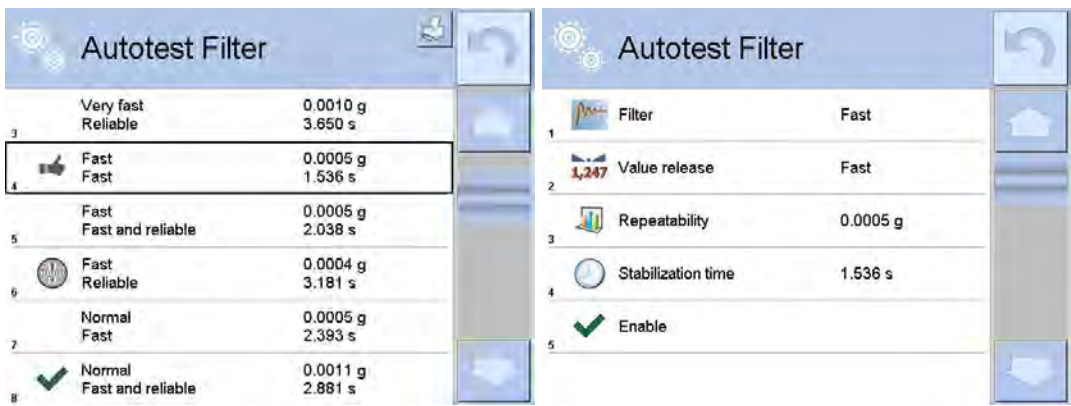

## **Report template:**

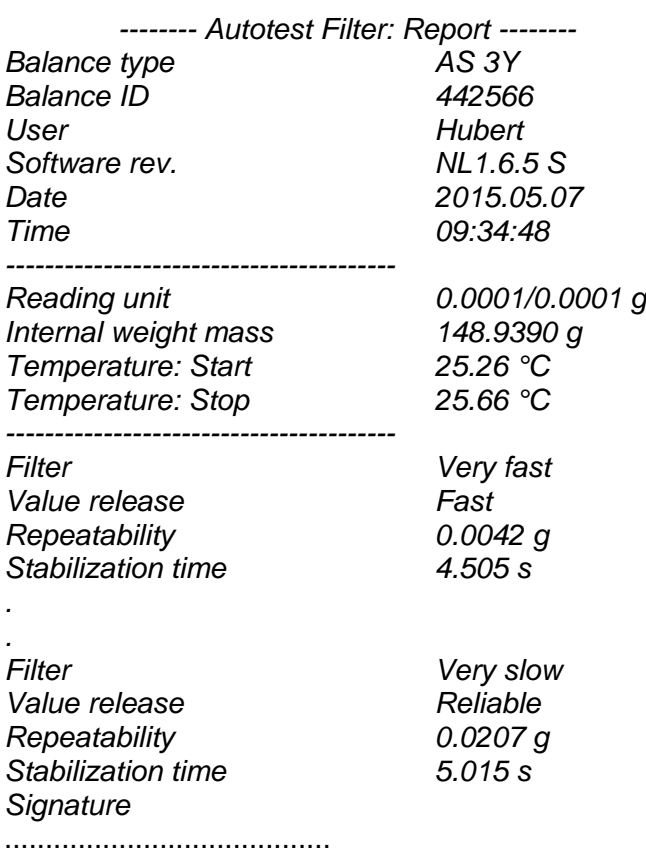

## **Procedure:**

- 1. On function activation, the process is automatically initiated. The display indicates progress of the process course.
- 2. On completing the process, the software displays a summary and marked values of currently set filter values. The report can be printed.

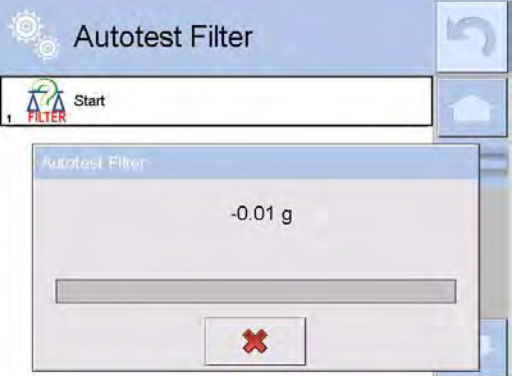

You can abort the process at any moment. To do that press **<X>** key in the testing window.

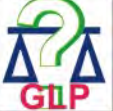

**AUTOTEST GLP**

The test controls repeatability of placing the internal weight and determining error of indication with reference to balance's Max capacity.

## **Procedure:**

- 1. Two times loading of the internal weight, followed by 10 times loading of the internal weight.
- 2. Balance internal adjustment.
- 3. Calculating and storing the value of standard deviation.
- 4. In balances with automatically opened doors, door opening and closing test is carried out.

## **Additionally the function enables:**

- Displaying and printing a report on available printers
- Saving the report in balance's memory.

The report contains basic data on balance's parameters, ambient conditions and test results.

## **Test results:**

- Deviation for Max.
- Value of repeatability of indication expressed as standard deviation
- Result of door test (positive / negative) if a balance features automatic door opening system.

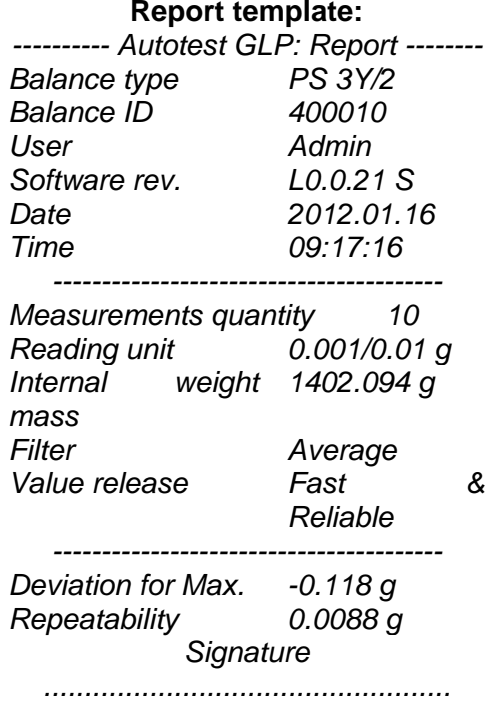

## **Procedure:**

- 1. On pressing a field with test name, the balance displays a message box.
- 2. On this level, you can carry out the following:
- Start the following AUTOTEST GLP process,
- Preview results of completed autotests, and export all saved test results as file with extension \*.csv,
- Delete all saved test results.

You can abort the process at any moment by pressing **<X>** key in the testing window.

Results of carried out autotests are displayed as a table (each line features date and time of autotest procedure and its result).

To preview detailed data of an autotest, press a specified line of the table with test results.

In order to print a result of a single autotest, enter its details (see above) and generate a printout by pressing **<Print>** key located in the upper bar of the balance's display.

Autotest results can be exported by pressing **<Export>** field on the level of all saved reports in a table. Data is sent to a USB flash drive connected to balance's USB port as a file with extension \*.csv.

## **34.12. STARTUP LOGO**

(option enabled only for authorized balance operators)

The parameter enables changing a logo that appears on the balance's display on a start-up procedure.

## **34.13. EXPORT OF SYSTEM EVENTS**

(option enabled only for authorized balance operators)

The parameter enables generating a special type of a file that is automatically saved upon option enabling on a USB flash drive plugged to balance's USB port.

The file is used by RADWAG service for diagnosing any potential problems occurring during balance operation.

## **Procedure:**

- 1. Plug a USB flash drive to balance's USB port.
- 2. Enter submenu < Miscellaneous>.
- 3. Select <Export system events> parameter.
- 4. The software generates a file and automatically saves it on the USB flash drive.
- 5. The generated file has to be sent to RADWAG.

## **35. UPDATE**

The function contains modules which enable updating:

- Help files available from the user level
- Area of a user: APPLICATION
- Metrological parameters: main board (only administrator).

Updating process takes place automatically by loading data from a USB flash drive connected to balance's USB port.

## **Procedure**

- 1. Prepare a USB flash drive with update file. Required file extension: *\*.lab2.*
- 2. Connect the USB flash drive to balance's USB port.
- 3. Select menu **<Application>.**
- 4. The display previews content saved on the USB flash drive, search for the update file and press its name.
- 5. Updating process takes place automatically.

The process of updating help files and the main board file takes places analogously to the above described procedure, but the required extension of the update file is: *\*.hlp - help, \*.mbu – main board*.

## **36. ABOUT**

This menu contains data on balance specification and installed applications. Most of parameters in this menu are for the information purpose only.

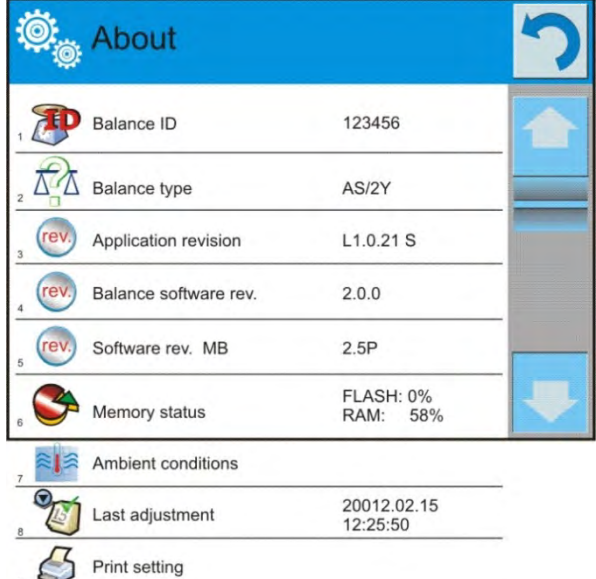

**<Ambient conditions>** parameter enables previewing present ambient conditions in a balance: temperature, humidity, pressure (if a balance features corresponding ambient conditions sensors). On selecting parameter **<Print settings>** the balance sends all settings to a printer.

## **37. MOVIES**

Option activating instructional movie explaining how to operate balance functions.

## **Procedure:**

- 1. Open **<Movies>** parameter group.
- 2. Select the demanded file and press to watch the movie stored in the balance memory.
- 3. The software plays \*.wmv files.

**<Movies>** parameter group allows the user with **<Administrator>** access level to add/delete movies from the balance memory. Other users may only watch the movies stored in the balance memory.

## **To add a movie you have to:**

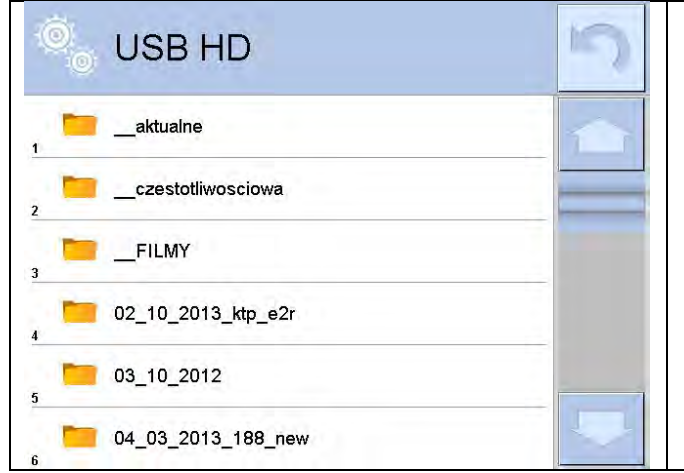

- 1. Save the movie on a memory stick.
- 2. Plug the memory stick to balance USB port.
- 3. Enter **<Movies>** parameter group.
- 4. Press  $\leftarrow \bigoplus$  > icon located in a top toolbar.
- 5. Select demanded file.
- 6. The movie is stored to the balance memory.

## **To play the movie you have to:**

- 1. Save the movie to the balance memory (see instruction above).
- 2. Enter **<Movies>** parameter group.
- 3. Press the name of a movie to be watched.

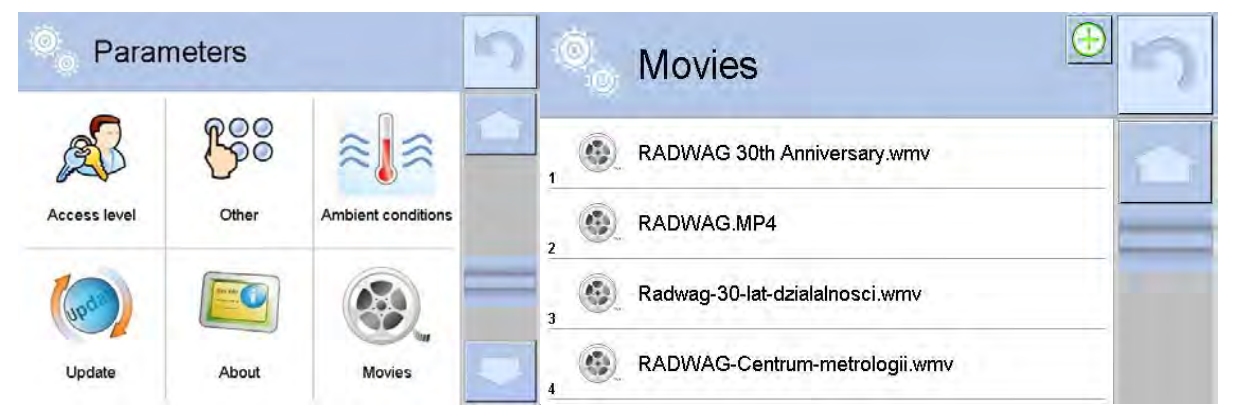

The movie starts automatically. Functions available for playback are as follows:

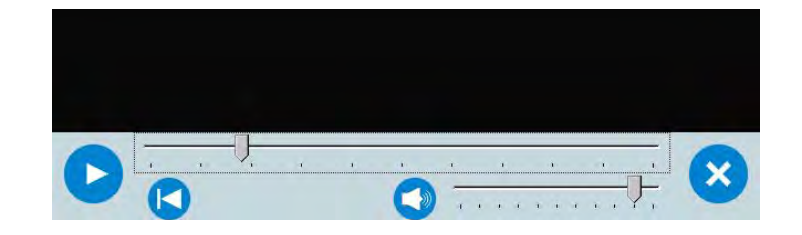

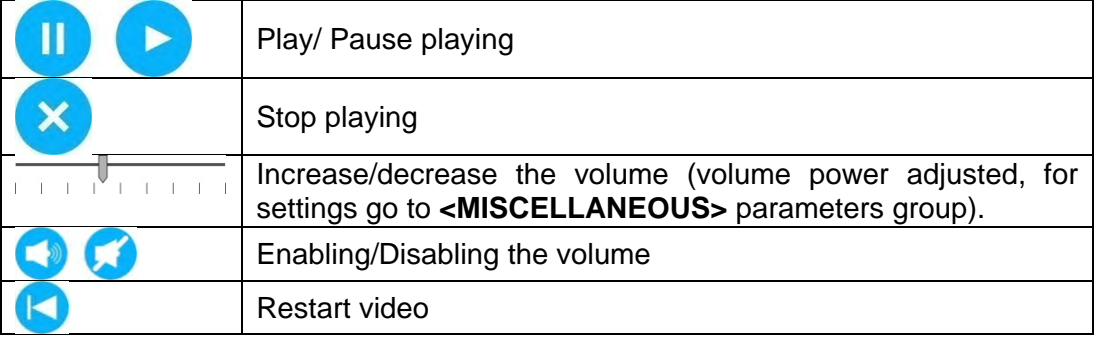

## **38. COMMUNICATION PROTOCOL**

## **General information**

- A. A character based communication protocol balance-terminal is designed for establishing communication between a RADWAG balance and a peripheral device via RS-232C serial interface.
- B. It consists of commands sent from a peripheral device to the balance and responses from the balance.
- C. Responses are sent from the balance on each receipt of a command as a reaction to a specific command.
- D. Commands, forming the communication protocol, enable both, obtaining data on balance status and influencing balance operation, e.g.: acquiring measurement results from the balance, zeroing, etc.

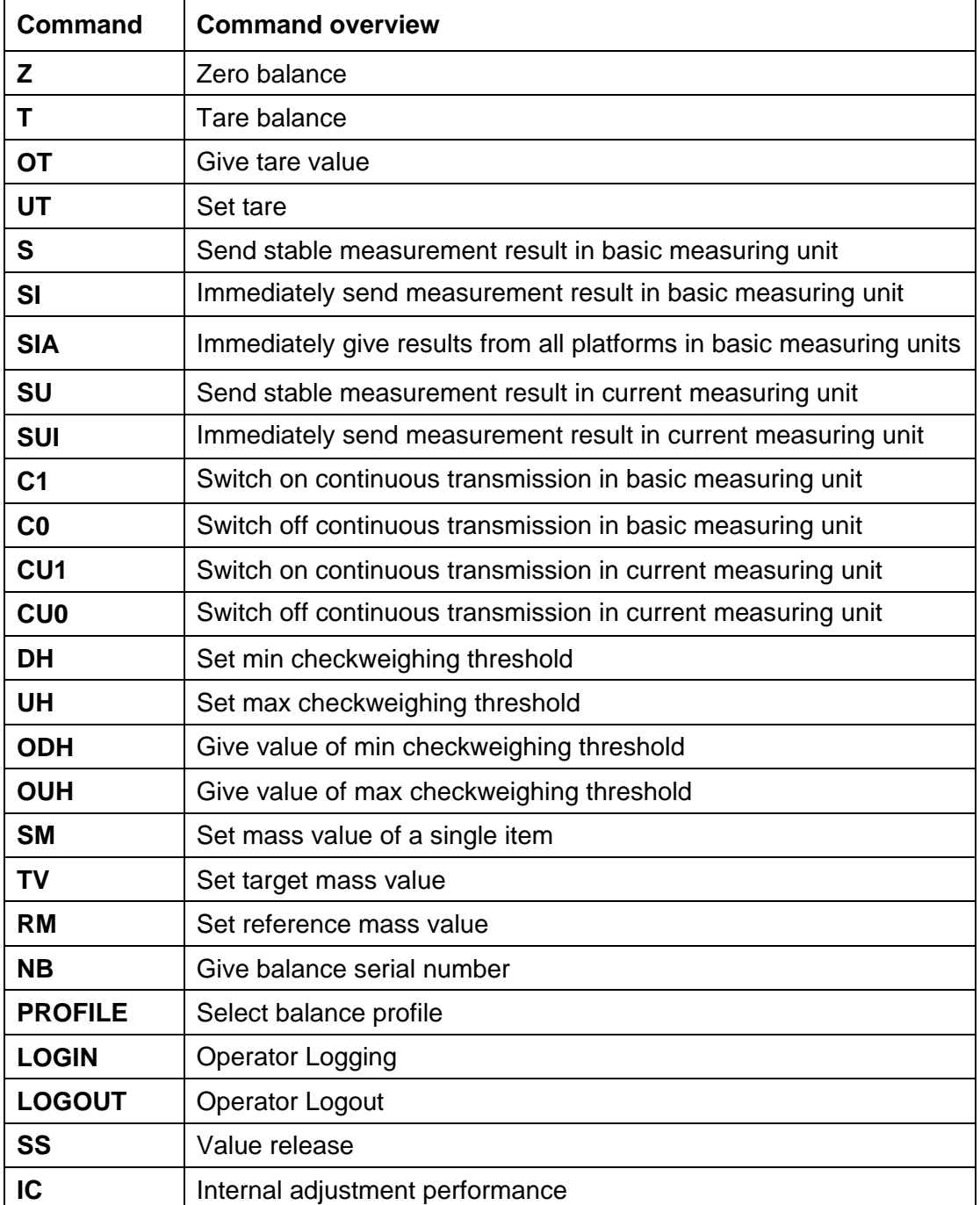

## **38.1. LIST OF COMMANDS**

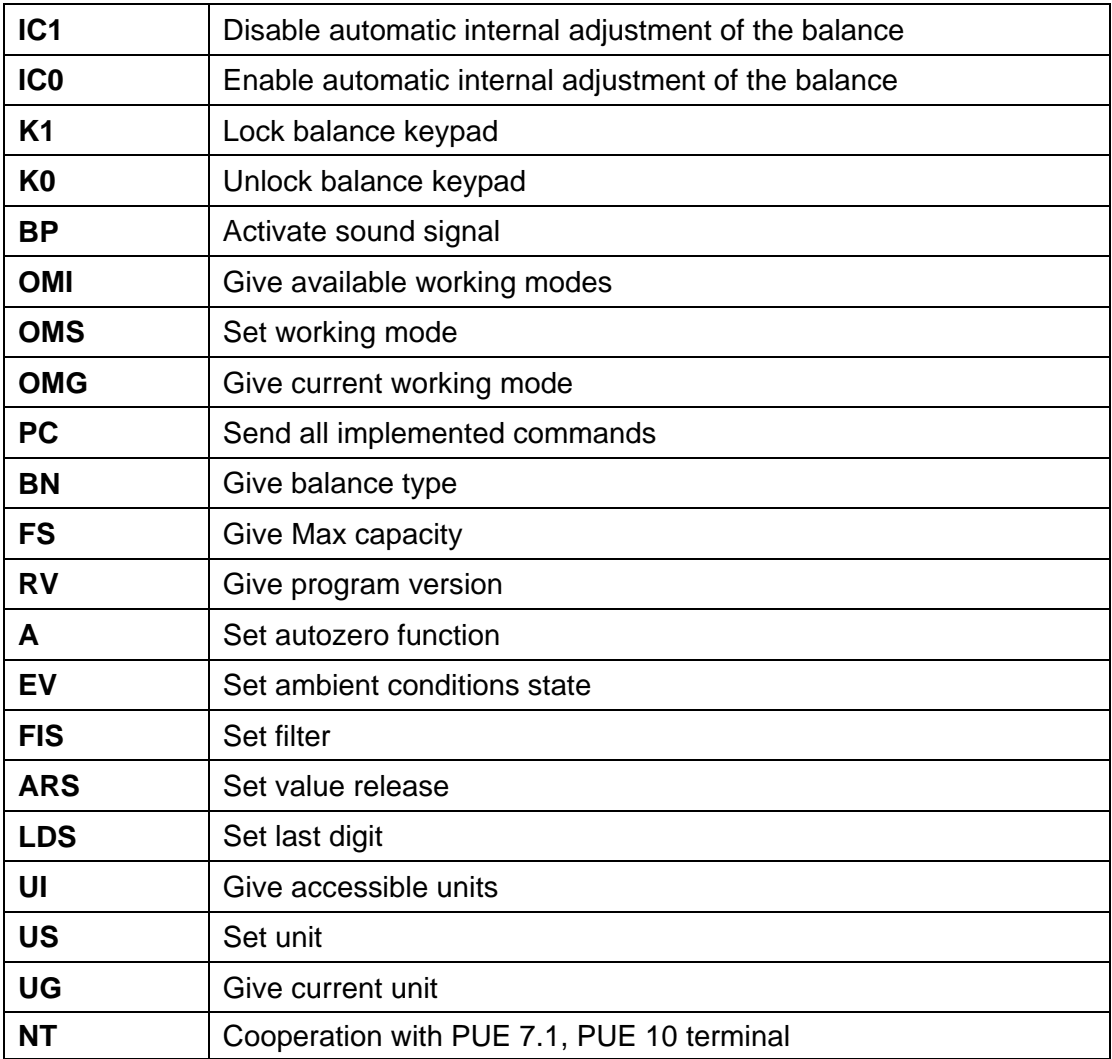

*Caution:*

*Each command must end with CR LF characters.*

## **38.2. RESPONSE FORMAT**

On receipt of a command, the terminal responds as follows:

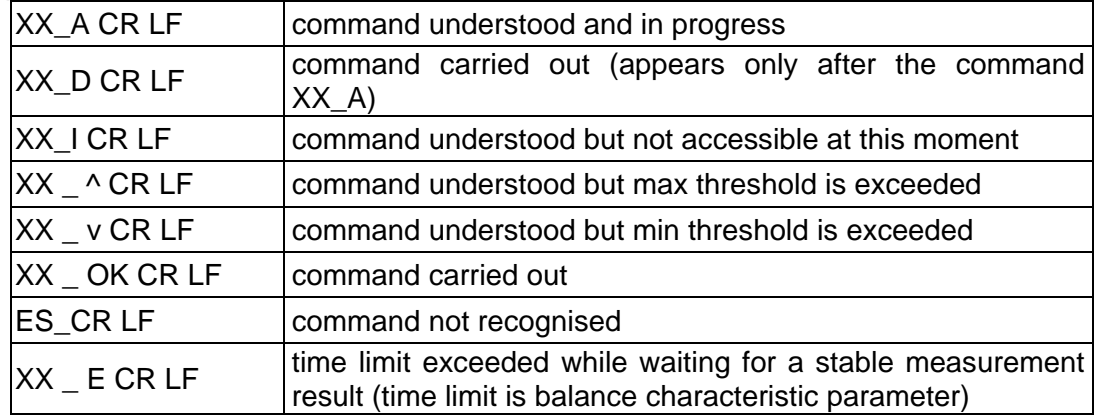

Where:

**XX** - name of a sent command

 $\overline{\phantom{a}}$  - spaces

## **COMMANDS OVERVIEW**

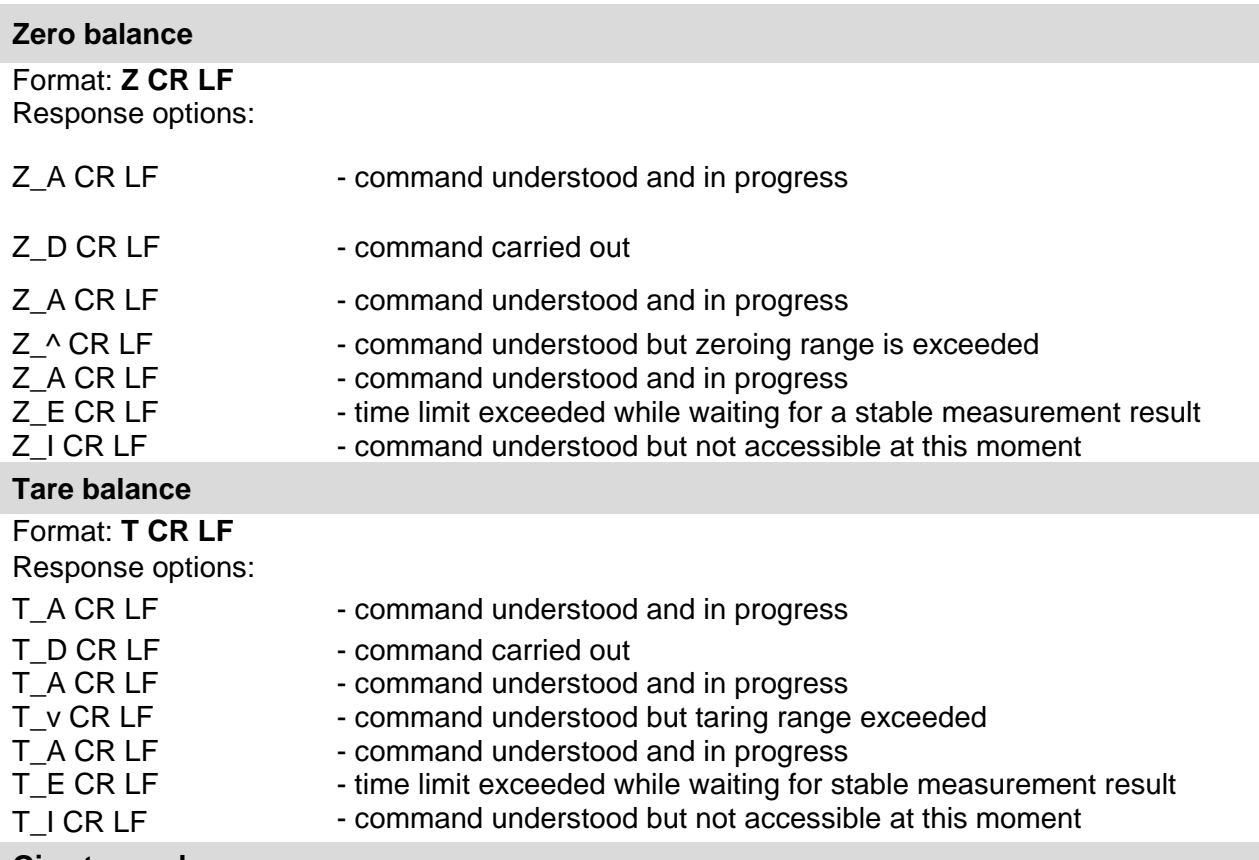

## **Give tare value**

Format: **OT CR LF**

Response: **OT\_TARE CR LF** - command carried out

Response format:

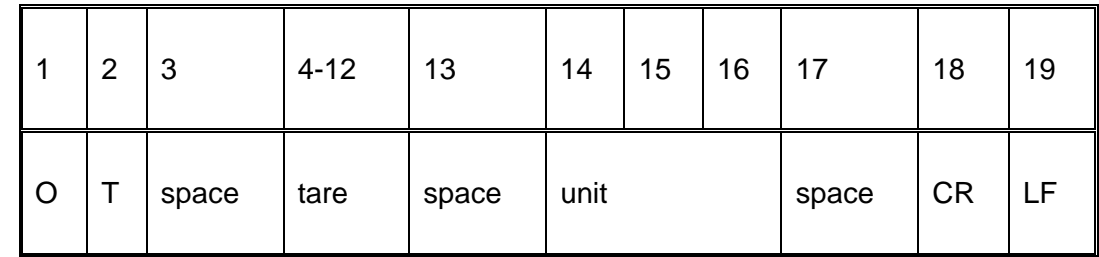

Tare  $\hphantom{\ddots}$  - 9 characters with right justification

Unit - 3 characters with left justification

*CAUTION!*

*Tare value is always given in calibration unit.* 

## **Set tare**

## Format: **UT\_TARE CR LF**, where **TARE** – tare value

Response options:

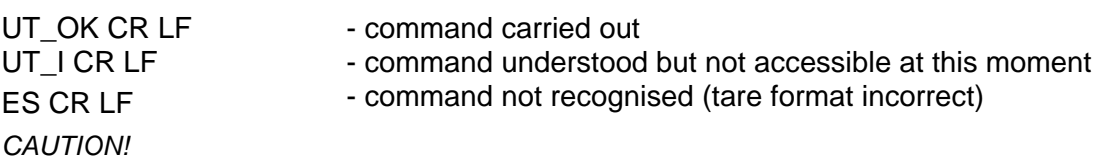

*Use dot in tare format as decimal point.*

## **Send stable measurement result in a basic measuring unit**

## Format: **S CR LF**

Response options:

S\_A CR LF - command understood and in progress<br>S\_E CR LF - time limit exceeded while waiting for st

S\_E CR LF - time limit exceeded while waiting for stable measurement result<br>S LCR LF - command understood but not accessible at this moment

- S\_I CR LF<br>MASS FRAME command understood but not accessible at this moment<br>MASS FRAME response: mass value in a basic measuring unit
	- response: mass value in a basic measuring unit

Response format:

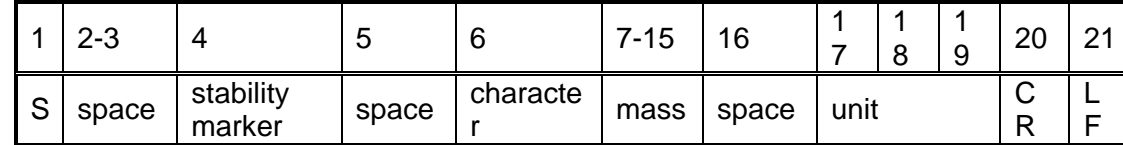

**An example:**

S CR LF command send form a computer

S \_ A CR LF - command understood and in progress

 $S_{---}$  -  $-- S_{-}$  .  $S_{-}$   $g_{---}$  CR LF  $^{-}$  command carried out, response: mass value in a basic measuring unit.

where: - space

#### **Immediately send measurement result in a basic measuring unit**

Format: **SI CR LF**

Response options:

SI LCR LF - command understood but not accessible at this moment

MASS FRAME - immediate response: mass value in a basic measuring unit

Response format:

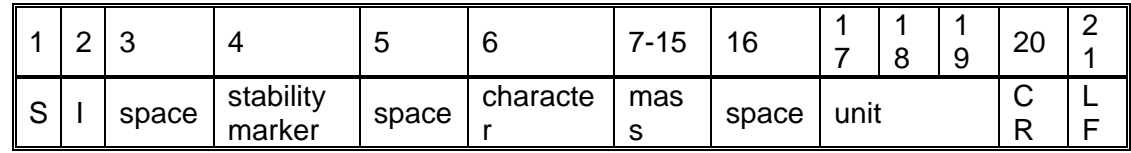

**An example:**

S I CR LF  $-$  command sent from a computer

 $SI = ?$  \_\_\_\_\_\_\_1 8 . 5 \_ k g \_ CR LF  $\qquad \qquad$  - command carried out, immediate response:

where: - space

#### **Immediately send measurement results from all weighing platforms in basic measuring units**

Format: **SIA CR LF**

Accessible responses: SIA\_I CR LF - command understood but not accessible at this moment MASS FRAME ..P1" CR LF MASS FRAME "P2" CR LF - immediate response of mass value in basic measuring unit from all weighing platforms

Frame format with mass from each weighing platform:

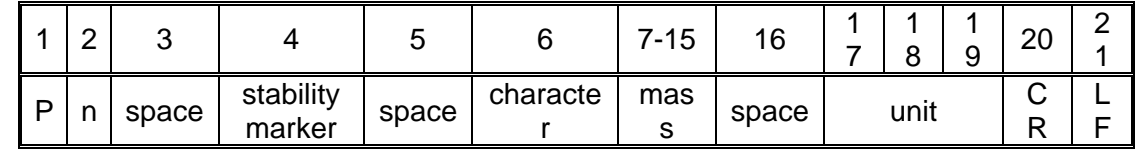

Where:

**n** weighing platform number **mass** 9 characters with right justification **unit** 3 characters with left justification

## **An example:**

In case there are two weighing platforms.

**S I A CR LF** – command sent from a computer<br>P 1 \_ ? \_ \_ \_ \_ \_ 1 1 8 . 5 \_ g \_ \_ CR LF – command carried out, immediate response **P 1 \_ ? \_ \_ \_ \_ \_ \_ 1 1 8 . 5 \_ g \_ \_ CR LF** 

**P 2** \_ \_ \_ \_ \_ \_ \_ \_ 3 6 . 2 \_ k g \_ CR LF is mass value from both weighing platforms in basic measuring unit specific for each of the weighing platforms.

#### **Send stable measurement result in a current measuring unit**

Format: **SU CR LF**

Response options:

SU A CR LF - command understood and in progress

SU\_E CR LF - time limit exceeded while waiting for a stable measurement result<br>SU\_I CR LF - command understood but not accessible at this moment

SU\_I CR LF - command understood but not accessible at this moment<br>MASS FRAME - response: mass value in a current measuring unit - response: mass value in a current measuring unit

Response format:

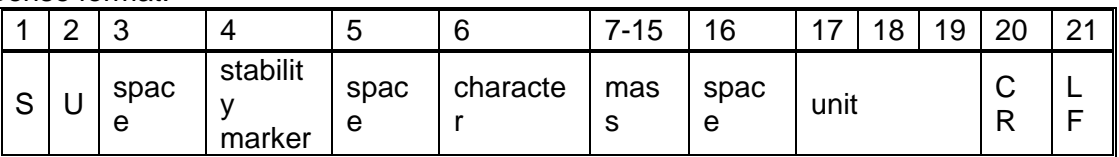

#### **An example:**

S U CR LF - command send form a computer

S U \_ A CR LF - command understood and in progress

 $SU_{\text{max}}$  -  $\text{max}$  172.135  $\text{N}$   $\text{max}$  CR LF  $\text{max}$  mass value in a gurrent mass value with in a current measuring unit

where: - space

#### **Immediately send measurement result in a current measuring unit**

#### Format: **SUI CR LF**

Response options:

SUI\_I CR LF - command understood but not accessible at this moment<br>MASS FRAME - immediate response: mass value in a current measuring

- immediate response: mass value in a current measuring unit

Response format:

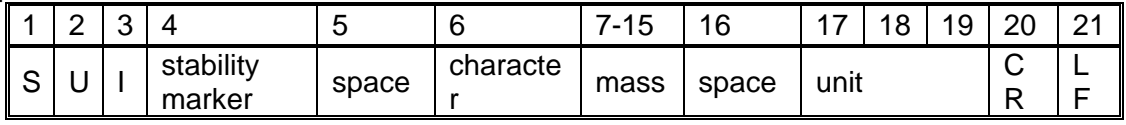

## **An example:**

S U I CR LF – command sent from a computer

 $S \cup I$  ? \_ - \_ \_ 5 8 . 2 3 7 \_ k g \_ CR LF  $\longrightarrow$  command carried out, immediate response: mass value in a current measuring unit

where: **\_** - space

**Switch on continuous transmission in a basic measuring unit**

#### Format: **C1 CR LF**

Response options:

C1\_I CR LF - command understood but not accessible at this moment<br>C1 A CR LF - command understood and in progress

- command understood and in progress

MASS FRAME - response: mass value in a basic measuring unit

Response format:

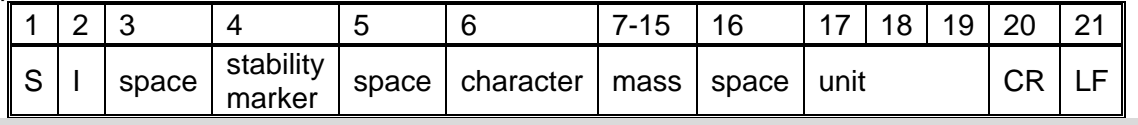

## **Switch off continuous transmission in a basic measuring unit**

Format: **C0 CR LF**

Response options:<br>C0 I CR LF

- command understood but not accessible at this moment

C0 A CR LF - command understood and carried out

## **Switch on continuous transmission in a current measuring unit**

## Format: **CU1 CR LF**

Response options:<br>CU1\_I CR LF

- CU1\_I CR LF command understood but not accessible at this moment<br>CU1 A CR LF command understood and in progress
	- command understood and in progress
- 
- MASS FRAME response: mass value in a current measuring unit

Response format:

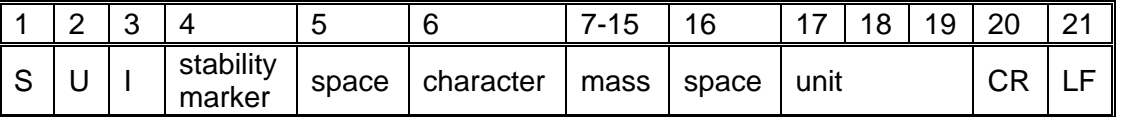

#### **Switch off continuous transmission in a current measuring unit**

Format: **CU0 CR LF**

#### Response options:

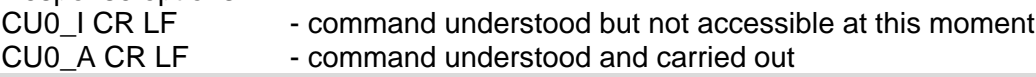

## **Set min checkweighing threshold**

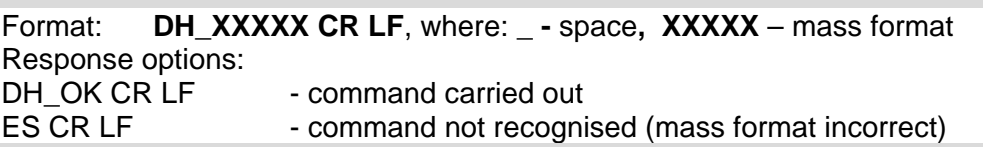

## **Set max checkweighing threshold**

Format: **UH\_XXXXX CR LF**, where: **\_ -** space**, XXXXX** - mass format

Response options:

UH\_OK CR LF - command carried out

ES CR LF - command not recognised (mass format incorrect)

## **Give value of min checkweighing threshold**

## Format: **ODH CR LF**

Response: **DH\_MASA CR LF** - command carried out

Response format:

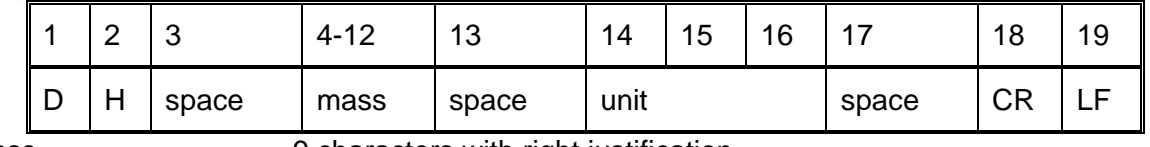

Mass **Mass** - 9 characters with right justification Unit **Unit 1908** - 3 characters with left justification

## **Give value of max checkweighing threshold**

## Format: **OUH CR LF**

Response: **UH\_MASA CR LF** - command carried out

Response format:

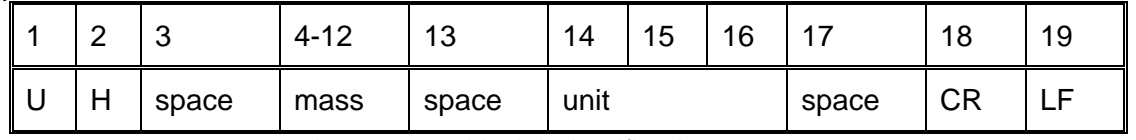

Mass **- 9 characters with right justification** Unit **Unit 1908** - 3 characters with left justification

## **Set mass value of a single item (only for PARTS COUNTING)**

Format: **SM\_XXXXX CR LF**, where: **\_ -** space**, XXXXX** – mass format Response options: SM\_OK CR LF - command carried out SM\_I CR LF - command understood but not accessible at this moment (e.g. mode other than PARTS COUNTING) ES CR LF - command not recognised (mass format incorrect) **Set target mass value (e.g. for DOSING)** Format: **TV\_XXXXX CR LF**, where: **\_ -** space**, XXXXX** - mass format

Response options:

- TV\_OK CR LF command carried out
- TV I CR LF command understood but not accessible at this moment (e.g. mode other than DOSING)
- ES CR LF command not recognised (mass format incorrect)

## **Set reference mass value (e.g. for DEVIATIONS)**

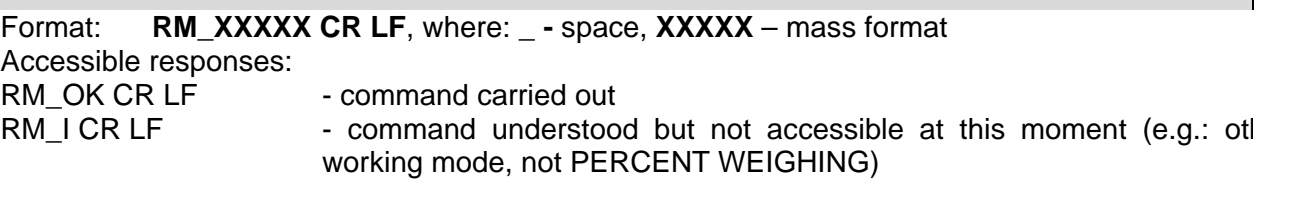

ES CR LF - command not recognized (incorrect mass format)

## **Give balance serial number** Format: **NB CR LF** Response options: NB\_A\_"x" CR LF - command understood, response: serial number NB I CR LF - command understood but not accessible at this moment x – serial number of the device (inserted in between inverted commas) **An example:** Command: NB CR LF – return serial number Response: NB\_A\_"1234567" – serial number of the device – "1234567" **Set balance mode** Format: **PROFILE\_***Name* **CR LF**  where: **-** space (Name must be accordant with the name form entered in a balance – *lowercase and uppercase letters*) Response options: PROFILE OK CR LF - command understood, new PROFILE activated<br>LOGIN ERRROR CR LF - command understood, an error in PROFILE nar - command understood, an error in PROFILE name, log in failed ES CR LF - command not recognized (error in format) **User log in** Format: **LOGIN** *Name, Password* **CR LF** (Name and password have to be inserted as they a set in the balance – small and capital letters) Response options: LOGIN OK CR LF - command understood, new user is logged in LOGIN ERRROR CR LF - command understood, an error in name or password occurred, log in failed ES CR LF - command not recognized (error in format) **User log out** Format: **LOGOUT CR LF** Response options: LOGOUT OK CR LF - command understood, user is logged out ES CR LF - command not recognized (error in format) **Value release** Format: **SS CR LF** Response options: SS OK CR LF - command understood and in progress Command's function is similar to function of PRINT button located on an overlay, **Internal adjustment** Format: IC CR LF Response options: IC\_A CR LF - command understood and in progress

- 
- IC\_D CR LF calibration completed
	-
- IC\_A CR LF command understood and in progress<br>IC E CR LF time limit exceeded while waiting for a IC\_E CR LF - time limit exceeded while waiting for a stable measurement result<br>IC I CR LF - command understood but not accessible at this moment
	- command understood but not accessible at this moment

#### **Disable automatic internal adjustment of the balance**

#### Format: IC1 CR LF

Response options:

- IC1\_I CR LF command understood but not accessible at this moment
- IC1\_E CR LF operation disabled, e.g. for verified balance<br>IC1\_OK CR LF command carried out
	- command carried out

Operation is disabled for verified balances.

For non-verified balances the command inhibits internal calibration until it is enabled via IC0 command or until the balance is turned off. The command does not modify settings specifying calibration start.

#### **Enable automatic internal adjustment of the balance**

Format: IC0 CR LF Response options: IC0 I CR LF - command understood but not accessible at this moment IC0 OK CR LF - command carried out Operation is disabled for verified balances.

#### **Lock balance keypad**

Format: K1 CR LF

Response options:

K1\_I CR LF - command understood but not accessible at this moment

K1 OK CR LF - command carried out

Command locks the balance keypad (proximity sensors, touch panel) until the moment of turning the balance off or until sending K0 command

#### **Unlock balance keypad**

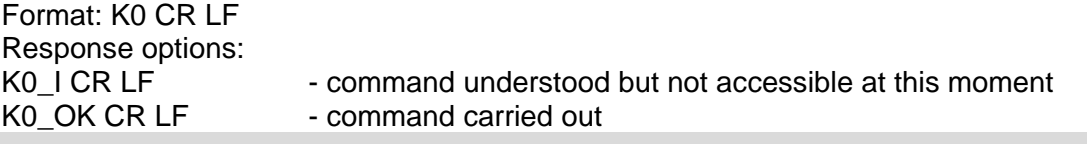

## **Activate sound signal**

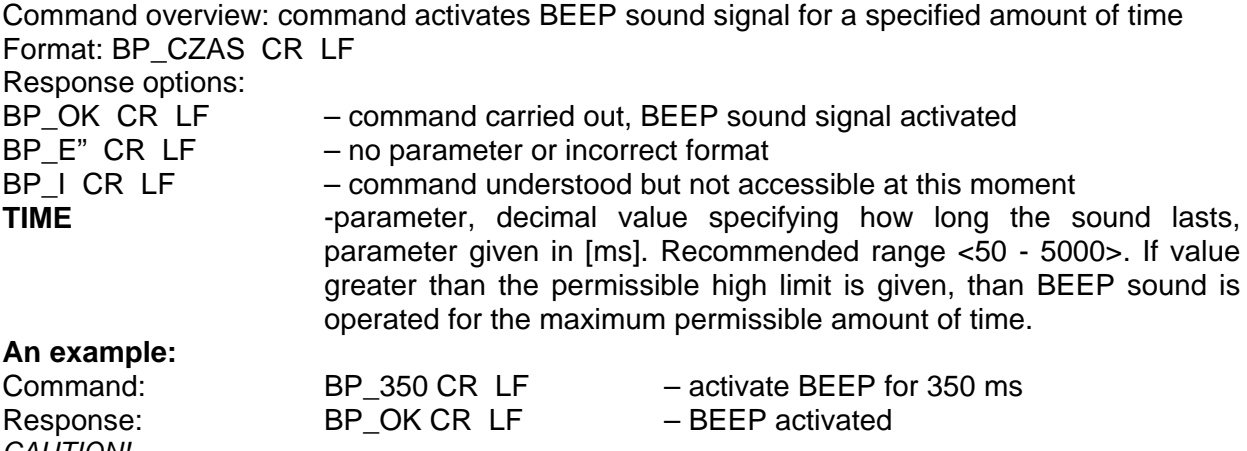

*CAUTION!* 

*BEEP sound activated via BP command is inhibited if in-course of its activation the sound is activated by means of other device: keypad, touch panel, proximity sensors.*

#### **Give available working modes**

Command overview: Command returns accessible working modes. Format: OMI CR LF Response options:

OMI CR LF n\_"Nazwa modu" CR LF : n\_"Nazwa modu" CR LF OK CR LF<br>OMI I CR LF – command carried out, response: accessible working modes - command understood but not accessible at this moment **Mode name** – parameter, working mode name, inserted in between inverted comas. The name

takes form given on a particular balance display, it is provided in a currently selected language. **n** – parameter, decimal value determining working mode number.

#### $n \rightarrow 1 - Weighting$

- 2 Parts Counting
- 3 Deviations
- 4 Dosing
- 5 Formulations
- 6 Animal Weighing
- 8 Solids Density
- 9 Liquids Density
- 10 Peak Hold
- 11 Totalizing
- 12 Checkweighing
- 13 Statistics

*CAUTION! Working modes numbering is identical for each kind of balance. The numbers are assigned to working modes names. Some balances give only the number as a response.*

#### **An example**

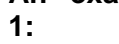

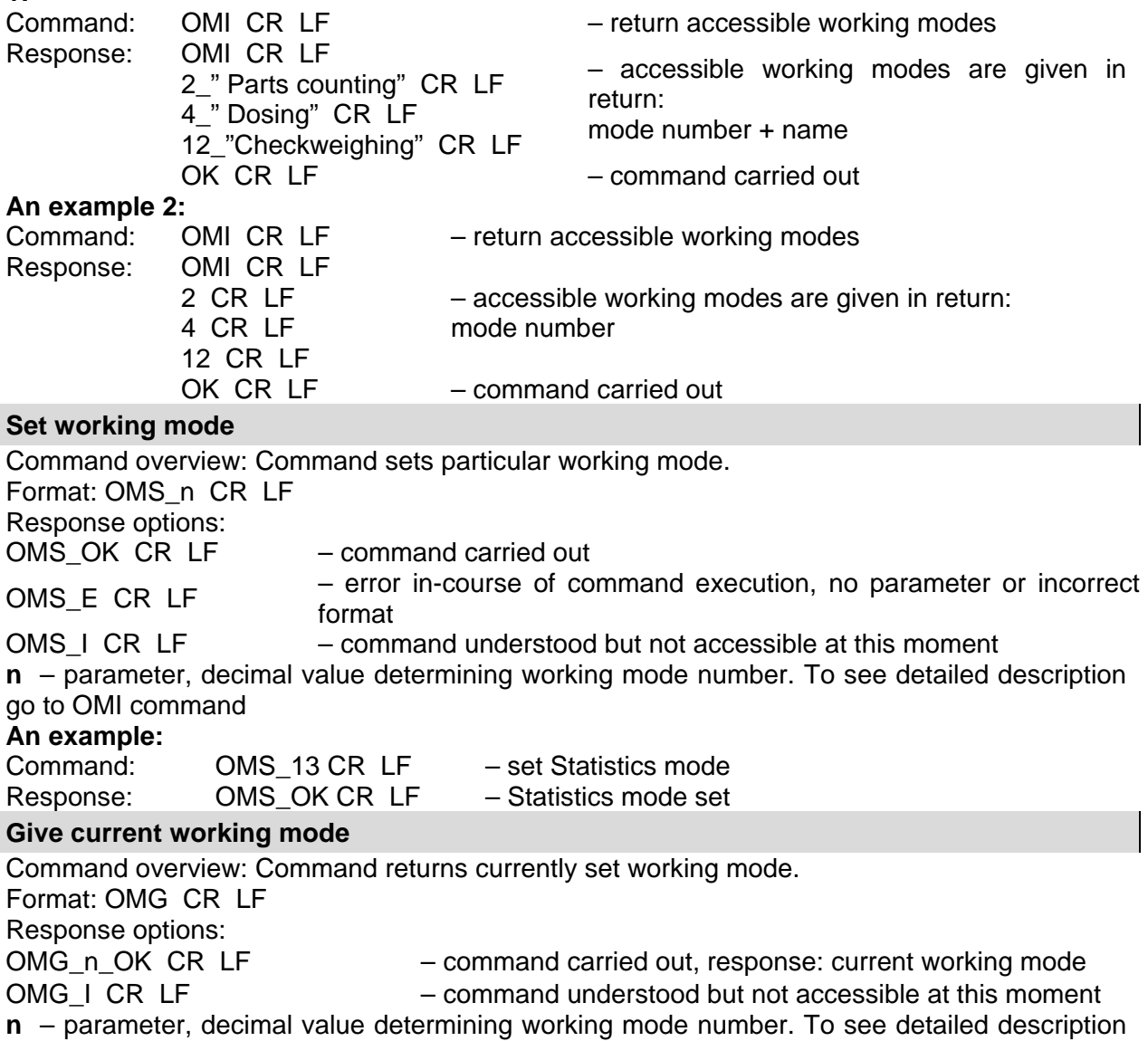

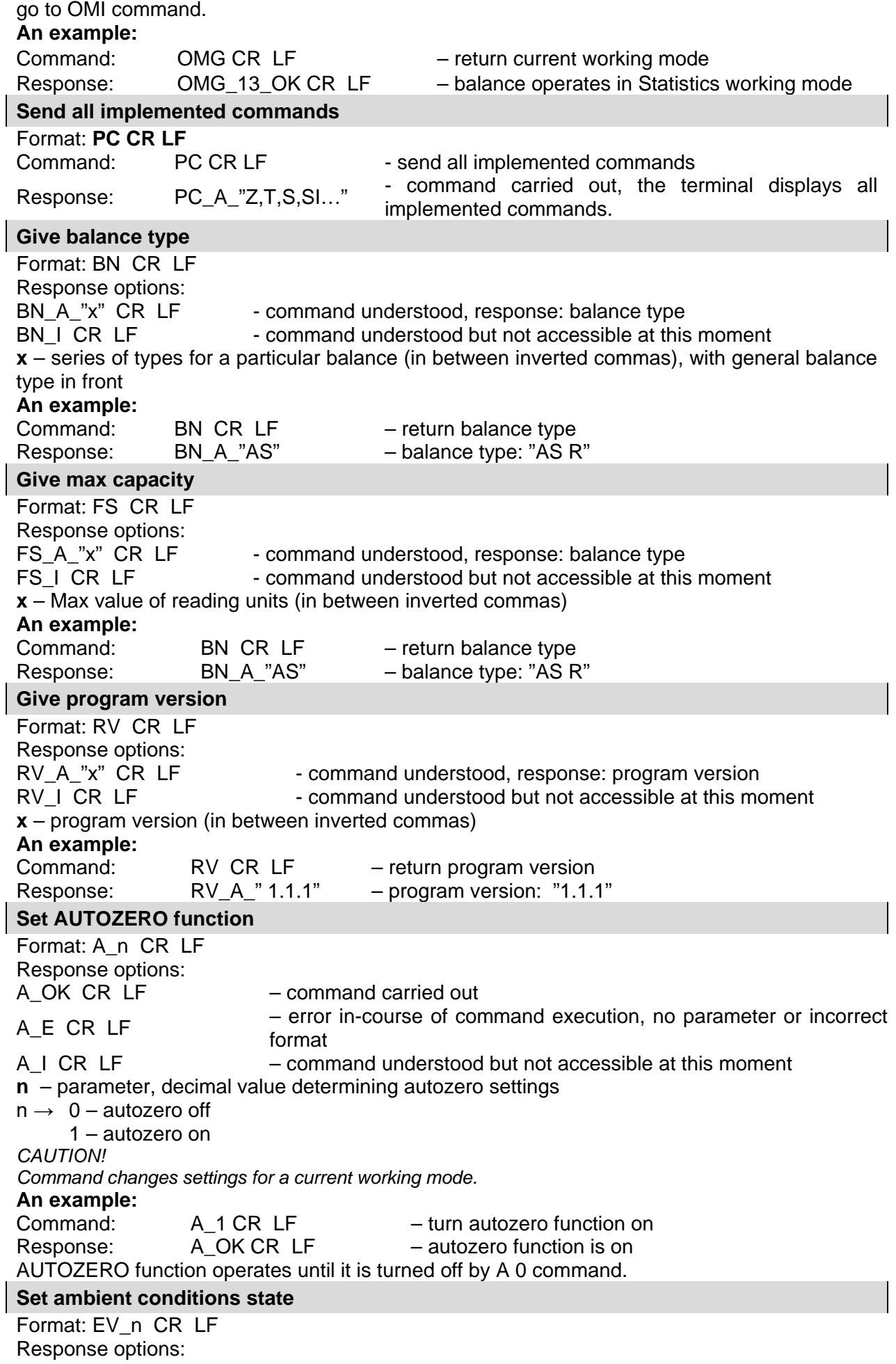

- EV\_OK CR LF command carried out
- 
- EV E CR LF error in-course of command execution, no parameter or incorrect format
- 
- EV\_I CR LF command understood but not accessible at this moment
- **n**  parameter, decimal value determining ambient conditions state
- $n \rightarrow 0$  unstable ambient conditions
- 1 stable ambient conditions

*CAUTION!* 

*Command changes settings for a current working mode.*

## **An example:**

Command: EV\_1 CR LF – set value 'stable' for ambient conditions option Response: EV\_OK CR\_LF – ambient conditions option set to value 'stable' <AMBIENT CONDITIONS> parameter is set to value <STABLE> until command EV 0 swaps it to value <UNSTABLE>.

## **Set filter**

Format: FIS\_n CR LF Response options: FIS OK CR LF – command carried out

FIS E CR LF – error in-course of command execution, no parameter or incorrect format

FIS\_I CR LF – command understood but not accessible at this moment

**n** – parameter, decimal value determining filter number

- $n \rightarrow 1 \text{very fast}$ 
	- 2 fast
	- 3 average
	- $4 -$ slow
	- 5 very slow

#### *CAUTION!*

*The numbering is assigned to a particular filter name and it is identical for all balance types. The command changes settings for a current working mode if, for a particular balance type, filter settings are assigned to the working mode.* 

## **An example:**

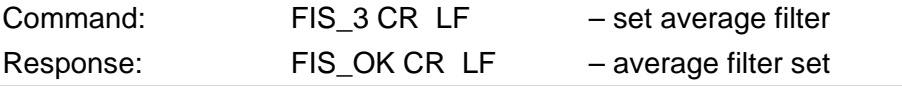

#### **Set Value release**

Format: ARS\_n CR LF Response options:

ARS\_OK CR LF – command carried out

ARS E CR LF – error in-course of command execution, no parameter or incorrect format

ARS I CR LF – – command understood but not accessible at this moment **n** – parameter, decimal value determining value release options

 $n \rightarrow 1$  – fast

- 2 fast+reliable
- 3 reliable
- *CAUTION!*

*The numbering is assigned to a particular value release option and it is identical for all balance types. The command changes settings for a current working mode if, for a particular balance type, value release settings are assigned to the working mode*

## **An example:** Command:  $ARS$  2 CR LF  $-$  set value release parameter to fast+reliable option Response: ARS\_OK CR LF – fast+reliable option set **Set last digit** Format: LDS\_n CR LF

Response options:

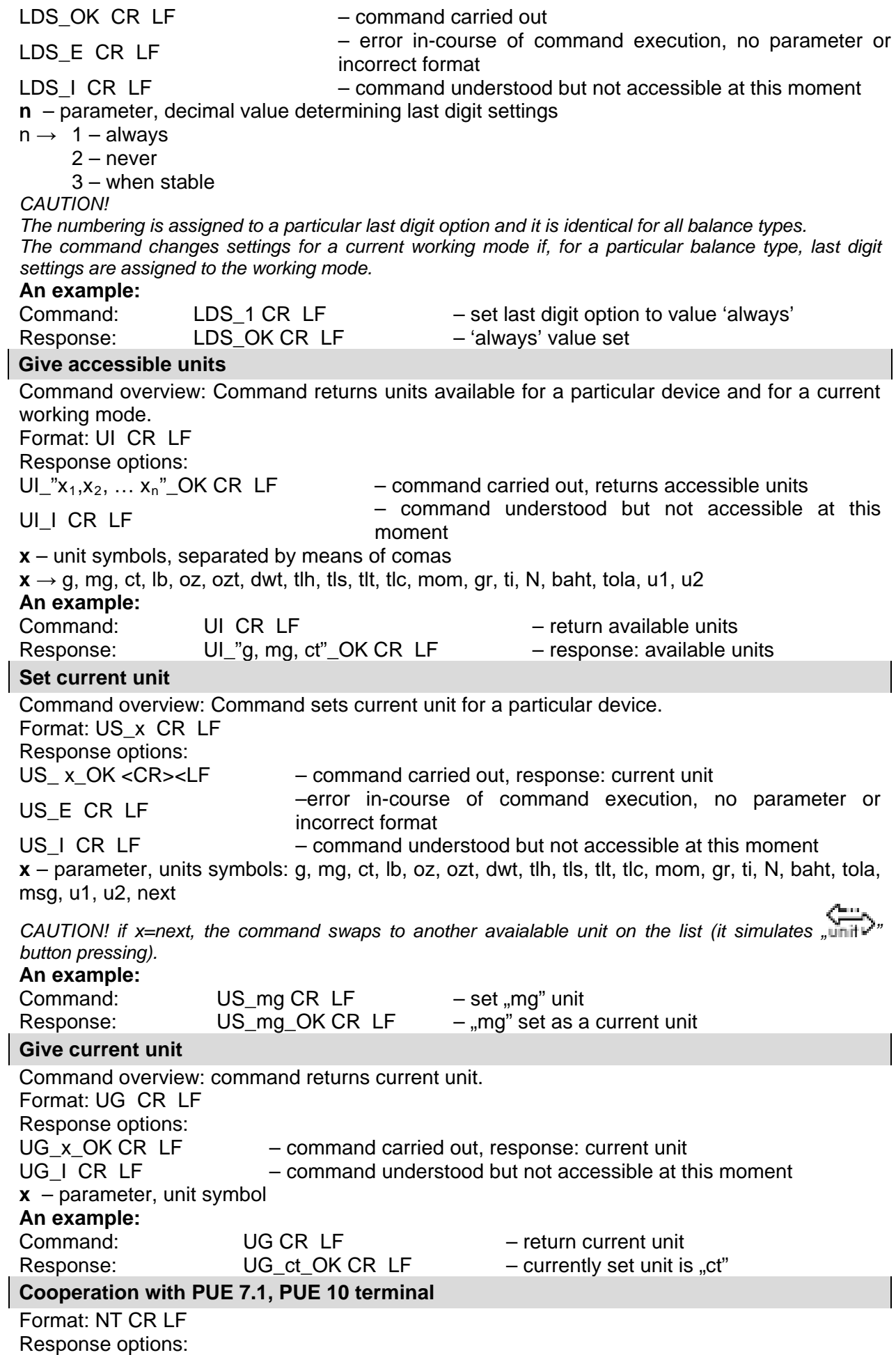

Response format:

ES CR LF - command not understood (format error)

MASS FRAME - response: mass value in a basic measuring unit

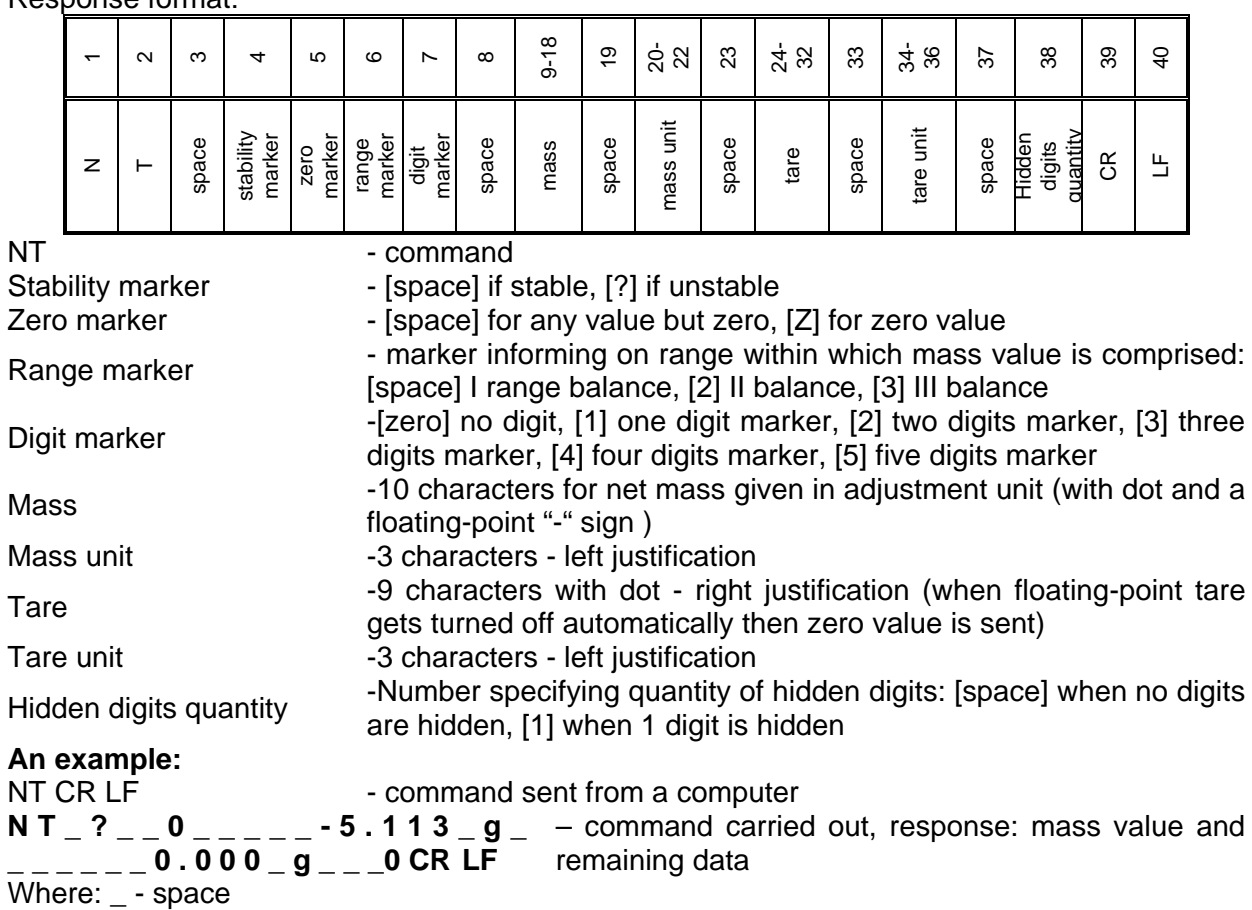

## **38.3. MANUAL PRINTOUT/AUTOMATIC PRINTOUT**

3Y series balance enables generating manual or automatic printouts:

- Manual printout: press  $\overline{a}$  key on stabilization of indication (measurement result).
- Automatic printout is generated automatically, in accordance to the settings of automatic printout (*see section 14.5 of this user manual*).

The content of a printout depends on setting in menu <Standard printout> - <Weighing printout template>(*see section 14.5 of this user manual)*.

#### **Format of mass printout:**

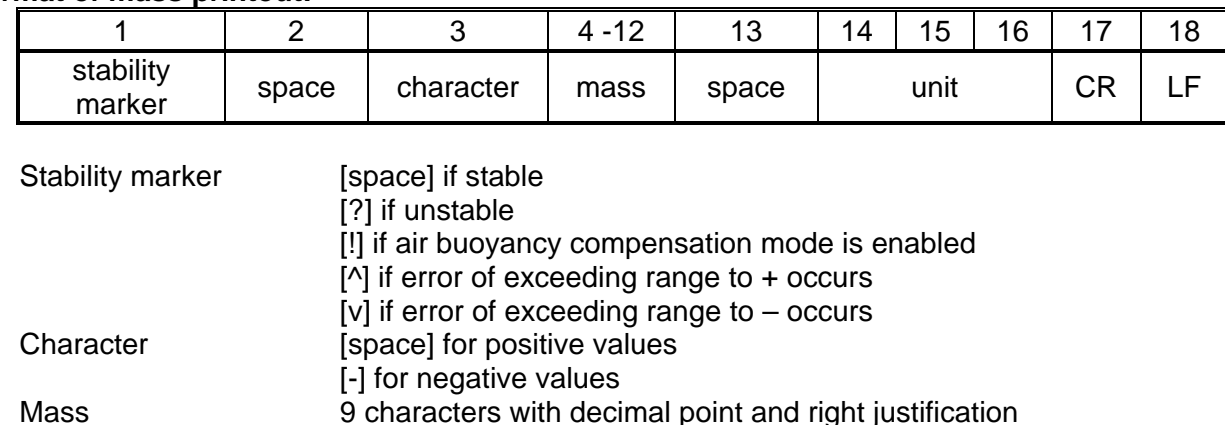

## **Example:**

 $\texttt{---}\texttt{---}$   $\texttt{-}$  1 8 3 2  $\texttt{.0}$   $\texttt{-}$   $\texttt{g}$   $\texttt{-}$  CR LF  $\texttt{-}$  a printout generated from a balance on pressing  $\textsf{[}$ key, according to settings of <Weighing printout template>:

 $\frac{1}{\sqrt{2}}$ 

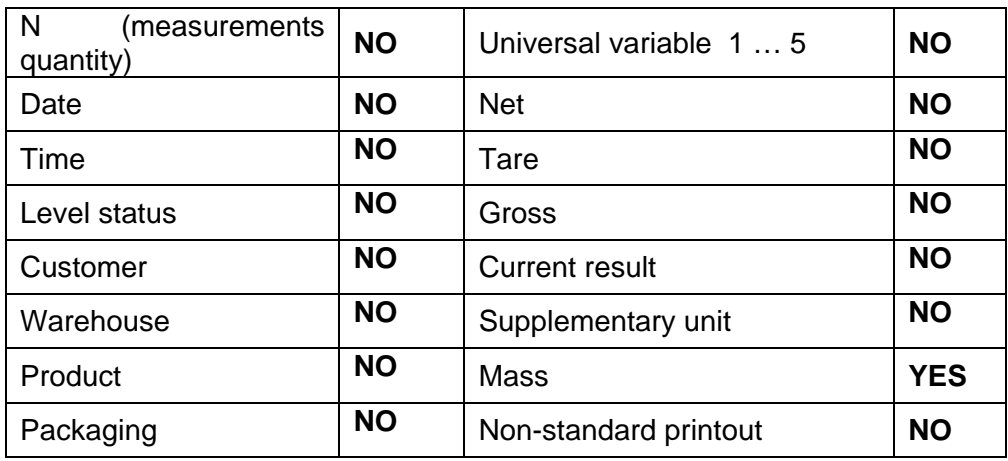

# **39. CONNECTING PERIPHERALS**

Y series balances can cooperate with the following peripheral devices:

- Computer,
- Receipt printer: KAFKA, EPSON,
- PCL printer,
- Additional display,
- Barcode scanner,<br>• An optional periph
- An optional peripheral device operating in communication protocol ASCII.

## **40. ERROR MESSAGES**

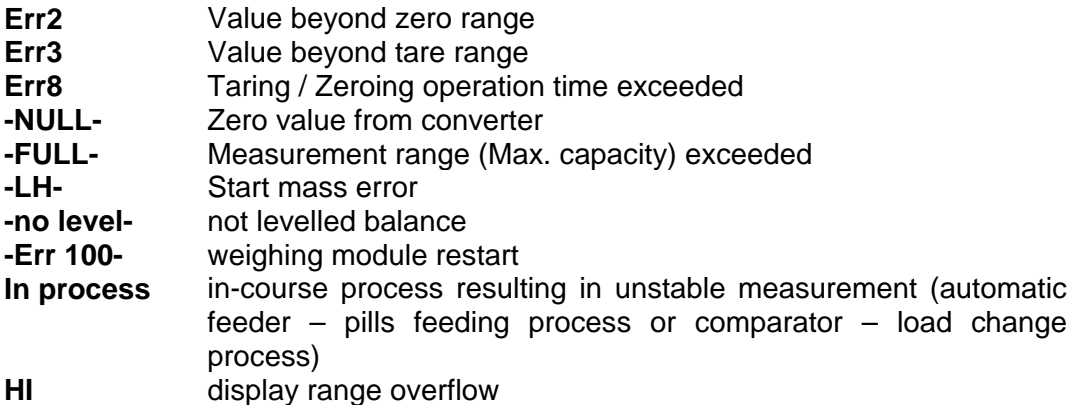

## **41. ADDITIONAL ECQUIPMENT**

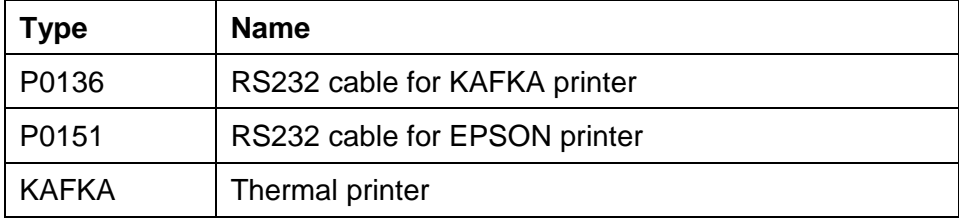

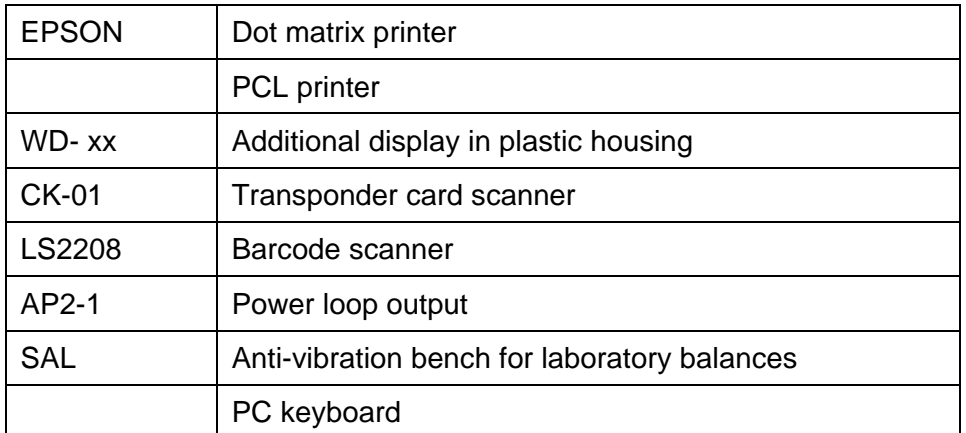

## **Computer software:**

- "**LABEL EDITOR",**
- **"PW-WIN",**
- **"RAD-KEY".**

# **42. APPENDIX A – VARIABLES FOR PRINTOUTS**

## **42.1. LIST OF VARIABLES**

*Caution: Each of defined variables must be contained in braces: {x}, where x – stands for variable number.*

List of variables is accessible in the system for defining the look of standard printout templates and data displayed in the grey workspace:

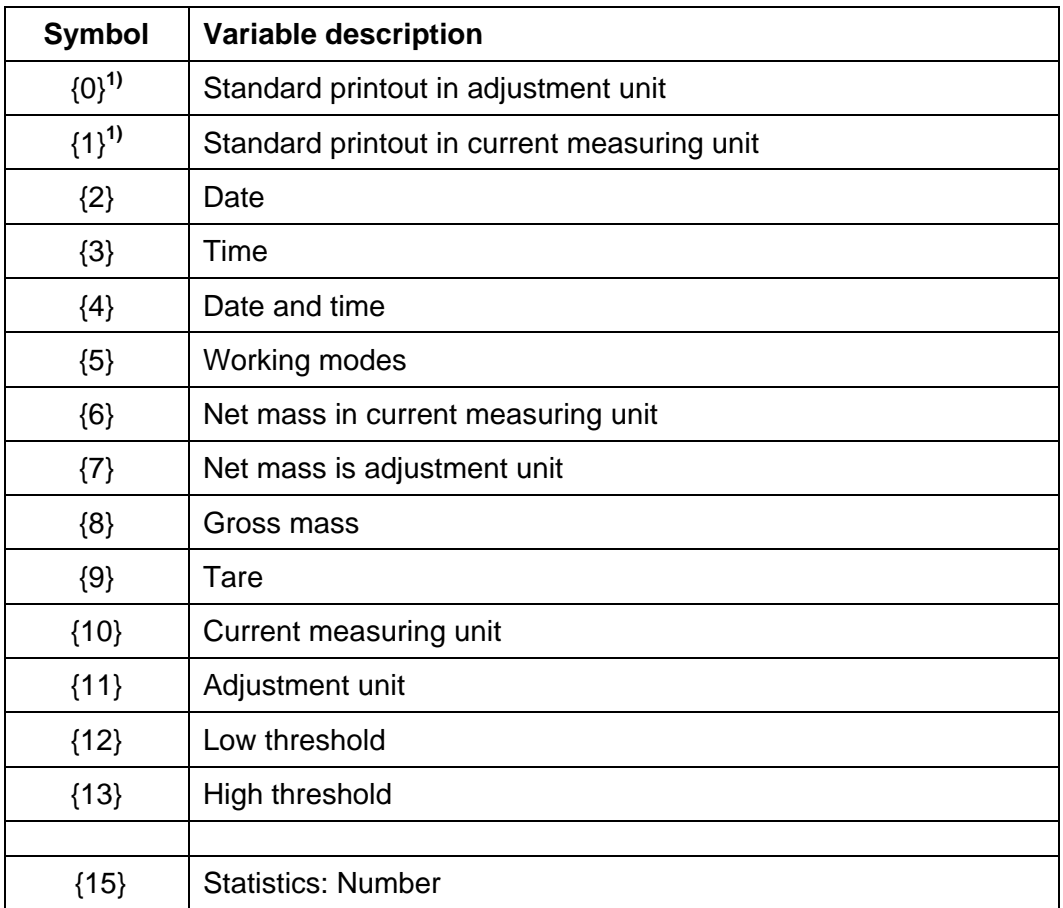

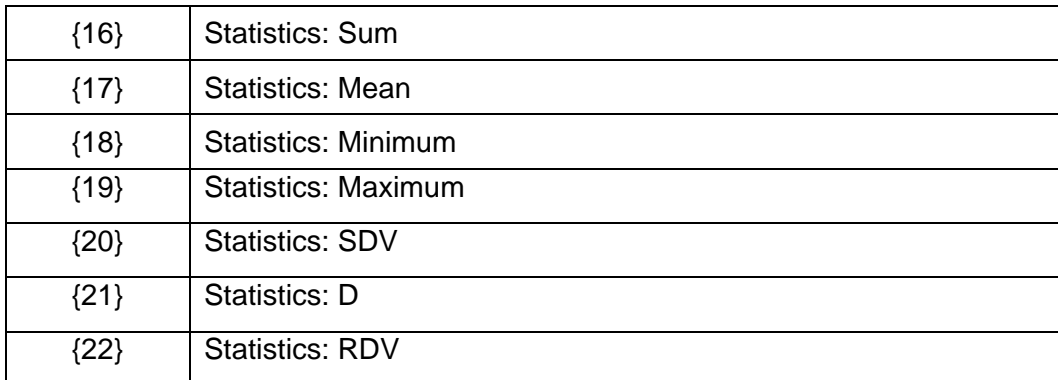

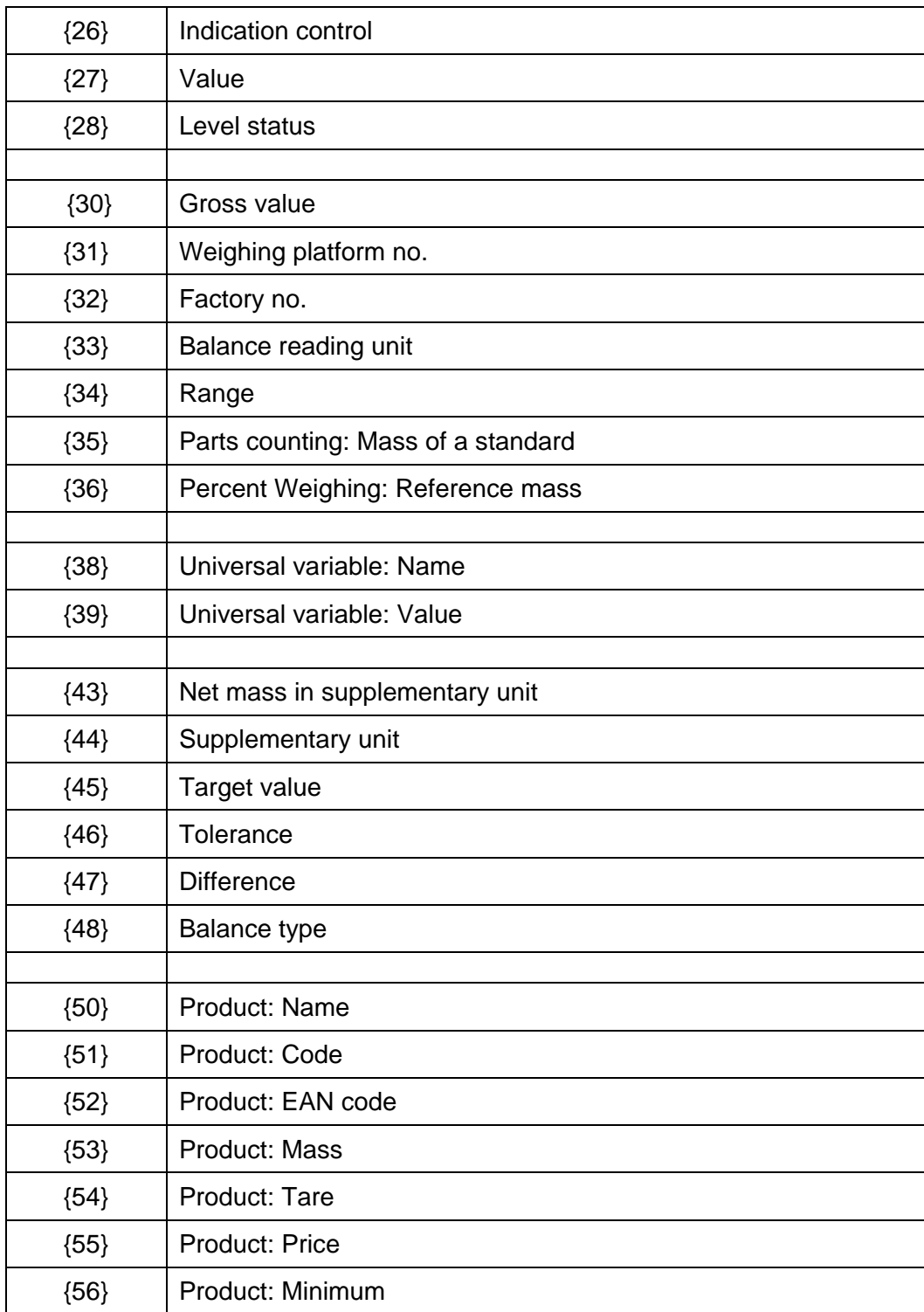

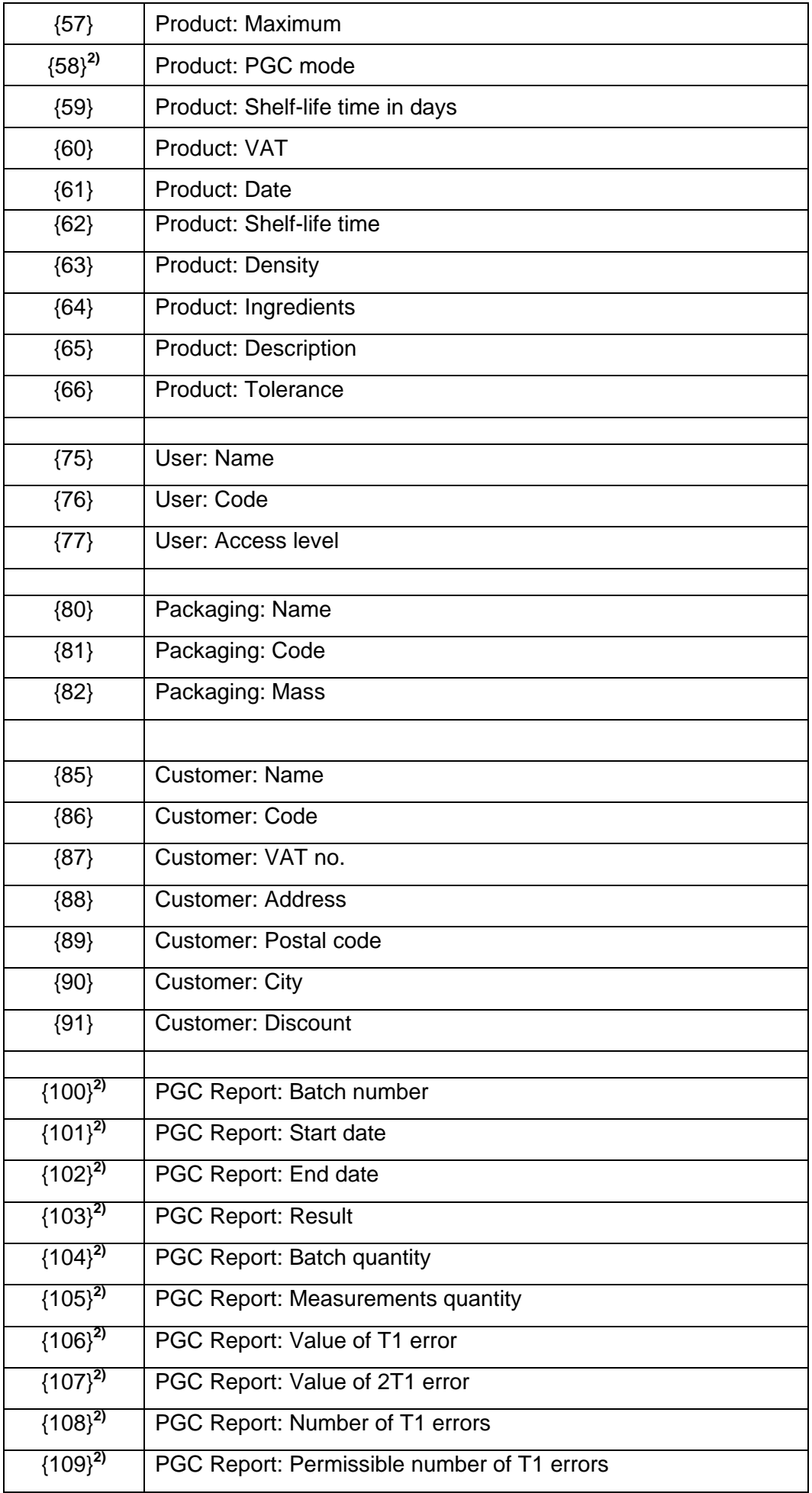

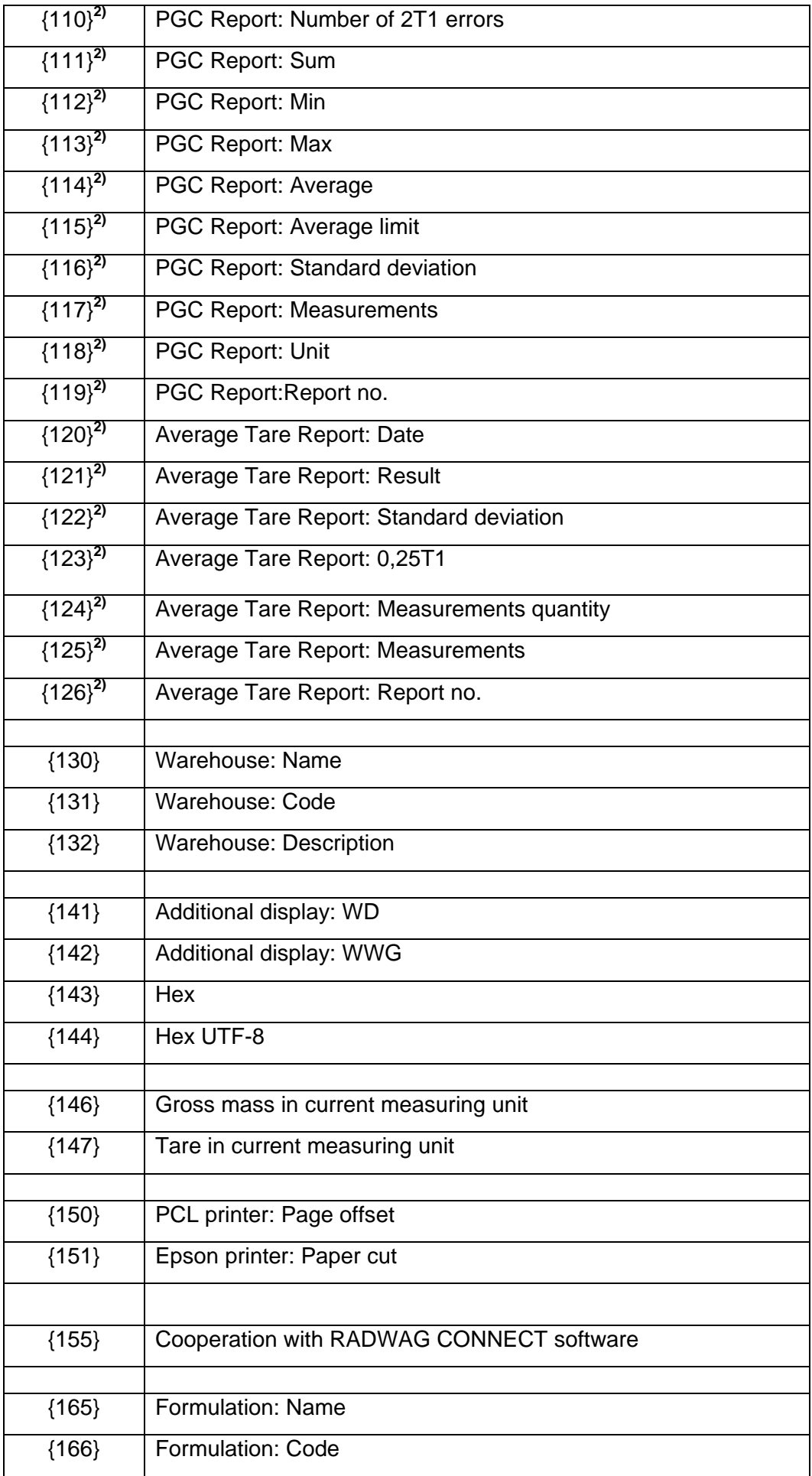

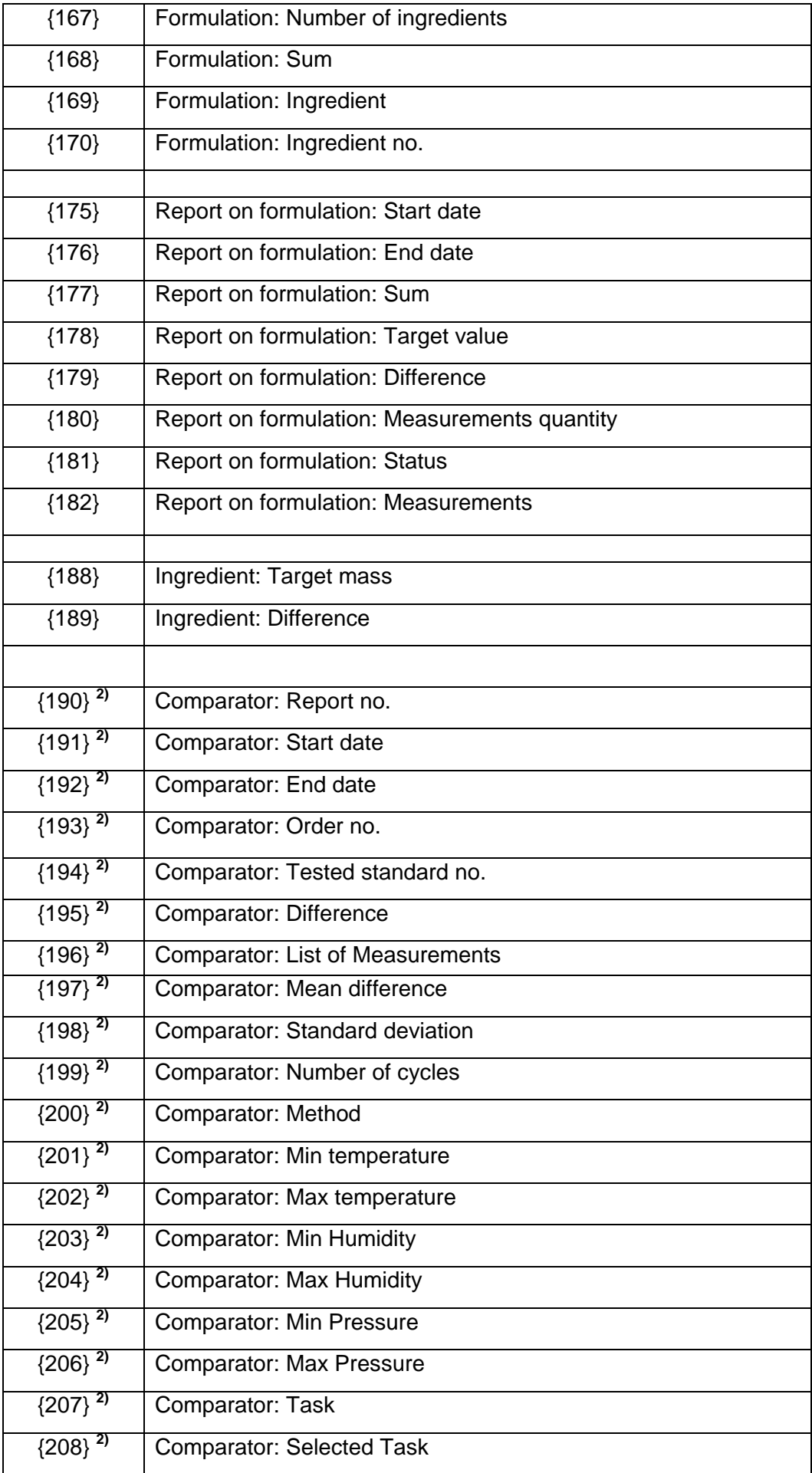

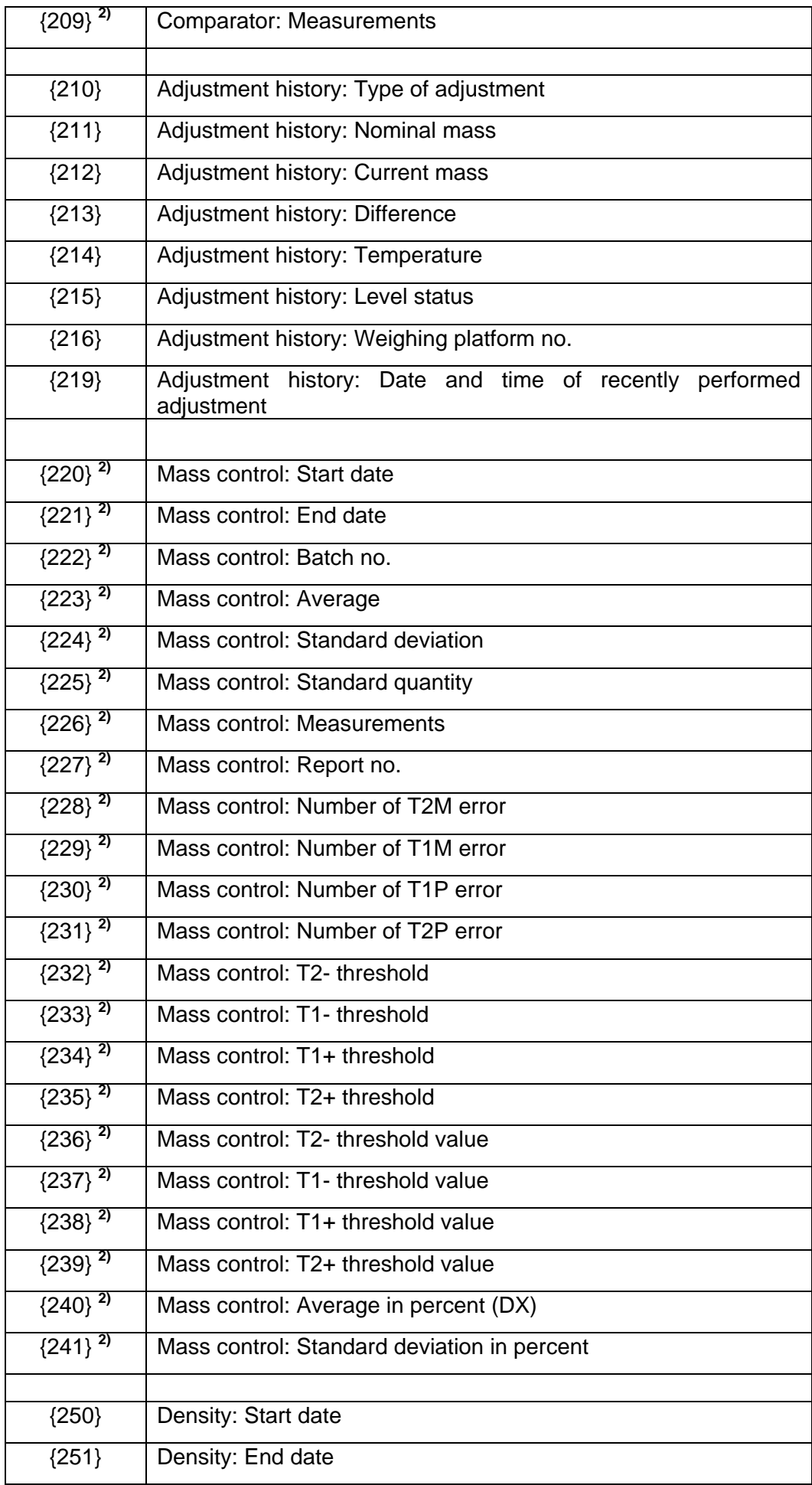

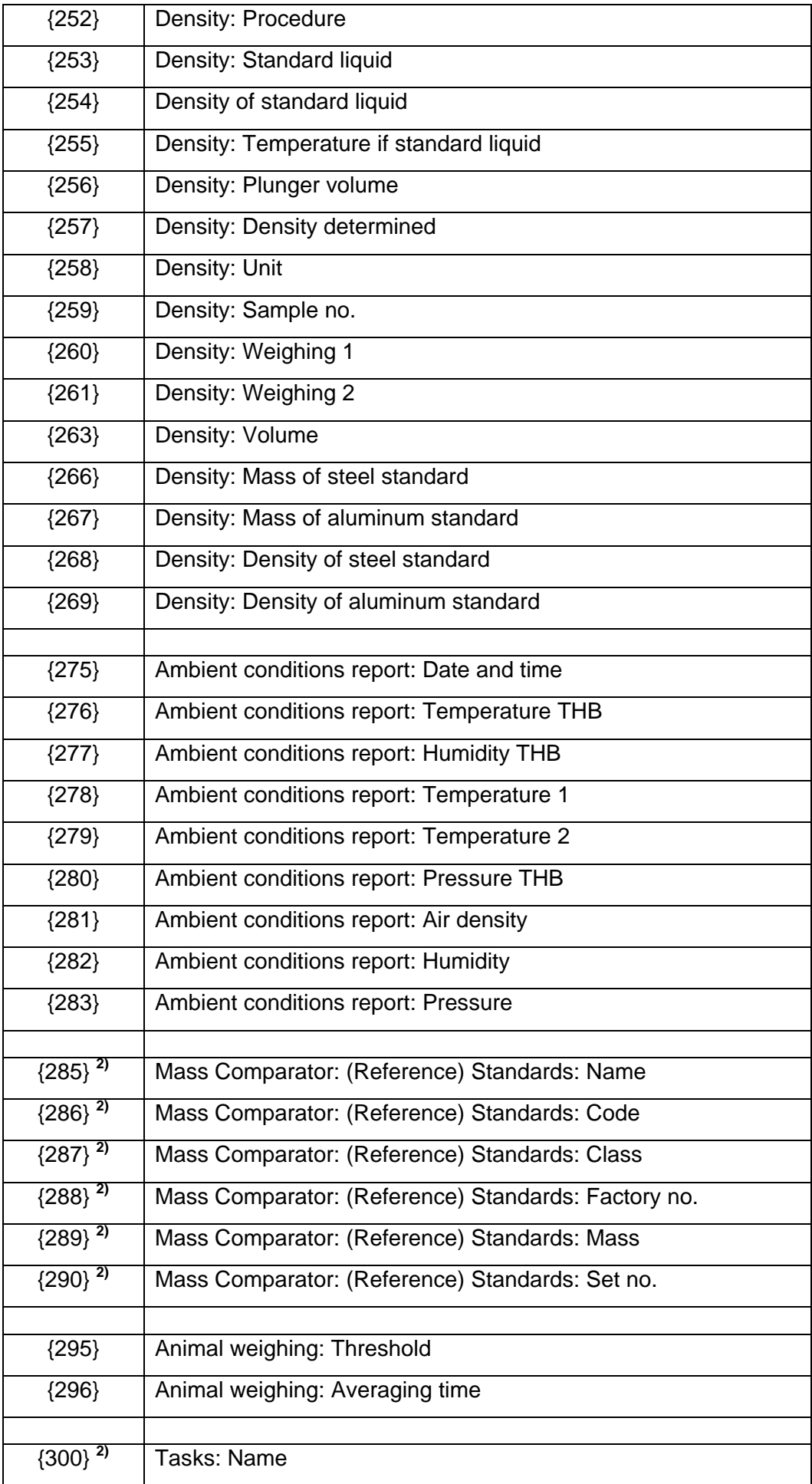

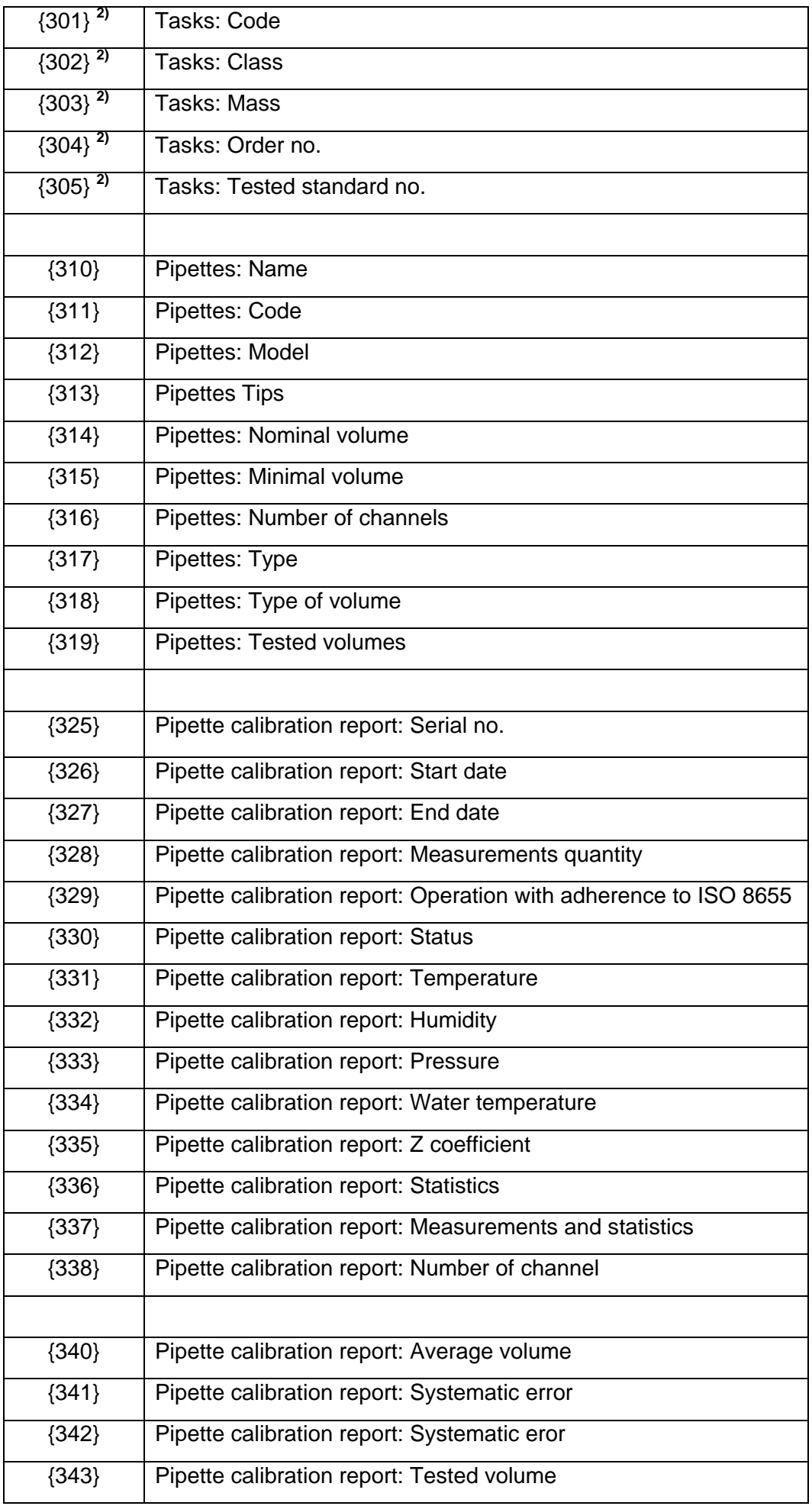

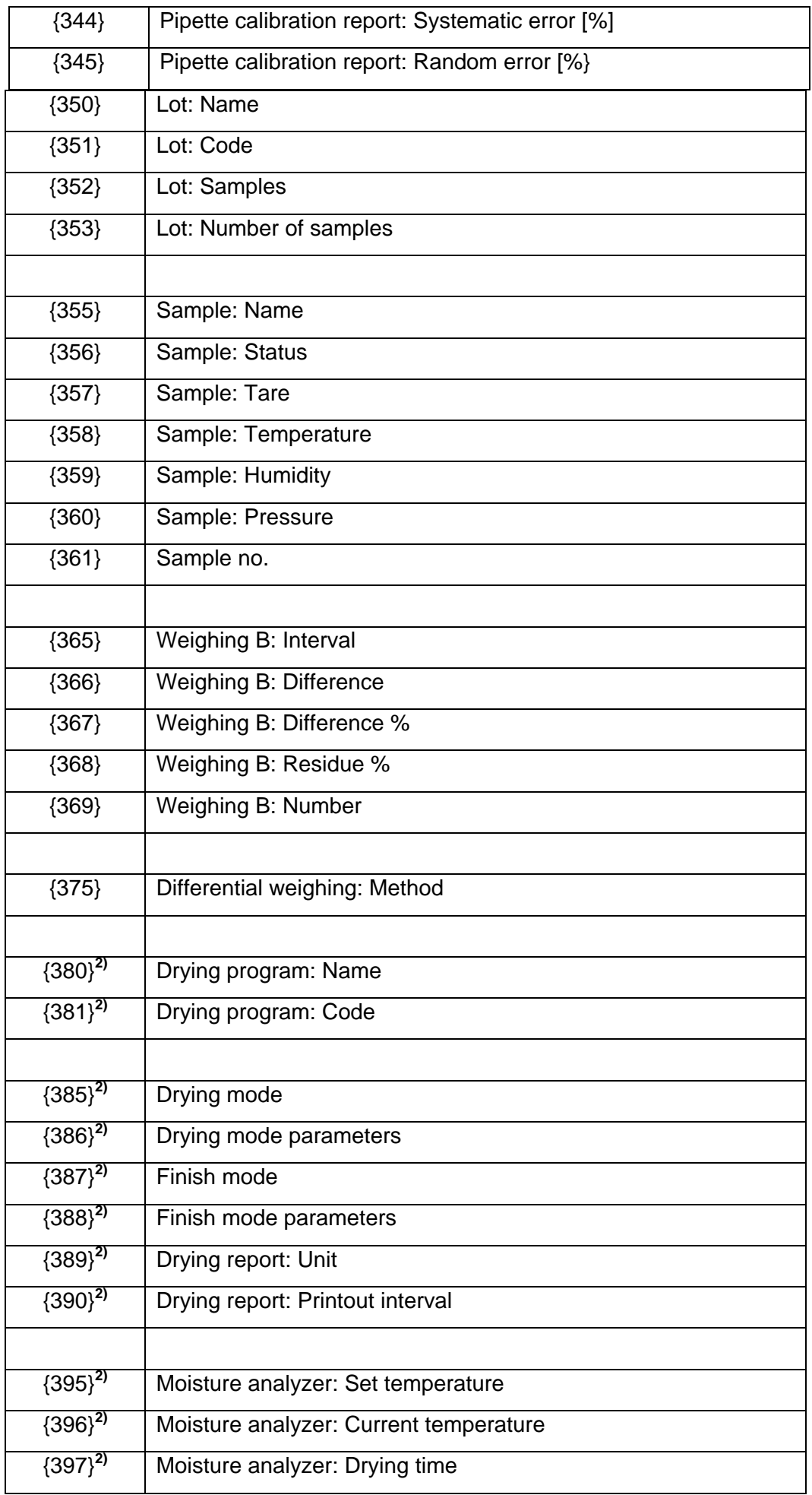

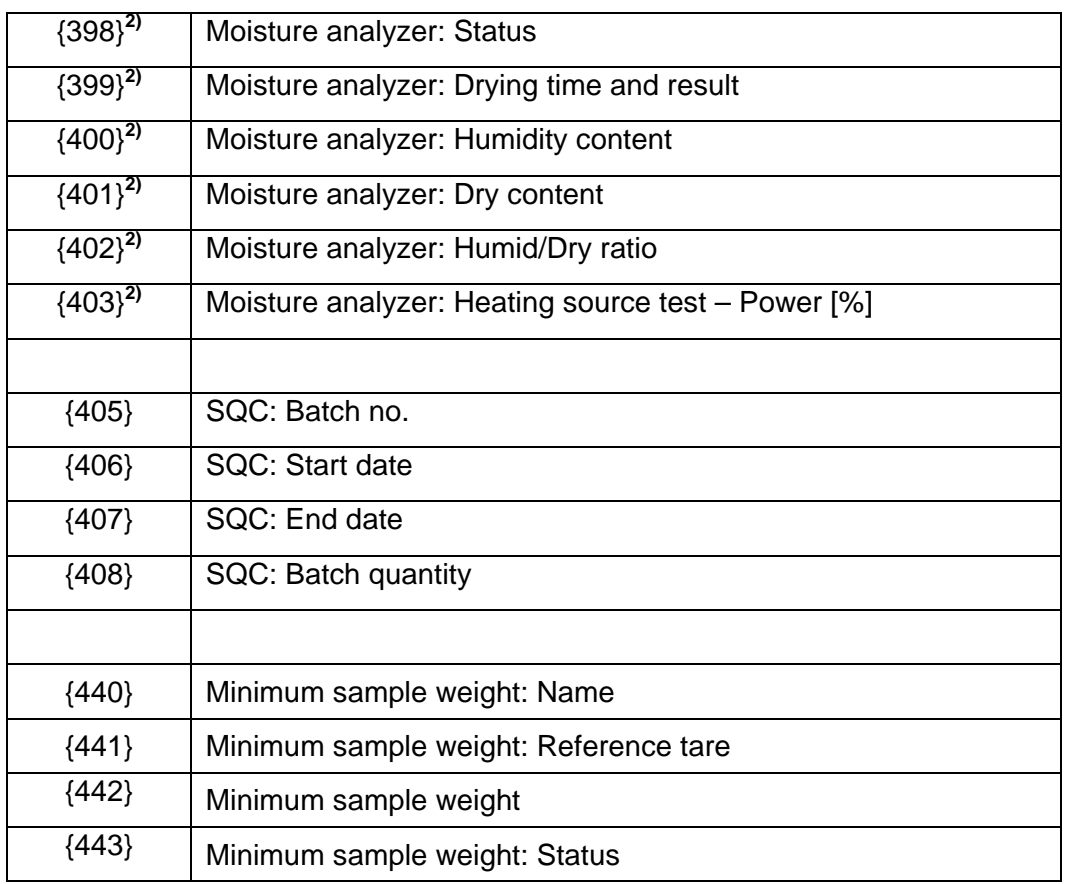

*1) Format of variables {0} and {1} is finished with characters CR LF, (i.e. switching to a next line is carried out automatically),*

*2) Variables are not operated by software version: "Standard".*

## **42.2. VARIABLES FORMATTING**

You can randomly format numerical variables, text variables and date which are dedicated for printing, and which are displayed in the grey workspace of the display.

## **Formatting types:**

- Variables with left justification,
- Variables with right justification,
- Determining number of characters for printing / displaying,
- Determining number of decimal places for numerical variables,
- Converting the format of date and hour,
- Converting numerical variables into a code type EAN13,
- Converting numerical variables and date into a code type EAN128.

## **Special formatting signs:**

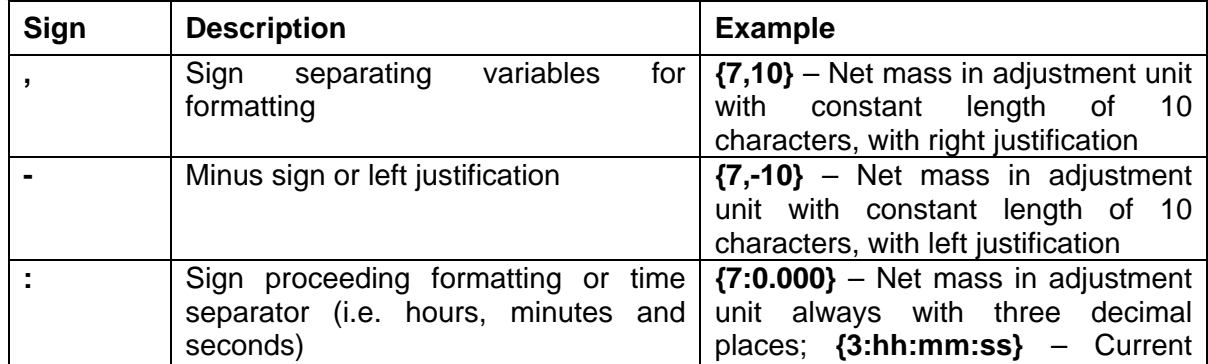

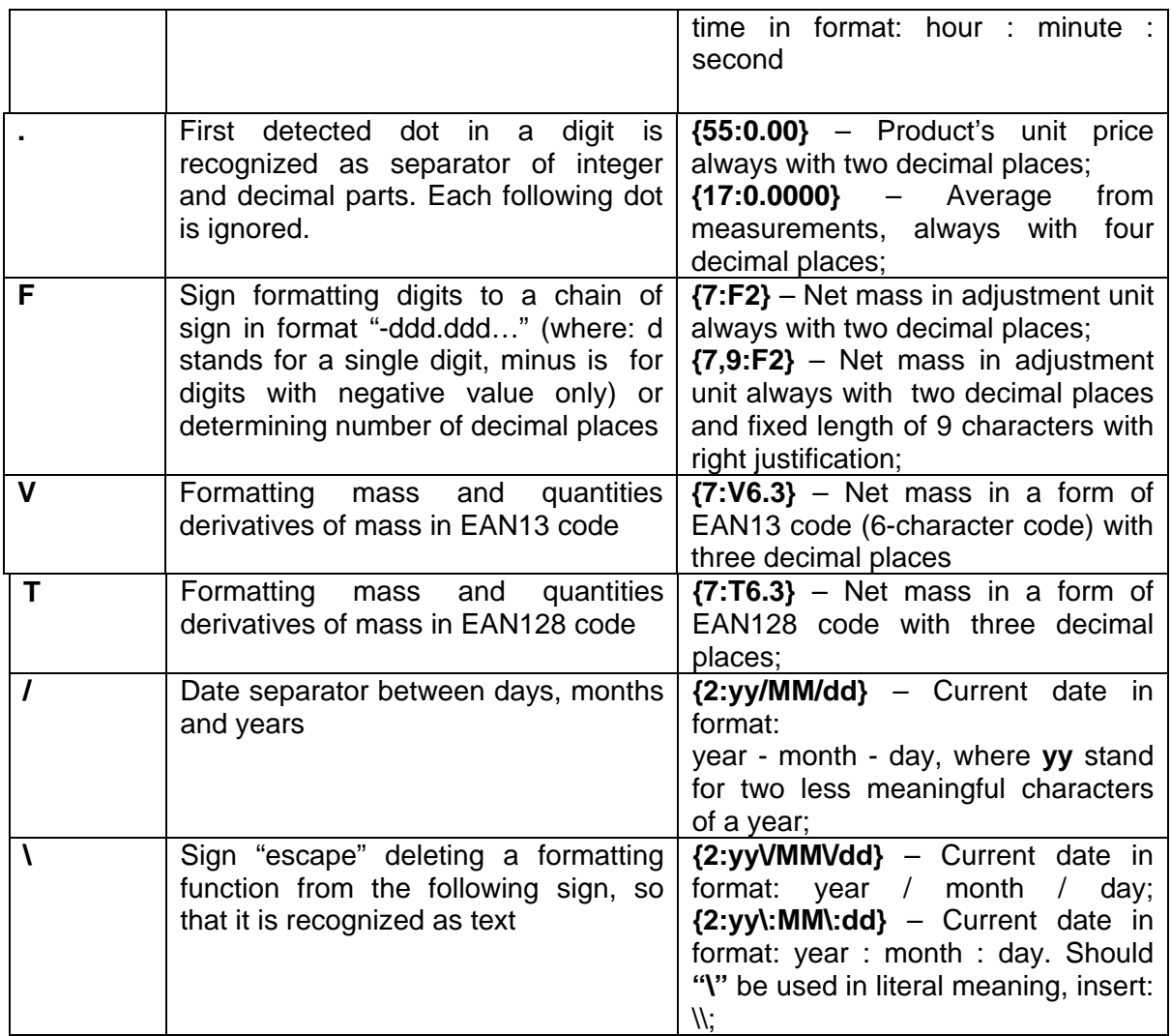

# **Application list of formatted variables:**

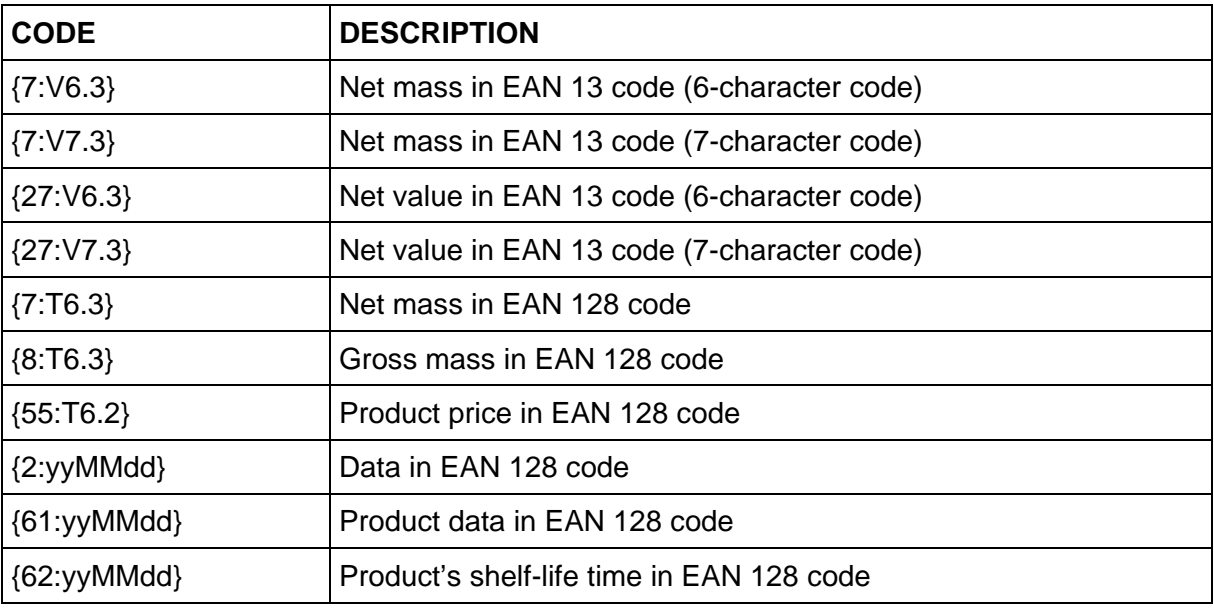

# **43. APPENDIX B – PROGRAMMABLE BUTTONS LIST**

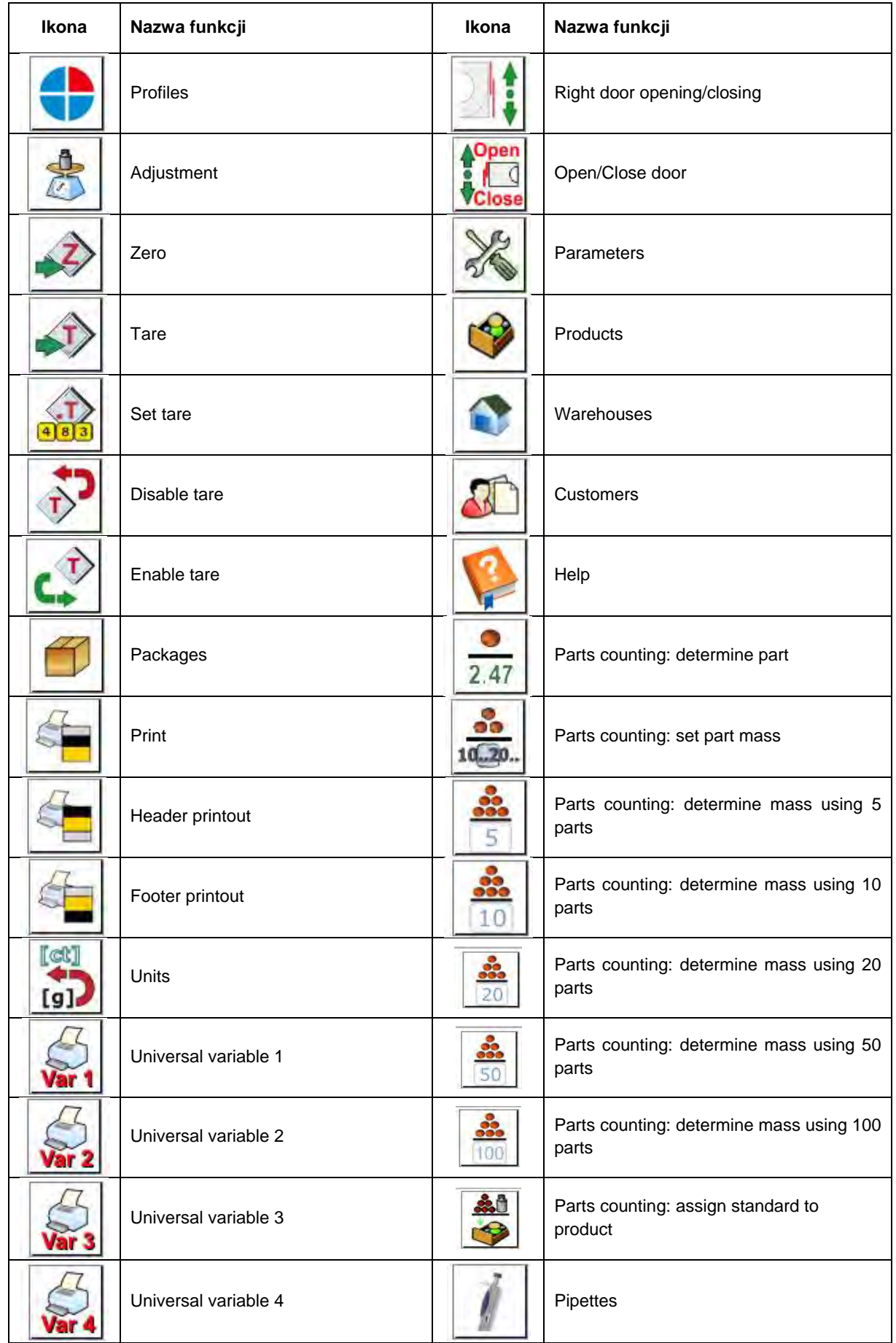

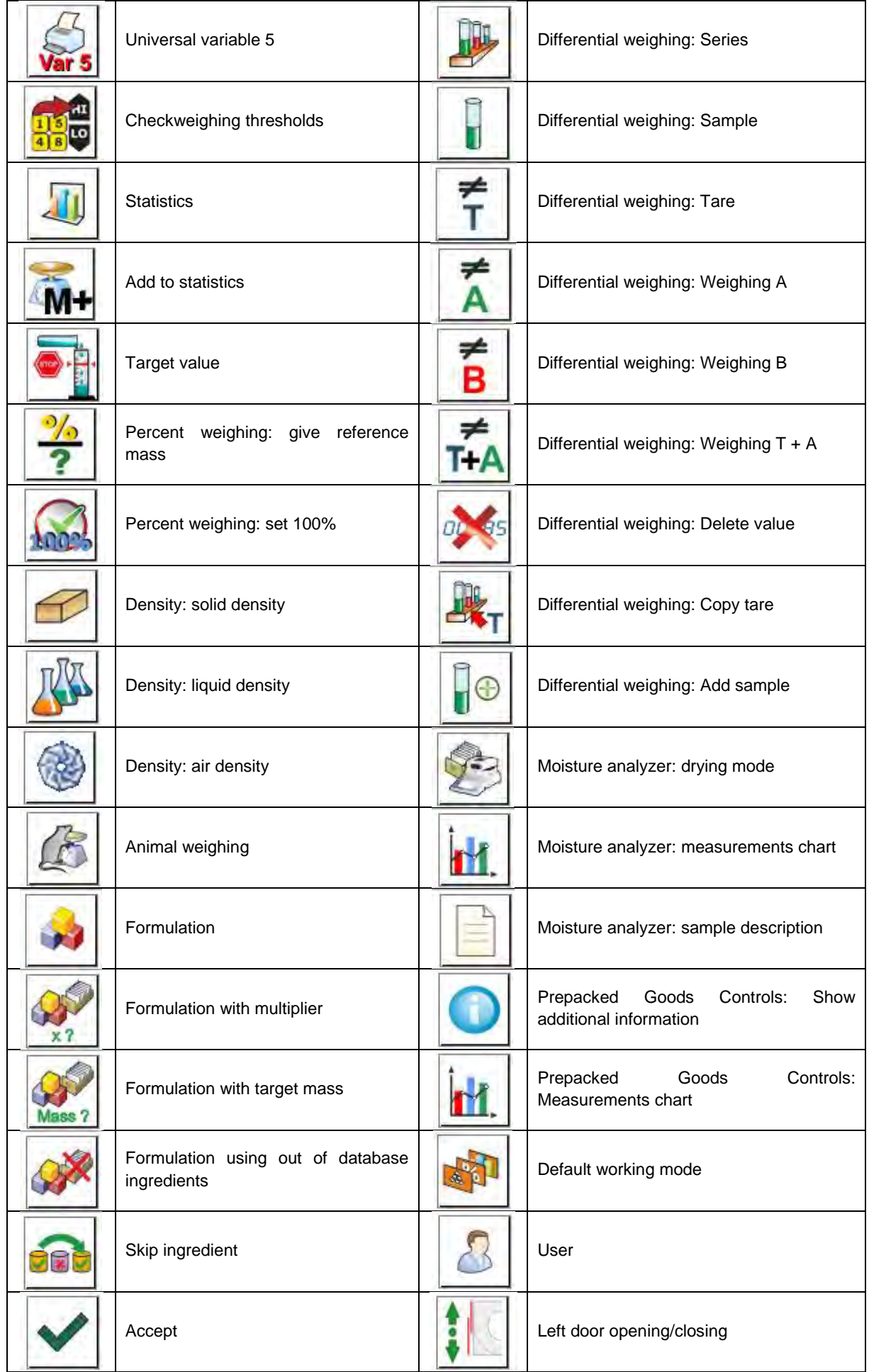

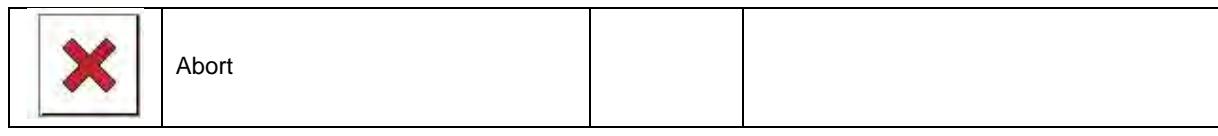

# **44. APPENDIX D- SETTINGS OF ZEBRA PRINTERS**

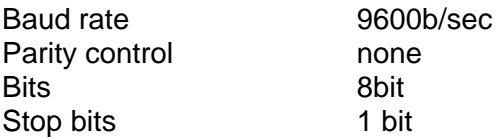

Data on a printout from a printer regarding RS 232:

Serial port : **96, N, 8, 1**

Means of activating an information (test) printout and carrying out changes in printer's settings is specified in a user manual of ZEBRA printers.

## **45. APPENDIX E – COMMUNICATION WITH BARCODE SCANNER**

- 1. For communication with barcode scanners RADWAG balances 3Y series use RS232 interfaces and simplex transmission (one direction) without handshaking. Only two wires are required for assuring such a transmission. Therefore, used scanners have to be equipped with such interface with disabled both hardware and software handshaking.
- 2. Both balances and scanners have the possibility of setting of transmission parameters. Both devices are required to have the same parameters set : baud rate, number of data bits, parity control, stop bits. e.g. 9600,8,N,1 – baud rate 9600 bit/s , data 8-bits, no parity control, 1 stop bit.
- 3. Barcode scanners can send additional information apart from the expected barcode e.g. type of barcode. It is advisable to disable such information because RADWAG devices and software do not use it.
- 4. Some RADWAG systems can omit unnecessary information by using parameters that mark the beginning and the length of the code required to analyse.
- 5. Should a barcode be recognized by a balance, it needs to have some particular features. A code requires programming a characteristics prefix and suffix. In a standard accepted by RADWAG, a prefix is a sign (byte) 01 hexadecimal and a suffix is a sign (byte) 0D hexadecimal.
- 6. Most barcode scanners allow to enable/disable different barcode types.
- 7. Programming of scanners is usually performed by scanning special barcodes or by using an external software tool.

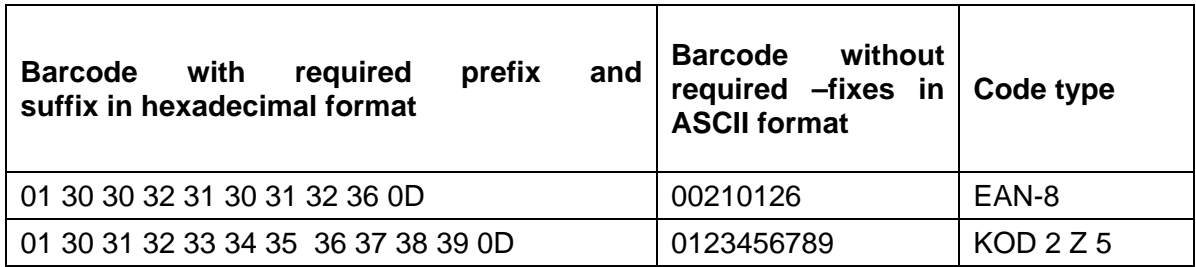
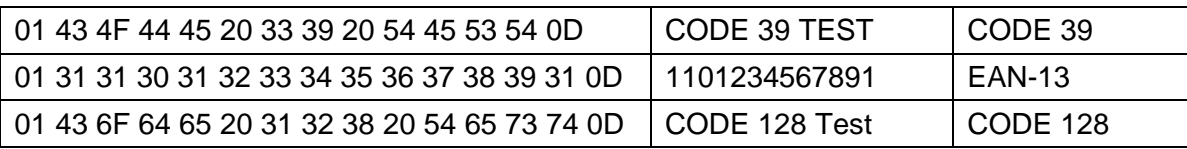

# **46. APPENDIX F – MENU STRUCTURE**

## **User adjustment**

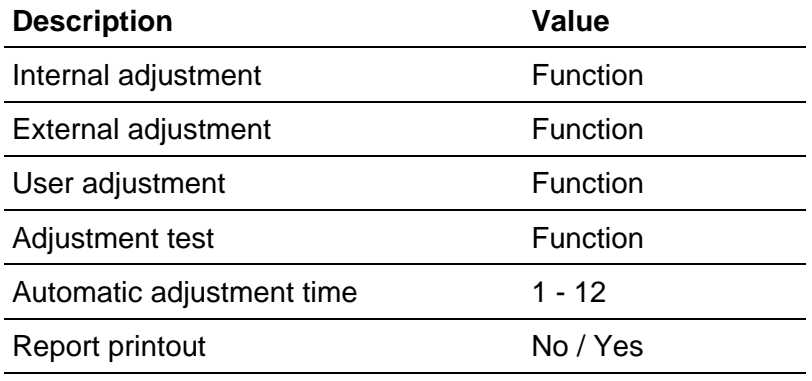

GLP Project . . →→

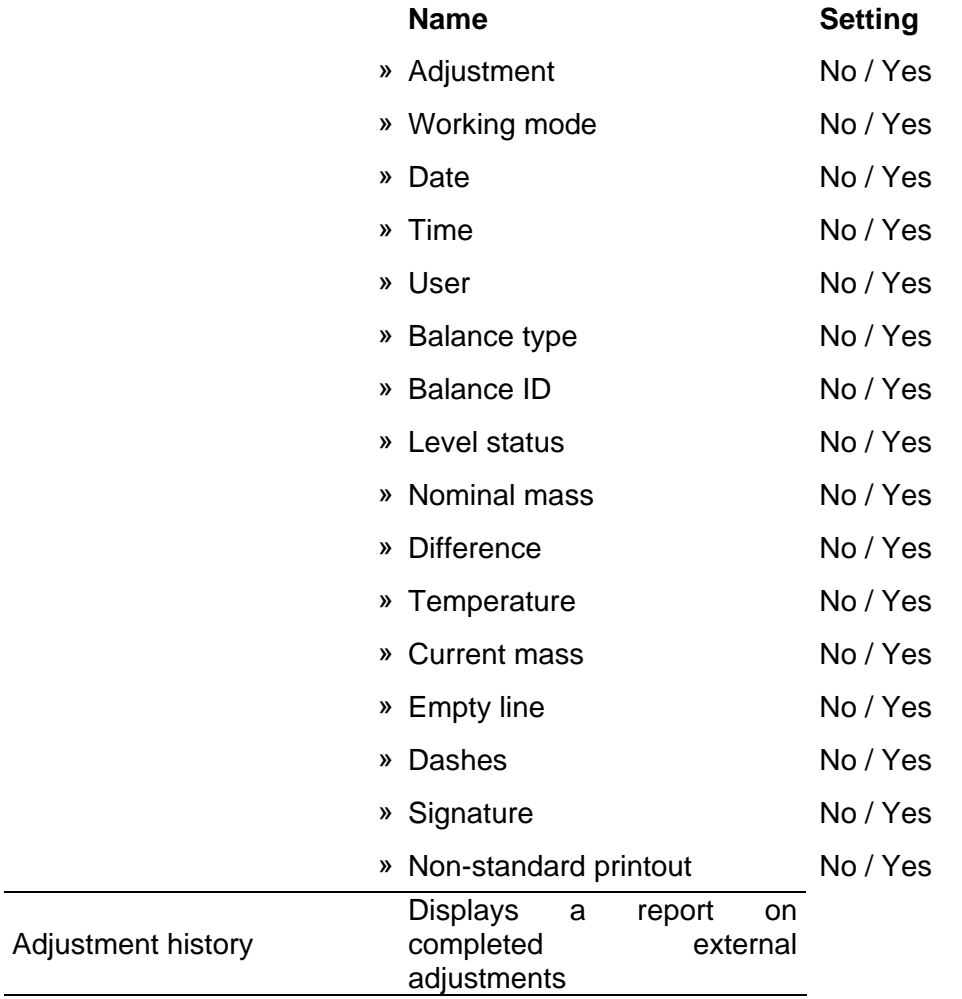

## **Databases**

− Products

- − Weighing records
- − Customers
- − Formulation
- − Formulations reports
- − Density reports
- − Controls
- − Average tares
- − Pipettes
- − Pipette calibration reports
- − Series
- − Ambient conditions
- − Packages
- − Warehouses
- − Printouts
- − Universal variables
- − Delete data older than
- − Export database of weighing records to file

## **Communication**

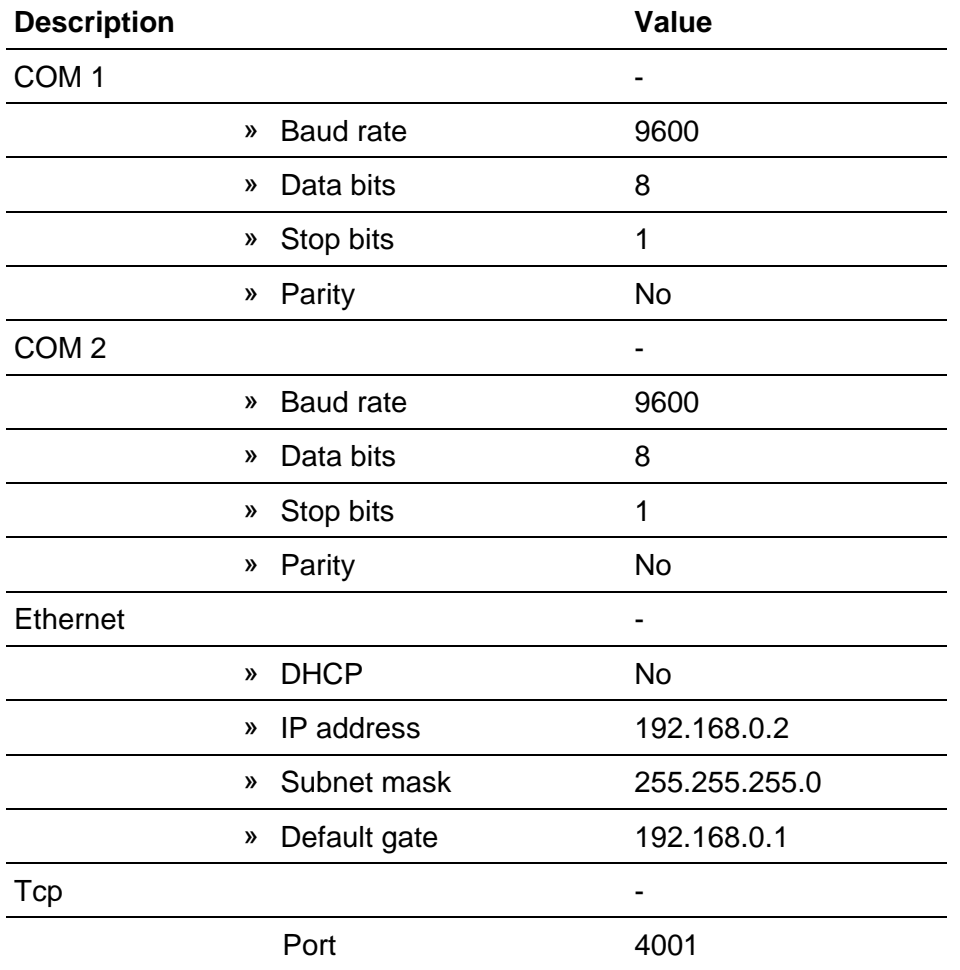

## **Peripherals**

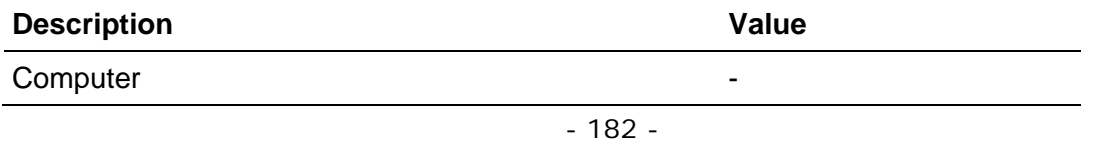

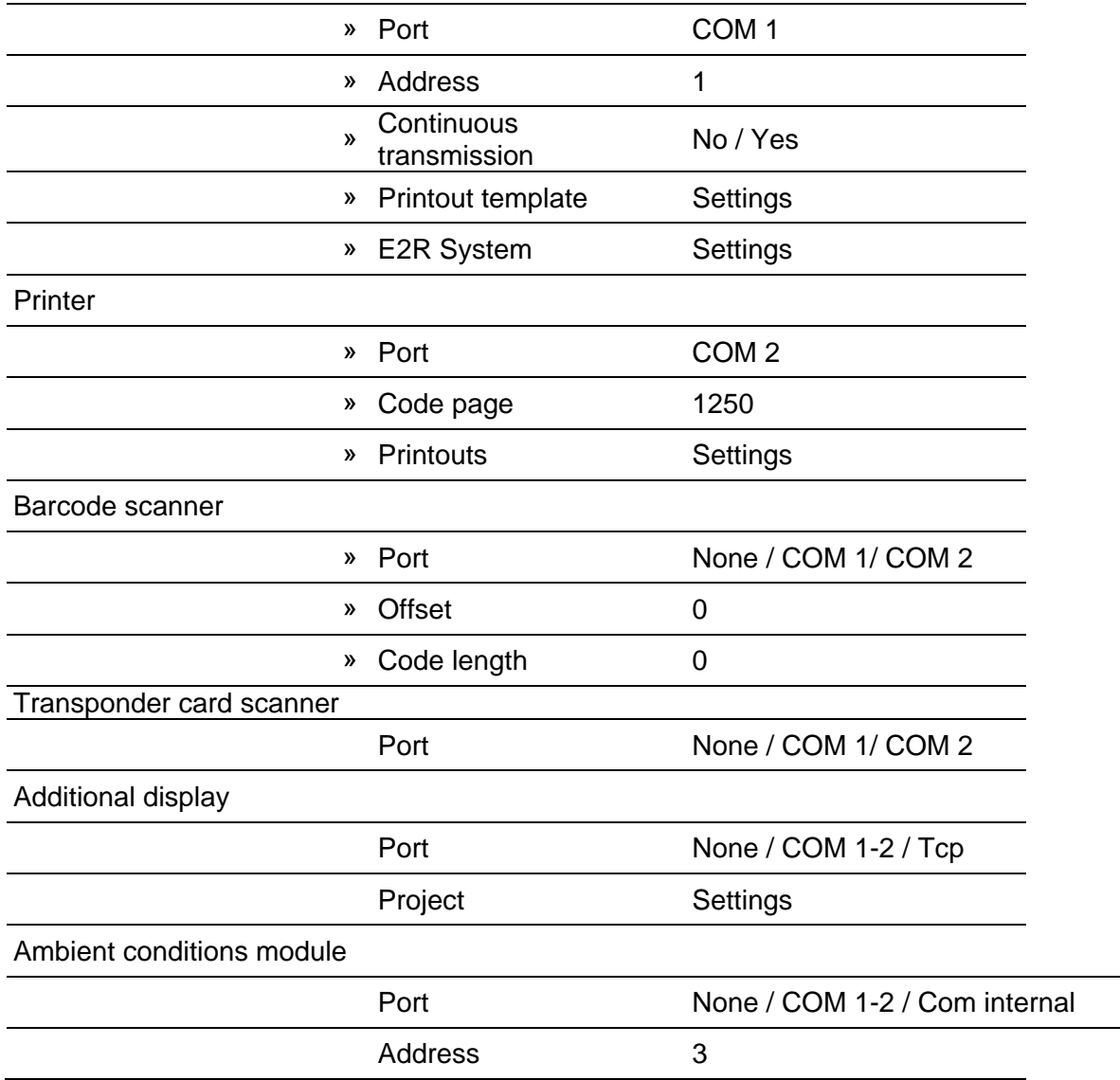

 $\overline{\phantom{0}}$  $\overline{\phantom{a}}$ 

## **Inputs / Outputs**

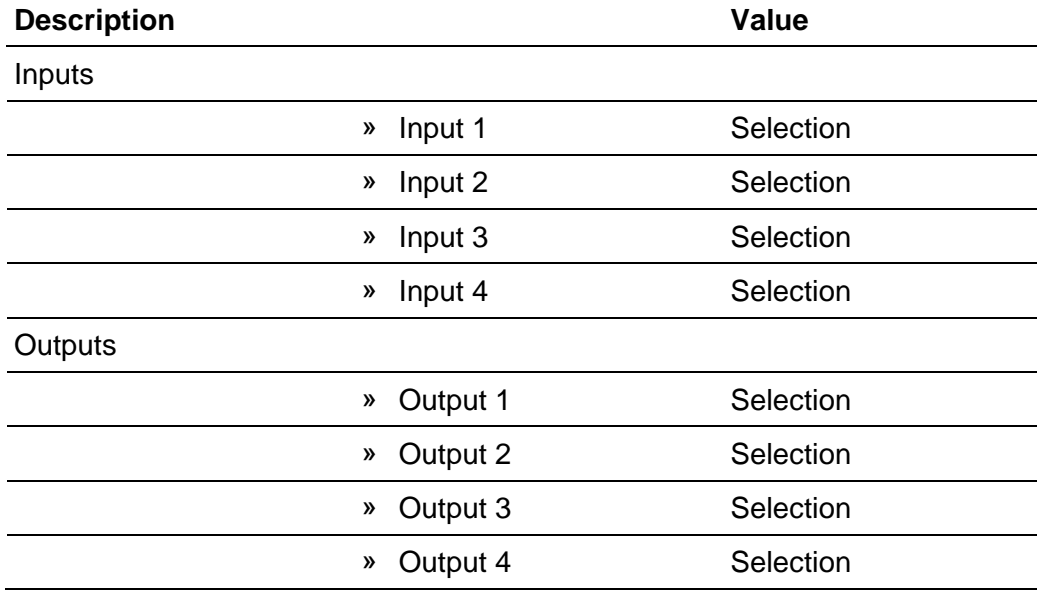

#### **Access level**

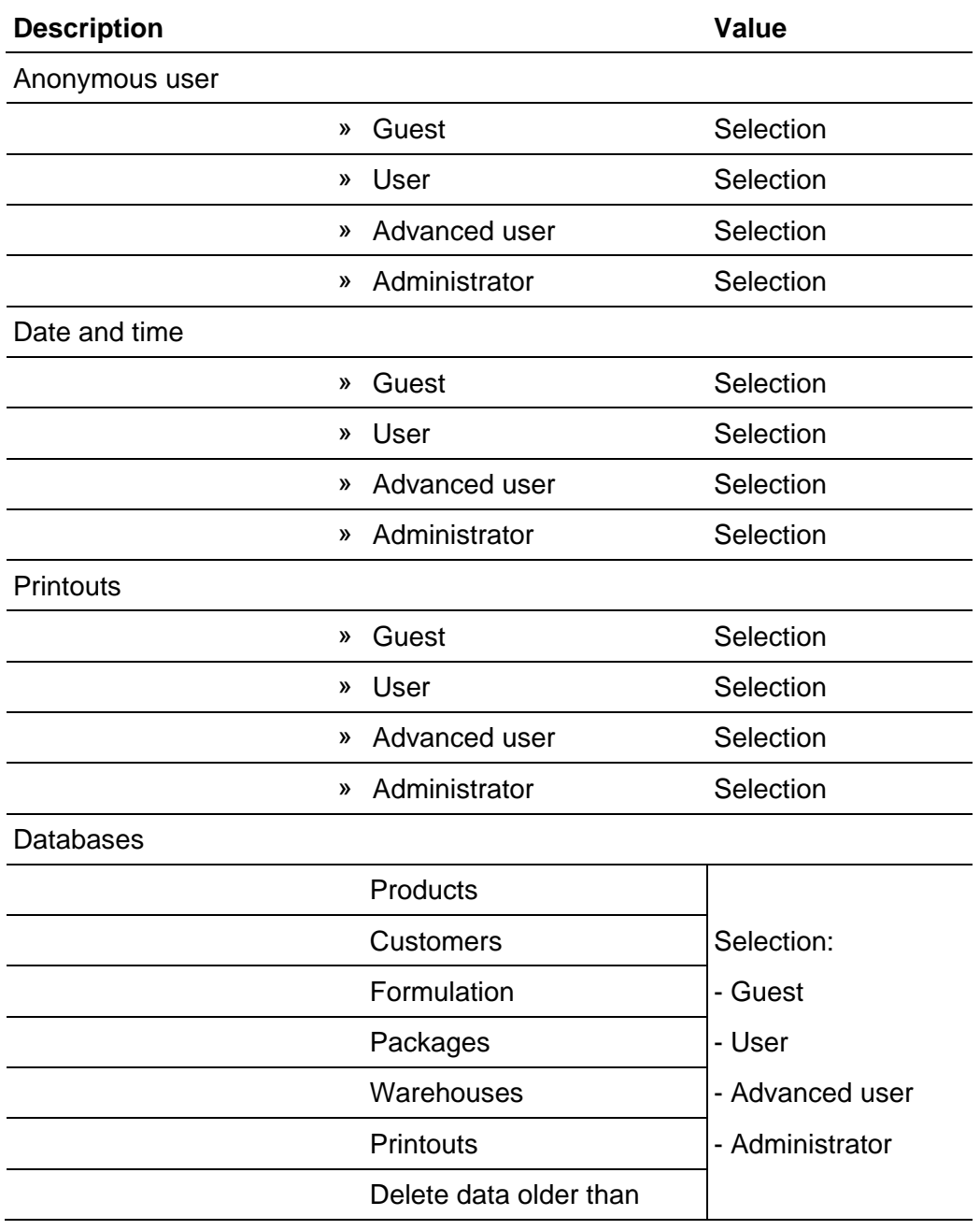

#### **Miscellaneous**

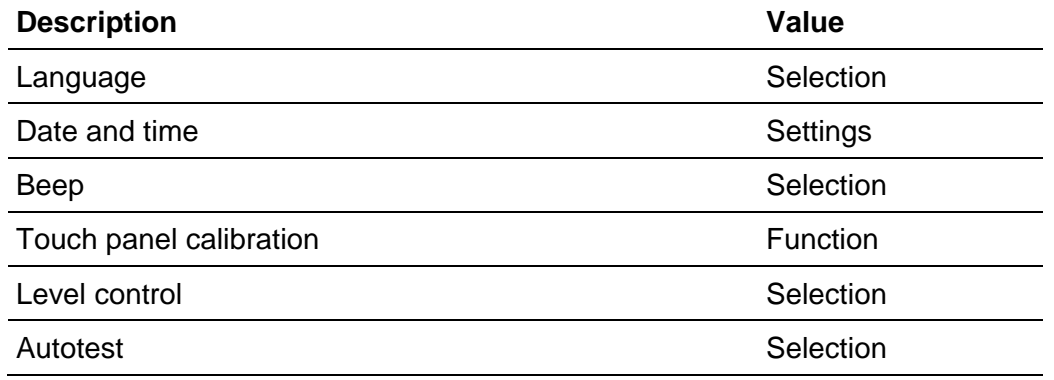

*User manual no.: IMMU-02-26-11-17-EN*

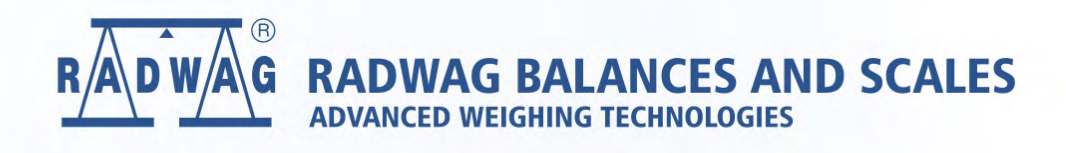

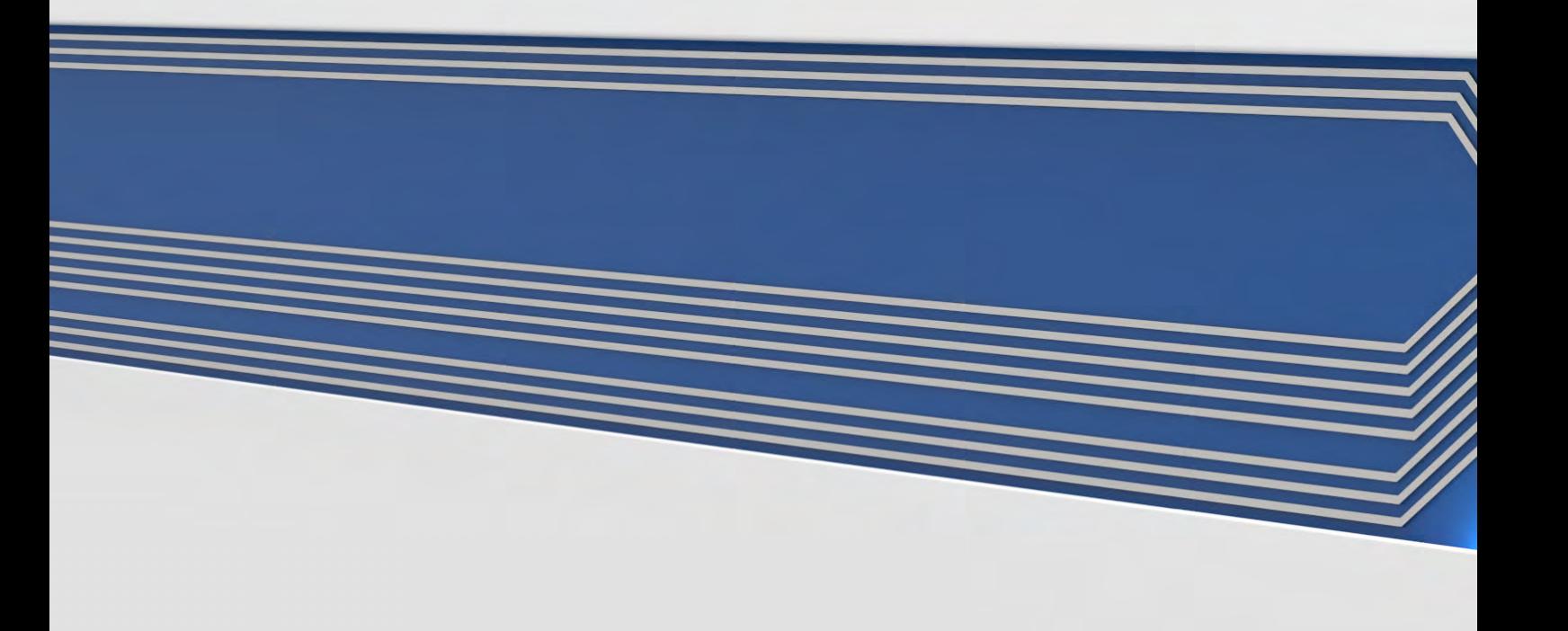